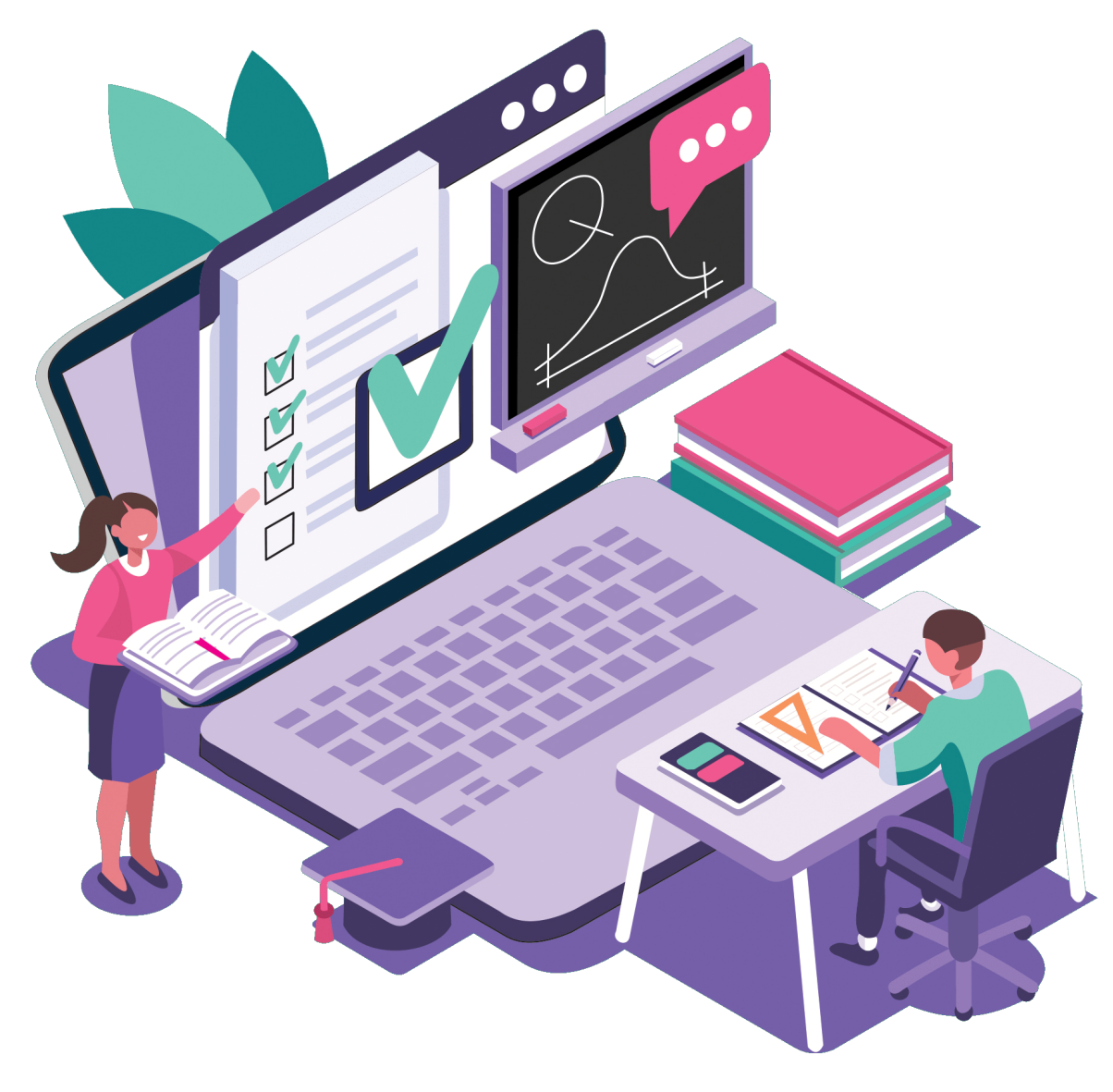

# Online School

School

апр. 20, 2022

### Общая информация

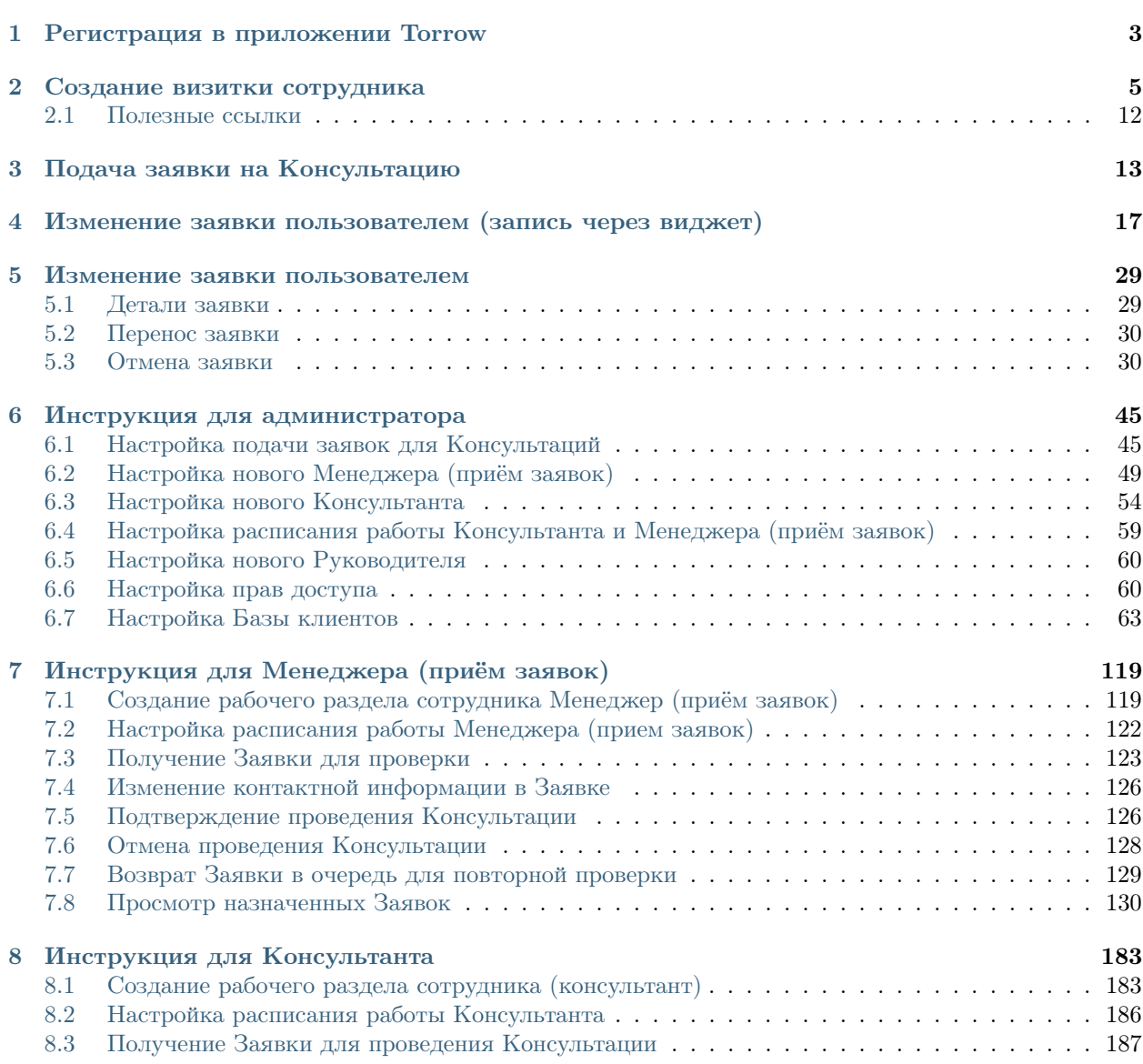

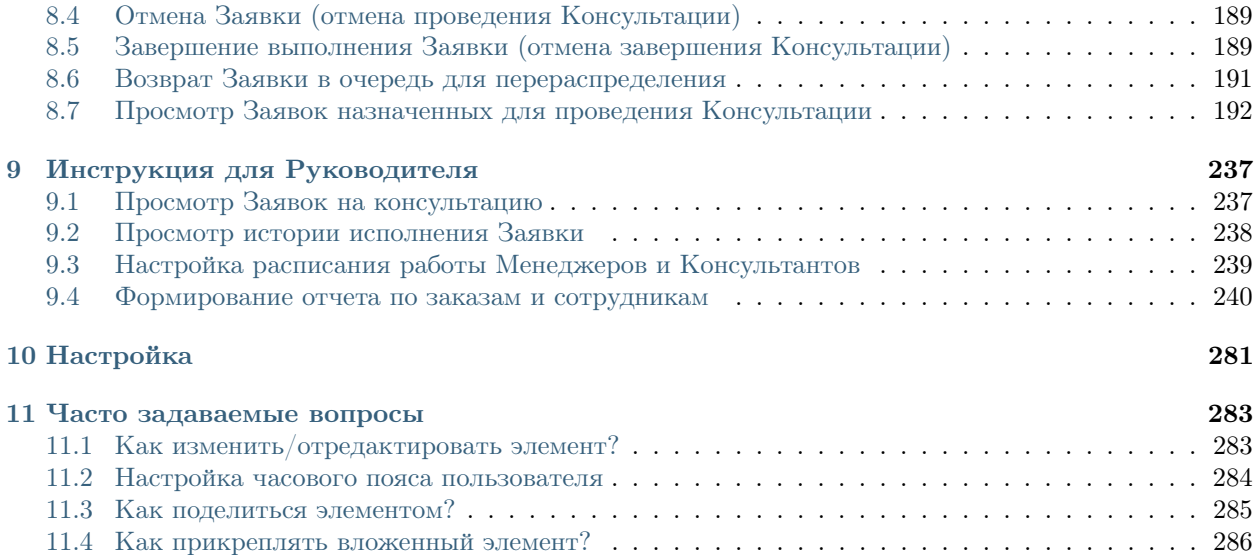

В руководстве вы сможете найти всю информацию о работе с приложением.

Примечание: Разделы постоянно пополняются, если Вы не нашли ответ на свой вопрос, можете написать его нашей [службе поддержки](mailto:support@torrow.net) $^1$  $^1$ 

<span id="page-4-0"></span><sup>1</sup> support@torrow.net

## $<sub>г</sub>$ лава $1$ </sub>

#### Регистрация в приложении Torrow

<span id="page-6-0"></span>Примечание: Torrow - приложение для записи клиентов на услуги. С помощью приложения Вы сможете с легкостью управлять своими заказами и планировать свободное время.

Подробная инструкция по установке приложения и создании своей рабочей визитной карточ**ки:** Руководство  $\text{Torrow}^2$  $\text{Torrow}^2$ .

Вы можете воспользоваться [Веб-версией нашего приложения](https://torrow.net/)<sup>[3](#page-6-2)</sup>.

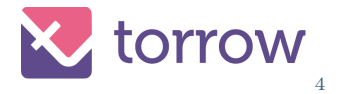

Или установить приложение на любой известный смартфон. Выберите подходящую платформу из списка:

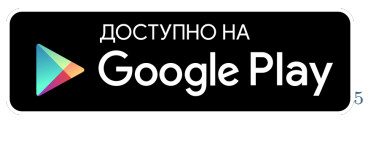

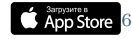

<span id="page-6-1"></span> $^2$ https://torrownet.readthedocs.io/ru/latest/registration/registration.html

<span id="page-6-2"></span><sup>3</sup> https://torrow.net/

<span id="page-6-3"></span> $^4$ https://torrow.net/

<span id="page-6-4"></span> $^{5}$  https://play.google.com/store/apps/details?id=net.torrow&hl=ru&gl=US

<span id="page-6-5"></span> $^6$  https://apps.apple.com/ru/app/id1459111062

<span id="page-6-6"></span><sup>7</sup> https://apkapp.gallery/dl/103841785/Torrow/

**EXAMPLE AppGallery** 

#### Создание визитки сотрудника

<span id="page-8-0"></span>После прохождения регистрации создайте Вашу визитку сотрудника.

 $\Pi$ римечание: Инструкция по созданию визитки: Визитка  $\mathrm{Torrow}^8.$  $\mathrm{Torrow}^8.$  $\mathrm{Torrow}^8.$ 

1. Перейдите в профиль, нажав на иконку в правом нижнем углу

2. Нажмите на  $\frac{8}{8}$  в правом верхнем углу

3. Добавьте новую визитку

4. Заполните необходимую информацию. Нажмите на Показать другие поля, чтобы контактные данные были полными. Не забудьте загрузить фотографию.

5. Так выглядит готовая заполненная визитка.

6. Установите Тип доступности - По ссылке. По желанию заполните уникальное имя. Также заполните поля: Статус доступности - По календарю профиля, Приглашение на событие - Менеджер визитки, Видимость расписания - Свободное время визитки

<span id="page-8-1"></span><sup>8</sup> https://torrownet.readthedocs.io/ru/latest/buisness-card/element1.html

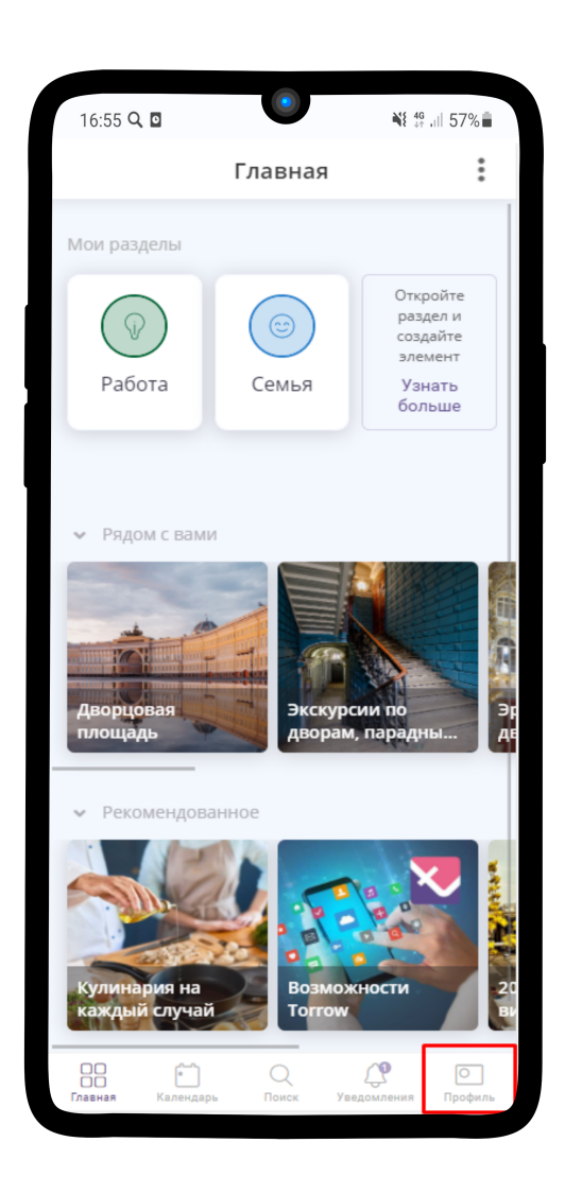

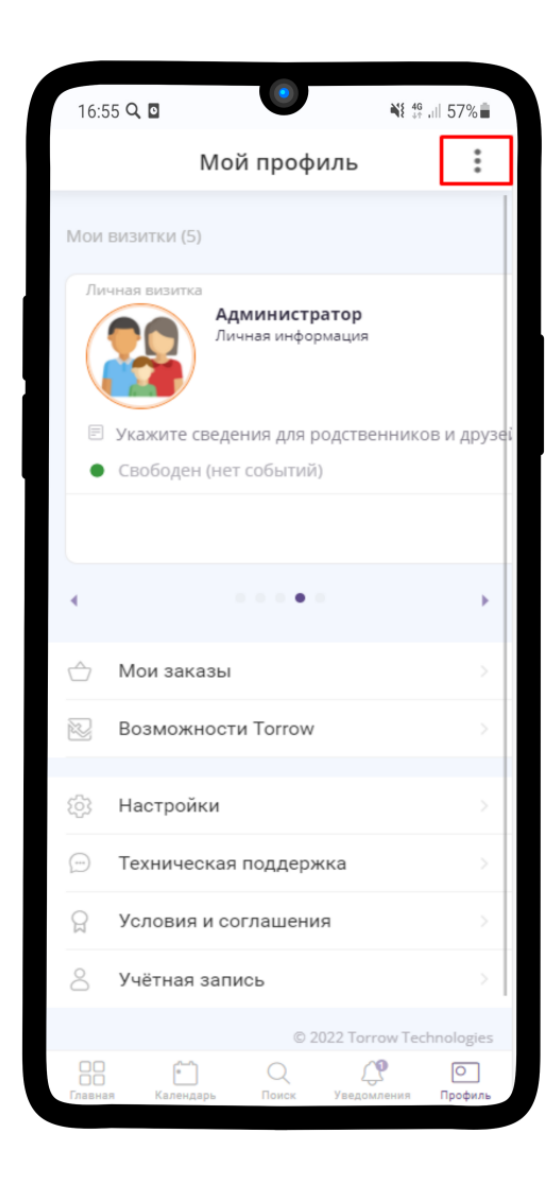

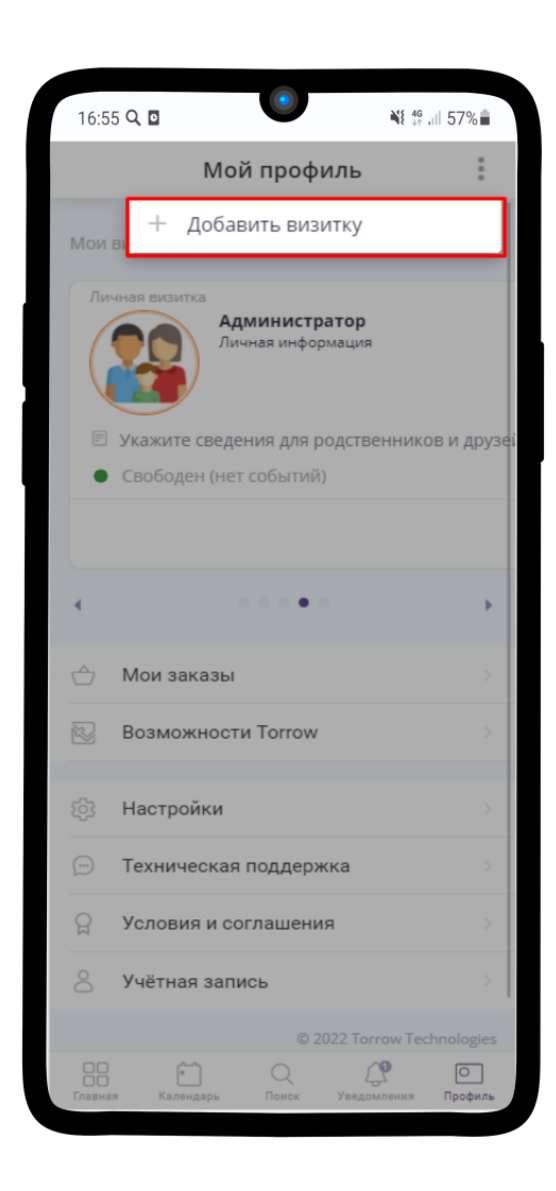

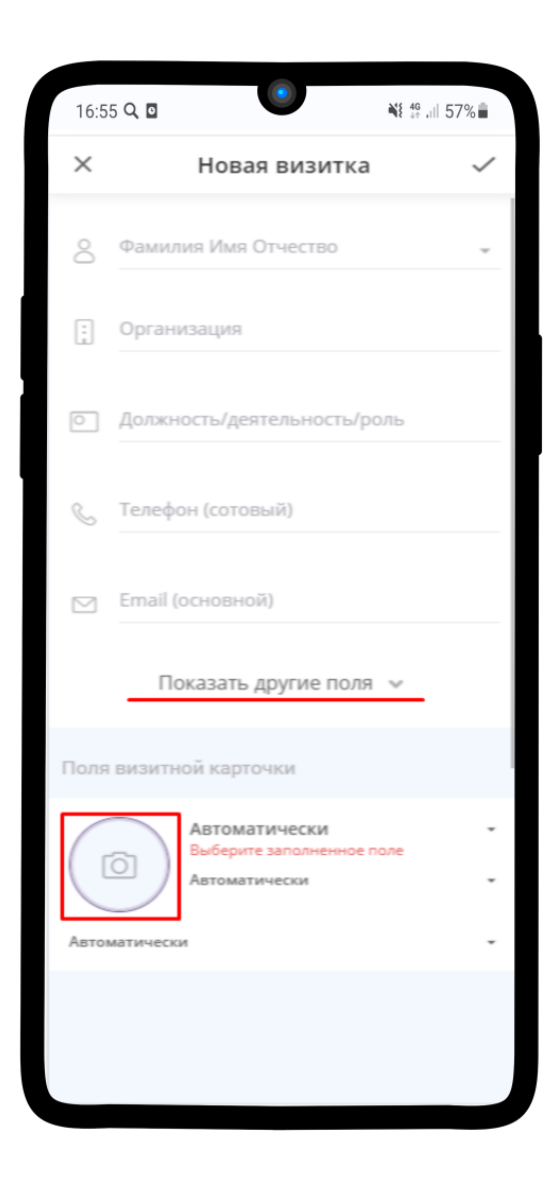

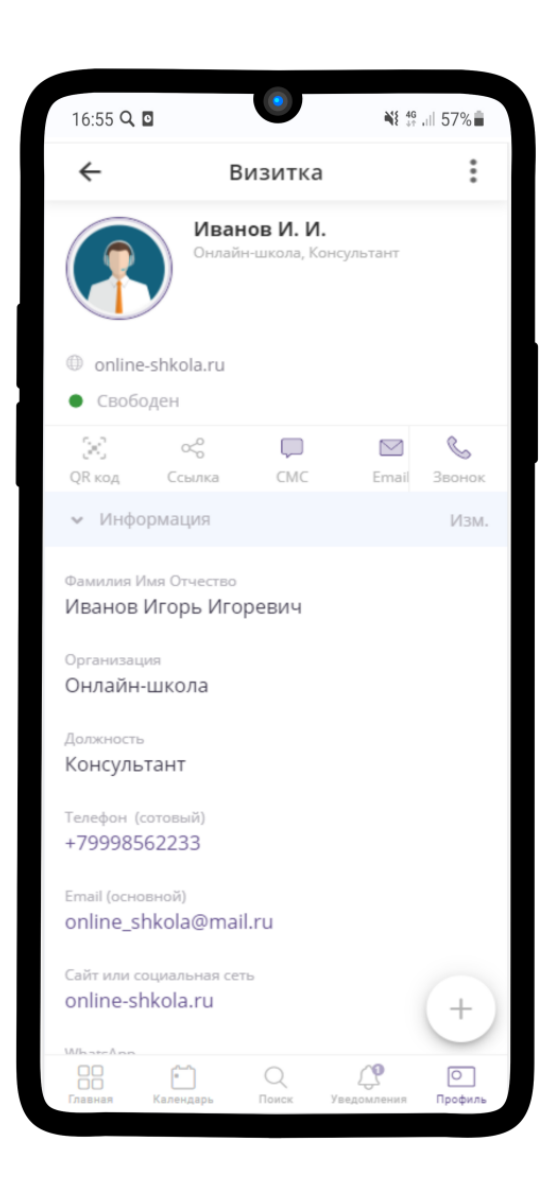

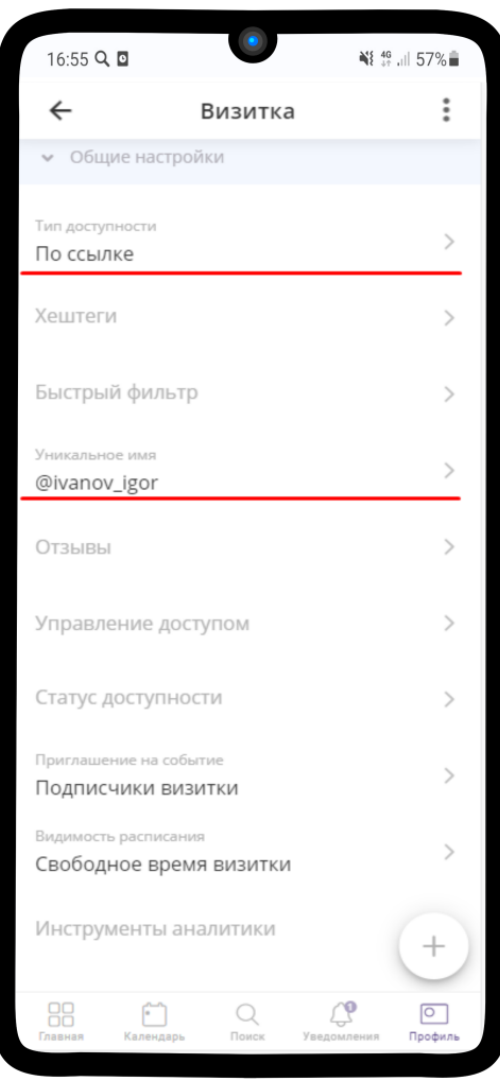

### <span id="page-15-0"></span>2.1 Полезные ссылки

Более подробную информацию о нас вы можете получить на сайте: [info.torrow.net](https://www.info.torrow.net/)<sup>[9](#page-15-1)</sup>.

Web-версия приложения  $Torrow<sup>10</sup>$  $Torrow<sup>10</sup>$  $Torrow<sup>10</sup>$  $Torrow<sup>10</sup>$ .

<span id="page-15-1"></span> $9 \text{ https://www.info.torrow.net/}$ 

<span id="page-15-2"></span><sup>10</sup> https://torrow.net/

#### Подача заявки на Консультацию

<span id="page-16-0"></span>1. Перейдите на по ссылке [Online-School](https://embed.torrow.net/service/103ed611a6b0ddb202018adff7354/booking)<sup>c. 15, 11</sup> и зарегистрируйтесь на консультацию по форме ниже

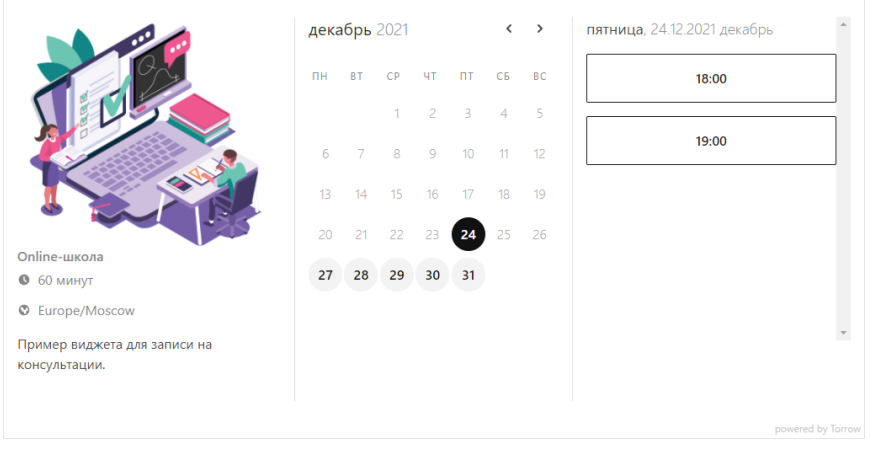

- 2. Выберите подходящую дату для проведения консультации.
- 3. Выберите время для проведения консультации.
- 4. Заполните свои контактные данные, а также по желанию можете оставить Примечание. Нажмите на кнопку Записаться.
- 5. Готово! Ваши данные переданы менеджеру, после подтверждения заказа Вам поступит информация о проведении консультации на указанный почтовый ящик или телефон.

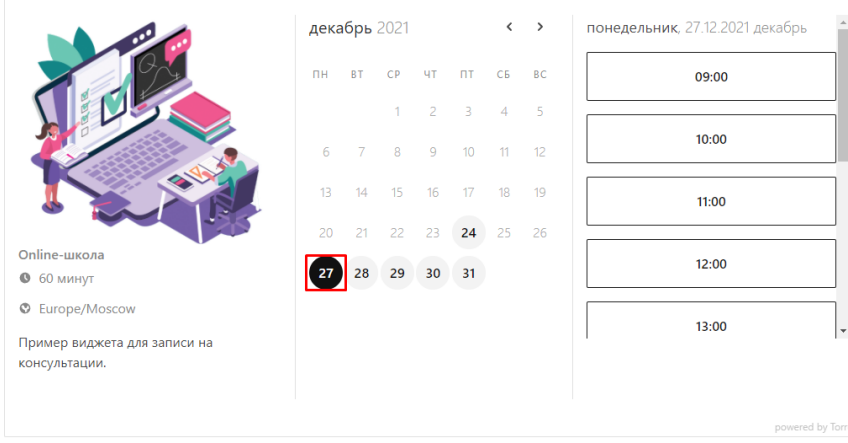

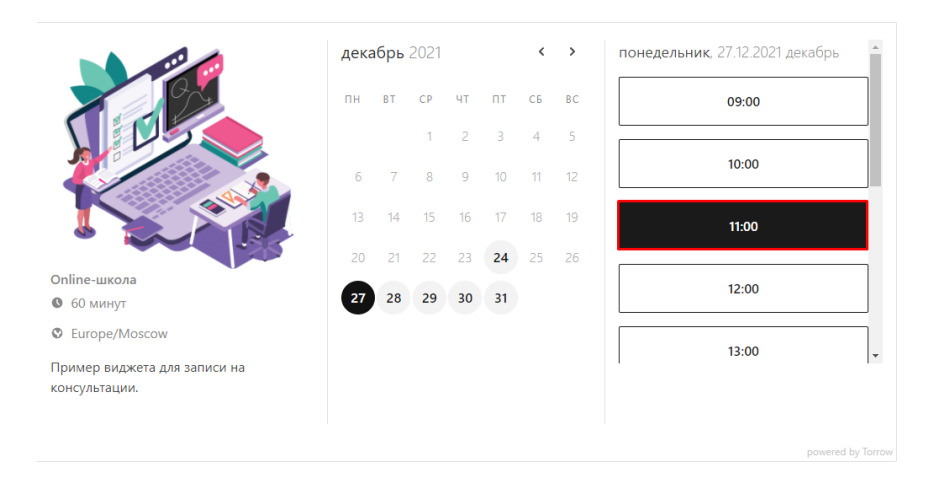

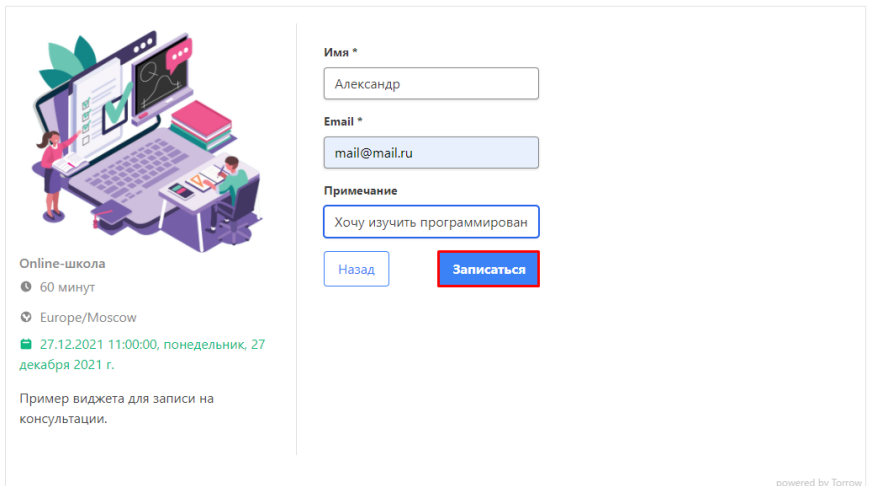

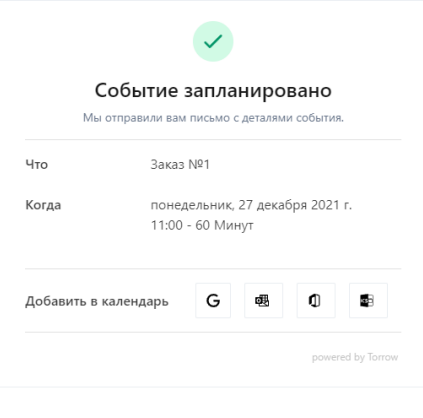

6. Также Вы можете добавить событие в любой доступный календарь, для этого нажмите на наиболее подходящий вариант.

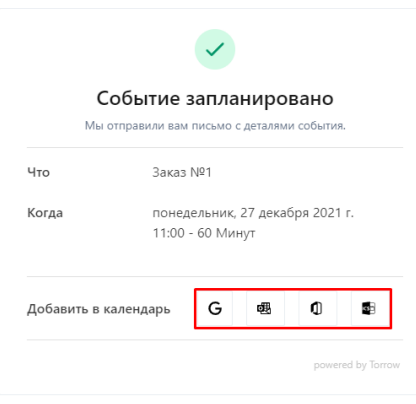

- 7. Сохраните событие, нажав на кнопку Сохранить.
- 8. Событие о проведении консультации заведено в Вашем выбранном календаре.

<span id="page-18-0"></span><sup>11</sup> https://embed.torrow.net/service/103ed611a6b0ddb202018adff7354/booking

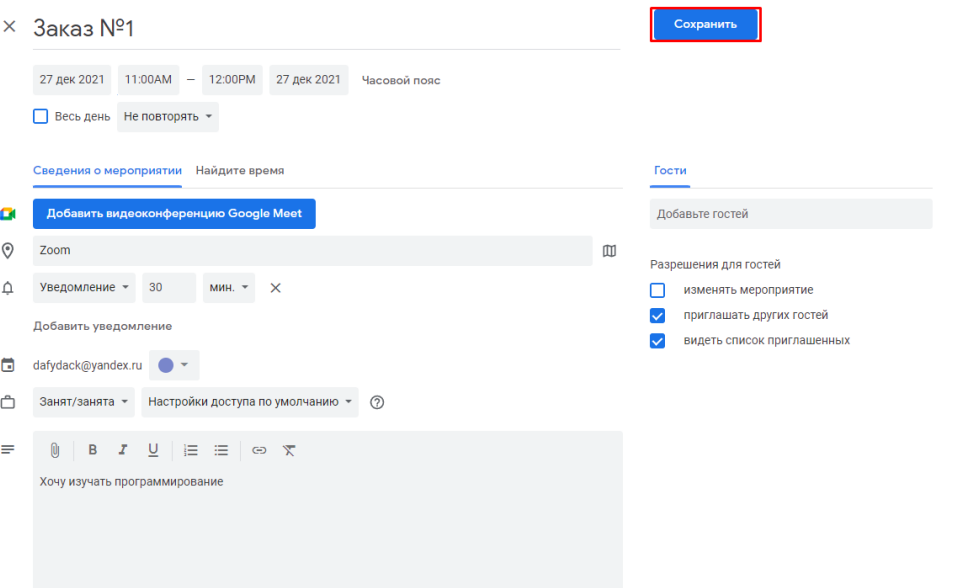

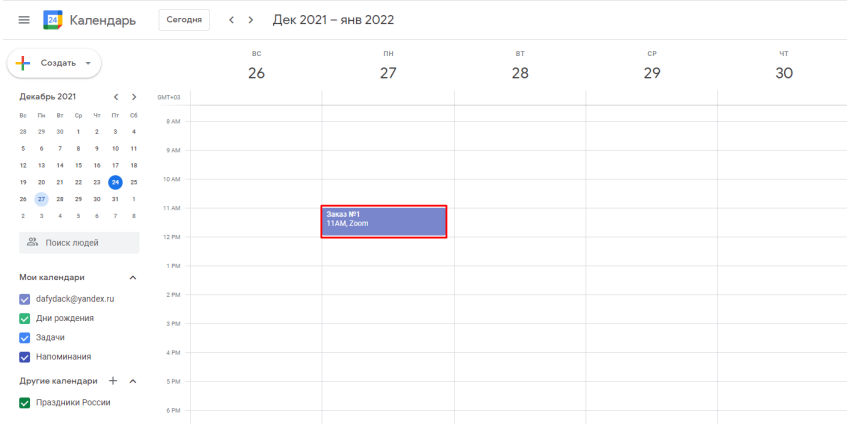

### <span id="page-20-0"></span>Изменение заявки пользователем (запись через виджет)

1. После того, как Вы записались на консультацию через виджет на сайте онлайн-школы ([Подача](#page-16-0) [заявки на Консультацию](#page-16-0)), Вам придет письмо на e-mail и/или смс-сообщение.

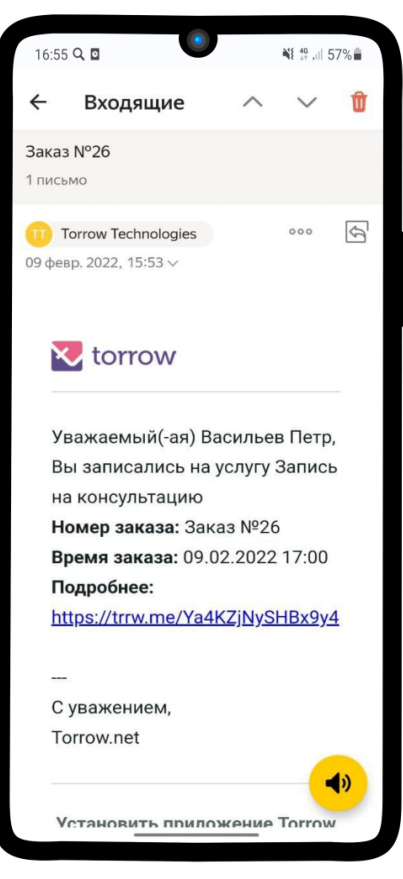

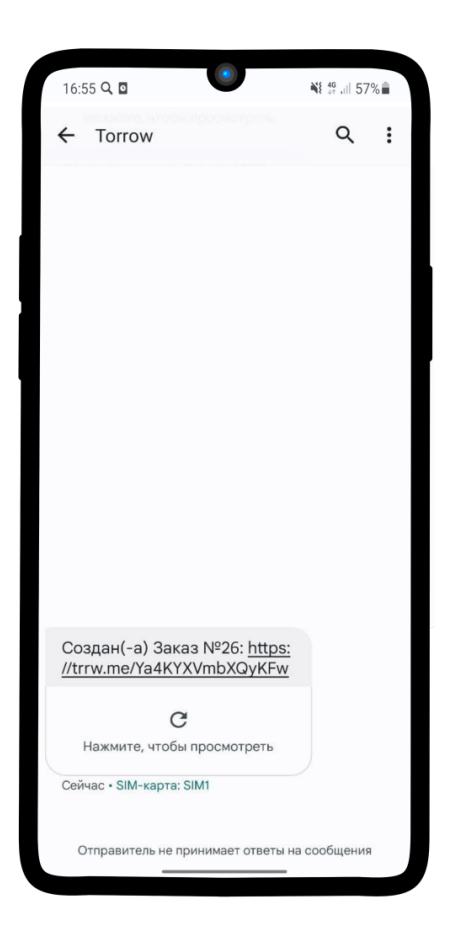

2. Перейдя по ссылке, Вы можете отслеживать статус своего заказа, подтвердить участие, перенести заказ или отменить участие.

3. Когда Менеджер возьмет в работу Вашу заявку, то его имя отобразится в деталях заказа

- 4. Об изменениях в заказе Вам будут приходить уведомления.
- 5. После того, как с Вами свяжется Менеджер и передаст заявку дальше в работу, то статус изменится на Запланировано
- 6. До того, как Консультант возьмет заказ в работу, Вы можете изменить время проведения консультации, нажав на кнопку Перенести заказ
- 7. Выберите подходящее Вам свободное время и нажмите на Подтвердить

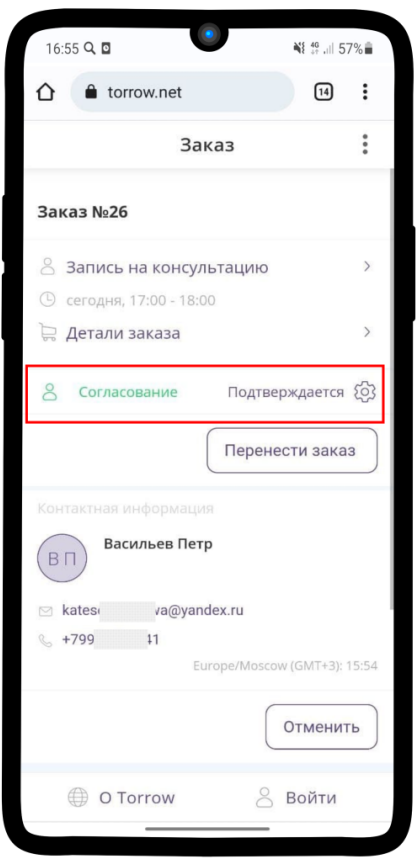

8. Статус изменится на В работе, когда Консультант возьмет заявку в работу

9. Отменить заказ можно, нажав на Статус заказа  $\mathcal{D}$  и на Отменить участие

10. После завершения Консультации Статус заказ поменяется на Закрыто

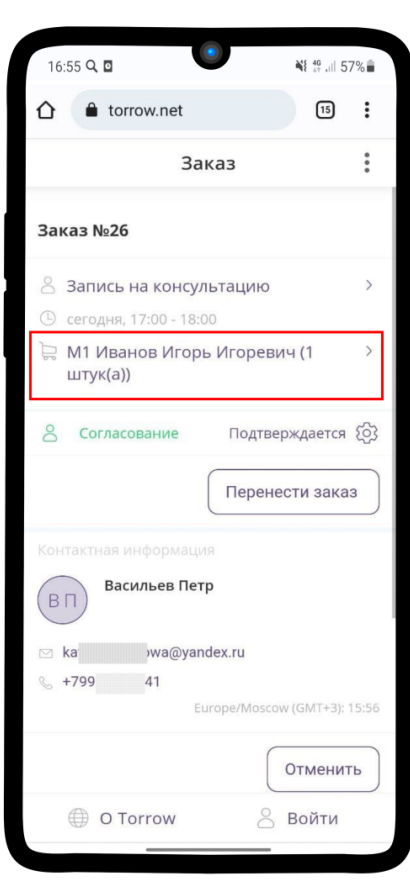

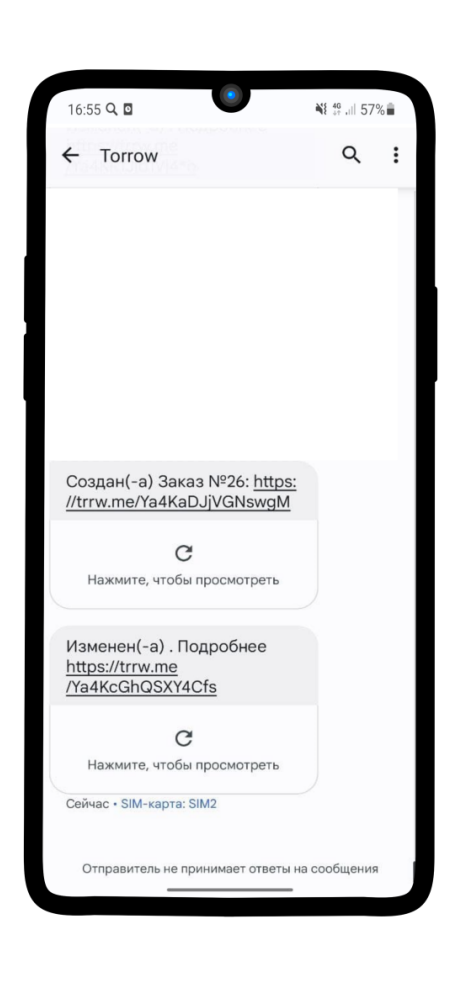

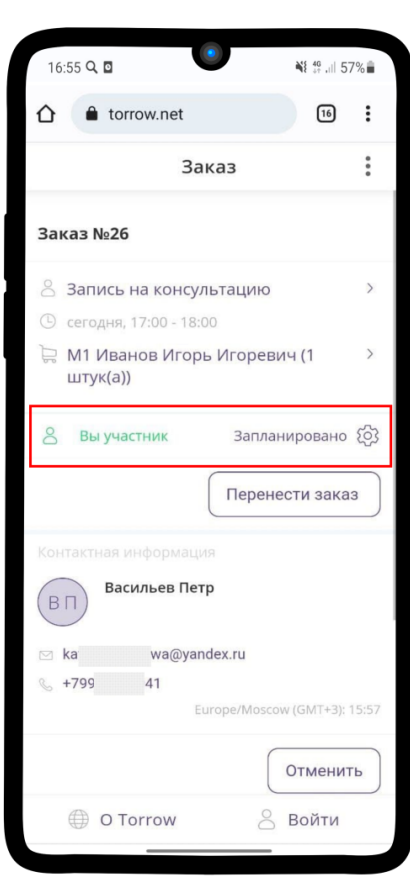

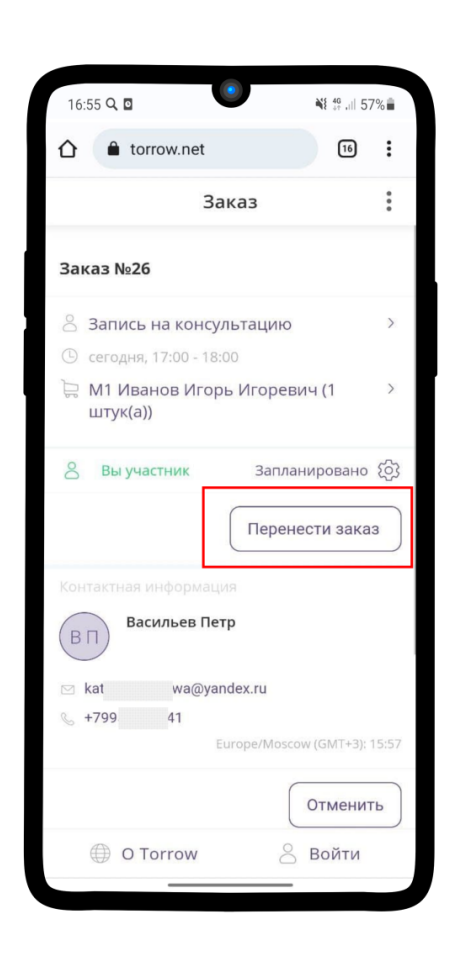

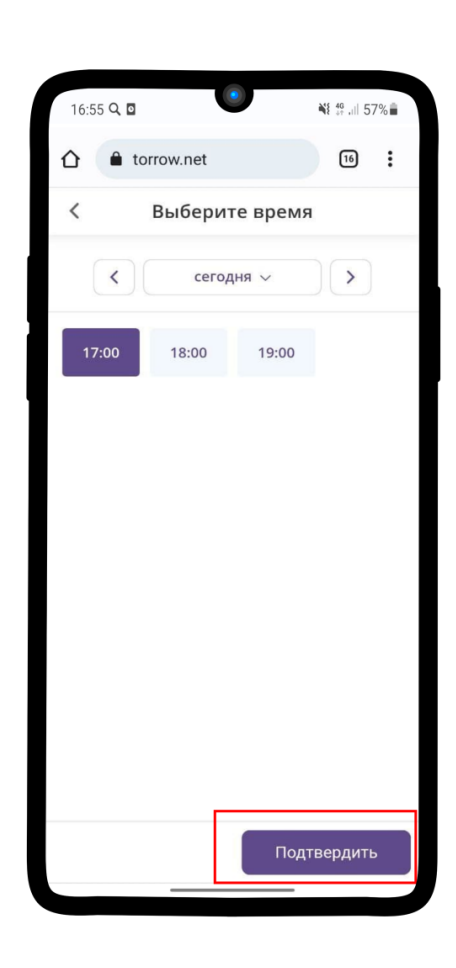

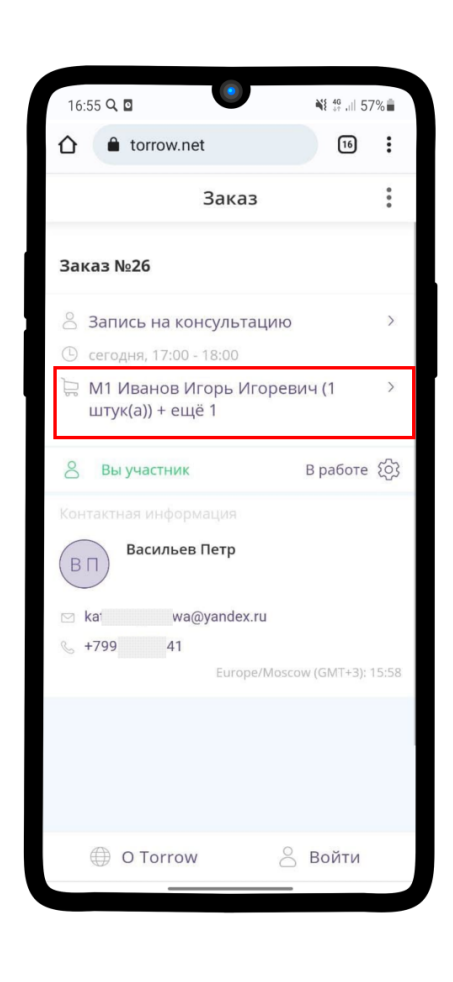

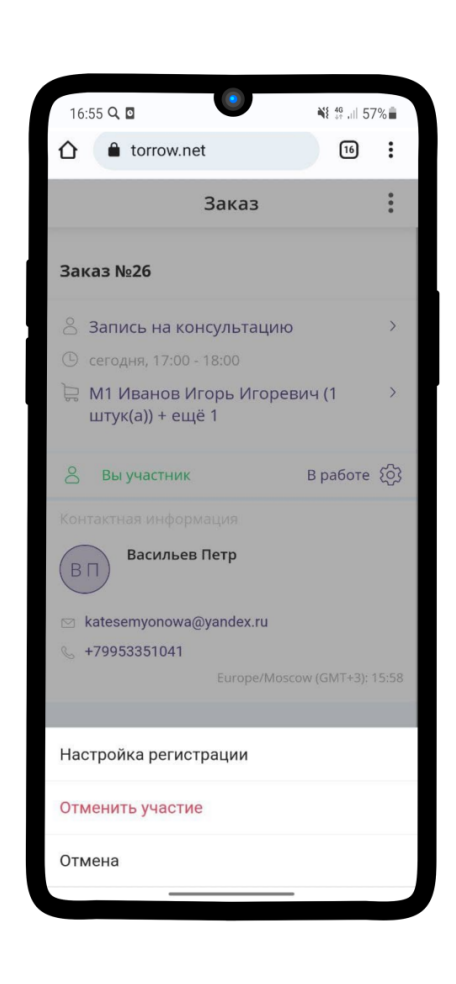

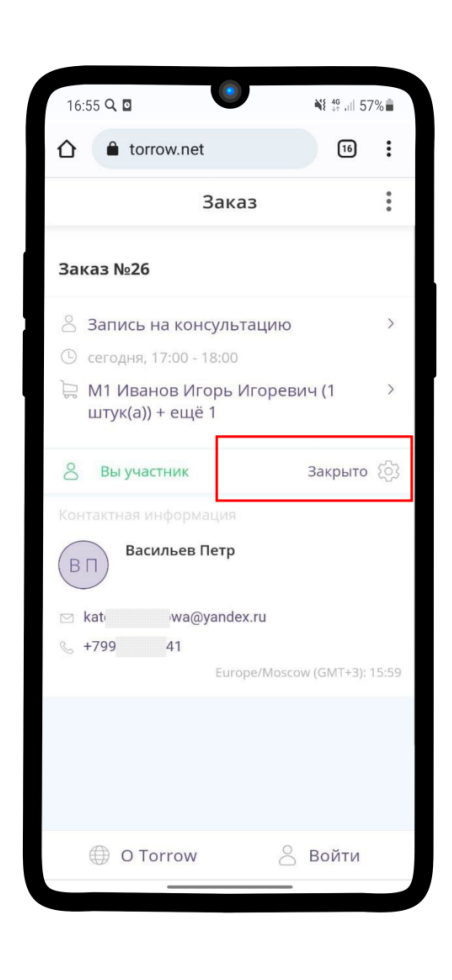

#### Изменение заявки пользователем

#### <span id="page-32-1"></span><span id="page-32-0"></span>5.1 Детали заявки

- 1. После того, как Вы Записались на консультацию, Вам придет смс со ссылкой на заказ. Нажмите на ссылку:
- 2. Так выглядит Ваш заказ до того, как его приняли в работу.
- 3. Таким образом он отображается в календаре.
- 4. Вы можете изменить свою контактную информацию, нажав на Подтверждается  $\circledast$  и выберите Настройка регистрации
- 5. Теперь Вы можете проверить или изменить свои данные.
- 6. После того, как с Вами связался Менеджер и подтвердил заявку, Ваш статус поменяется на Вы участник, а статус заявки - Запланировано
- 7. После подтверждения, заявка передается консультанту, статус заявки меняется на В работе. В деталях заказа ∖ можно увидеть Менеджеров, которые работают с Вашей заявкой.
- 8. Перед Консультацией Вам придет смс с напоминанием.

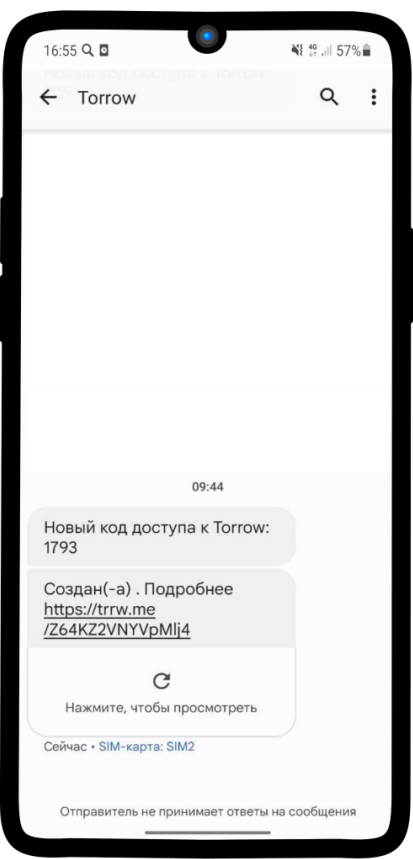

### <span id="page-33-0"></span>5.2 Перенос заявки

1. Если по какой-либо причине Вы не можете присутствовать на Консультации в ранее указанное время, то можно перенести заявку на другое время. Нажмите на кнопку Перенести заказ.

2. Выберите удобное время для проведения консультации и нажмите на Подтвердить.

3. Время проведения Консультации изменилось.

### <span id="page-33-1"></span>5.3 Отмена заявки

- 1. До назначения Менеджера-консультанта Вы можете отменить заявку, нажав на кнопку Отменить.
- 2. Статус заказ изменился на Событие отменено.

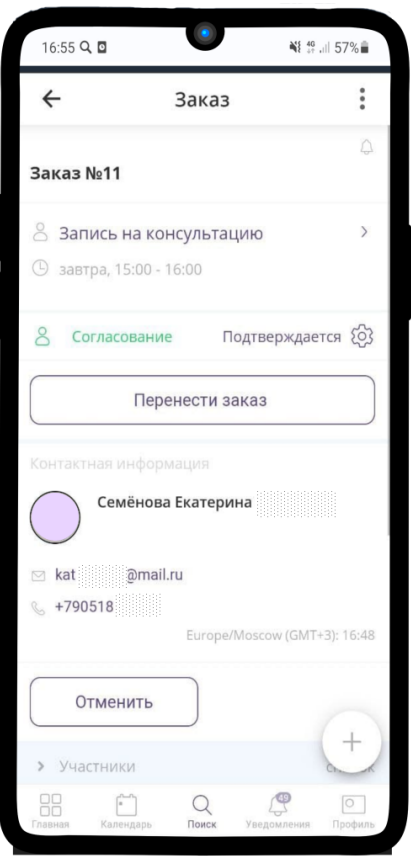

- 3. Также Вы можете отменить участие в заявке, нажав на Статус заявки  $\mathcal{D}$ , выбрать Отменить участие.
- 4. Появилось уведомление Участие отменено и статус заявки изменился на Событие отменено.

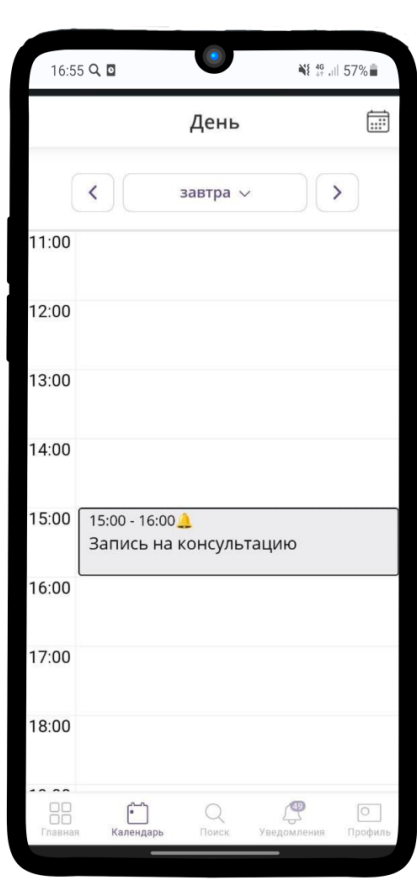
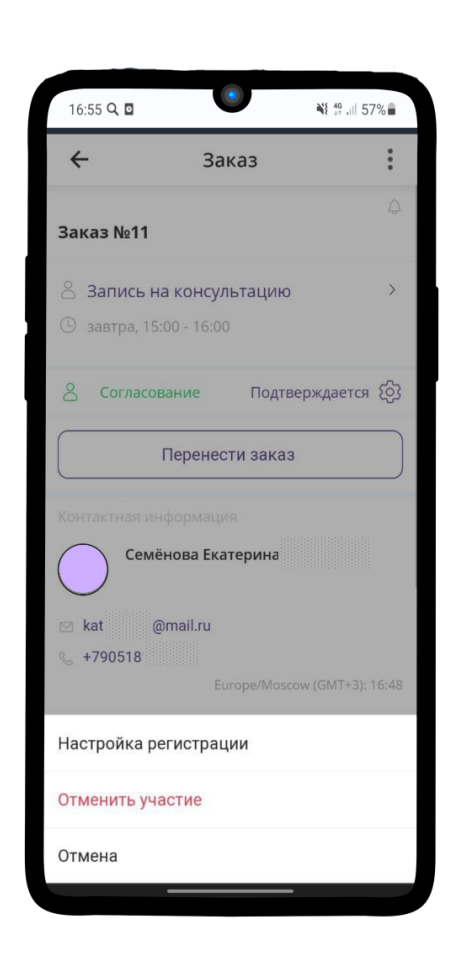

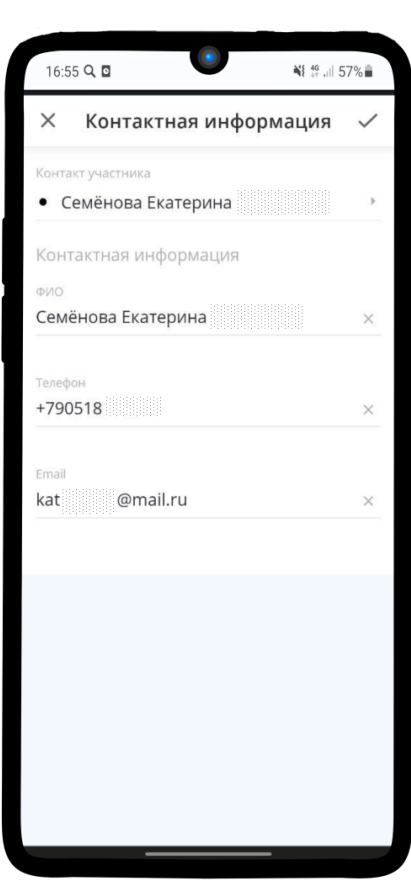

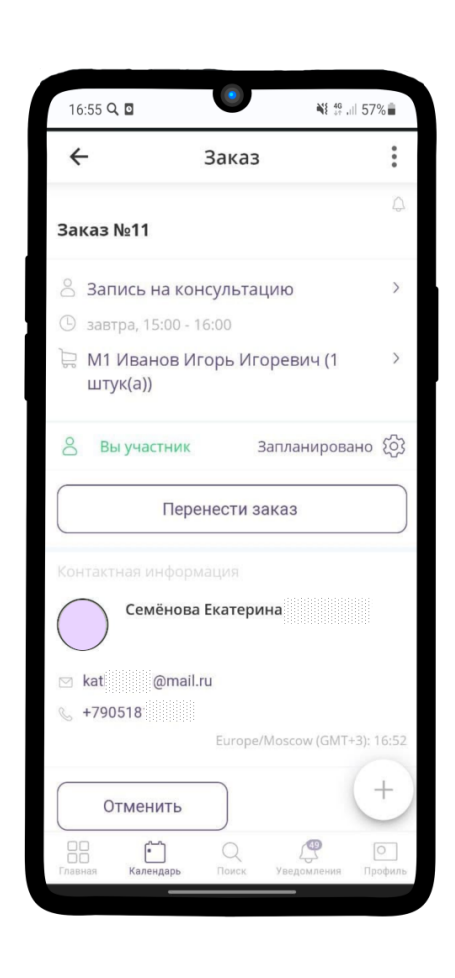

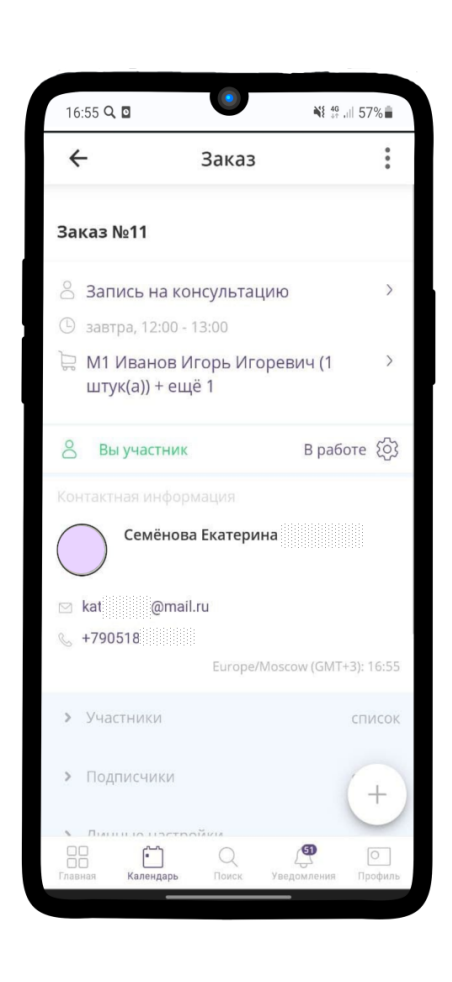

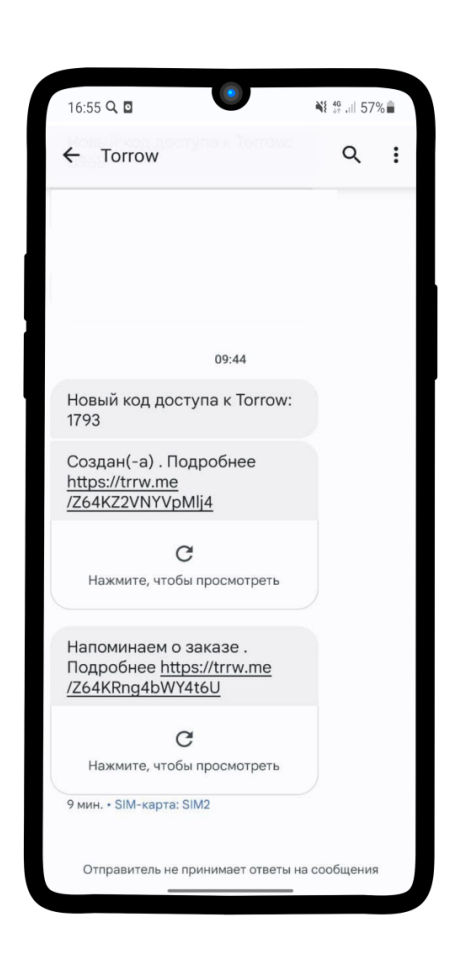

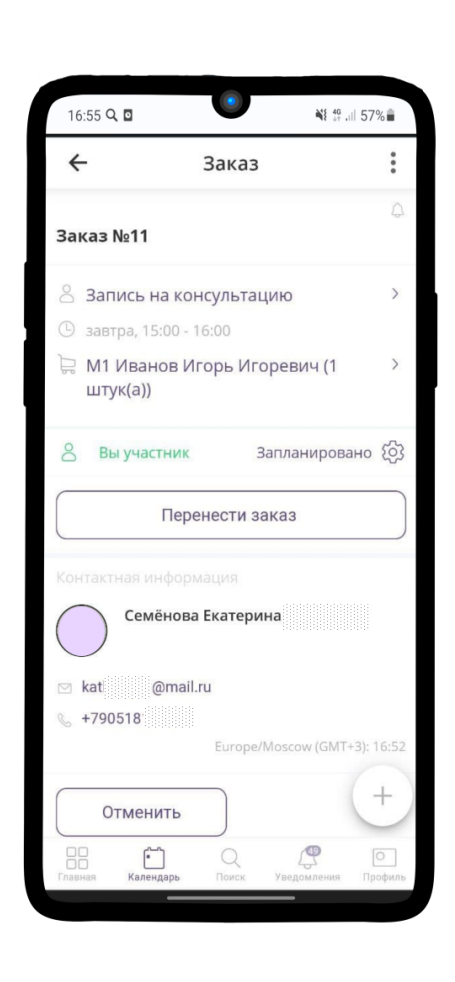

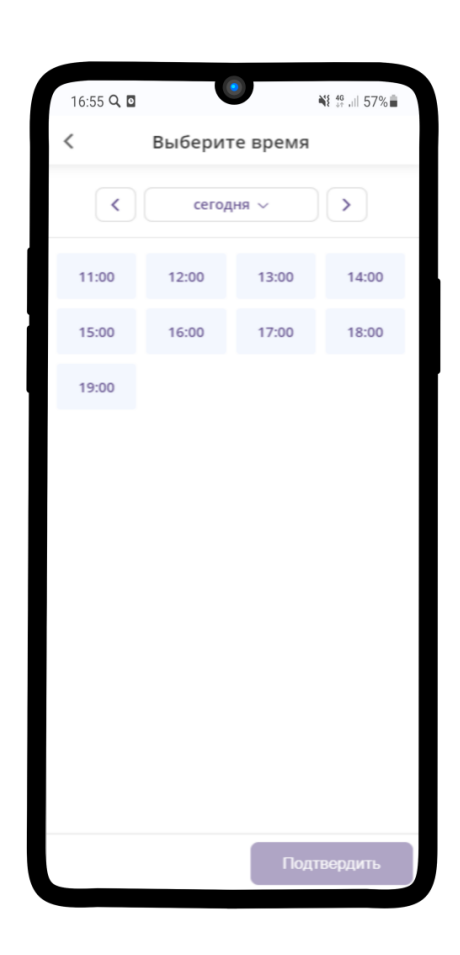

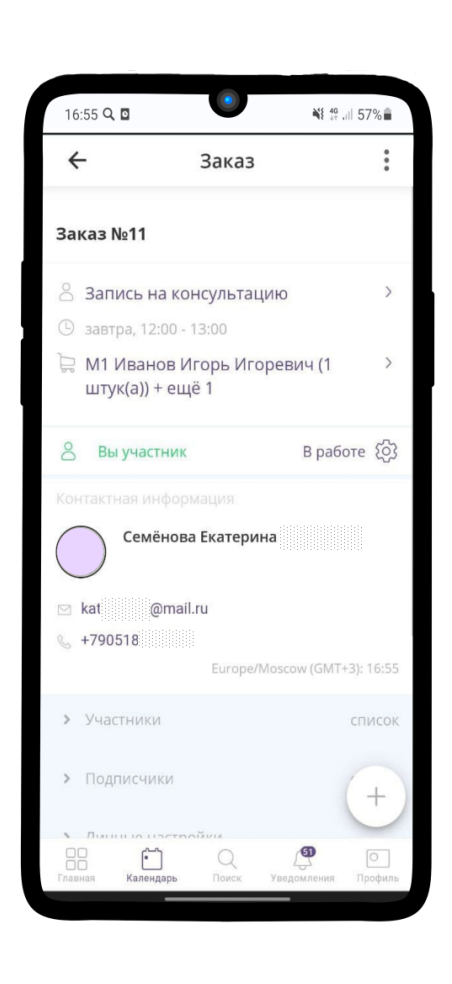

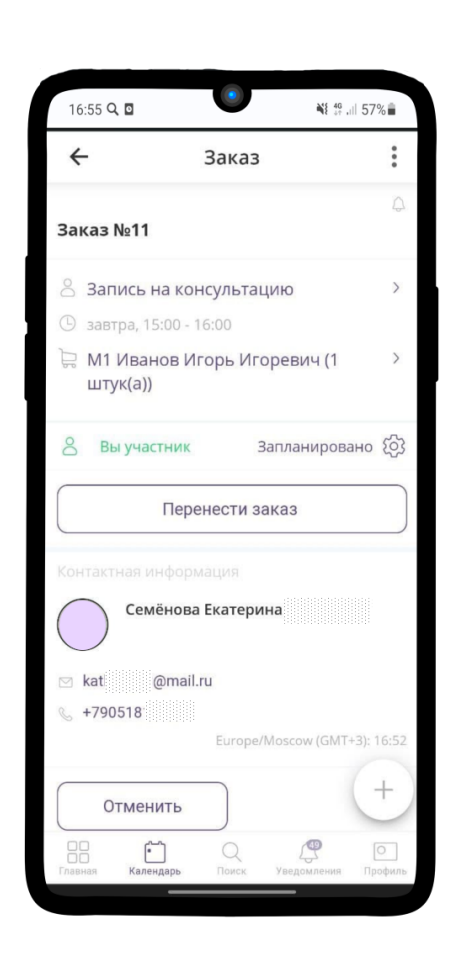

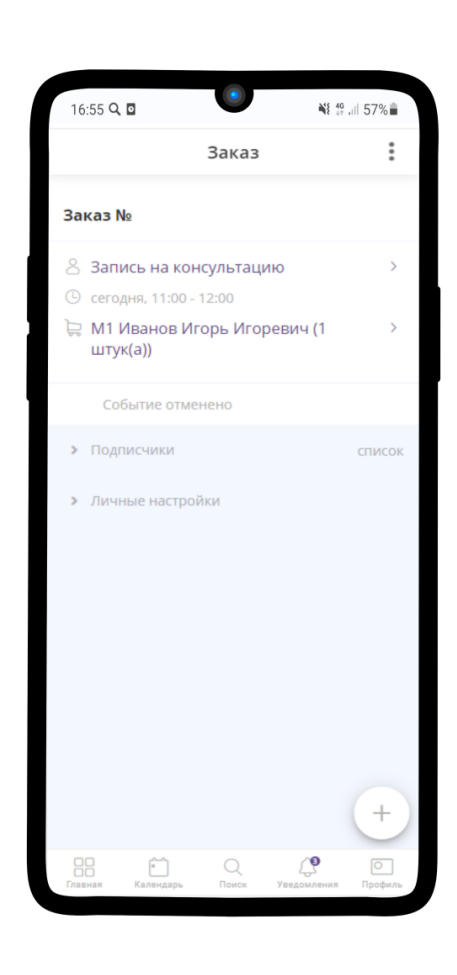

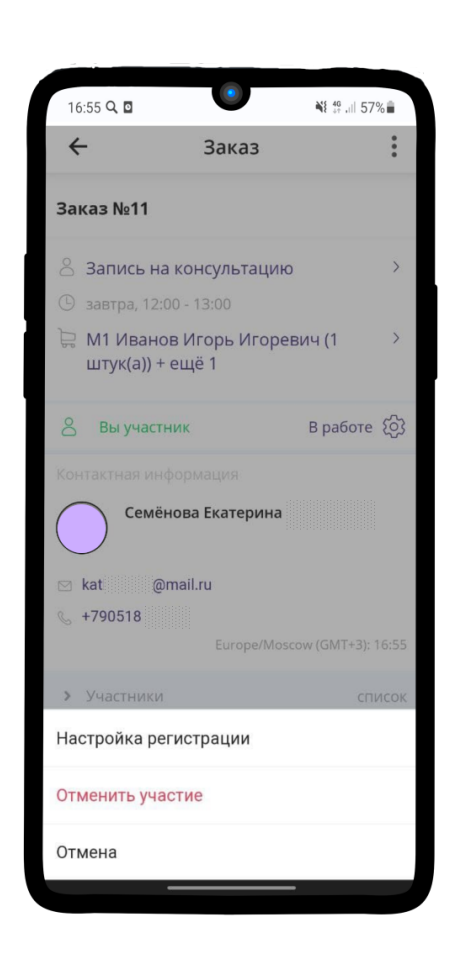

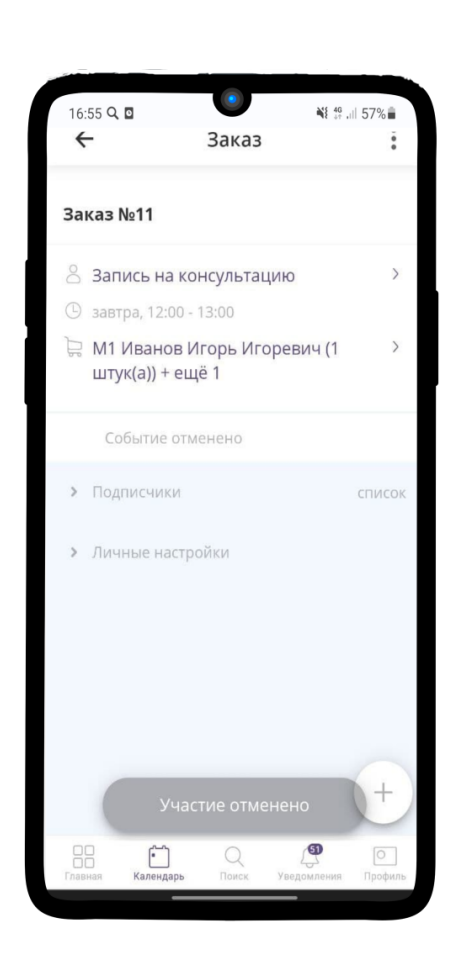

# ГЛАВА 6

#### Инструкция для администратора

### 6.1 Настройка подачи заявок для Консультаций

Чтобы настроить подачу заявок для индивидуальных консультаций, необходимо создать в приложении Torrow услугу типа Заказ на время.

Примечание: Подробную инcтрукцию по созданию услуги вы можете найти по ссылке: [Создание](https://torrownet.readthedocs.io/ru/latest/service/order-on-time.html) [услуги с типом Заказ на время](https://torrownet.readthedocs.io/ru/latest/service/order-on-time.html) $^{12}$  $^{12}$  $^{12}$ .

В таблице ниже приведены настройки, которые необходимо применить к Услуге.

<span id="page-48-0"></span> $^{-12}$ https://torrownet.readthedocs.io/ru/latest/service/order-on-time.html

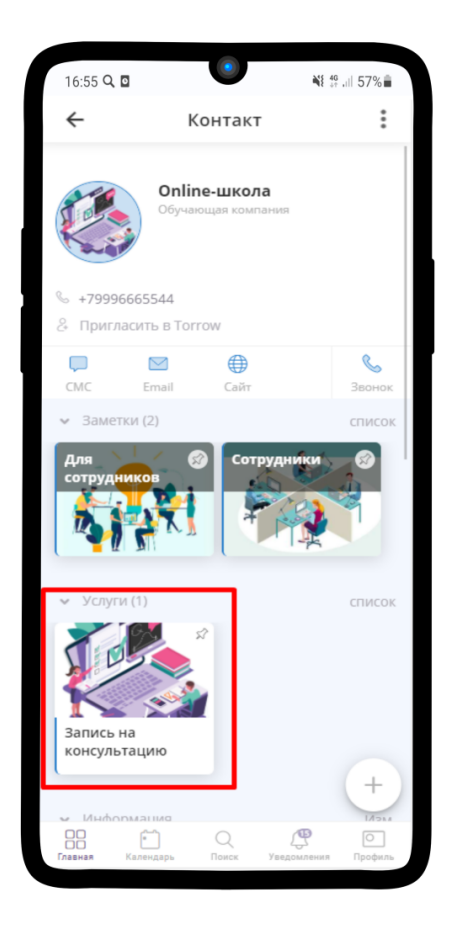

Таблица 1: Параметры услуги для проведения индивидуальной консультации

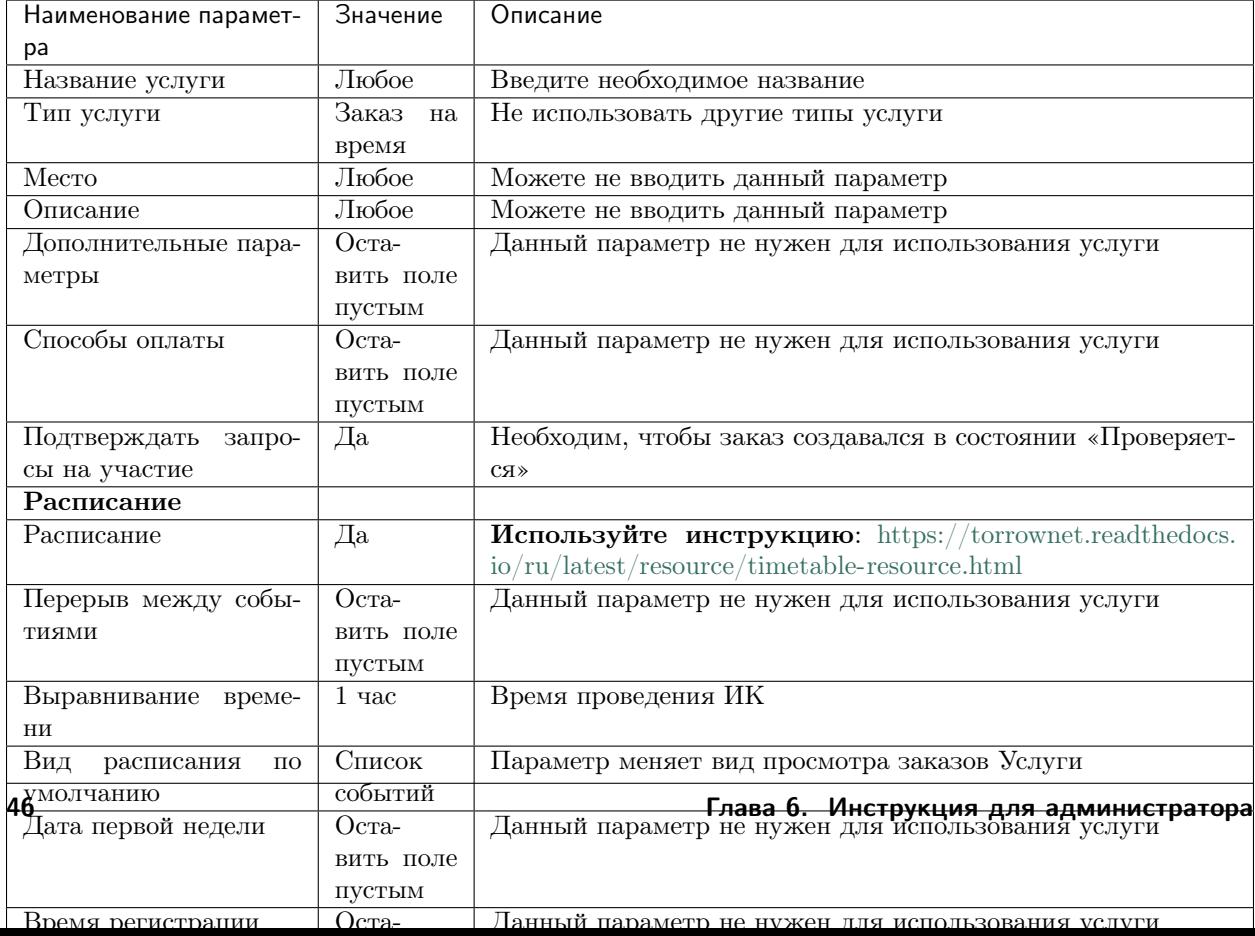

#### 6.1.1 Настройка шагов записи на услугу

Подсказка: Выполняйте настройку шагов в соответствии очередности.

| Наименование параметра  | <b>Значение</b>            | Описание                                           |
|-------------------------|----------------------------|----------------------------------------------------|
| Название шага записи    | Менеджер                   | Введите необходимое название                       |
|                         | (приём заявок)             |                                                    |
| Тип использования       | Очередь                    | Использовать данный параметр                       |
| Скрыть шаг при записи   | Да                         | Нужен для корректной работы услуги                 |
| Выбор ресурсов без про- | $\overline{\mathcal{A}}$ a | Нужен для корректной работы услуги                 |
| смотра                  |                            |                                                    |
| Овербукинг ресурсов     | $\overline{0}$             | Необходимо, чтобы не было ограничений по данному   |
|                         |                            | числу ресурсов                                     |
| Фильтрация<br>заказов   |                            |                                                    |
| для очереди             |                            |                                                    |
| Начало периода          | Оставить<br>поле           | Нет ограничения по дате начала                     |
|                         | пустым                     |                                                    |
| Окончание периода       | $24$ часа                  | Проверка Заказа за 24 часа до записи               |
| Статус заказа           | Согласуется                | Нужен для корректной работы услуги                 |
| Время начала            | 10:00                      | Время клиента начало (будут подобраны заявки от    |
|                         |                            | клиентов, время которых ограничено текущим интер-  |
|                         |                            | валом)                                             |
| Время окончания         | 19:00                      | Время клиента окончание (будут подобраны заявки    |
|                         |                            | от клиентов, время которых ограничено текущим ин-  |
|                         |                            | тервалом)                                          |
| Обработка заказов в     |                            |                                                    |
| очереди                 |                            |                                                    |
| Выполнять операцию с    | He<br>выполнять            | Данный параметр нужен для использования услуги     |
| заказом                 | операцию                   |                                                    |
| Задержка при возврате   | $1$ час                    | Время, на которое будет отложен заказ при освобож- |
| на                      |                            | дении ресурса                                      |
| Участие ресурса в за-   |                            |                                                    |
| казе                    |                            |                                                    |
| Изменить участие на     | Не участвует               | Данный ресурс не будет назначаться исполнителем    |
|                         |                            | заказа                                             |
| Доступность ресурса во  | Свободен                   | Ресурс не является исполнителем заказа             |
| время заказа            |                            |                                                    |
| Не показывать в кален-  | Да                         | Менеджеру нет необходимости видеть заказы в своем  |
| даре                    |                            | расписании                                         |

Таблица 2: Шаг 1 - Менеджер (приём заявок)

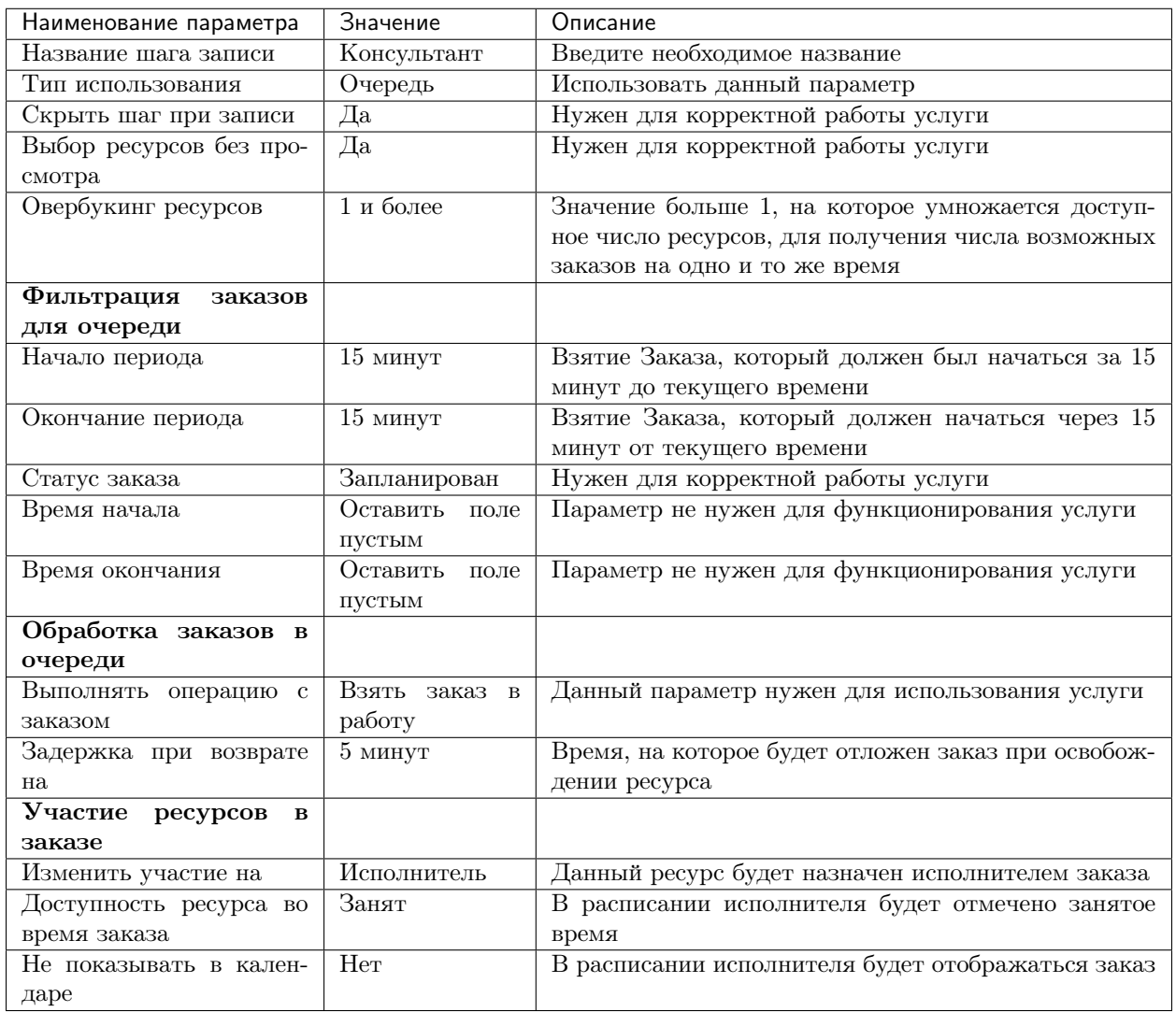

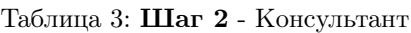

Таблица 4: Шаг 3 - Выбор времени

| Наименование параметра  | Значение              | Описание                                        |
|-------------------------|-----------------------|-------------------------------------------------|
| Название шага записи    | Выбор времени         | Введите необходимое название                    |
| Формат выбора времени   | Дата и время          | Использовать данный параметр                    |
| Длительность по умолча- | 1 час                 | Длительность проведения индивидуальной консуль- |
| НИЮ                     |                       | ташии                                           |
| Другие поля             | Оставить<br>$\Pi V$ - | Нужно для корректной работы услуги              |
|                         | стыми                 |                                                 |

# 6.2 Настройка нового Менеджера (приём заявок)

Чтобы настроить нового Менеджера (приём заявок), необходимо создать в приложении Torrow ресурс типа Аренда.

Примечание: Подробную инcтрукцию по созданию ресурса вы можете найти по ссылке: [Создание](https://torrownet.readthedocs.io/ru/latest/resource/rent-resource.html) [ресурса с типом Аренда](https://torrownet.readthedocs.io/ru/latest/resource/rent-resource.html)<sup>[13](#page-52-0)</sup>.

Создание ресурса Менеджер (приём заявок):

1. Зайдите в элемент, который является хранилищем всех ресурсов типа Менеджер.

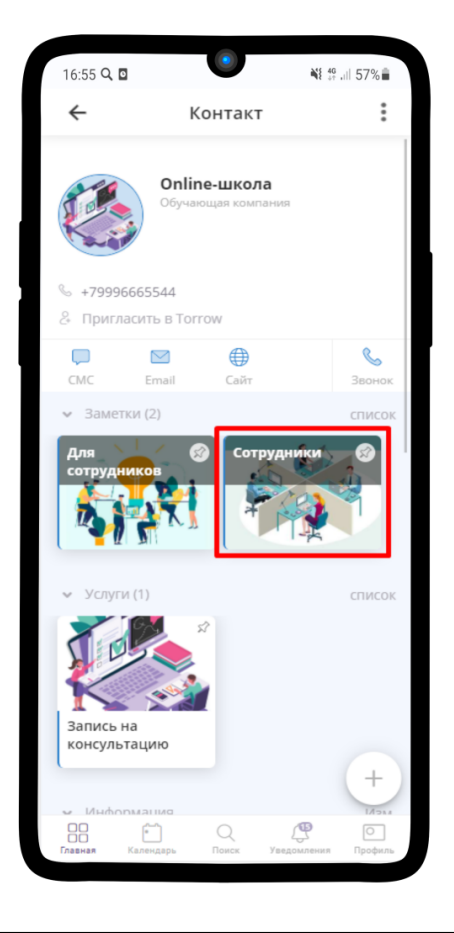

2. Воспользуйтесь инструкцией по ссылке: [Создание ресурса с типом Аренда](https://torrownet.readthedocs.io/ru/latest/resource/rent-resource.html)<sup>[14](#page-52-1)</sup>.

3. Заполните параметры ресурса по данным таблицы ниже.

<span id="page-52-0"></span> $^{\,13}$ https://torrownet.readthedocs.io/ru/latest/resource/rent-resource.html

<span id="page-52-1"></span><sup>14</sup> https://torrownet.readthedocs.io/ru/latest/resource/rent-resource.html

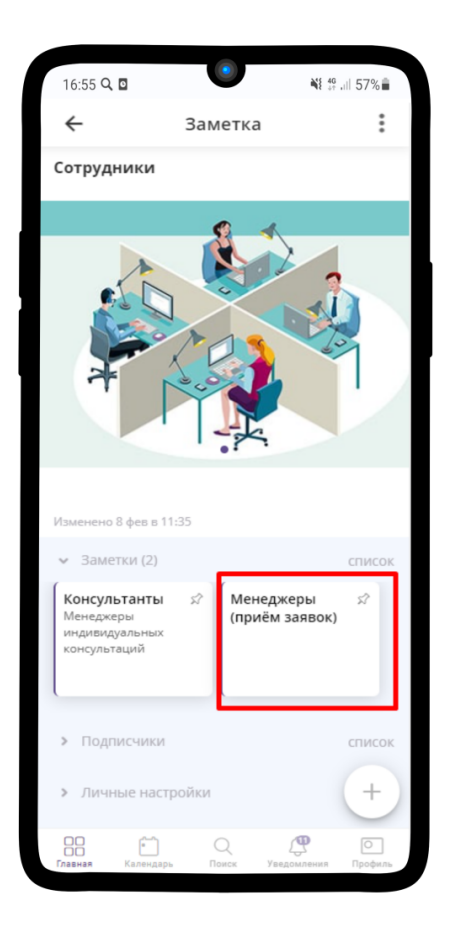

Таблица 5: Параметры услуги для проведения консультаций

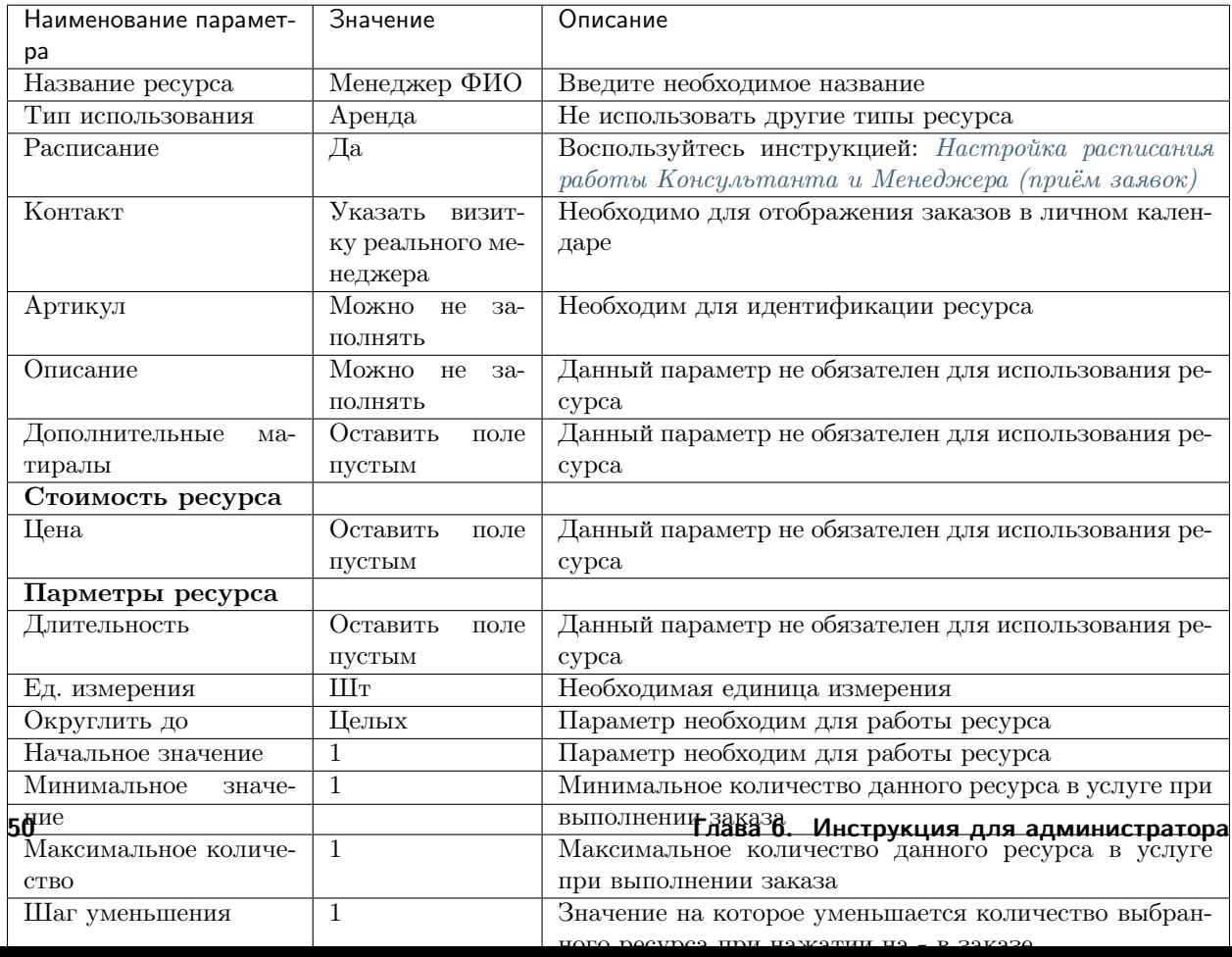

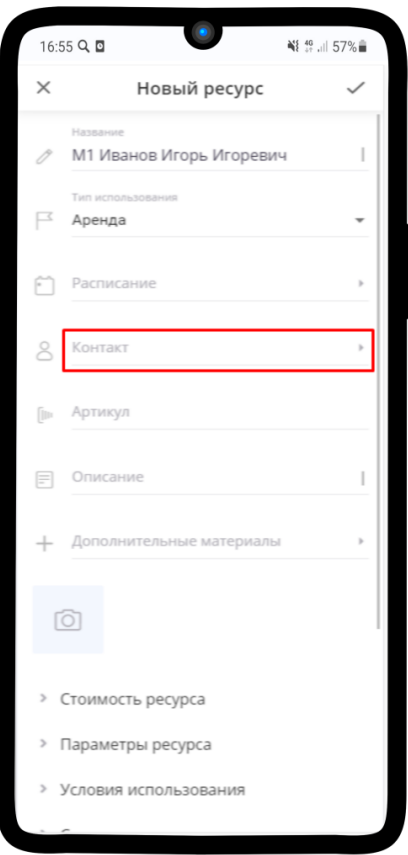

#### 6.2.1 Подробная инструкция по настройке менеджера (приём заявок)

Чтобы настроить ресурс Менеджера (приём заявок):

- 1. Зайдите в элемент, который является хранилищем всех ресурсов типа Менеджер.
- 2. Нажмите на кнопку  $+$ .
- 3. Выберите в списке ....
- 4. Нажмите на кнопку Создать ресурс.
- 5. Нажмите на поле Тип использования.

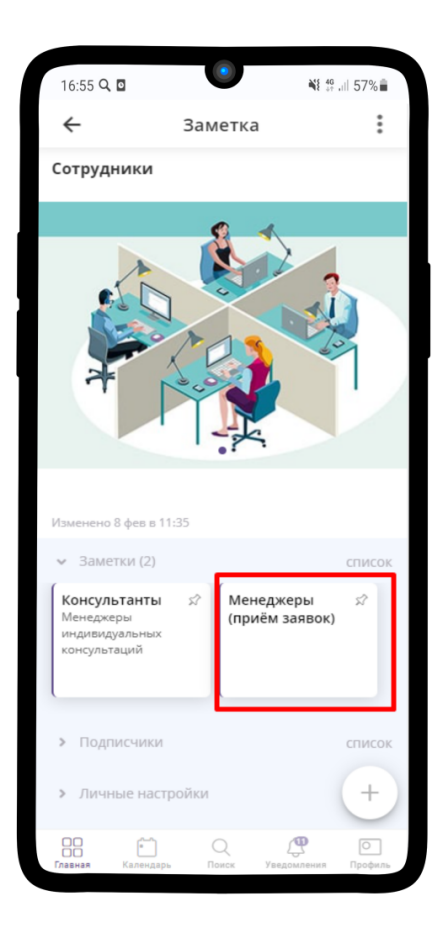

- 6. В открывшемся списке выберите Аренда. Затем заполните поле Название.
- 7. Назначить исполнителя Вы сможете после того, как дадите права доступа ([Настройка прав до](#page-63-0) $cmyna$ ). Если права еще не настроены, то можно пропустить пункт 7-8. Нажмите на поле Контакт.
- 8. В строке поиска введите нужный контакт, который и будет являться менеджером (приём заявок).
- 9. Нажмите на поле Расписание. Заполните его, используя инструкцию [Настройка расписания](#page-62-0) [работы Консультанта и Менеджера \(приём заявок\)](#page-62-0).
- 10. Загрузите необходимое изображение для ресурса.
- 11. Нажмите на поле Параметры ресурса.
- 12. Введите значения, как на изображении ниже.

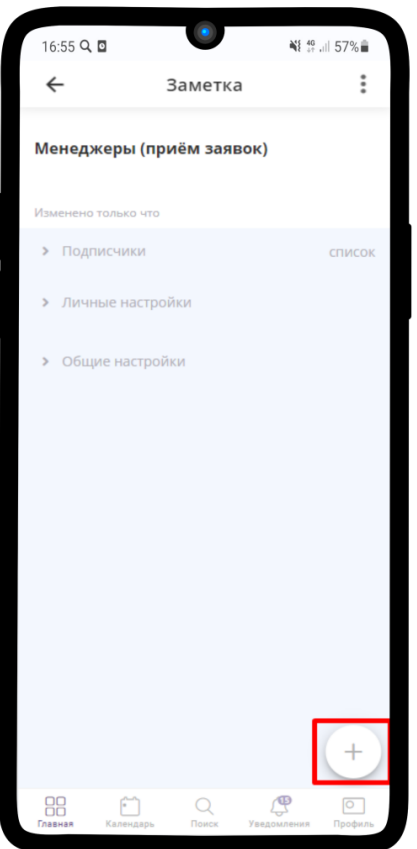

- 13. Нажмите на поле Условия использования.
- 14. Выберите Использование услуги.
- 15. Нажмите на текст Добавить услугу для ресурса
- 16. Нажмите на поле Услуга.
- 17. Введите в поисковую строку название необходимой услуги, затем выберите её и нажмите на  $\checkmark$ .
- 18. Нажмите на поле Шаг записи на услугу.
- 19. Выберите Менеджер (приём заявок) и нажмите  $\checkmark$ .
- 20. Сохраните ресурс. Для этого нажмите на  $\checkmark$ .
- 21. Ваш ресурс готов!

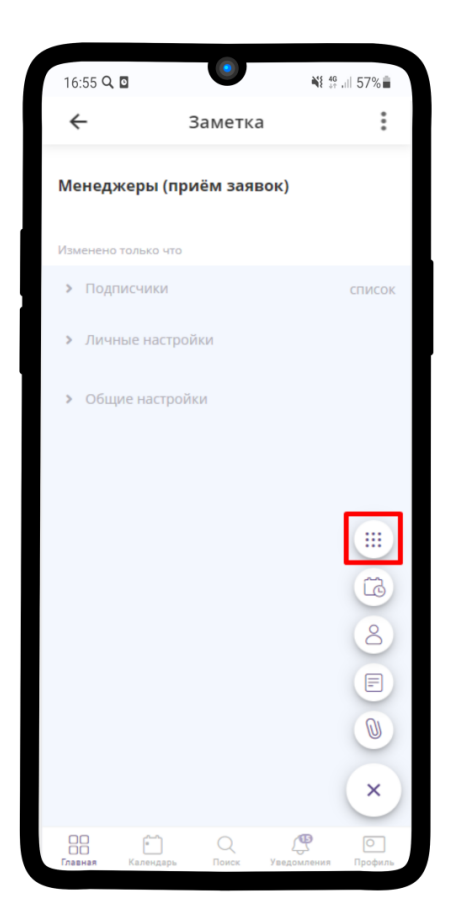

### 6.3 Настройка нового Консультанта

Чтобы настроить нового Консультанта, необходимо создать в приложении Torrow ресурс типа Аренда.

Примечание: Подробную инcтрукцию по созданию ресурса вы можете найти по ссылке: [Создание](https://torrownet.readthedocs.io/ru/latest/resource/rent-resource.html) [ресурса с типом Аренда](https://torrownet.readthedocs.io/ru/latest/resource/rent-resource.html)[15](#page-57-0) .

Создание ресурса Консультант:

1. Зайдите в элемент, который является хранилищем всех ресурсов типа Консультант.

2. Воспользуйтесь инструкцией по ссылке: [Создание ресурса с типом Аренда](https://torrownet.readthedocs.io/ru/latest/resource/rent-resource.html)<sup>[16](#page-57-1)</sup>.

3. Заполните параметры ресурса по данным таблицы ниже.

<span id="page-57-0"></span><sup>15</sup> https://torrownet.readthedocs.io/ru/latest/resource/rent-resource.html

<span id="page-57-1"></span> $^{16}$ https://torrownet.readthedocs.io/ru/latest/resource/rent-resource.html

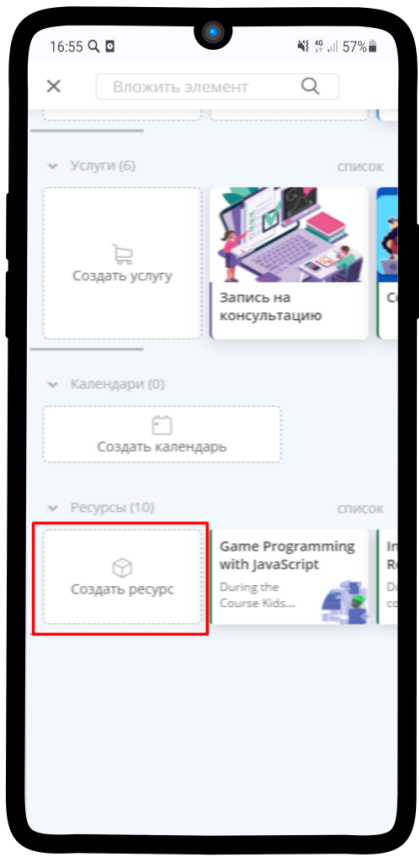

Таблица 6: Параметры услуги для проведения консультаций

| Наименование парамет-                     | Значение             | Описание                                                                                           |
|-------------------------------------------|----------------------|----------------------------------------------------------------------------------------------------|
| pa                                        |                      |                                                                                                    |
| Название ресурса                          | Консультант<br>ФИО   | Введите необходимое название                                                                       |
| Тип использования                         | Аренда               | Не использовать другие типы ресурса                                                                |
| Расписание                                | Да                   | Воспользуйтесь инструкцией: Настройка расписания<br>работы Консультанта и Менеджера (приём заявок) |
| Контакт                                   | Указать<br>визит-    | Необходимо для отображения заказов в личном кален-                                                 |
|                                           | ку реального ме-     | даре                                                                                               |
|                                           | неджера              |                                                                                                    |
| Артикул                                   | Можно<br>He<br>$3a-$ | Необходим для идентификации ресурса                                                                |
|                                           | ПОЛНЯТЬ              |                                                                                                    |
| Описание                                  | Можно<br>He<br>$3a-$ | Данный параметр не обязателен для использования ре-                                                |
|                                           | ПОЛНЯТЬ              | cypca                                                                                              |
| Дополнительные<br>Ma-                     | Оставить<br>поле     | Данный параметр не обязателен для использования ре-                                                |
| тиралы                                    | пустым               | cypca                                                                                              |
| Стоимость ресурса                         |                      |                                                                                                    |
| Цена                                      | Оставить<br>поле     | Данный параметр не обязателен для использования ре-                                                |
|                                           | пустым               | cypca                                                                                              |
| Парметры ресурса                          |                      |                                                                                                    |
| Длительность                              | Оставить<br>поле     | Данный параметр не обязателен для использования ре-                                                |
|                                           | ПУСТЫМ               | cypca                                                                                              |
| Ед. измерения                             | Шт                   | Необходимая единица измерения                                                                      |
| Округлить до                              | Целых                | Параметр необходим для работы ресурса                                                              |
| Начальное значение                        | 1                    | Параметр необходим для работы ресурса                                                              |
| 6.У. Настройка нового Консультанта<br>ние |                      | Минимальное количество данного ресурса в услуге при 5<br>выполнении заказа                         |
| Максимальное количе-                      | $\mathbf{1}$         | Максимальное количество данного ресурса в услуге                                                   |
| <b>CTBO</b>                               |                      | при выполнении заказа                                                                              |
| <u>IIIan wwattumatug</u>                  | $\mathbf{1}$         | Zusnauna us varanga vijaut msarca vanunacrea etiknou                                               |

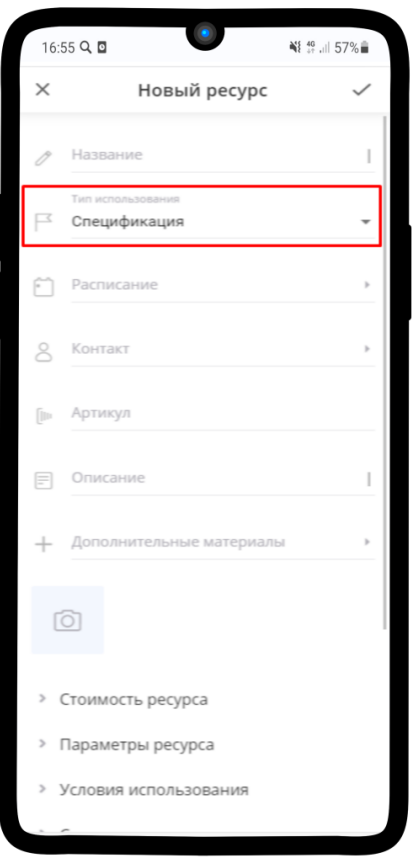

#### 6.3.1 Подробная инструкция по настройке Консультанта

Чтобы настроить ресурс Консультант:

- 1. Зайдите в элемент, который является хранилищем всех ресурсов типа Консультант.
- 2. Нажмите на кнопку  $+$ .
- 3. Выберите в списке  $\frac{600}{600}$ .
- 4. Нажмите на кнопку Создать ресурс.
- 5. Нажмите на поле Тип использования.

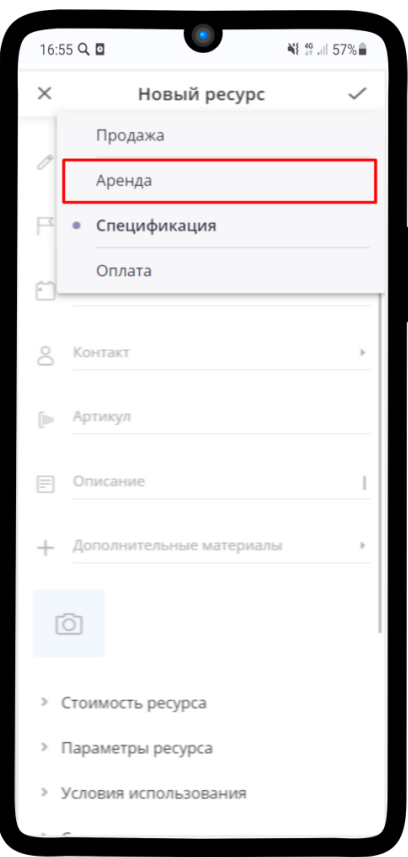

- 6. В открышемся списке выберите Аренда. Затем заполните поле Название.
- 7. Назначить исполнителя Вы сможете после того, как дадите права доступа ([Настройка прав до](#page-63-0) $cmyna$ ). Если права еще не настроены, то можно пропустить пункт 7-8. Нажмите на поле Контакт.
- 8. В строке поиска введите нужный контакт, который и будет являться Консультантом.
- 9. Нажмите на поле Расписание. Заполните его, используя инструкцию [Настройка расписания](#page-62-0) [работы Консультанта и Менеджера \(приём заявок\)](#page-62-0).
- 10. Загрузите необходимое изображение для ресурса.
- 11. Нажмите на поле Параметры ресурса.
- 12. Введите значения, как на изображении ниже.

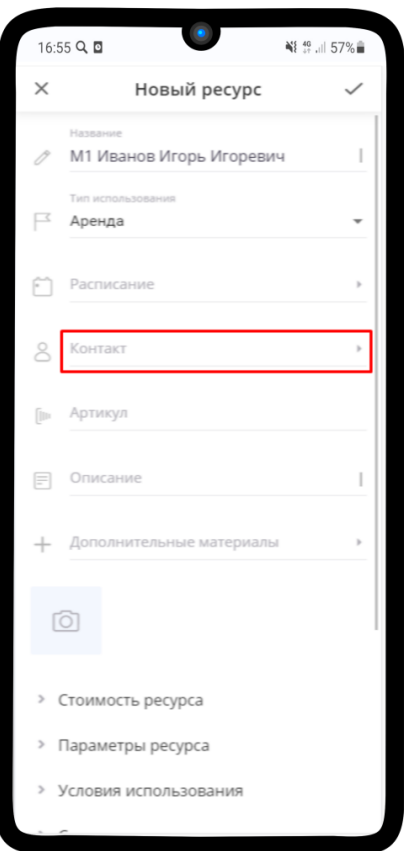

13. Нажмите на поле Условия использования. Выберите Использование услуги.

14. Нажмите на текст Добавить услугу для ресурса

15. Нажмите на поле Услуга.

16. Введите в поисковую строку название необходимой услуги, затем выберите её и нажмите на  $\checkmark$ .

17. Нажмите на поле Шаг записи на услугу.

18. Выберите Консультант и нажмите  $\checkmark$ .

19. Сохраните ресурс. Для этого нажмите на  $\checkmark$ .

20. Ваш ресурс готов!

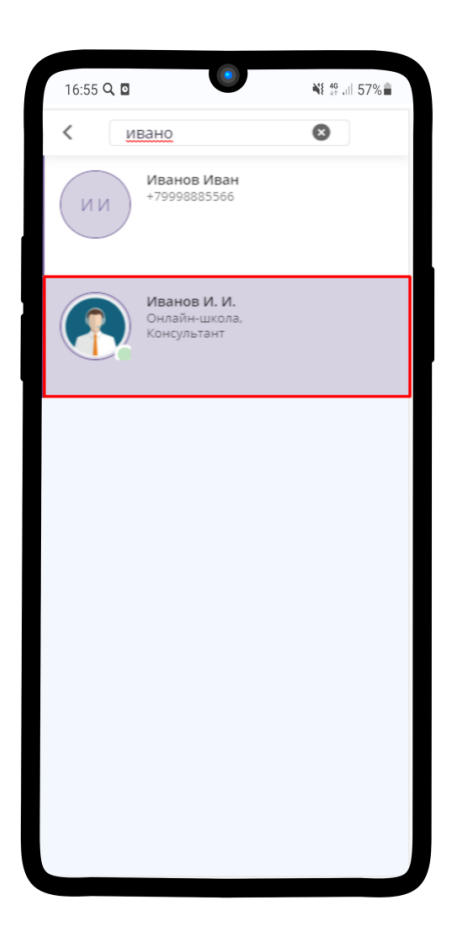

# <span id="page-62-0"></span>6.4 Настройка расписания работы Консультанта и Менеджера (приём заявок)

Примечание: Подробную инcтрукцию по созданию расписания вы можете найти по ссылке: [Настрой](https://torrownet.readthedocs.io/ru/latest/resource/timetable-resource.html)[ка расписания ресурса](https://torrownet.readthedocs.io/ru/latest/resource/timetable-resource.html) $^{17}$  $^{17}$  $^{17}$ .

- 1. Перейдите в ресурс Менеджера или Консультанта и нажмите на  $\frac{8}{3}$  в правом верхнем углу
- 2. В выпадающем меню выберите Изменить
- 3. Перейдите в поле Расписание.
- 4. Пример настройки расписания работы Консультанта и Менеджера находится на изображении ниже. Сохраните результат, нажав на  $\checkmark$ .
- 5. Поле Расписание в меню настройки Ресурса заполнится.

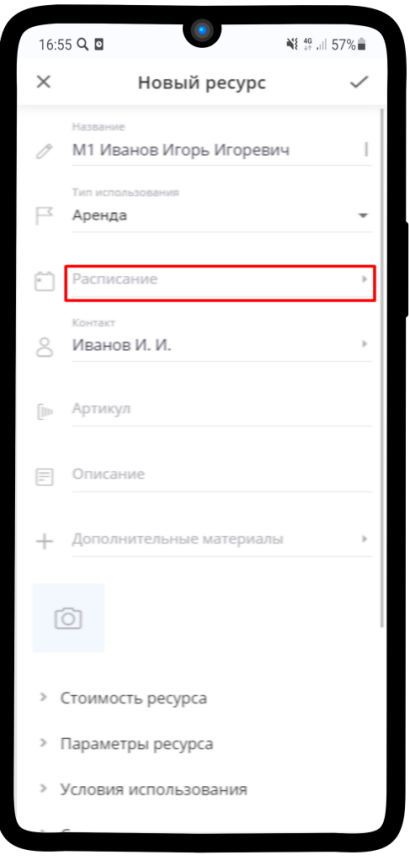

Также каждый менеджер может самостоятельно настроить свое расписание нажав на кнопку Изменить график

### 6.5 Настройка нового Руководителя

Примечание: Раздел находится в разработке.

### <span id="page-63-0"></span>6.6 Настройка прав доступа

Подсказка: Сотрудникам нужно передать определенные права, чтобы они могли редактировать элементы, принимать заказы. Также Сотрудники должны передать права доступа Администратору, чтобы он мог назначать их Исполнителями и редактировать их элементы.

<span id="page-63-1"></span> $^\mathrm{17}$ https://torrownet.readthedocs.io/ru/latest/resource/timetable-resource.html

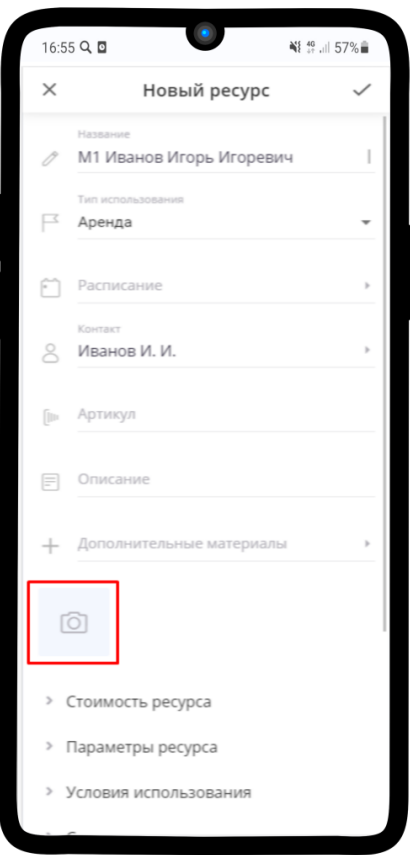

- 1. После того, как Менеджер сохранит необходимые для работы элементы, Вам необходимо сохранить его визитку на страницу Онлайн-школы. Перейдите во вкладку Уведомления. Нажмите на имя пользователя, который сохранил элемент
- 2. Нажмите на  $\frac{8}{8}$  в правом верхнем углу

#### 3. Выберите Сохранить в

- 4. Выберите заметку с подходящей группой менеджеров
- 5. Нажмите Сохранить
- 6. Нажмите на  $\checkmark$
- 7. Перейдите в ресурс Менеджера, откройте Подписчиков

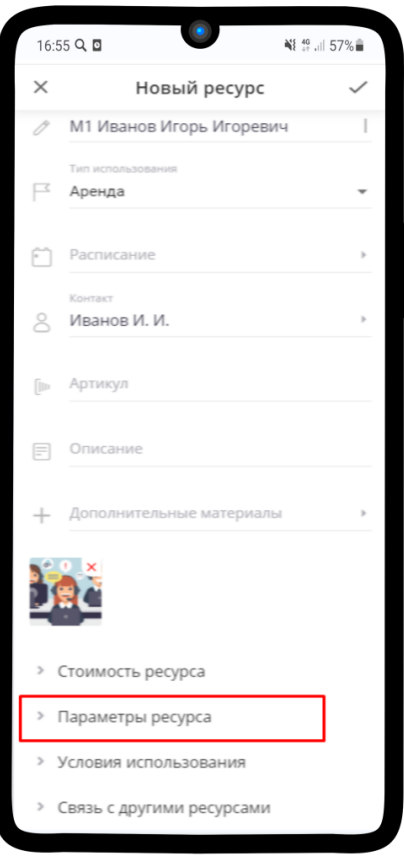

- 8. Нажмите на  $\frac{8}{9}$  рядом с именем Менеджера
- 9. Выберите Сделать менеджером

#### 6.6.1 Ссылка на элемент

Примечание: При необходимости Вы можете поделиться любым элементомс другими пользователями

- 1. Чтобы поделиться ссылкой на страницу Онлайн-школы, нажмите на  $\frac{8}{8}$  в правом верхнем углу
- 2. Выберите пункт Поделиться
- 3. Нажмите на Поделиться в правом нижнем углу

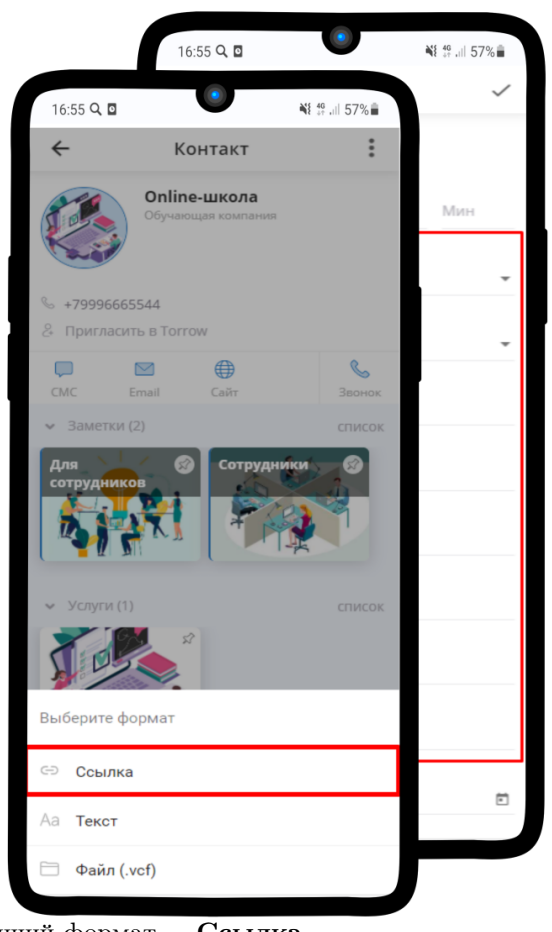

- 4. Выберите подходящий формат Ссылка
- 5. Ссылка скопирована в буфер обмена, можете вставлять ее любым удобным Вам способом

### 6.7 Настройка Базы клиентов

#### 6.7.1 Создание Базы клиентов

1. Для удобства пользования и компактного хранения создадим заметку Для сотрудников. В правом нижнем углу нажмите на

2. Выберите заметку

3. Открылось окно Новой заметки.

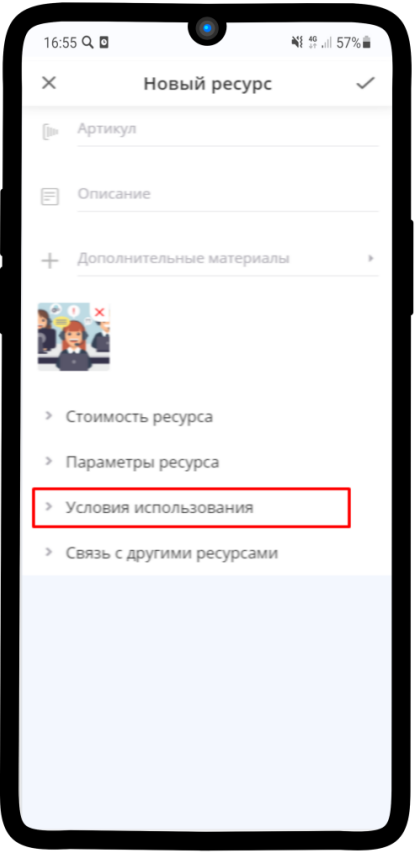

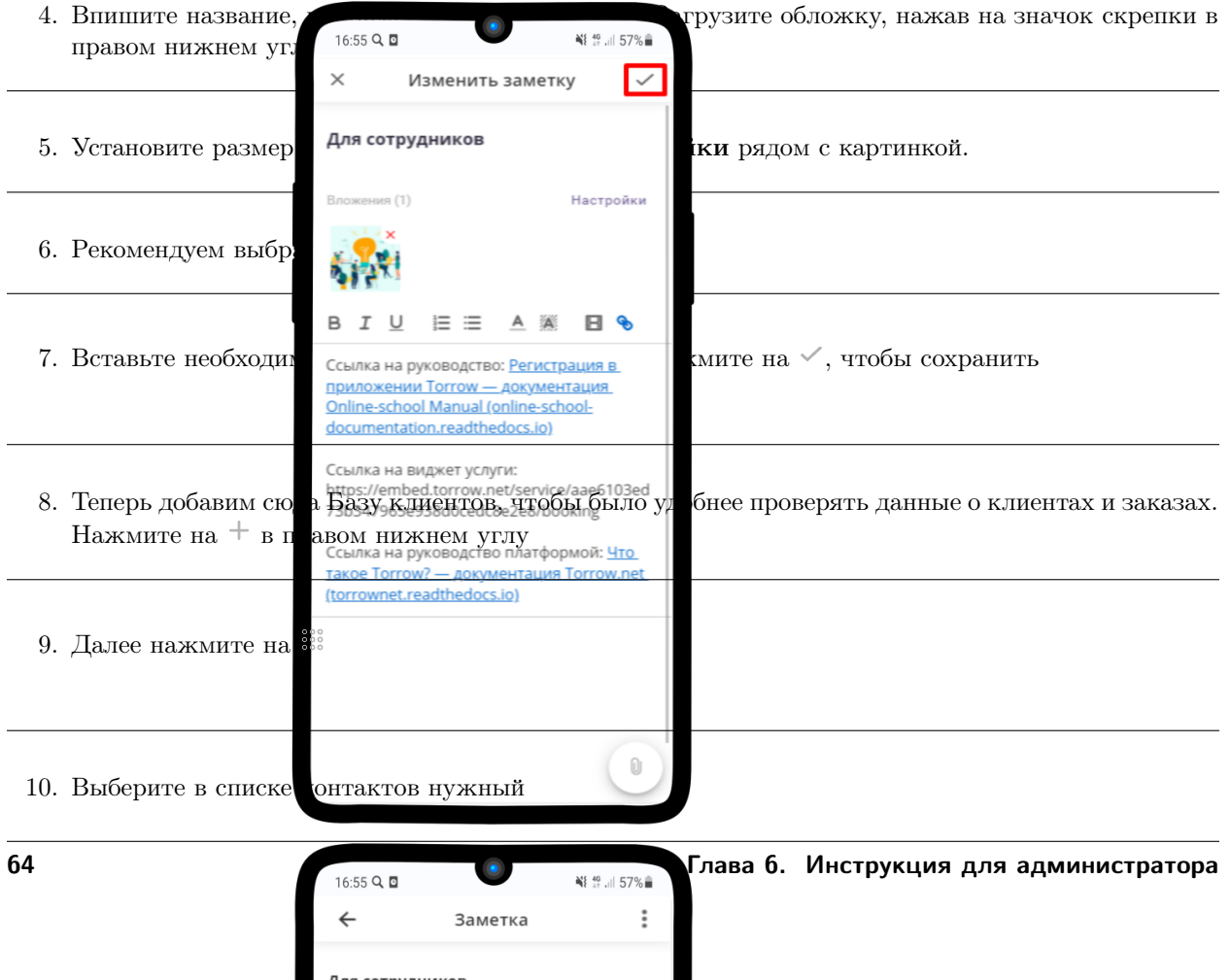

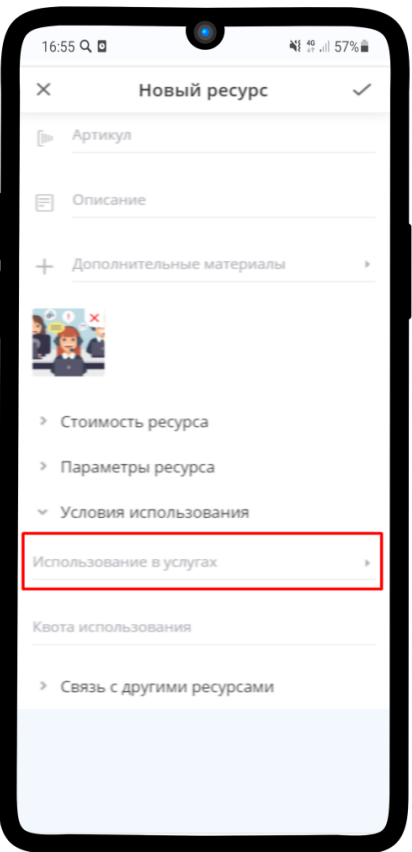

#### 11. Нажмите Вложить

12. База контактов теперь есть в заметке Для сотрудников

13. Чтобы Базу было видно менеджерам, нужно ее прикрепить: долгим нажатием выделите элемент — появится меню. Выберите Прикрепление к элементам.

14. В открывшемся окошке нажмите на

15. Отметьте пункт Включить в группы – Заметка «Для сотрудников» и нажмите  $\checkmark$ 

16. Рядом с Базой контактов пропал значок прикрепления — она видна менеджерам

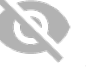

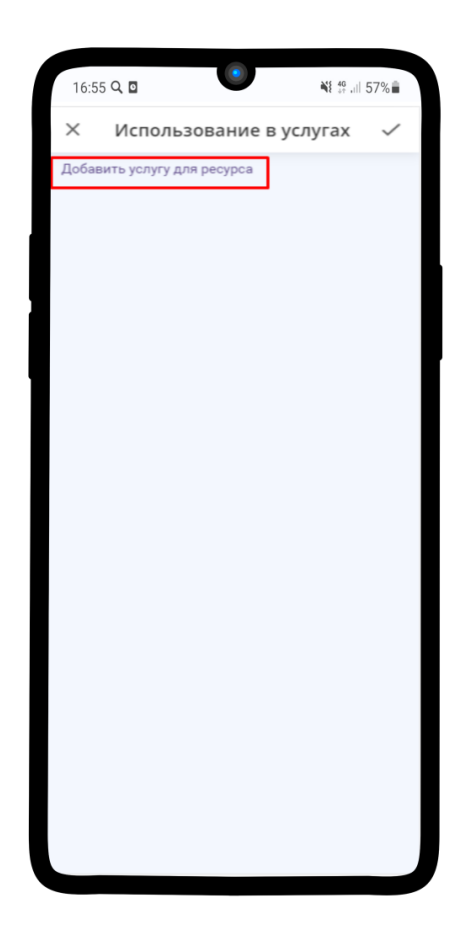

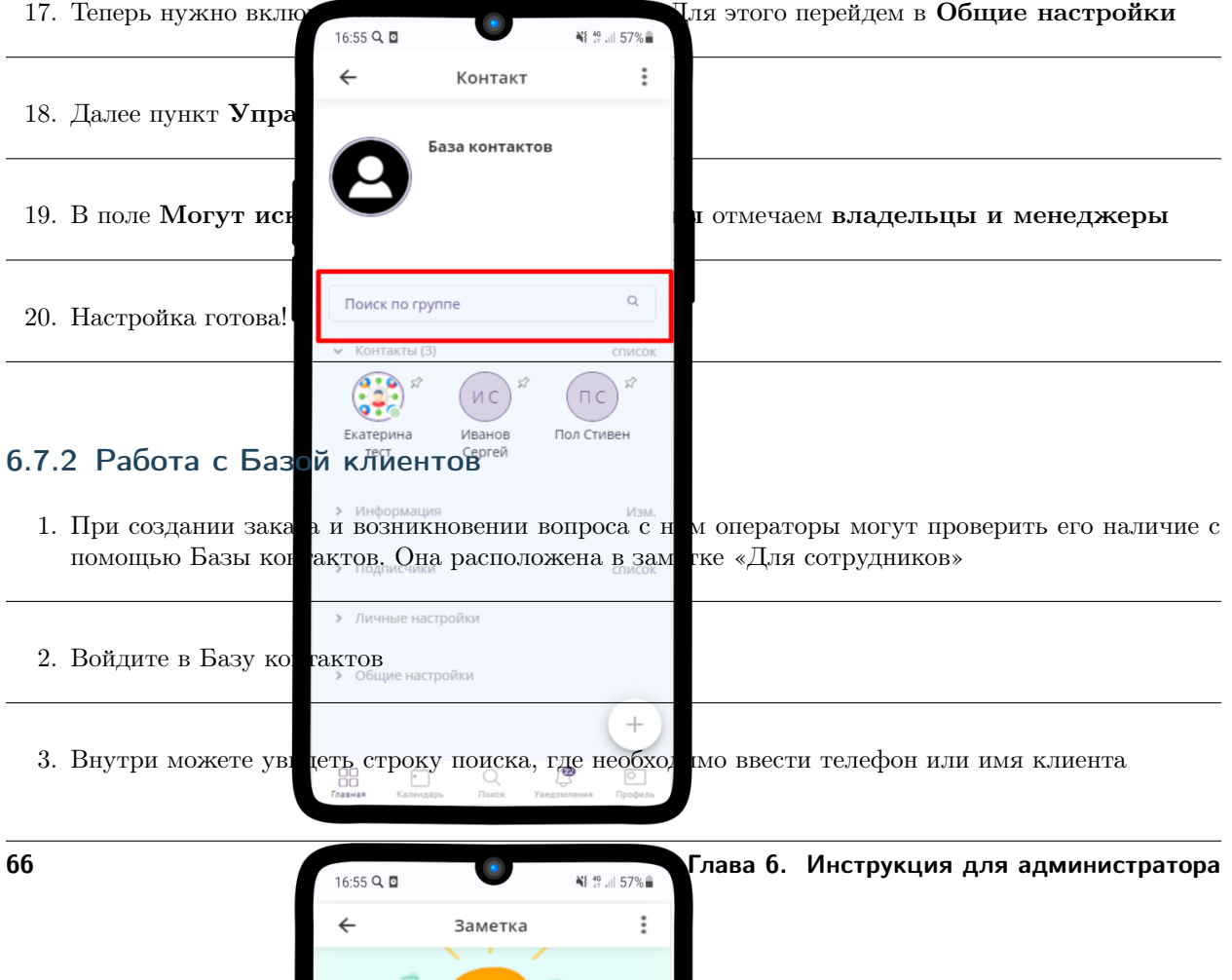

I

.

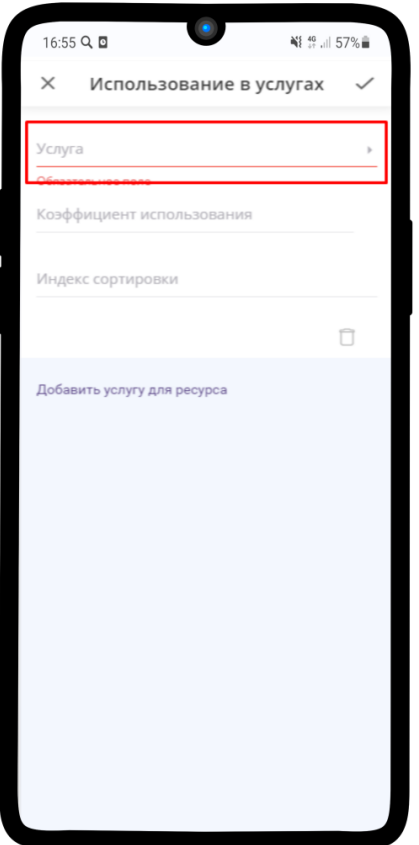

- 4. Далее открываем нужный контакт и нажимаем на Расписание
- 5. Проверяем наличие спорной заявки

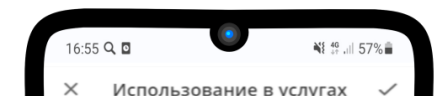

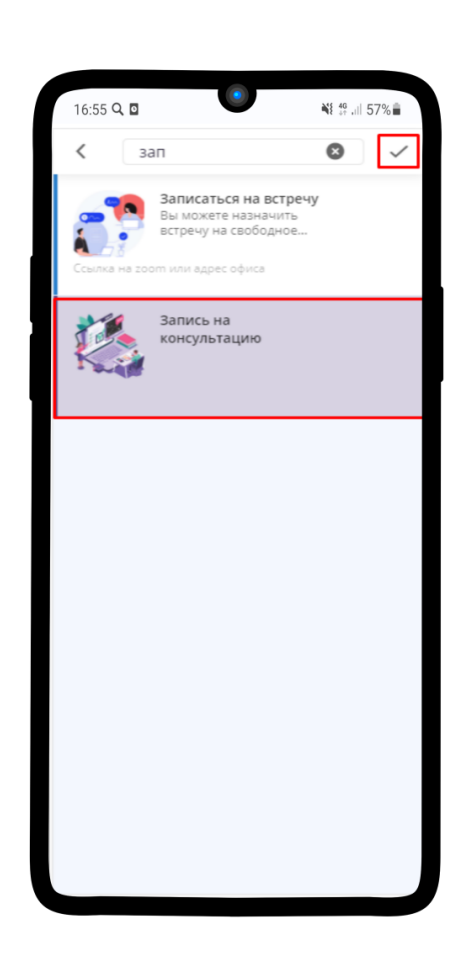
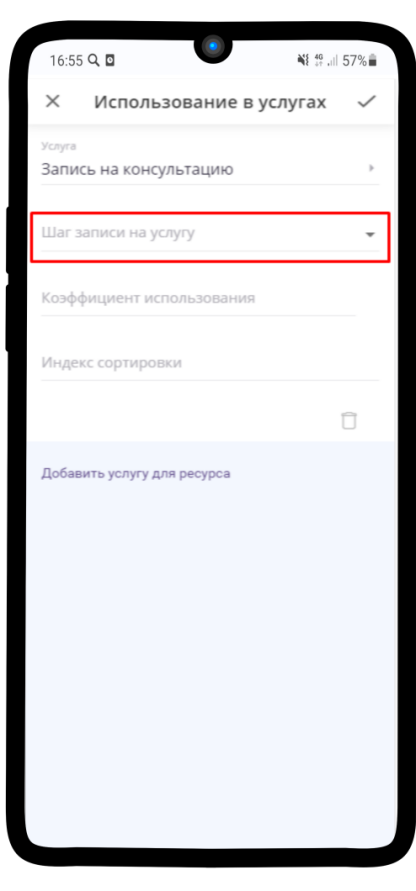

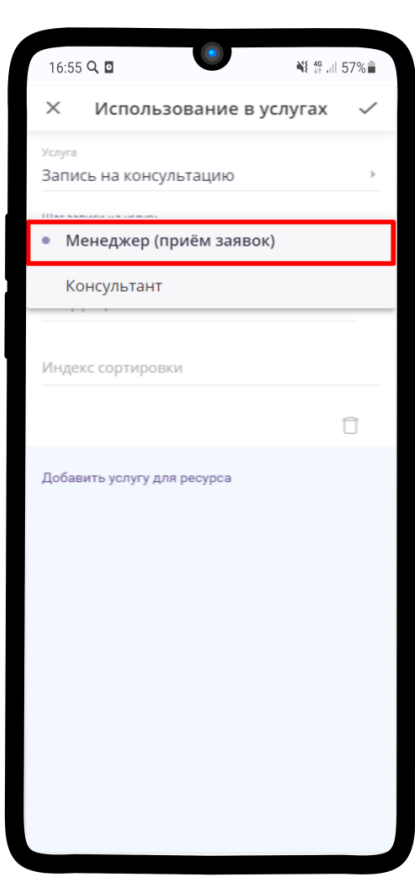

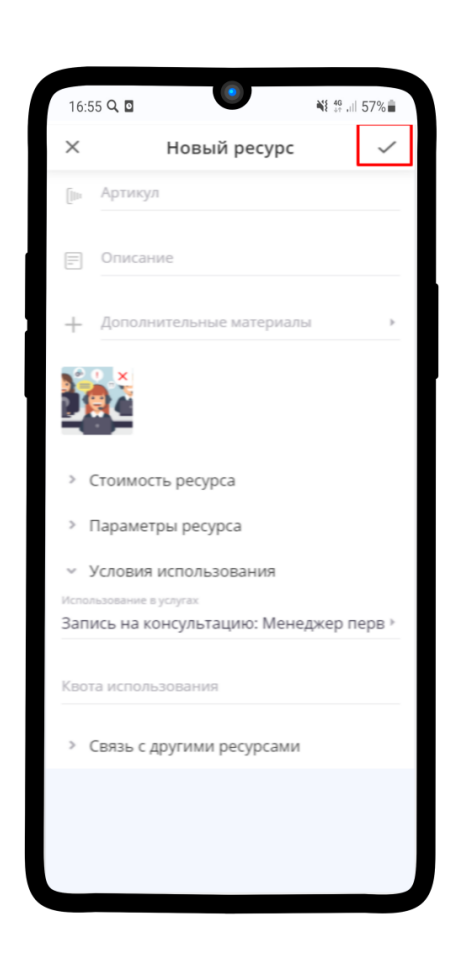

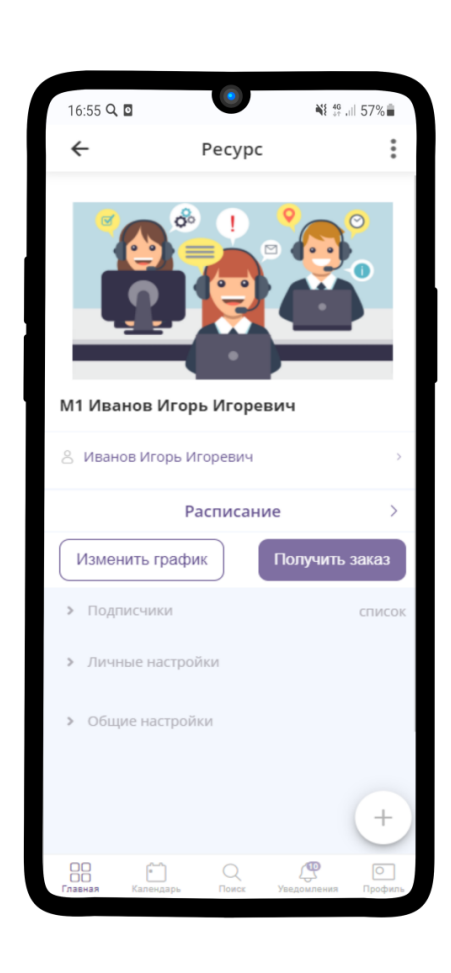

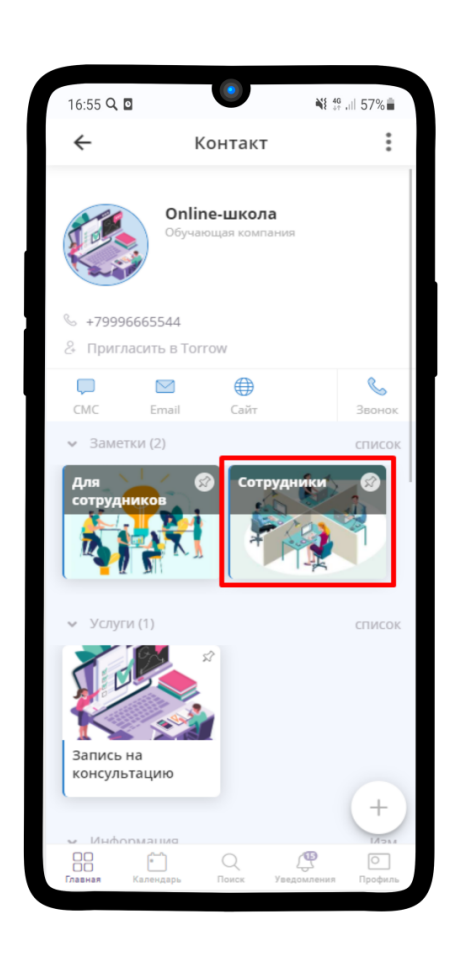

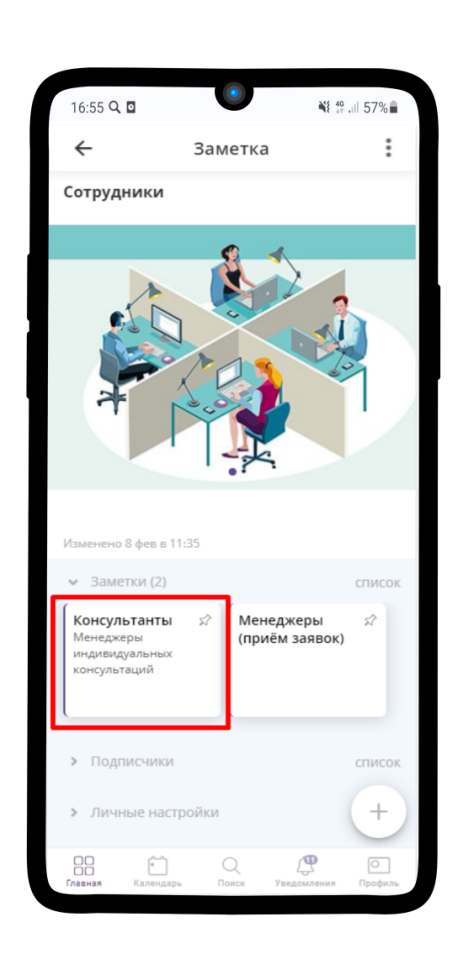

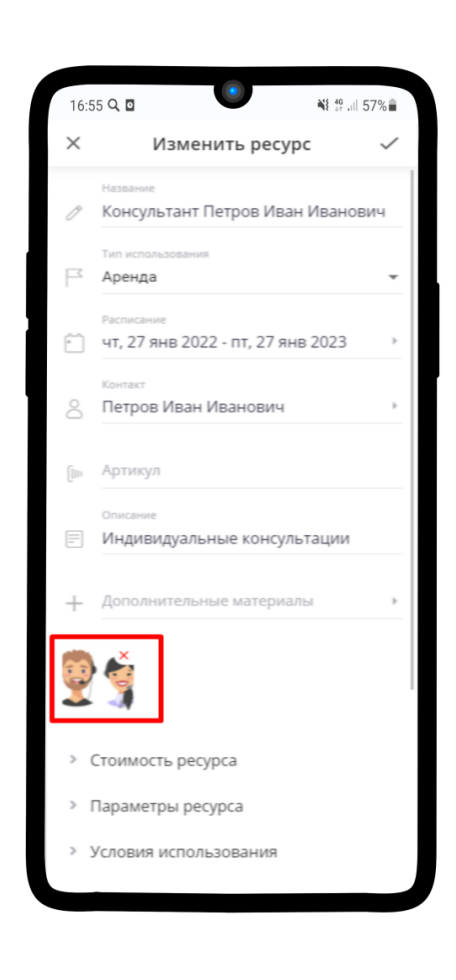

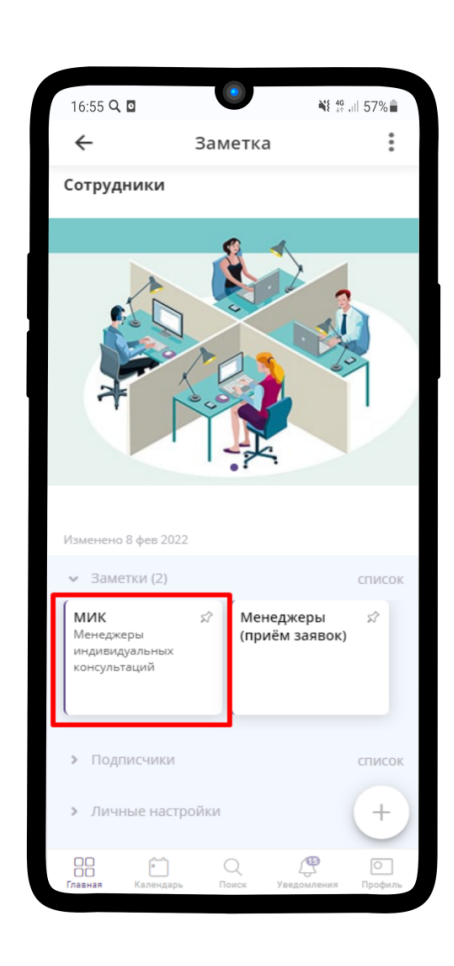

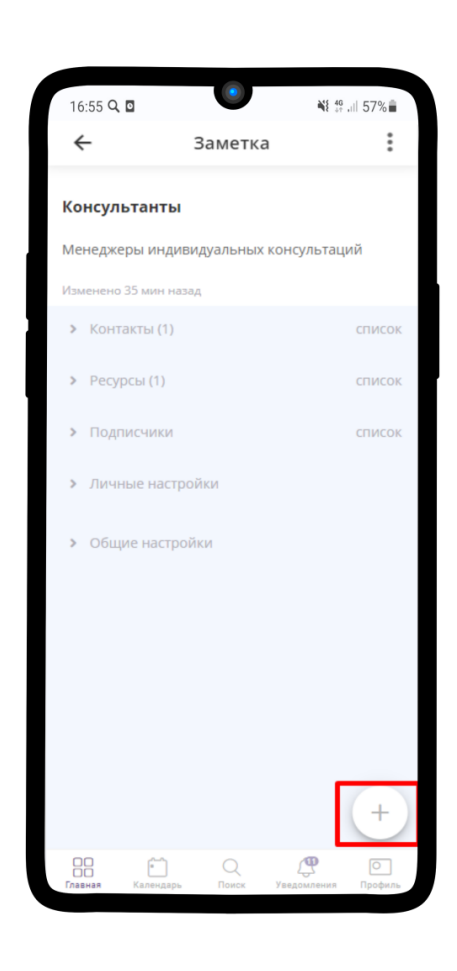

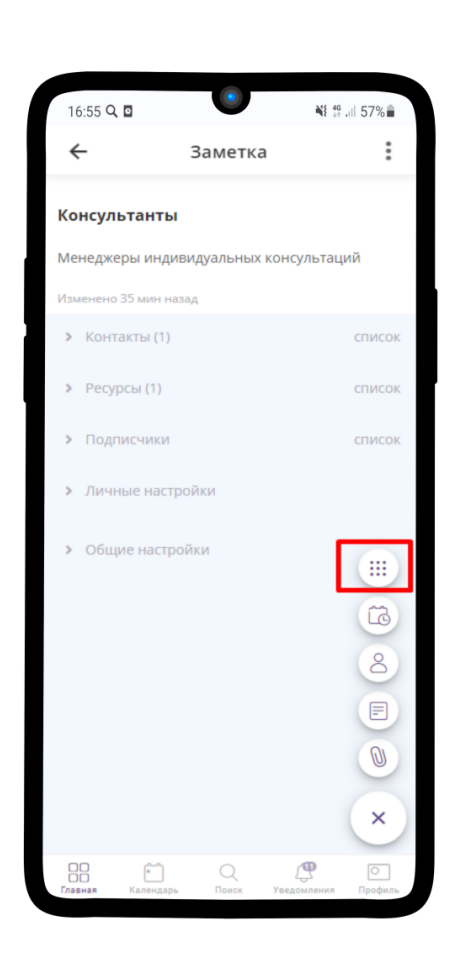

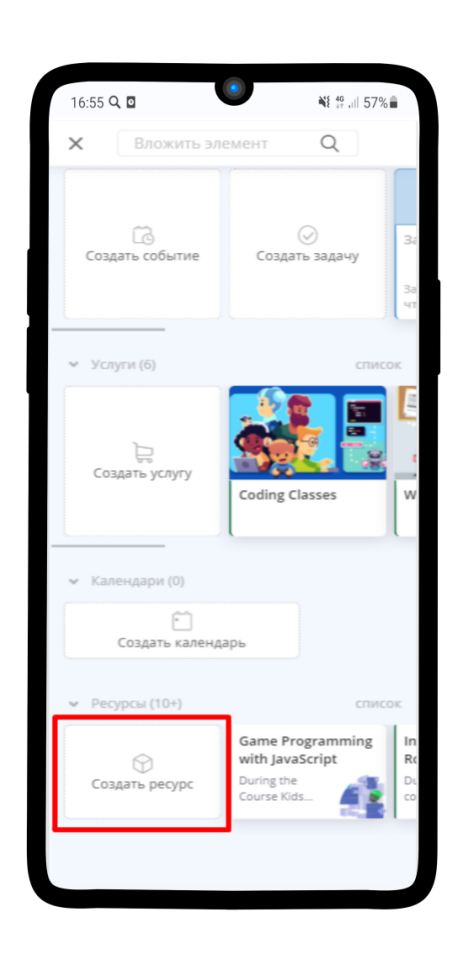

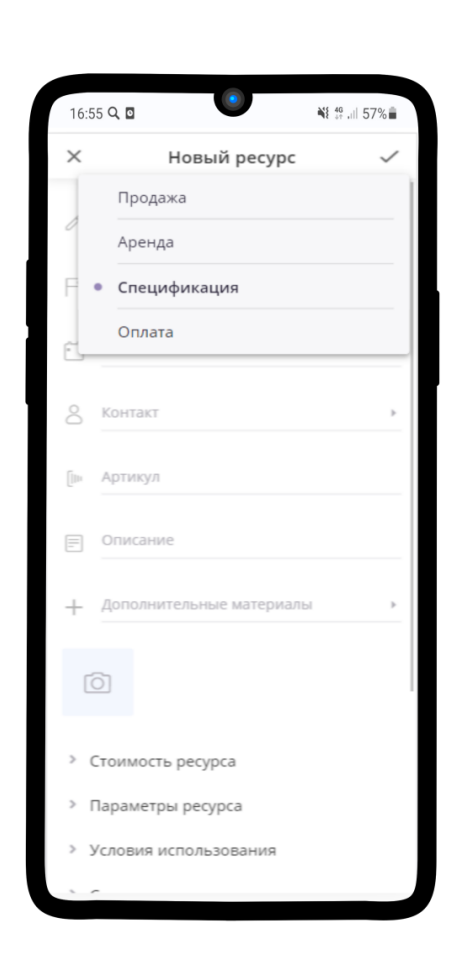

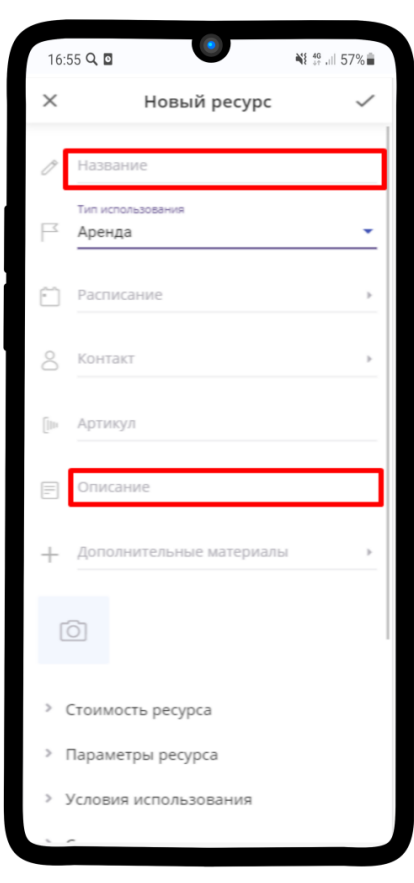

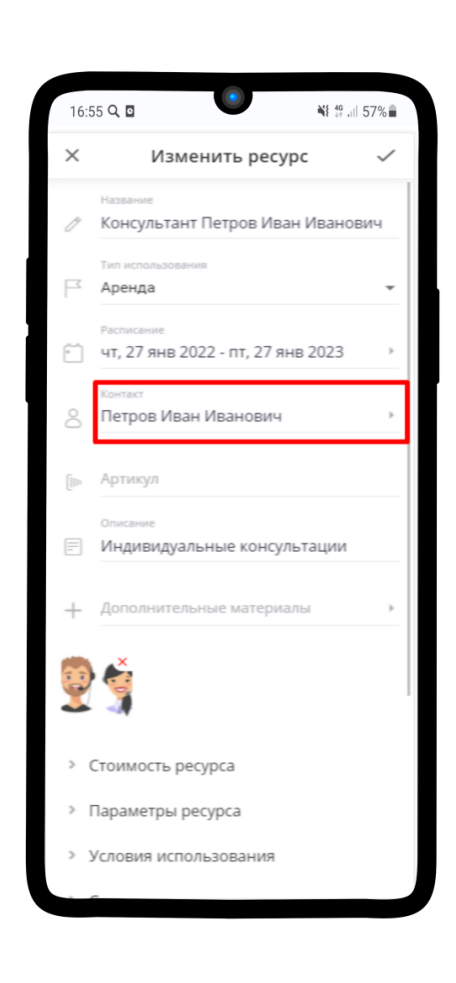

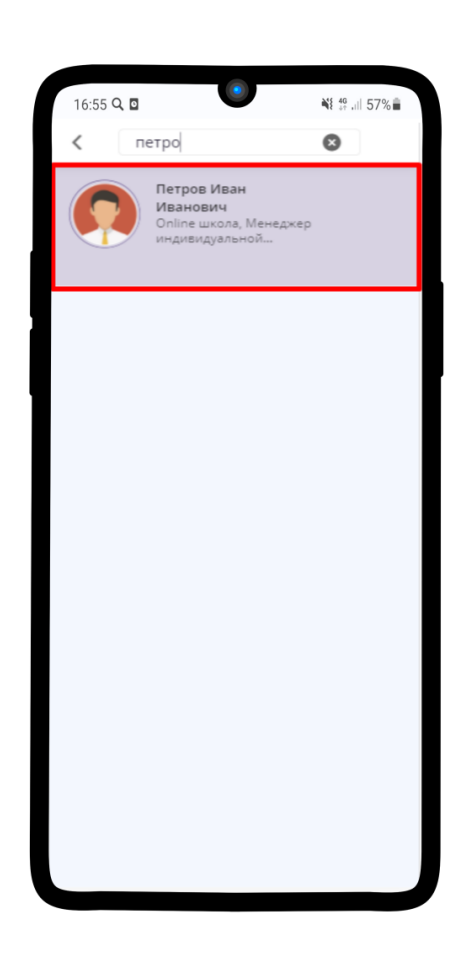

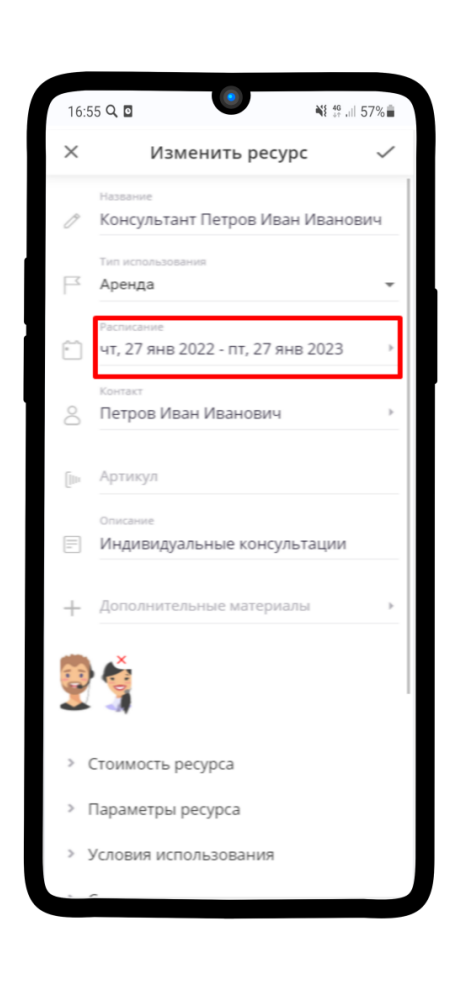

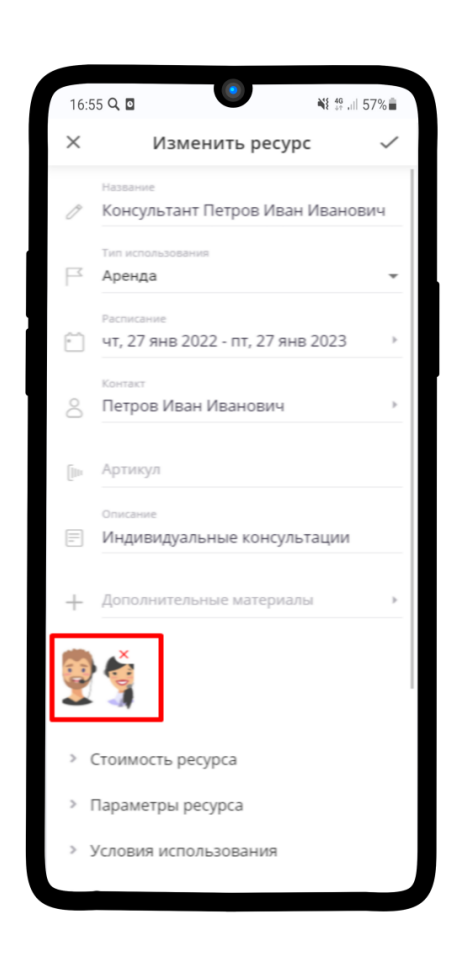

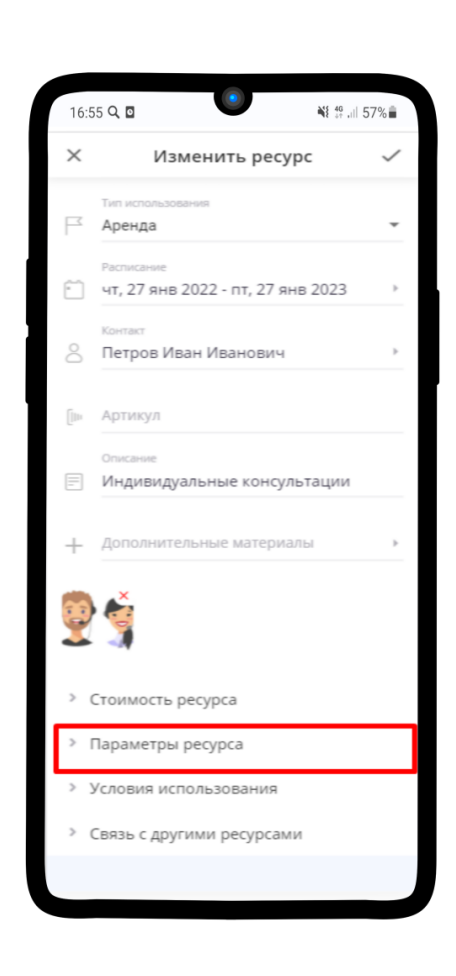

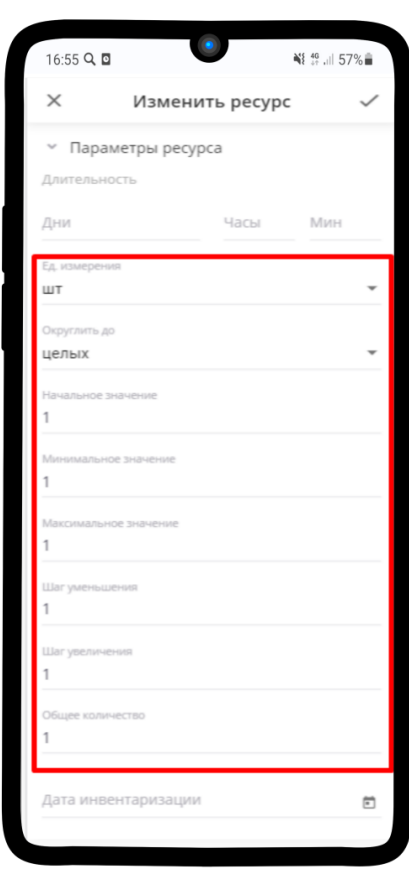

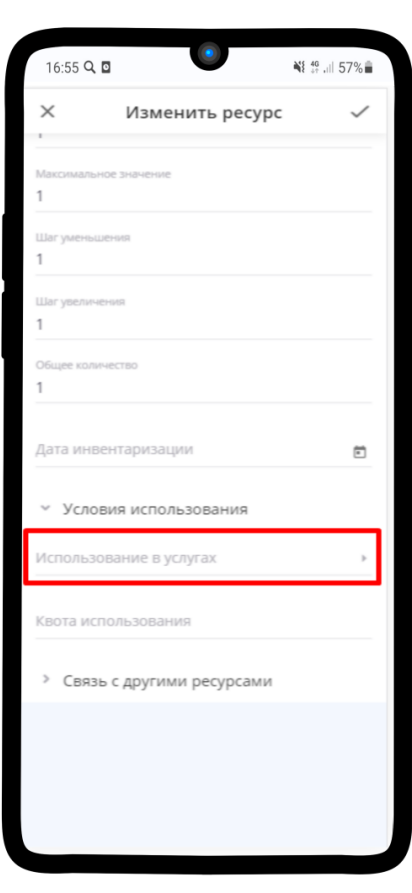

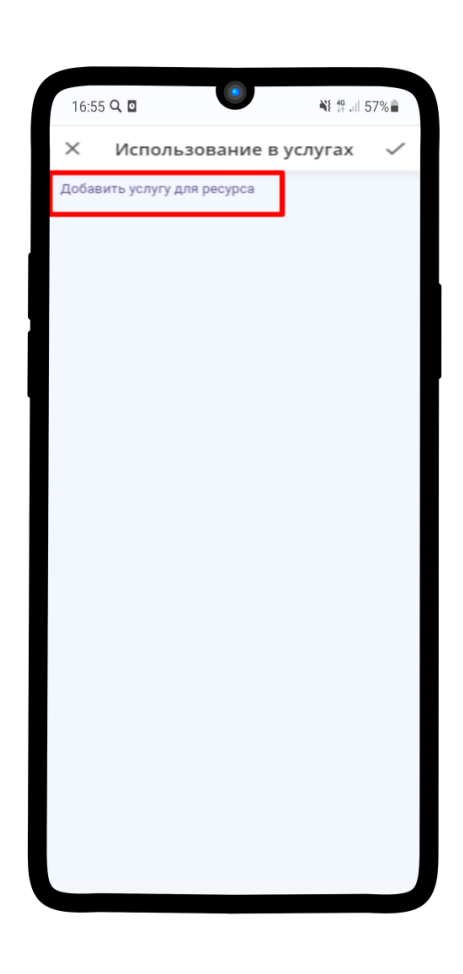

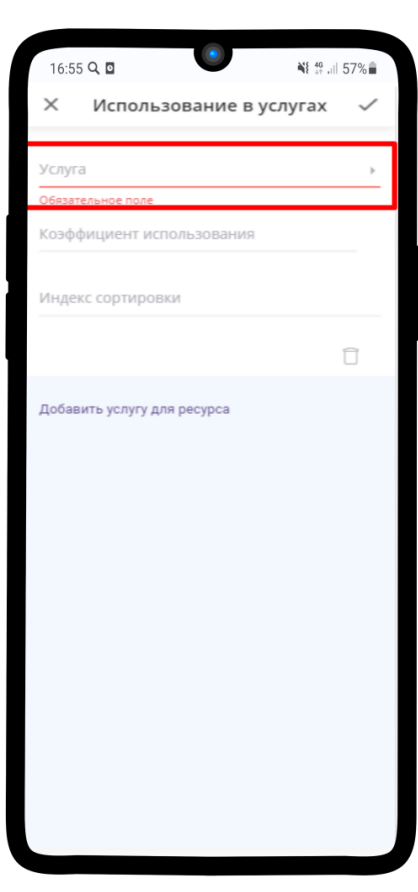

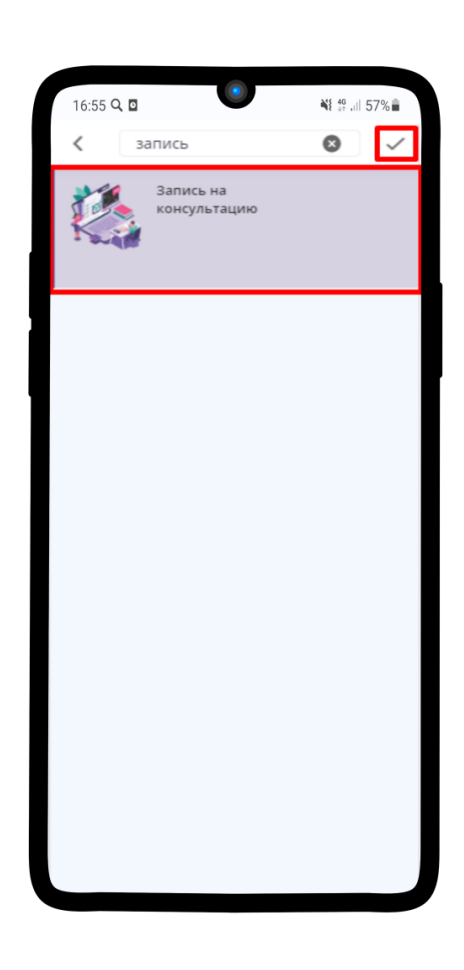

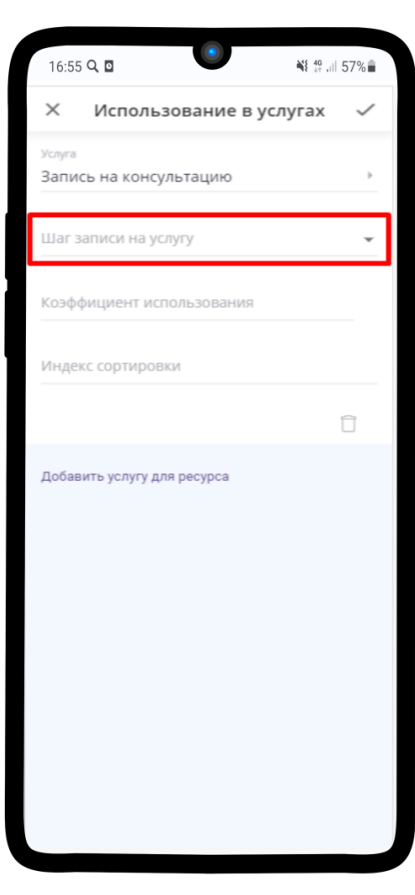

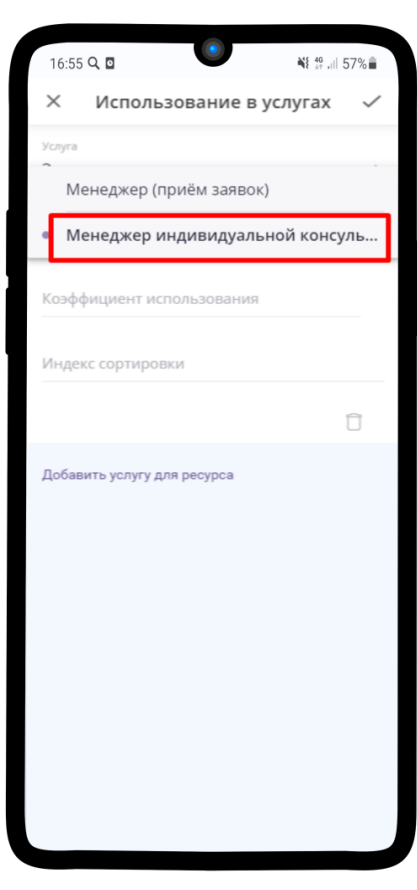

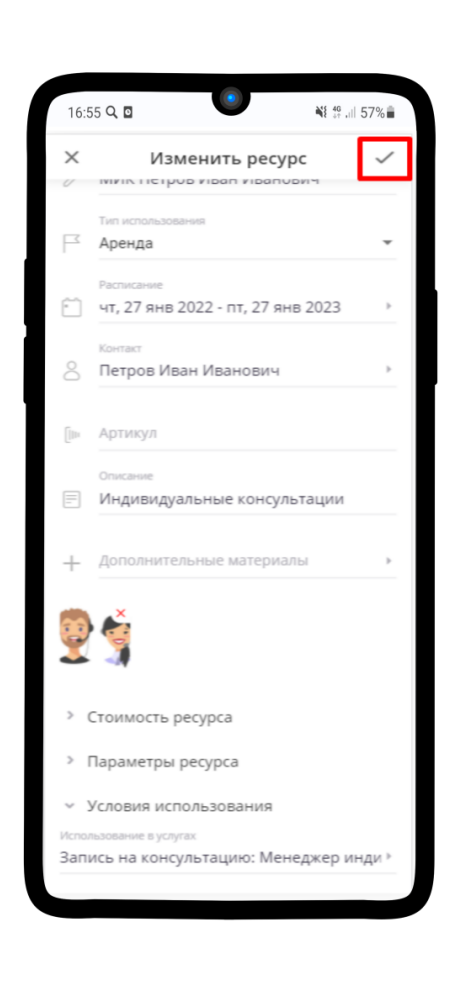

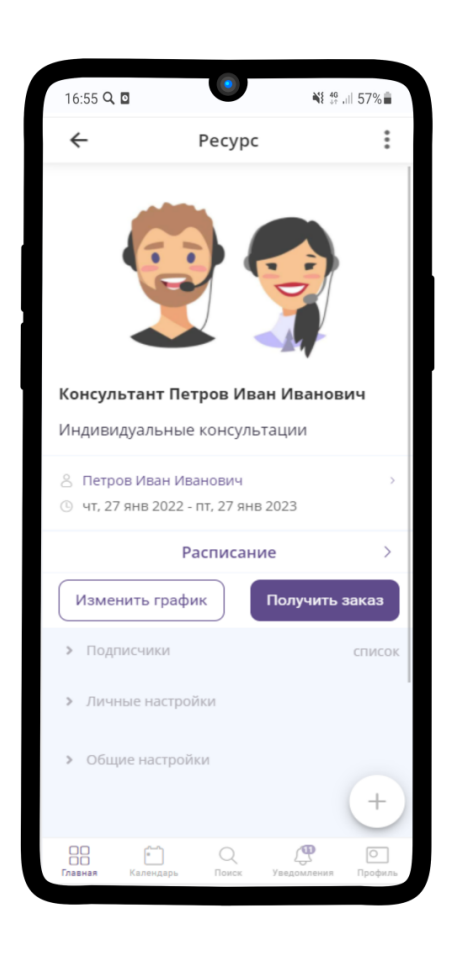

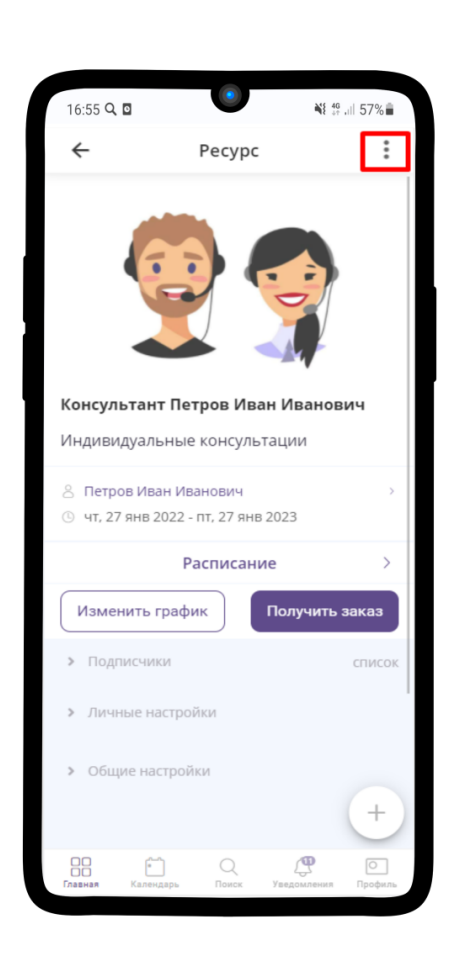

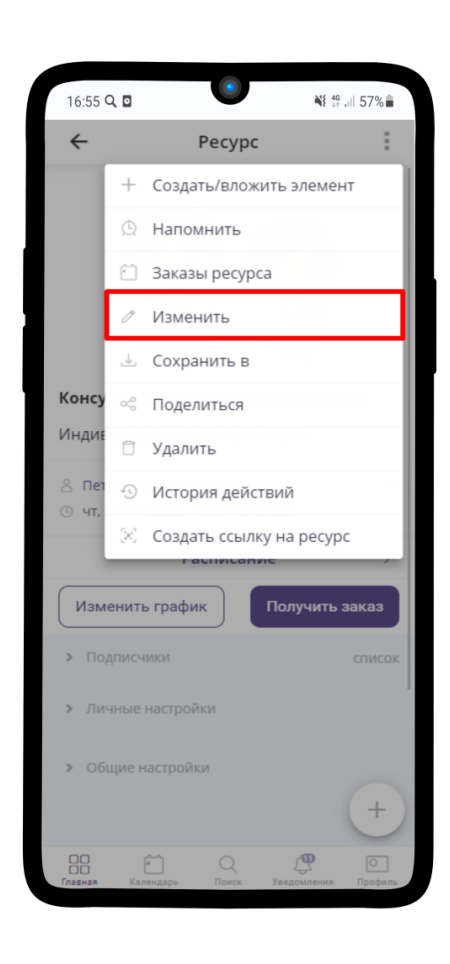

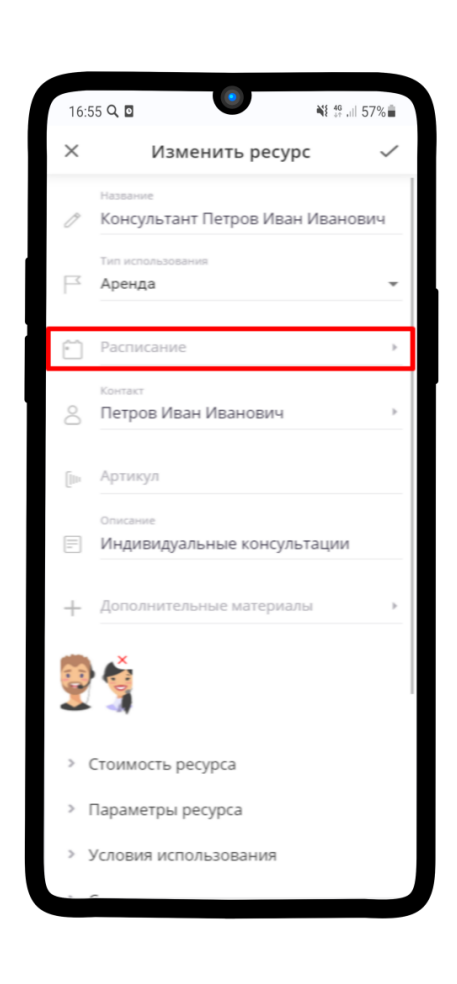

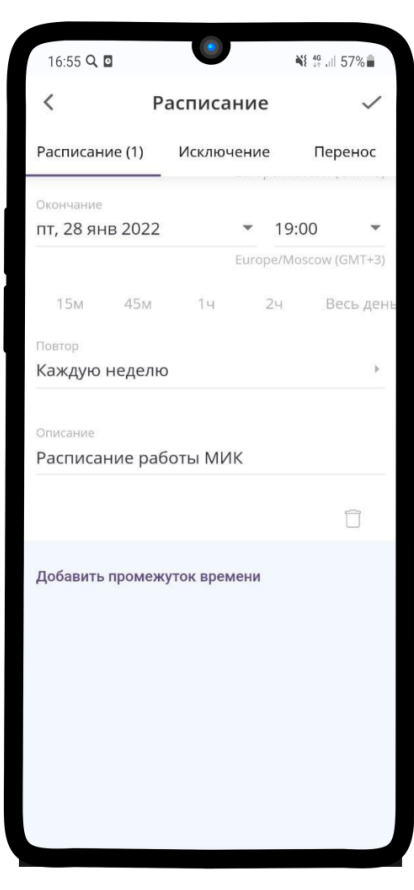

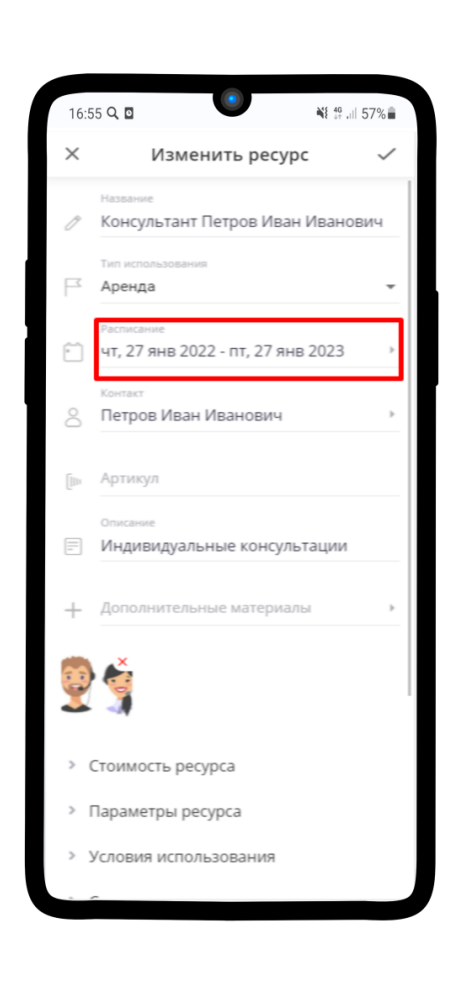

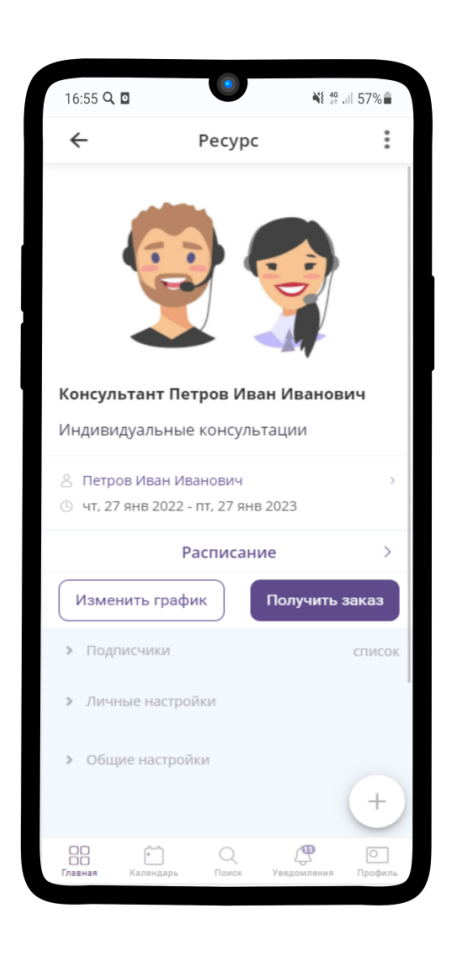

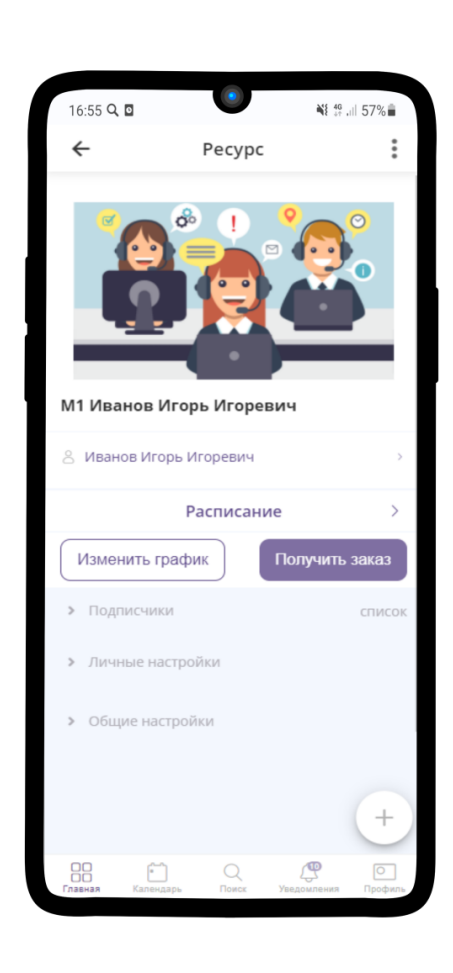

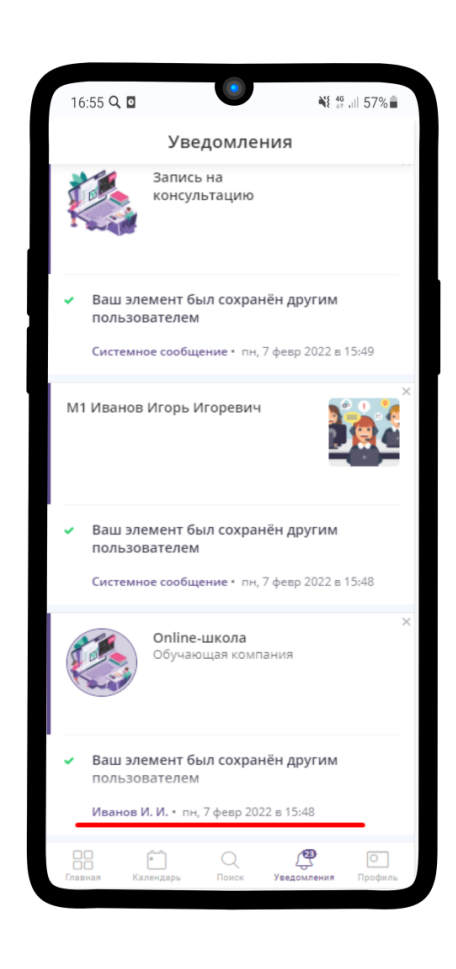

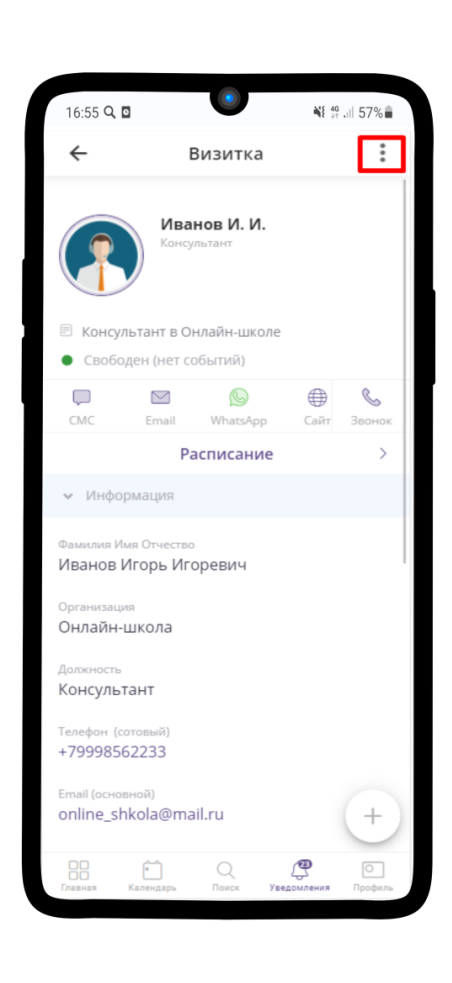
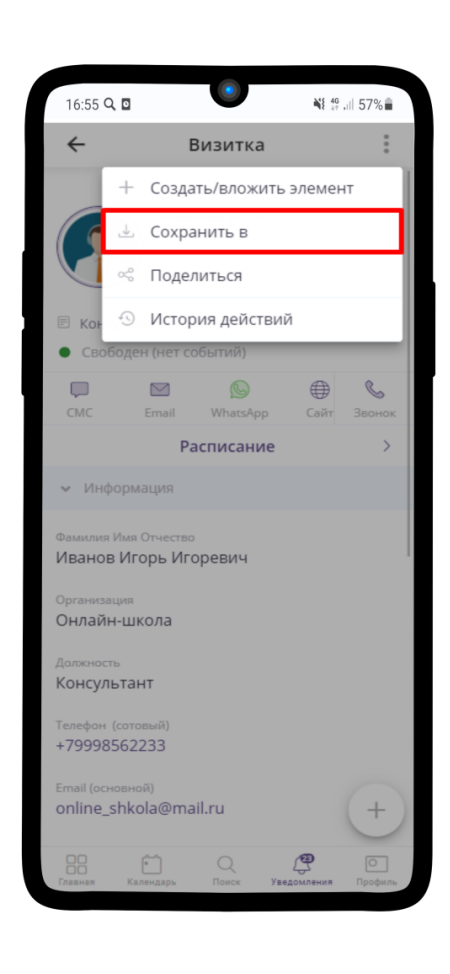

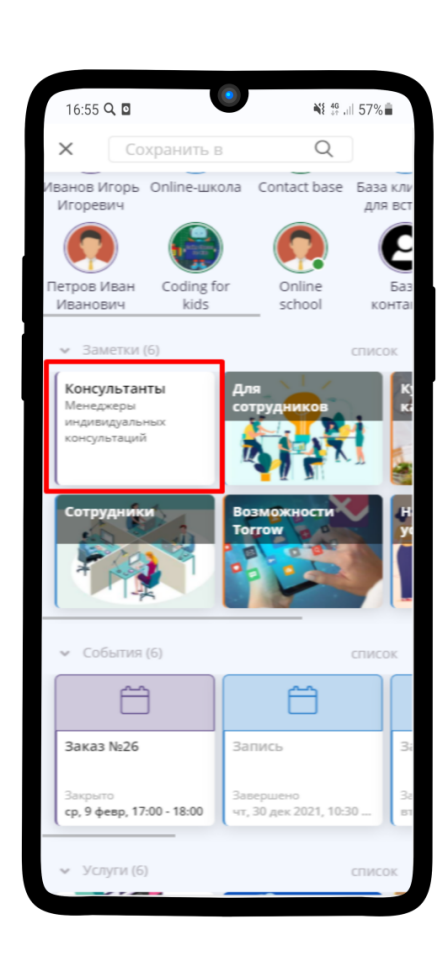

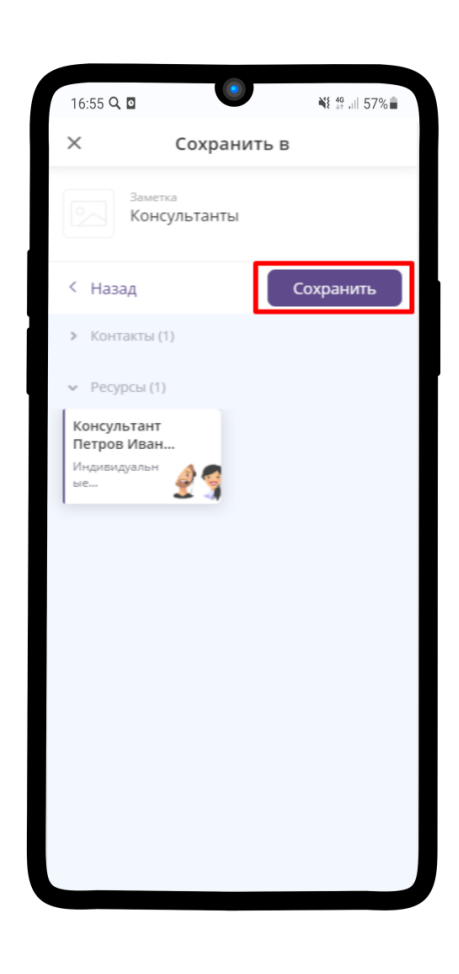

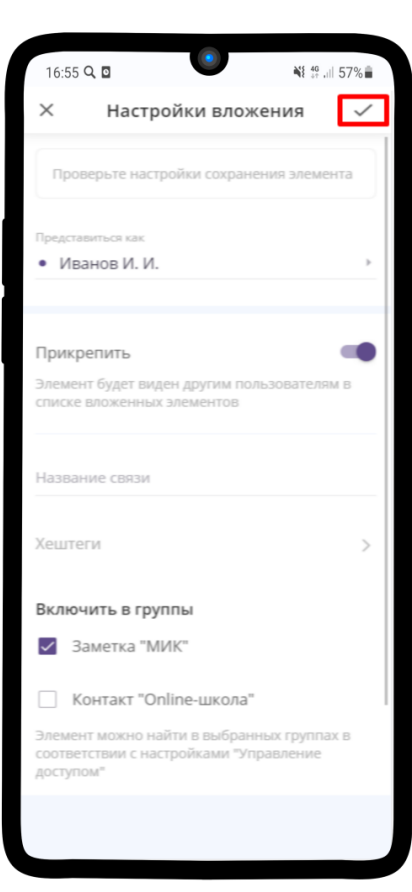

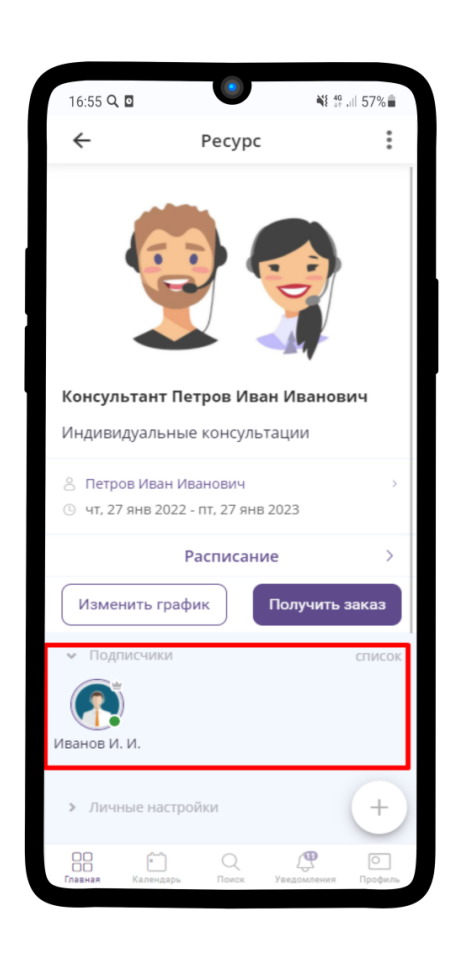

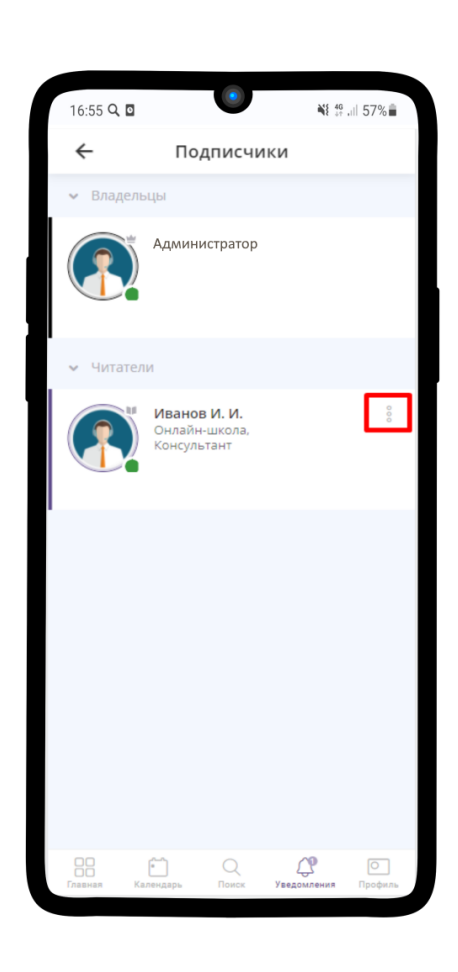

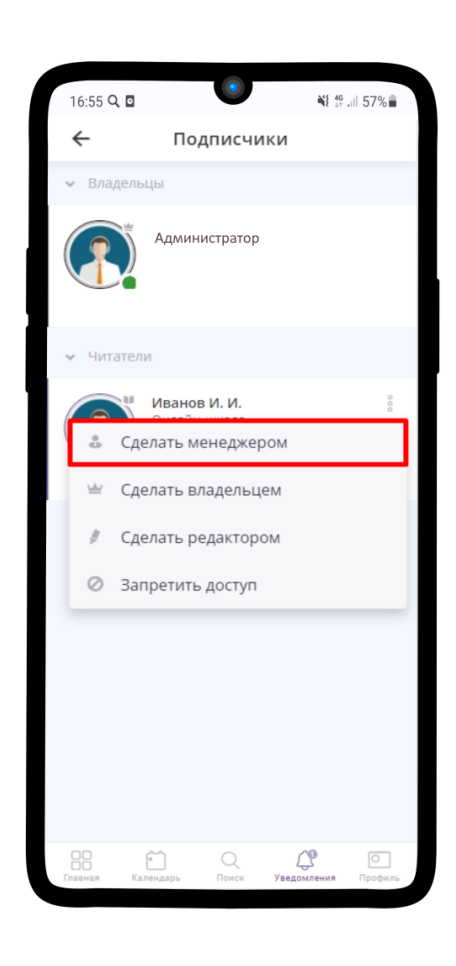

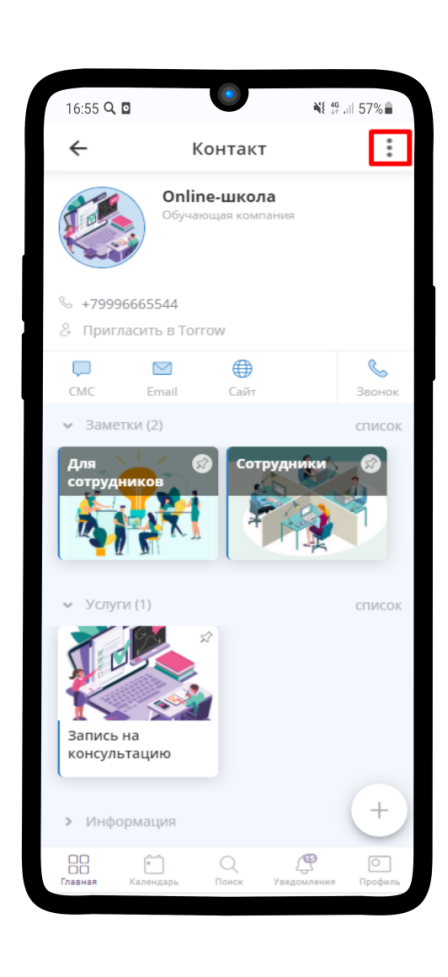

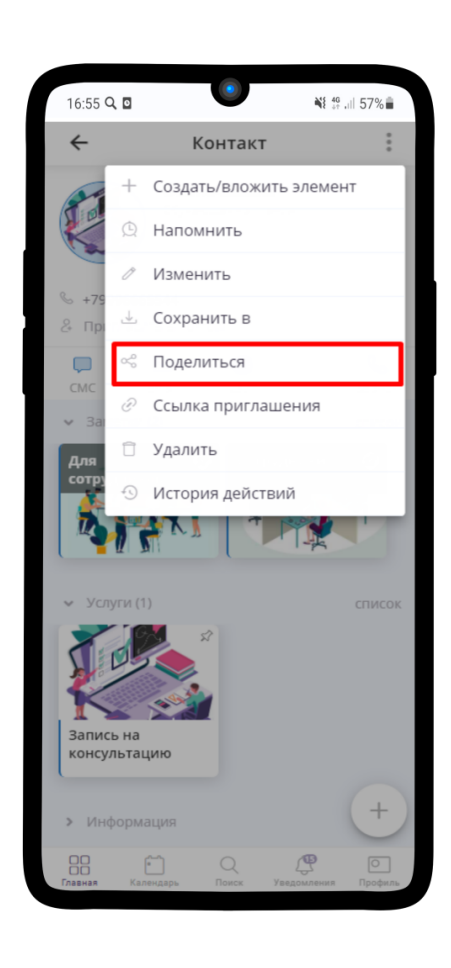

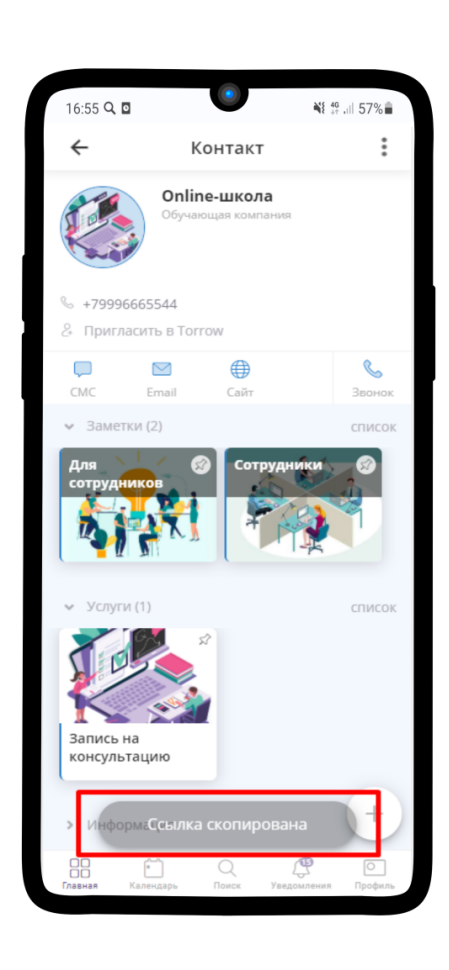

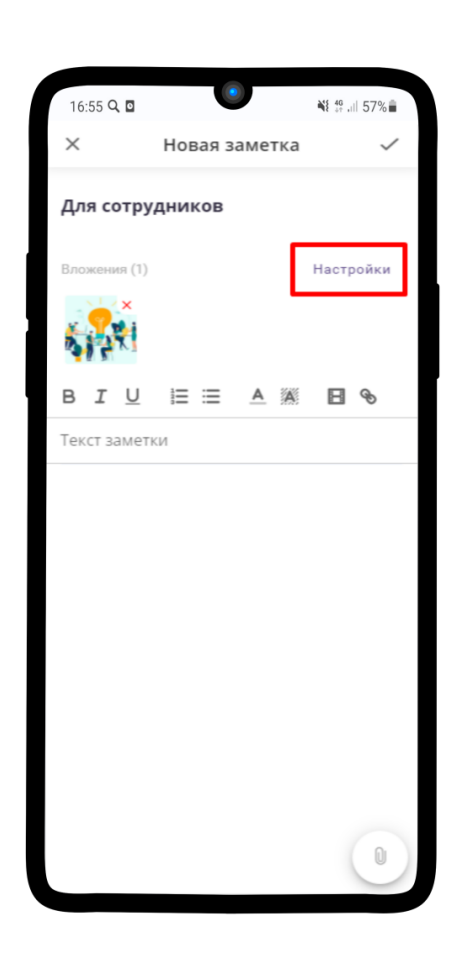

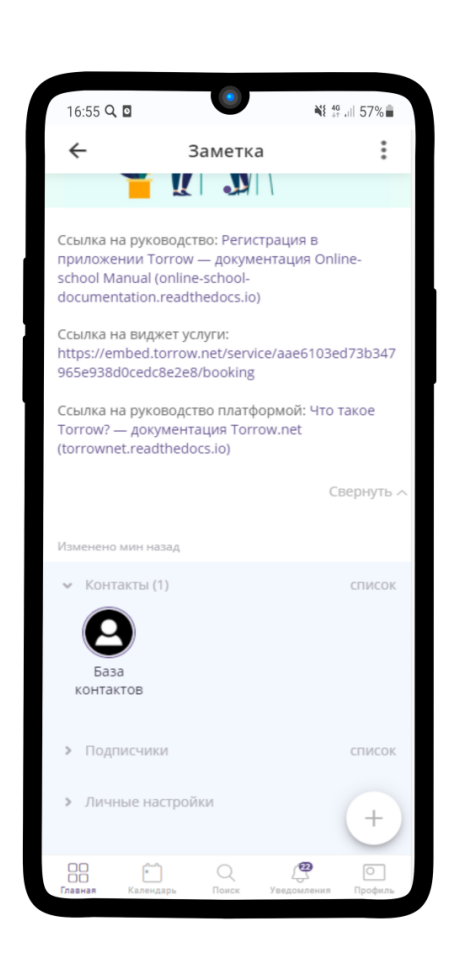

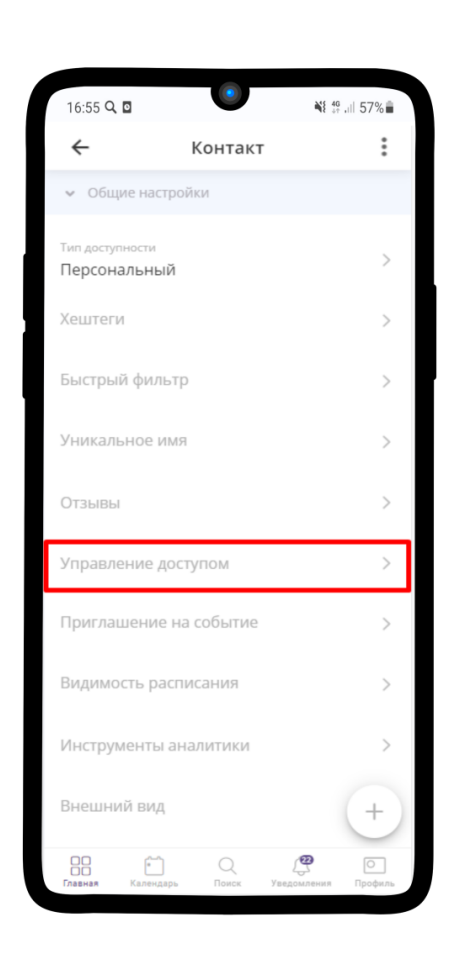

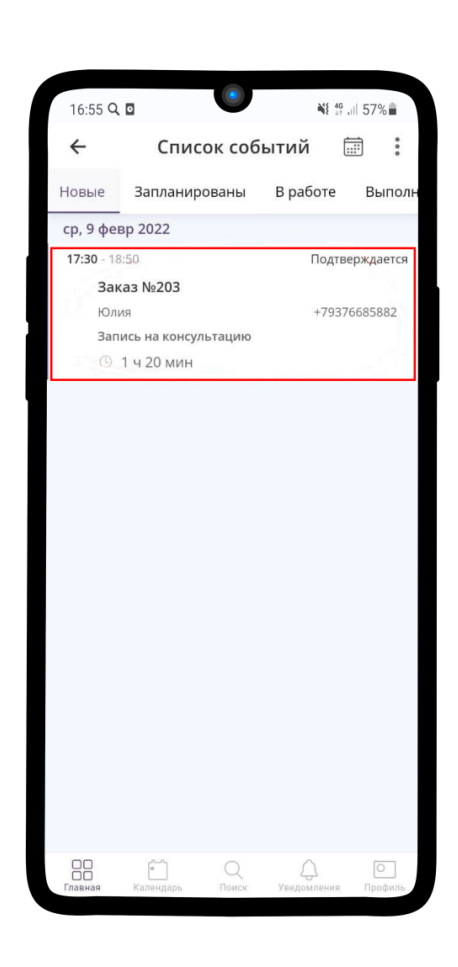

# ГЛАВА 7

Инструкция для Менеджера (приём заявок)

## 7.1 Создание рабочего раздела сотрудника Менеджер (приём заявок)

### 7.1.1 Создание раздела

После того, как Вы зарегистрировались ([Регистрация в приложении Torrow](#page-6-0)) и создали свою Визитку, создадим для удобства пользования Рабочий раздел.

1. Перейдите на вкладку Главная

- 2. Нажмите на  $\frac{8}{9}$  в верхнем правом углу
- 3. Выберите Добавить раздел
- 4. Укажите ранее созданную Визитку в поле Представиться как, впишите название раздела и нажмите на

5. Так выглядит созданный пустой раздел, куда мы сохраним необходимые для работы элементы

6. Перейдите по ссылке, которую получили от Администратора. Перед вами откроется страница Онлайн-школы. В правом верхнем углу нажмите на  $\frac{8}{3}$ .

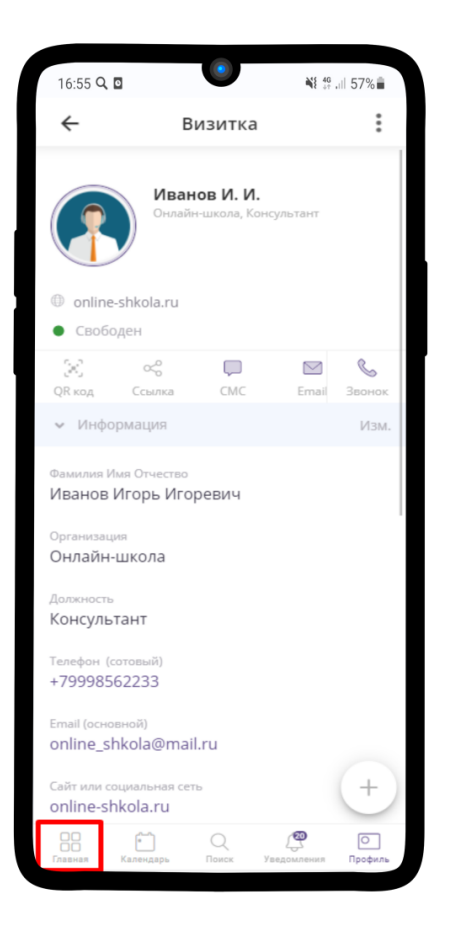

- 7. Нажмите на Сохранить в
- 8. Выберите Ваше Рабочее место
- 9. Нажмите Сохранить
- 10. Выберите заметку Сотрудники
- 11. Далее Менеджеры (приём заявок)

12. Найдите Ваш ресурс. И аналогично пунктам 6-9 сохраните Ваш рабочий ресурс в Рабочее место

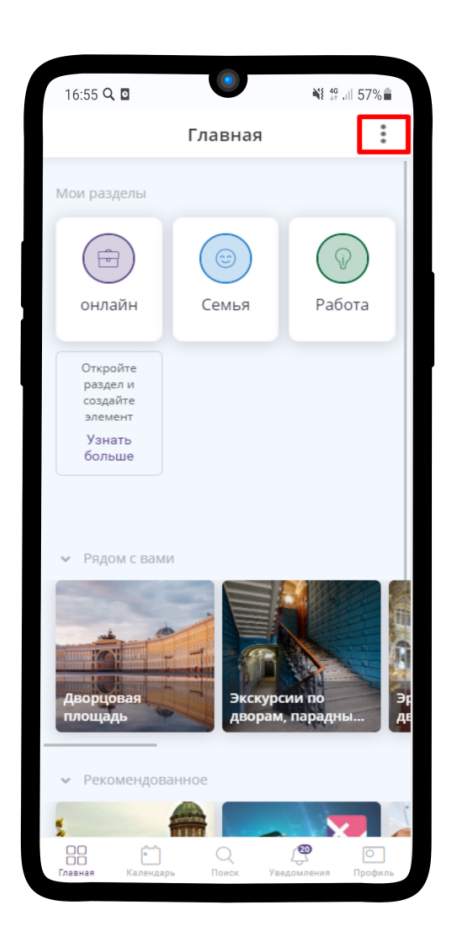

13. Перейдите в Услугу Запись на консультацию. Если открылась запись, то нажмите на крестик в левом верхнем углу. Также аналогично пунктам 6-9 сохраните Услугу в Рабочее место

14. Ваше Рабочее место готово!

### 7.1.2 Права доступа

Чтобы Вы могли редактировать своё расписание и принимать заявки, нужно получить права доступа, а также передать права доступа Администратору.

- 1. После того, как Вы сохраните необходимые для работы элементы, Администратор также сохранит Вашу визитку в страницу Онлайн-школы. Перейдите во вкладку Уведомления. Нажмите на имя пользователя, который сохранил Ваш элемент
- 2. Нажмите на  $\frac{8}{9}$  рядом с именем Администратора

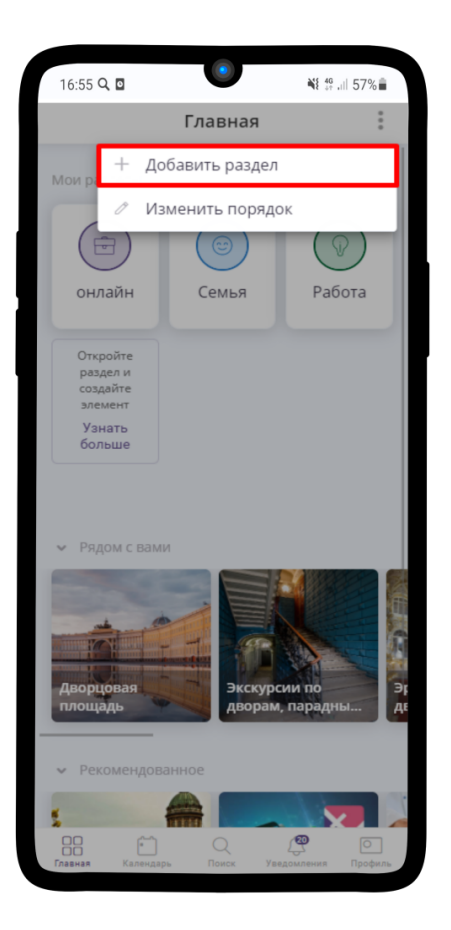

3. Выберите Сделать менеджером

### 7.2 Настройка расписания работы Менеджера (прием заявок)

Примечание: Подробную инcтрукцию по созданию расписания вы можете найти по ссылке: [Настрой](https://torrownet.readthedocs.io/ru/latest/resource/timetable-resource.html)[ка расписания ресурса](https://torrownet.readthedocs.io/ru/latest/resource/timetable-resource.html) $^{18}$  $^{18}$  $^{18}$ .

- 1. Перейдите в ресурс Менеджера или Консультанта и нажмите на  $\frac{8}{3}$  в правом верхнем углу
- 2. В выпадающем меню выберите Изменить
- 3. Перейдите в поле Расписание.

<span id="page-125-0"></span> $^{18}$ https://torrownet.readthedocs.io/ru/latest/resource/timetable-resource.html

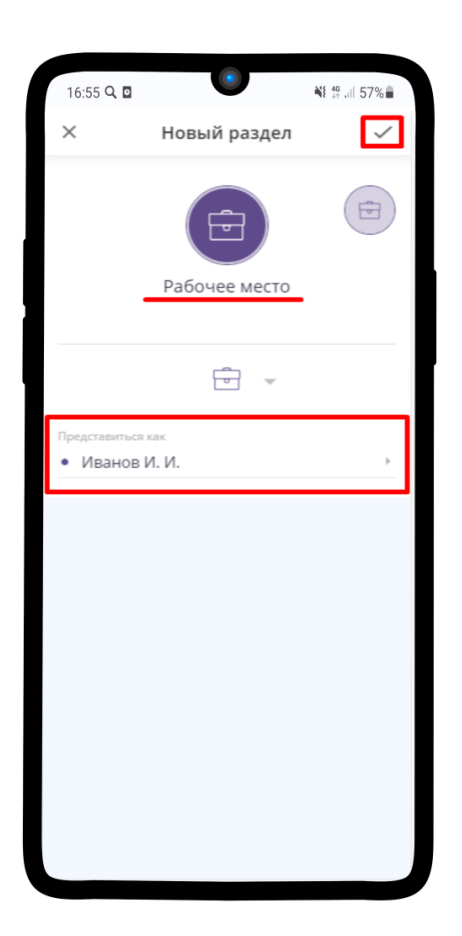

- 4. Пример настройки расписания работы Консультанта и Менеджера находится на изображении ниже. Сохраните результат, нажав на  $\checkmark$ .
- 5. Поле Расписание в меню настройки Ресурса заполнится.

Также каждый менеджер может самостоятельно настроить свое расписание нажав на кнопку Изменить график

### 7.3 Получение Заявки для проверки

### 7.3.1 Получение заявки

- 1. Зайдите в Ваш ресурс Менеджера (приём заявок).
- 2. Чтобы получить Заказ, Вам необходимо нажать на кнопку Получить заказ.

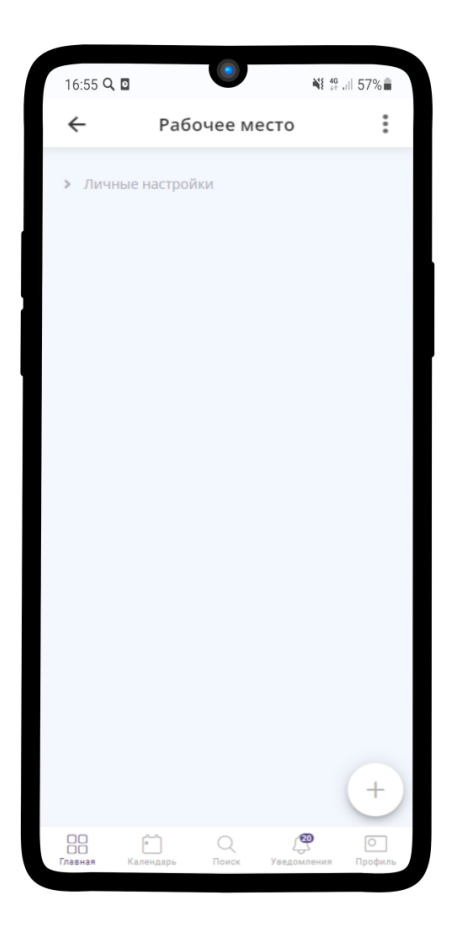

Подсказка: Вам будет предложен Заказ, который зарегистрирован не ранее, чем за 24 часа до проведения ИК.

3. После нажатия кнопки Получить заказ, Вы увидите информацию о Заказе и Клиенте. После проверки необходимо Подтвердить ([Подтверждение проведения Консультации](#page-129-0)) или Отменить ([Отмена проведения Консультации](#page-131-0)) заказ.

### 7.3.2 Связь с клиентом

Примечание: Вы можете связаться с клиентом и подтвердить его участие в консультации, не покидая приложение.

Чтобы связаться с клиентом через приложение Torrow:

1. Нажмите на контактный номер клиента.

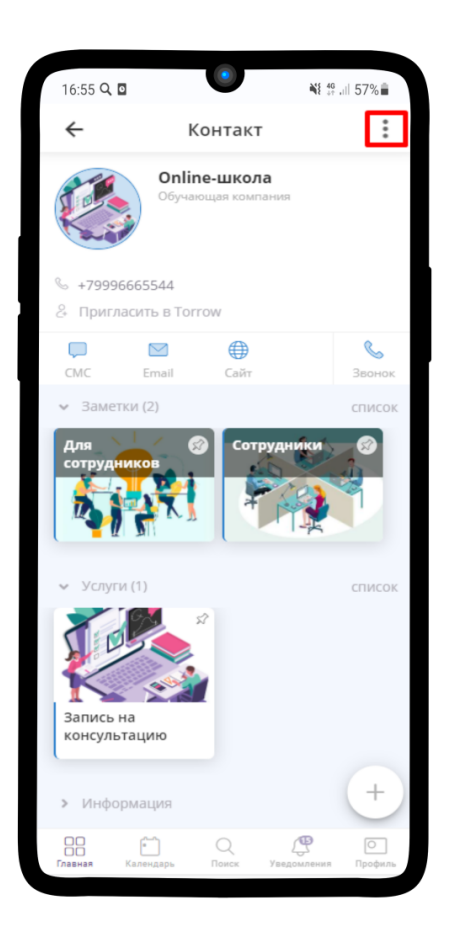

- 2. В раскрывшемся меню выберите подходящий вариант взаимодействия. Вы можете позвонить или отправить смс клиенту через мобильные сервиси, а также связаться с клиентом в WhatsApp.
- 3. Таким же образом можно связаться с клиентом, нажав на указанный e-mail в контактной информации.

#### 7.3.3 Проверка наличия заказа

- 1. При создании заказа и возникновении вопроса с ним операторы могут проверить его наличие с помощью Базы контактов. Она расположена в заметке «Для сотрудников»
- 2. Войдите в Базу контактов
- 3. Внутри можете увидеть строку поиска, где необходимо ввести телефон или имя клиента
- 4. Далее открываем нужный контакт и нажимаем на Расписание
- 5. Внутри проверяем наличие спорной заявки

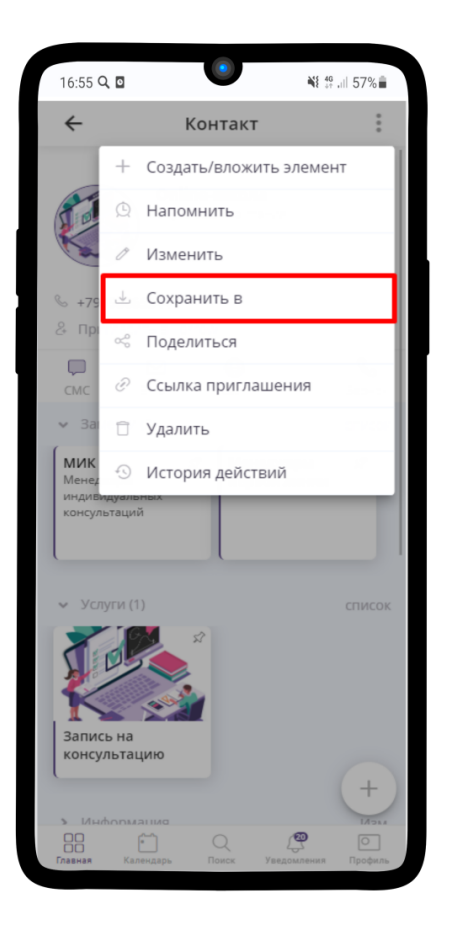

### 7.4 Изменение контактной информации в Заявке

- 1. Если Вам необходимо изменить какую-либо контактную информацию клиента, то нажмите на
- 2. Выберите пункт Изменить
- 3. Измените необходимую информацию и нажмите на  $\checkmark$ .

### <span id="page-129-0"></span>7.5 Подтверждение проведения Консультации

### 7.5.1 Подтверждение заявки

1. Чтобы подтвердить заказ, нажмите на кнопку Подтверждается  $\circledS$ .

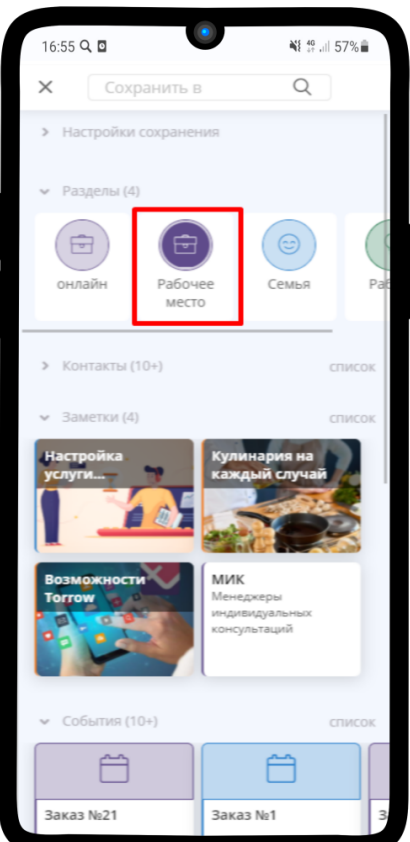

- 2. В появившемся меню выберите Изменить состояние.
- 3. Выберите Запланировать и нажмите  $\checkmark$ .
- 4. Готово! Статус данного заказа изменен на Запланировано и будет передан в работу Менеджеру индивидуальной консультации.

#### 7.5.2 Перенос заявки

Если клиент попросил перенести Консультацию на другое время, то:

- 1. Нажмите на кнопку Перенести заказ
- 2. Выберите подходящее время и нажмите кнопку Подтвердить
- 3. Время консультации изменилось

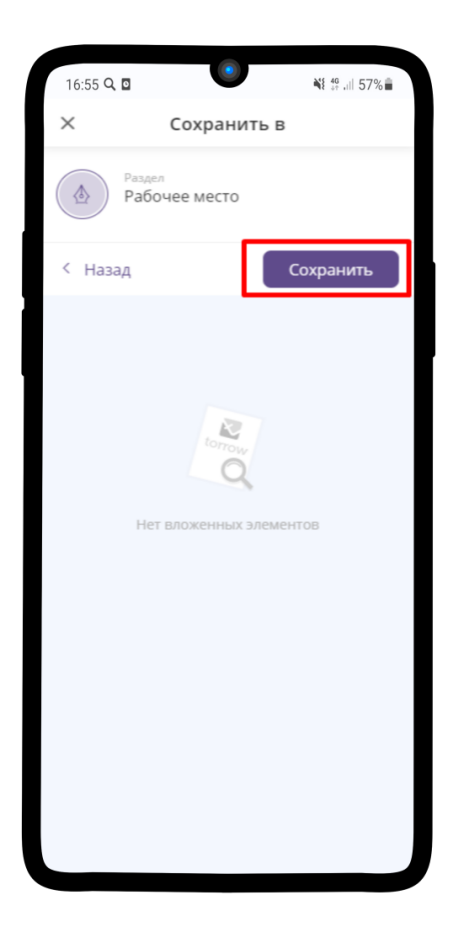

#### 7.5.3 Редактирование заявки

Также вы можете добавить ссылку на конференцию или любую другую дополнительную информацию.

1. Нажмите на

#### 2. Выберите Изменить

3. Заполните необходимые Вам поля и нажмите на  $\checkmark$ .

# <span id="page-131-0"></span>7.6 Отмена проведения Консультации

- 1. Чтобы отменить заказ, нажмите на кнопку Подтверждается  $\circledS$ .
- 2. В появившемся меню выберите Изменить состояние.

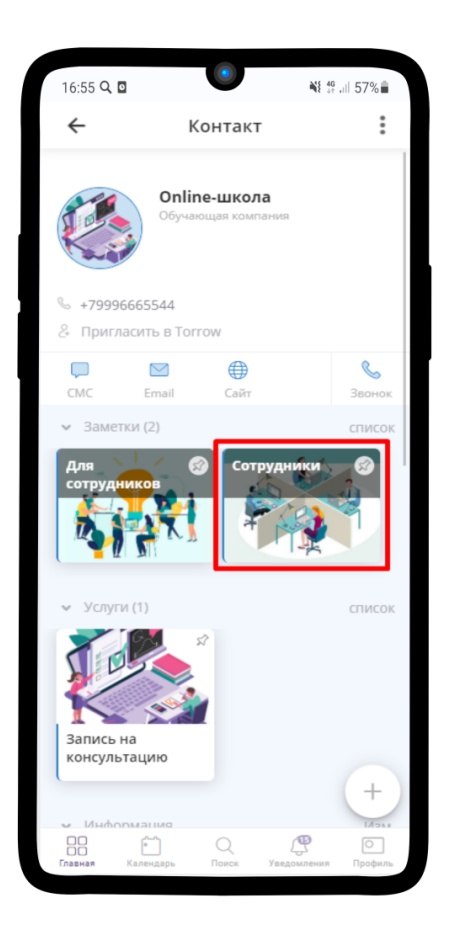

3. Выберите Отклонить и нажмите  $\checkmark$ .

Подсказка: Если необходимо отправить сообщение клиенту при отмене заявки, просто введите его в поле Сообщение участникам.

4. Статус данного заказа изменен на Отменено.

### 7.7 Возврат Заявки в очередь для повторной проверки

Если с клиентом не удалось связаться или Вы по какой-то причине не можете выполнить данный заказ, то необходимо:

Подсказка: Возврат в очередь возможен ДО изменения статуса заказа.

1. Зайти в заказ и нажать на детали заказа

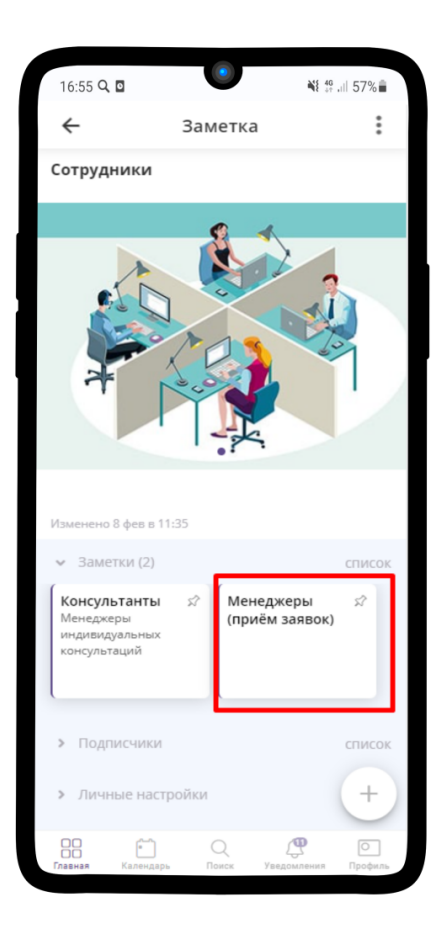

- 2. Нажмите на Освободить ресурс рядом с Вашим ресурсом
- 3. Подтвердите действие

Заказ вернулся обратно в очередь!

### 7.8 Просмотр назначенных Заявок

Чтобы посмотреть все текущие заявки Менеджера (приём заявок)):

- 1. Зайдите в Ваш личный ресурс и нажмите  $\frac{8}{3}$ .
- 2. В появившемся меню выберите Заказы ресурса или же просто нажмите на кнопку Расписание.
- 3. Перед Вами список заказов, которые разделены на категории по статусам выполнения. Нажмите на один из перечисленных заказов.
- 4. Перед Вами откроется детальная информация о заказе.

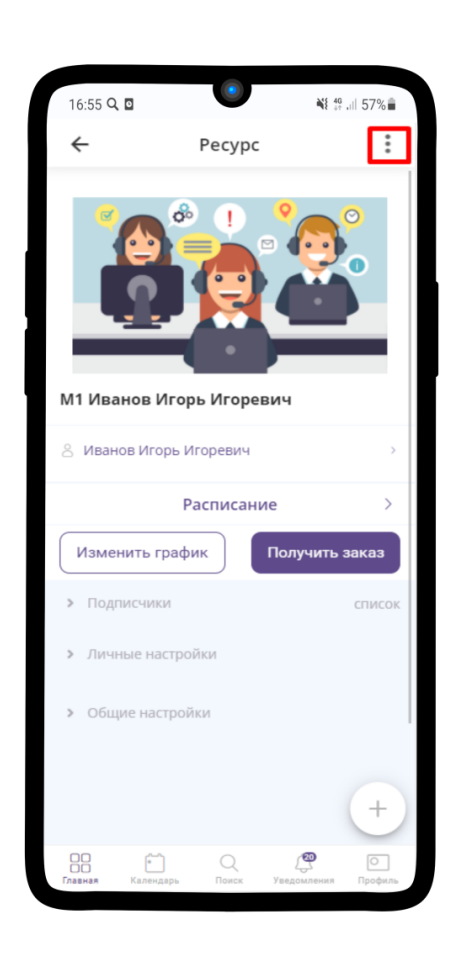

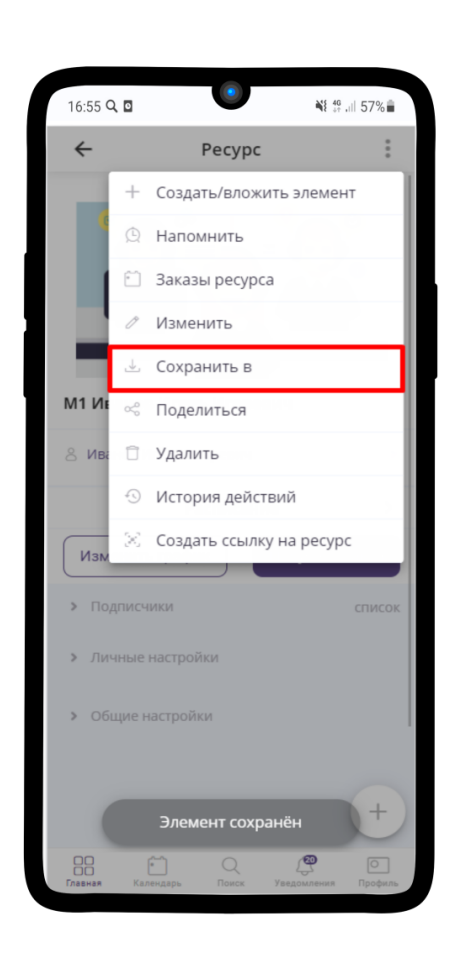

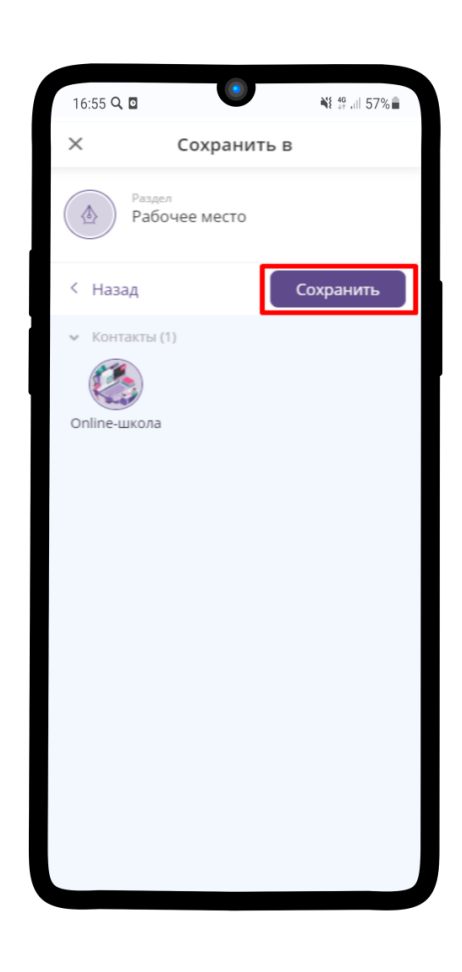

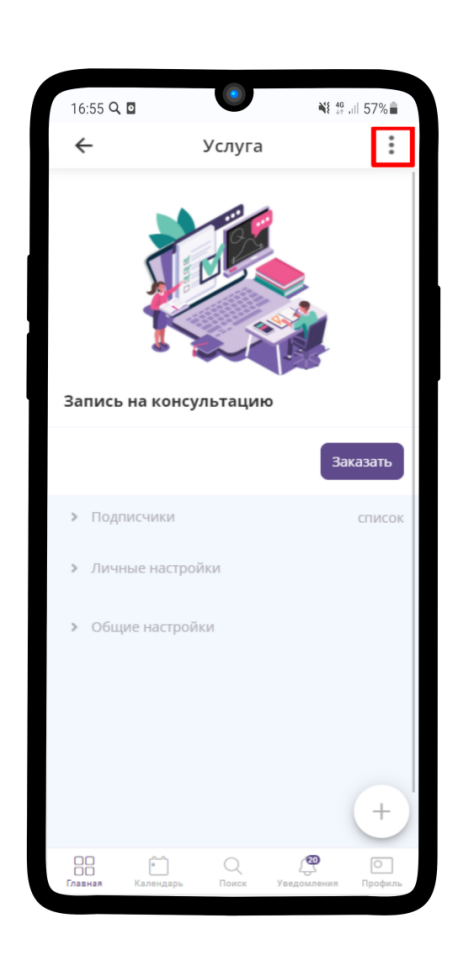

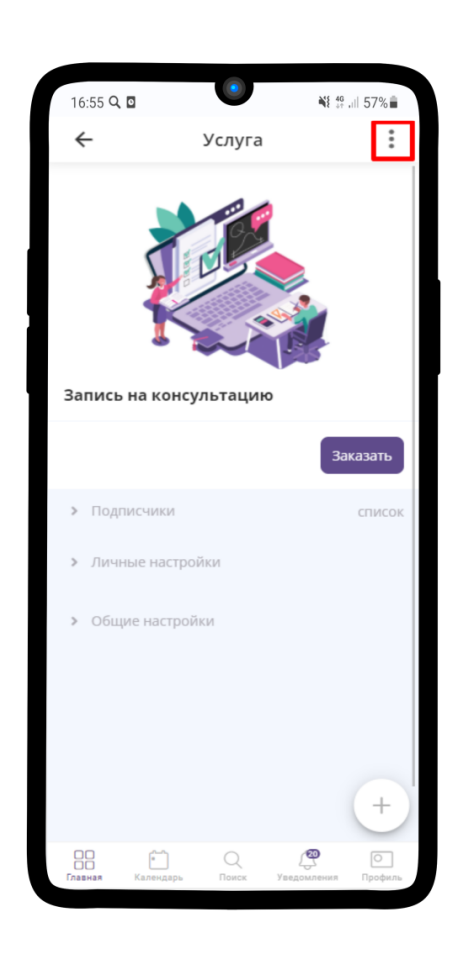

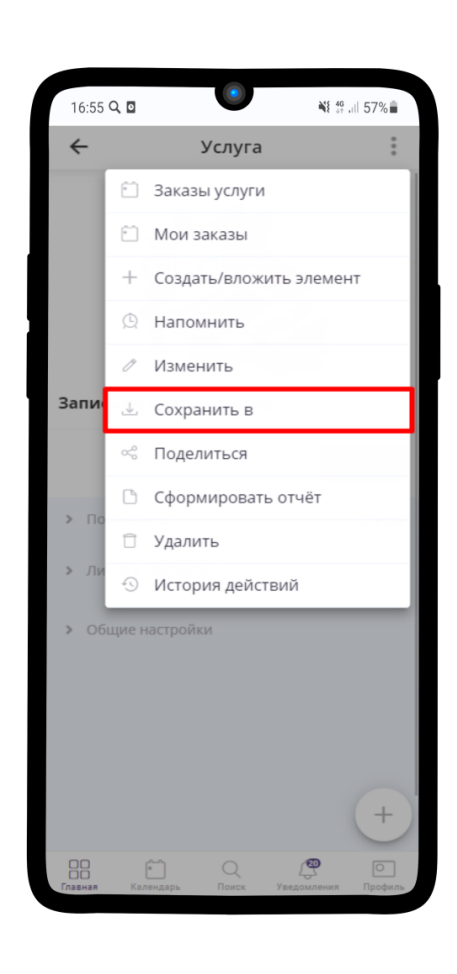

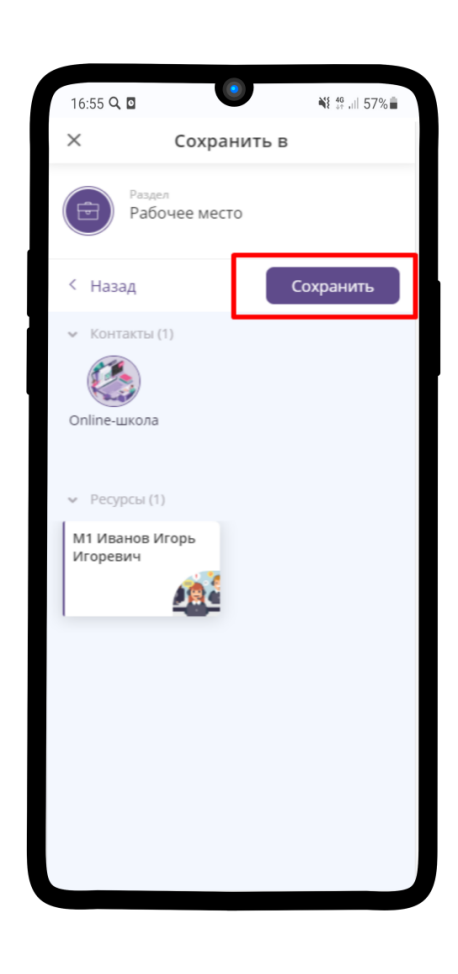

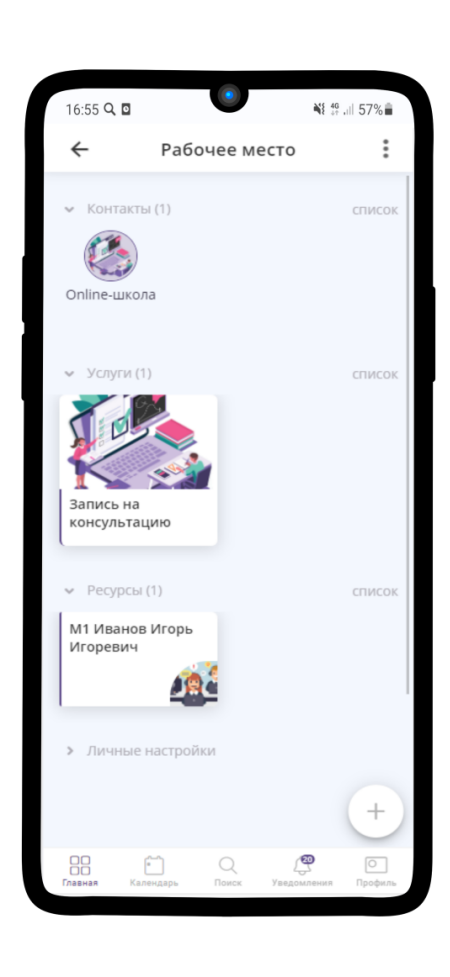

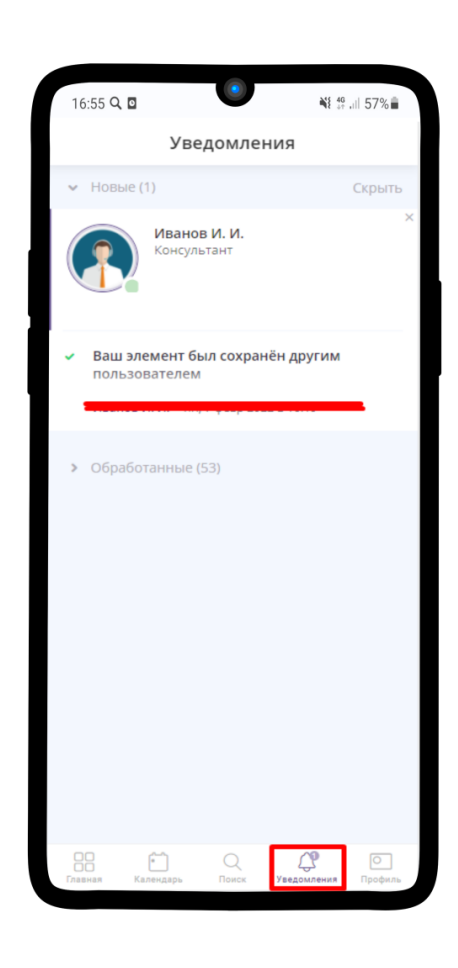

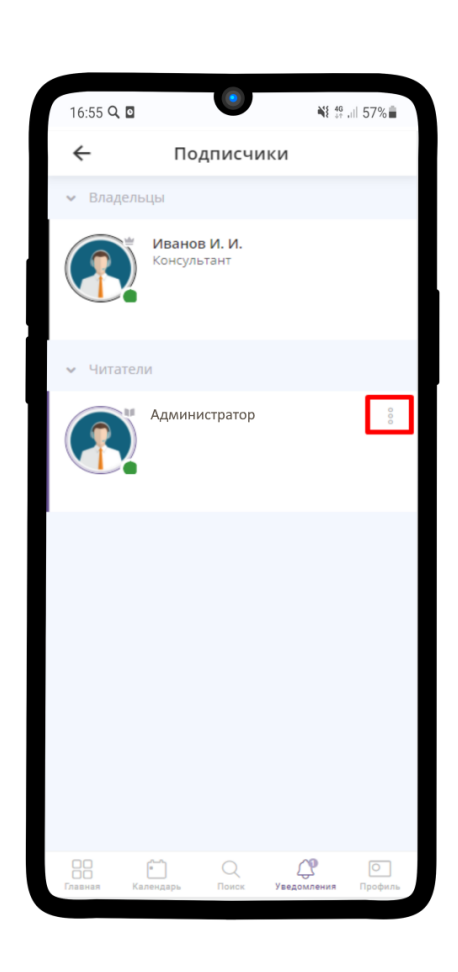
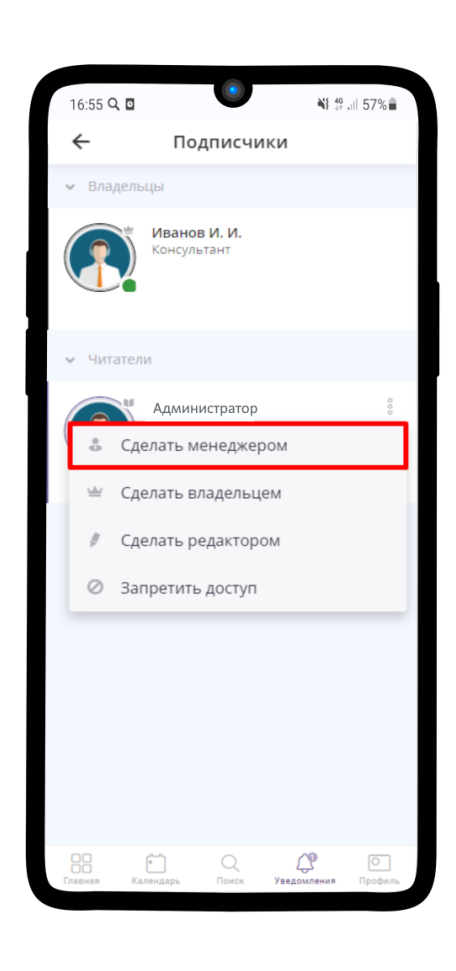

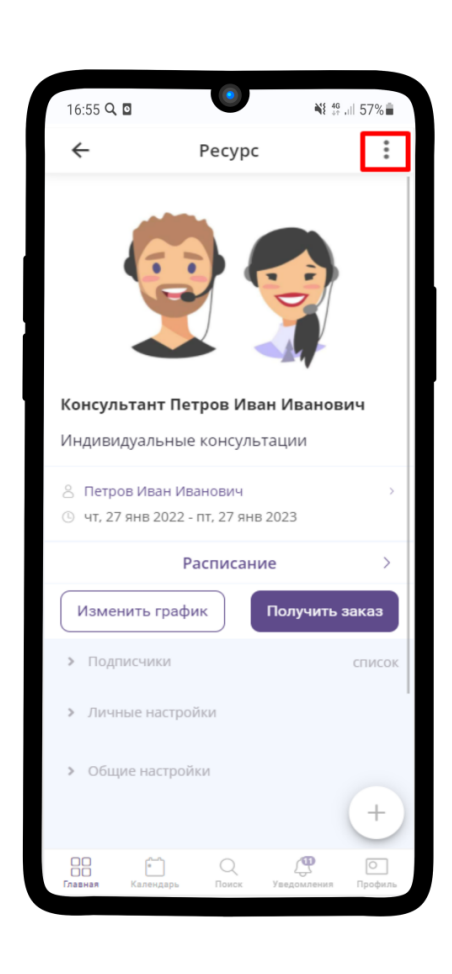

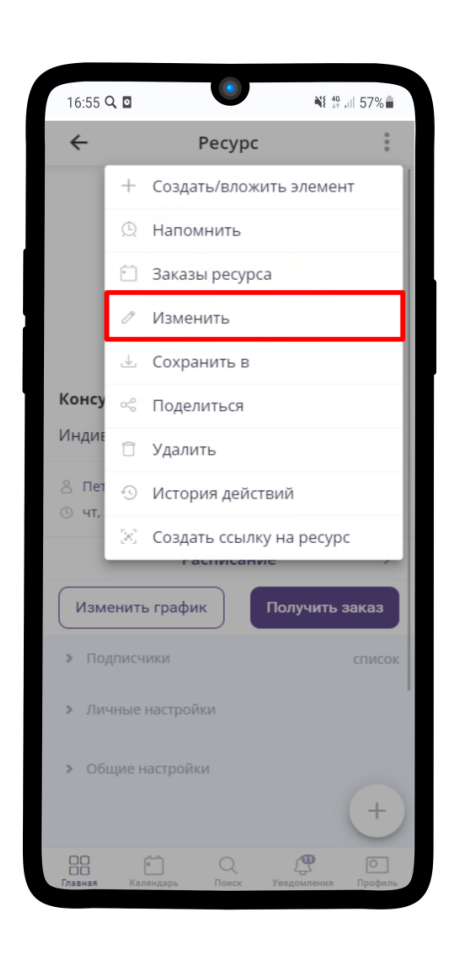

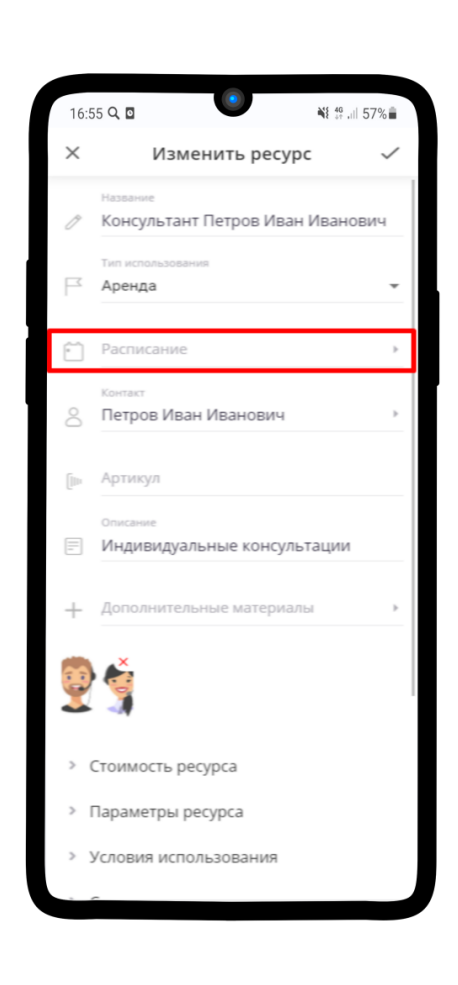

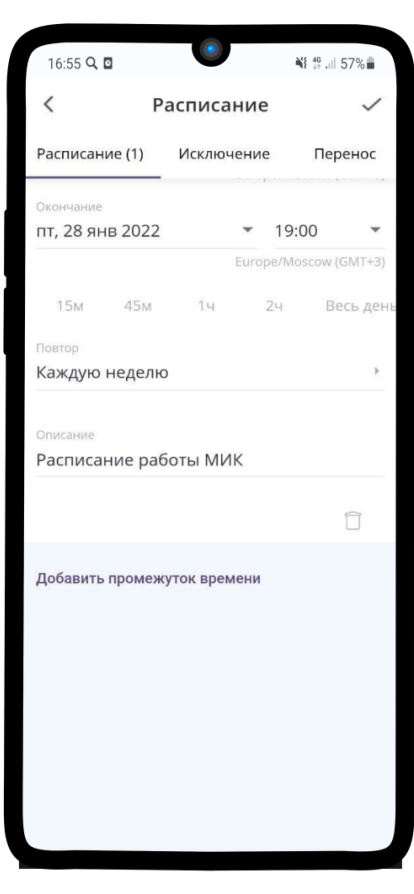

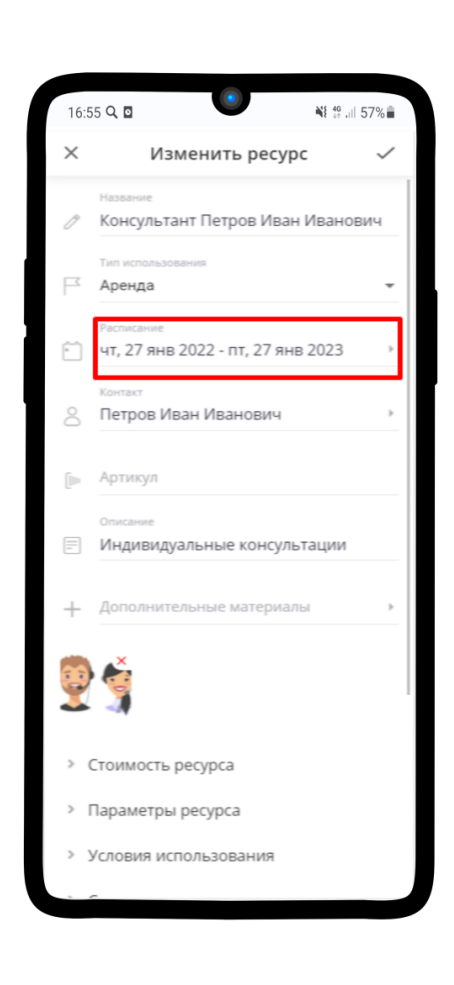

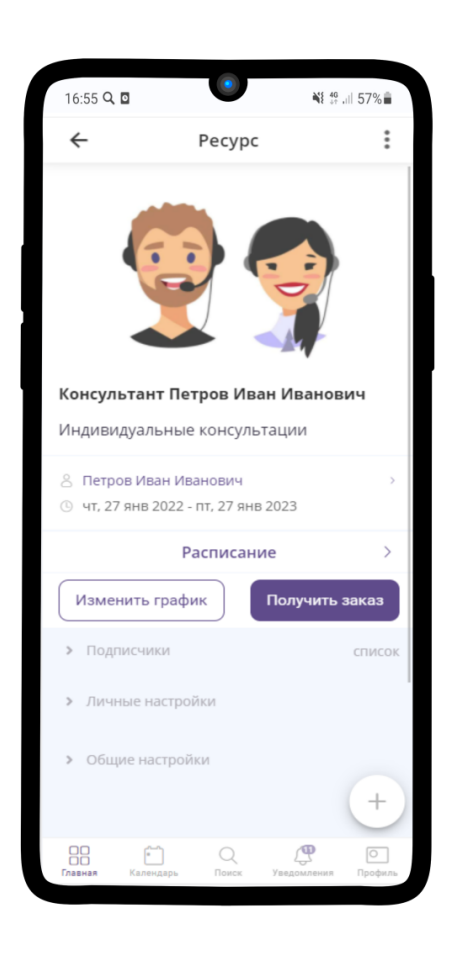

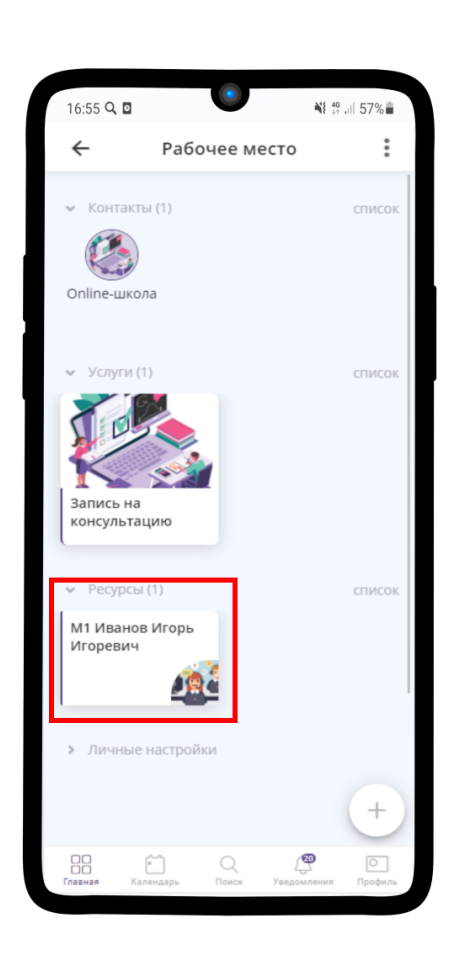

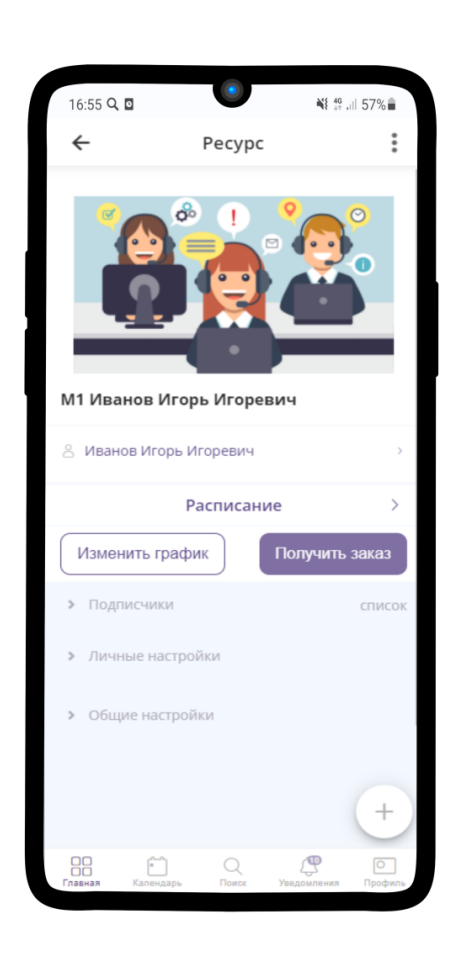

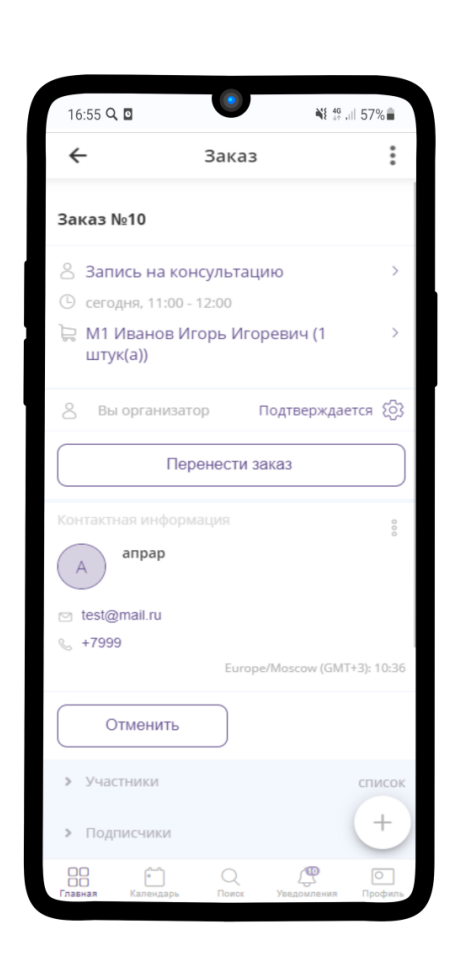

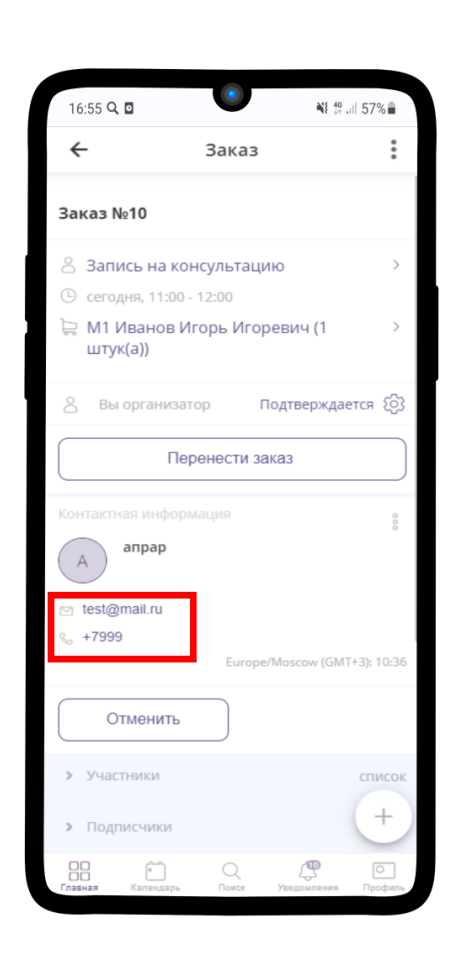

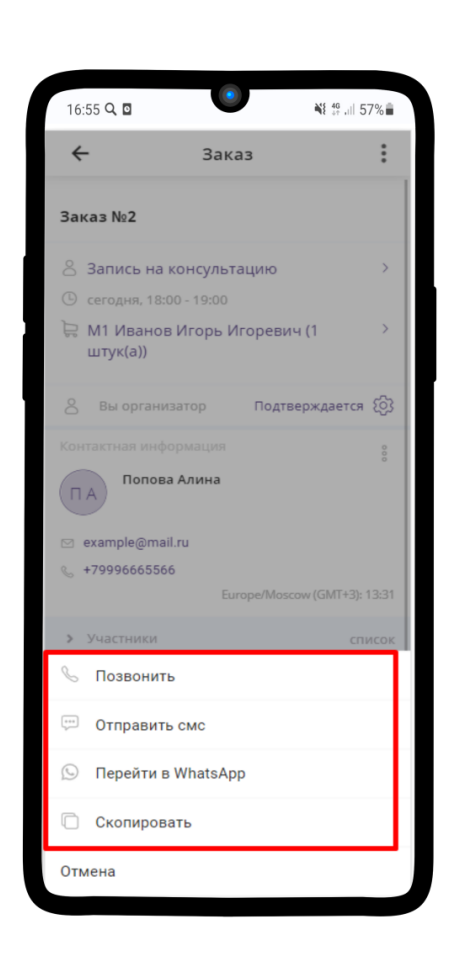

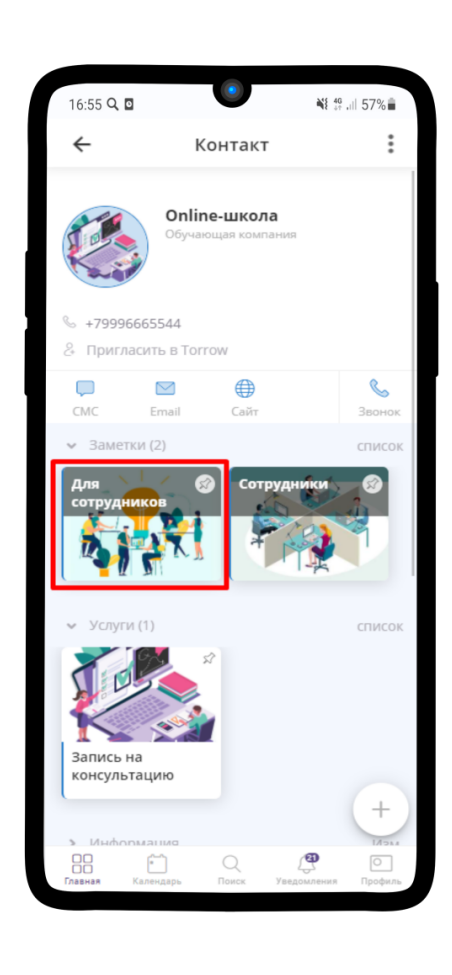

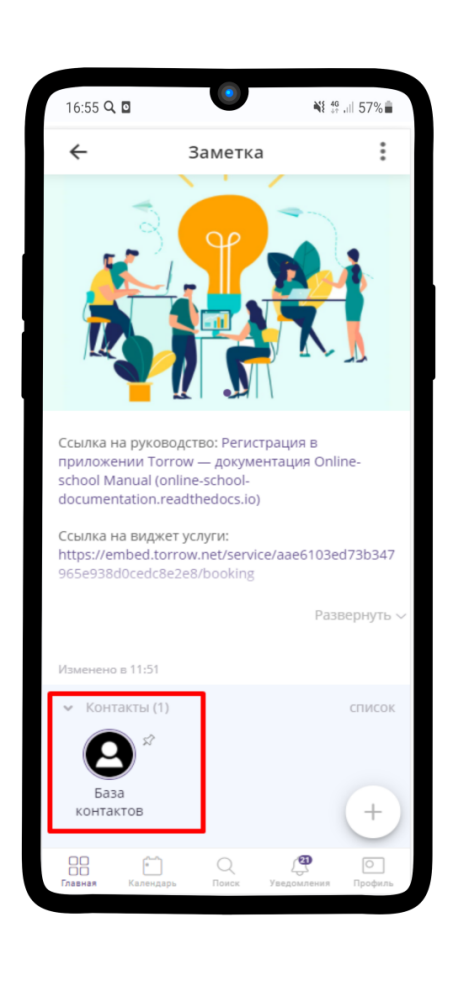

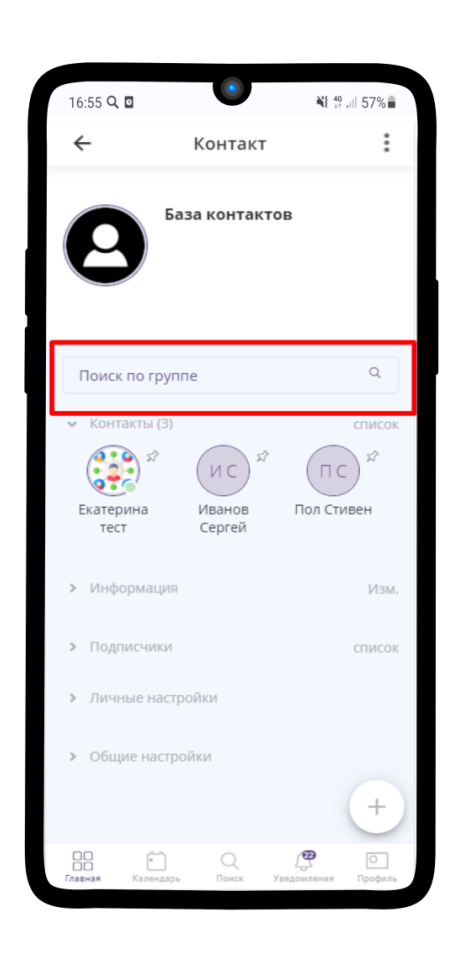

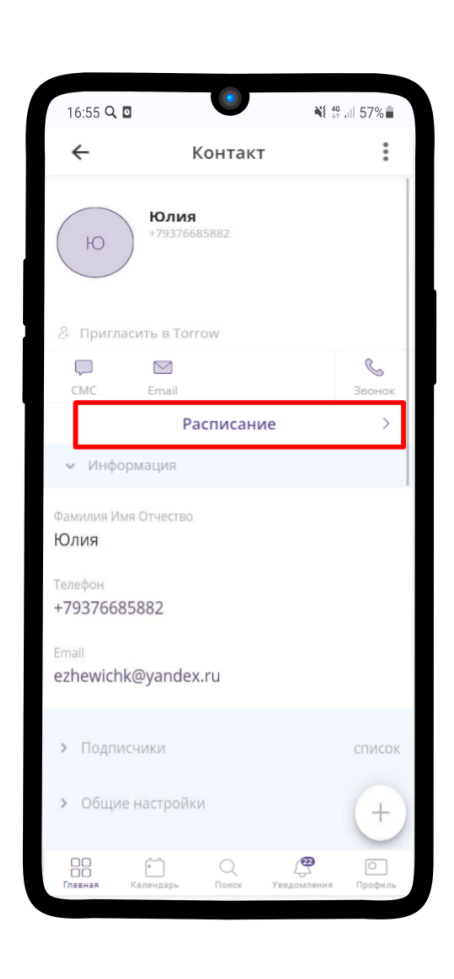

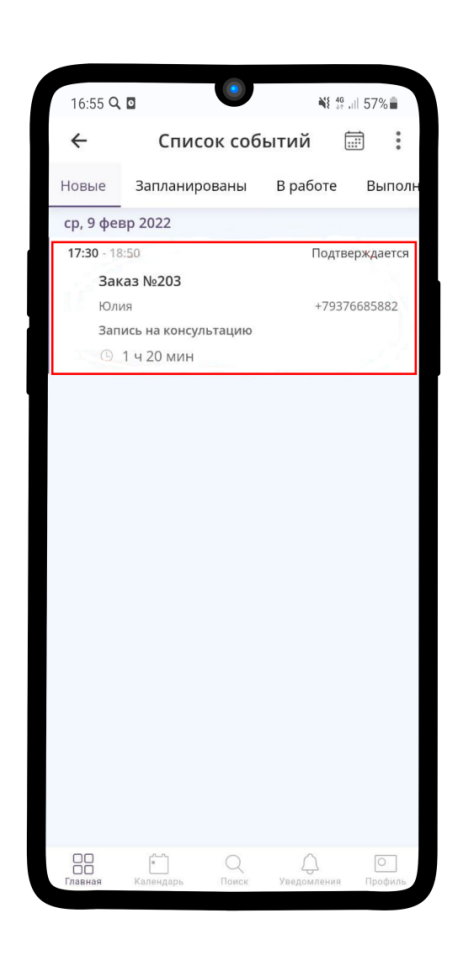

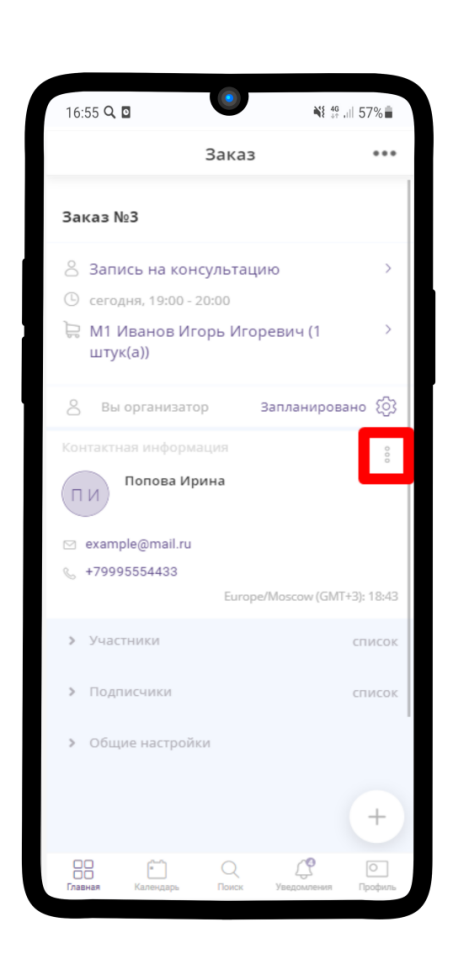

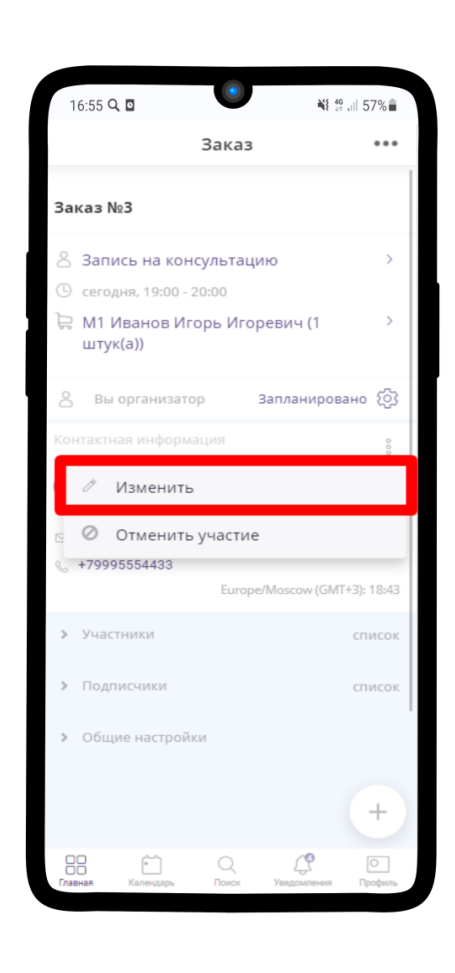

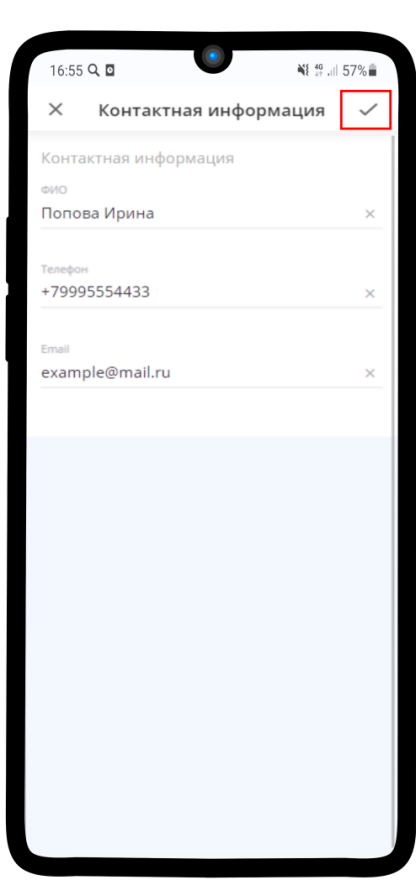

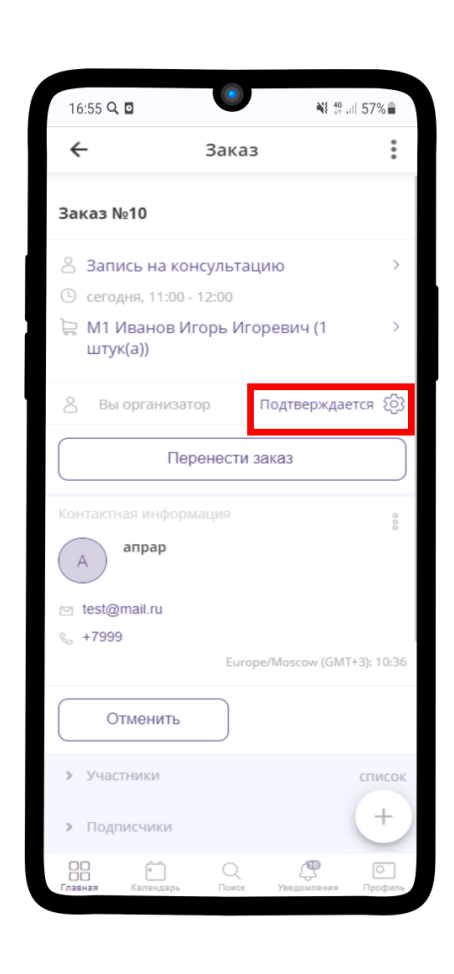

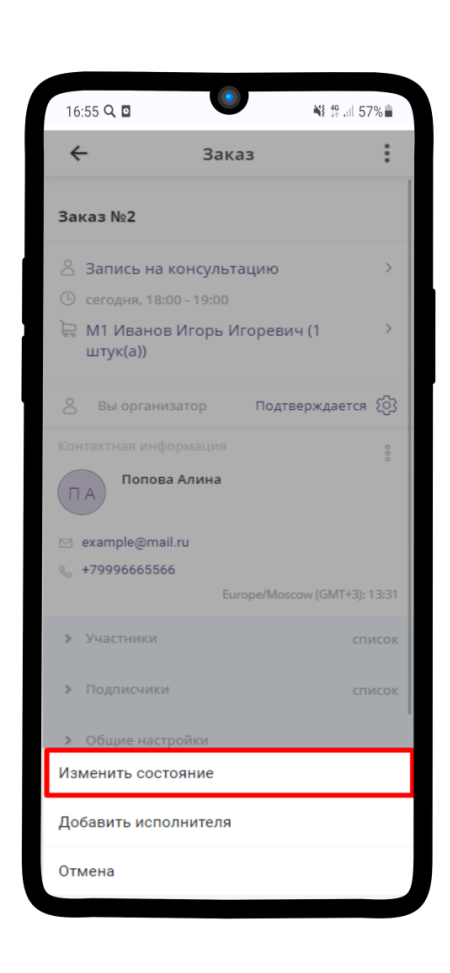

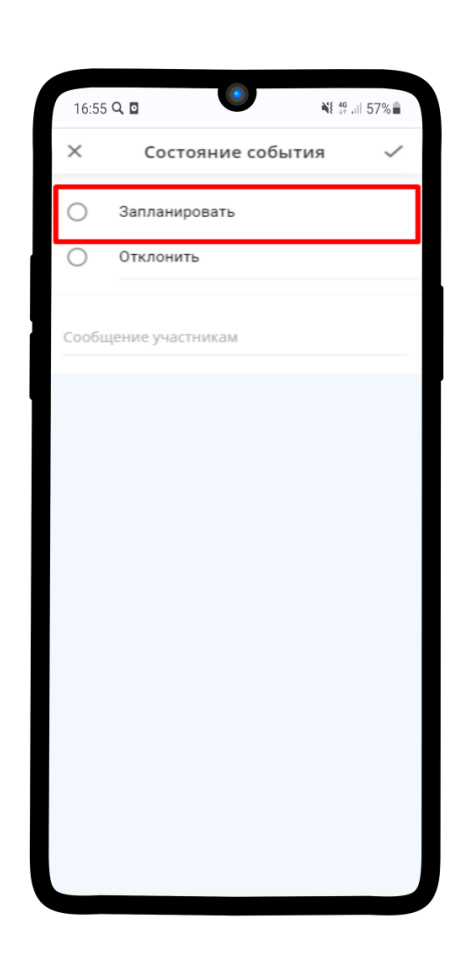

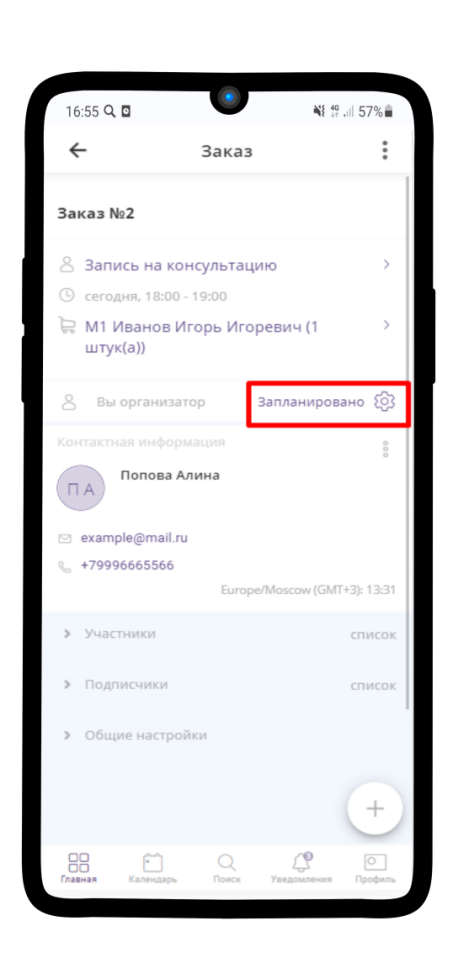

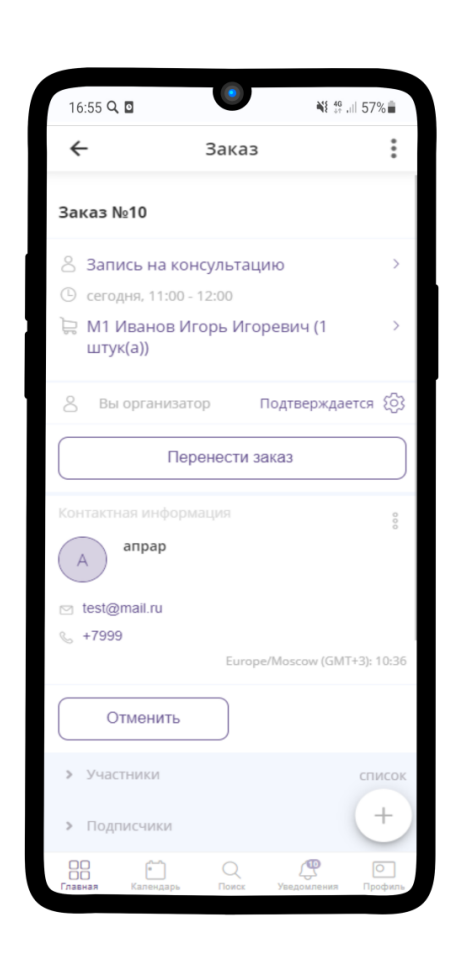

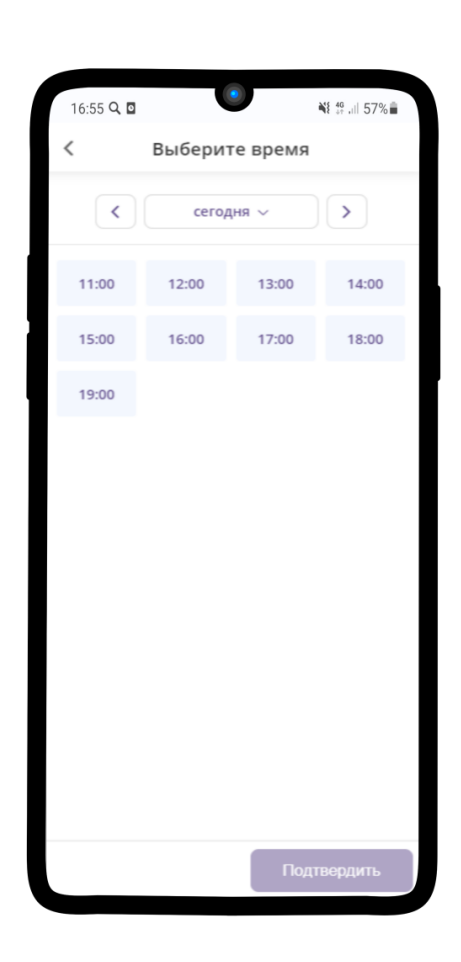

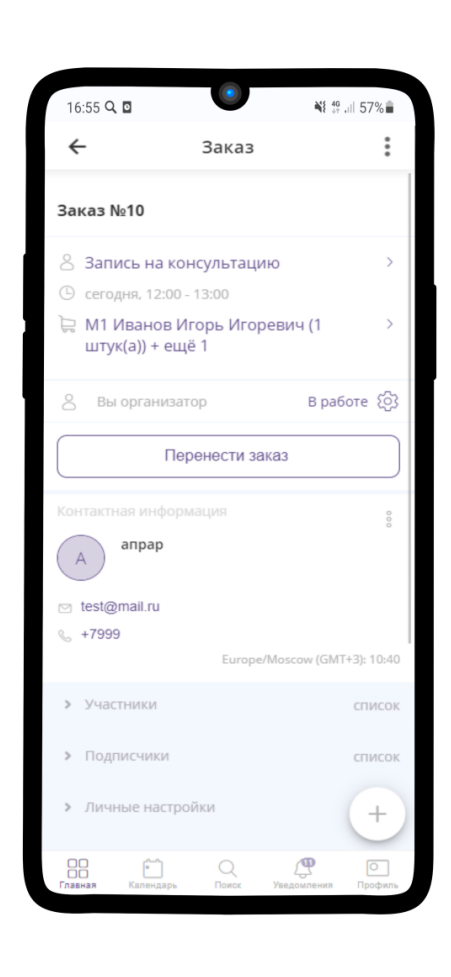

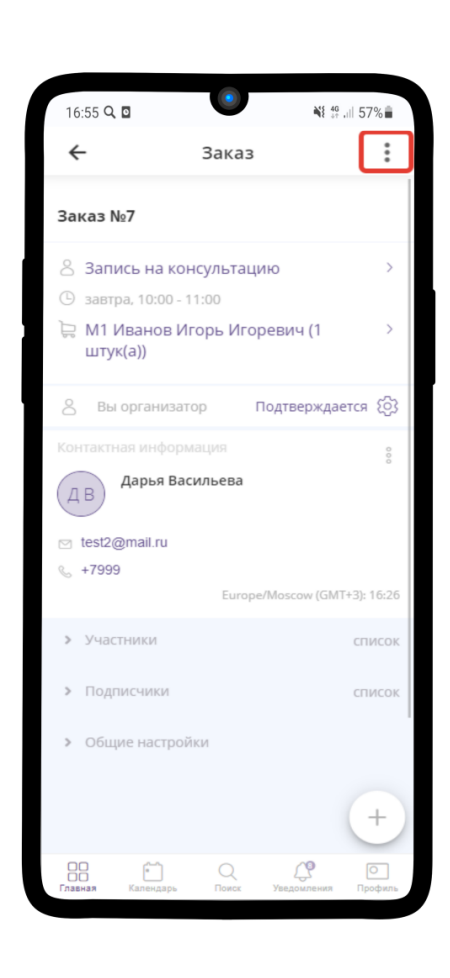

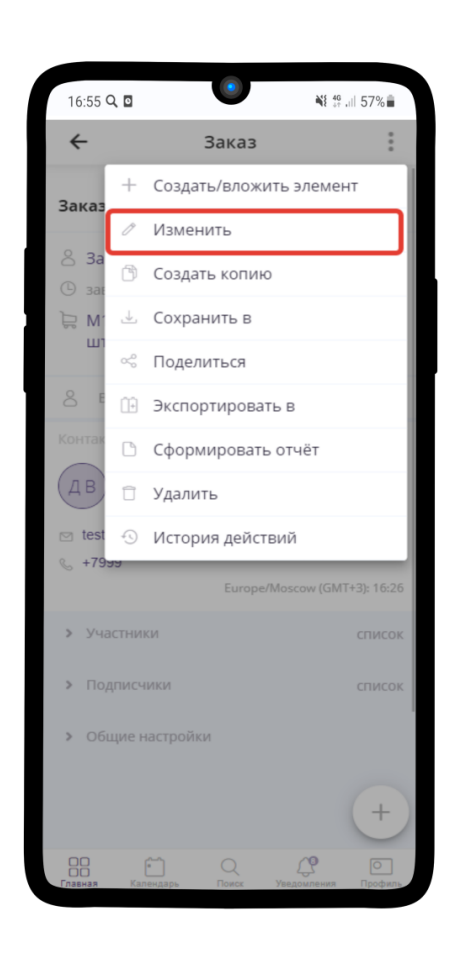

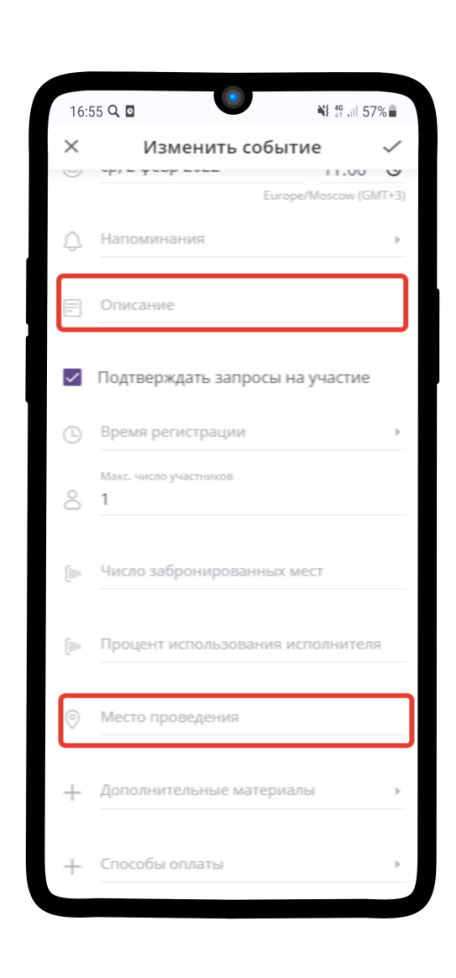

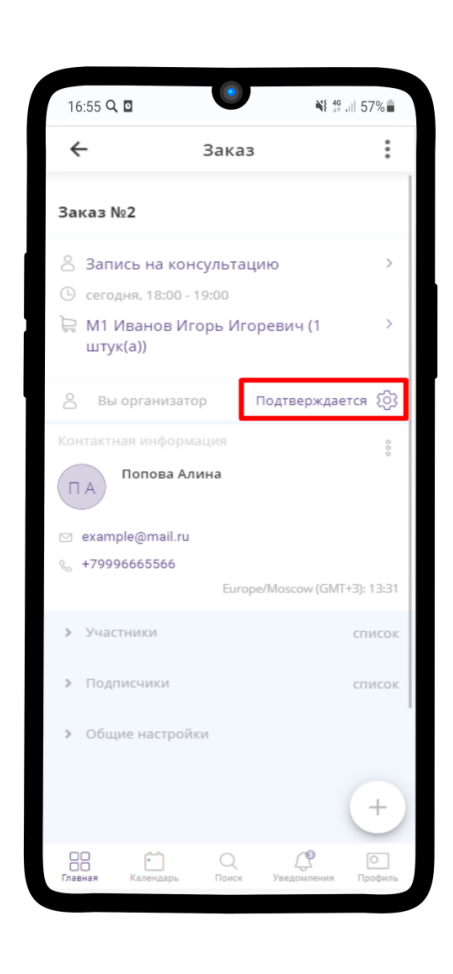

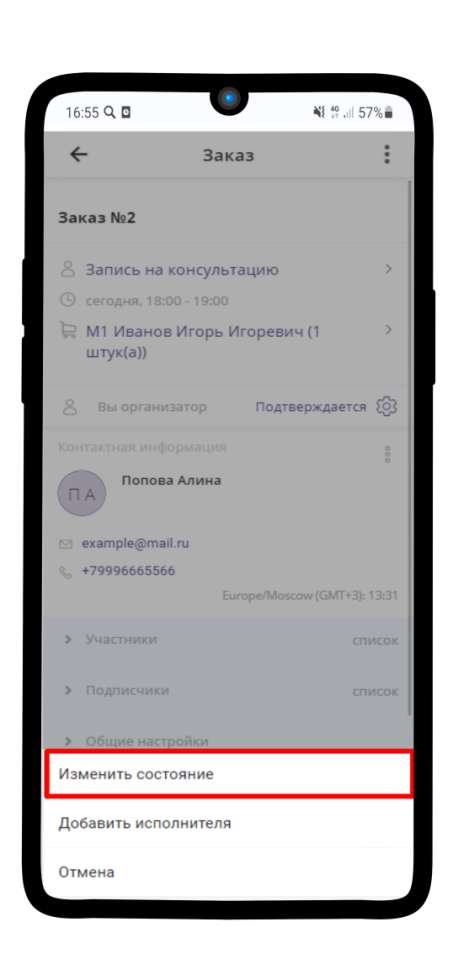

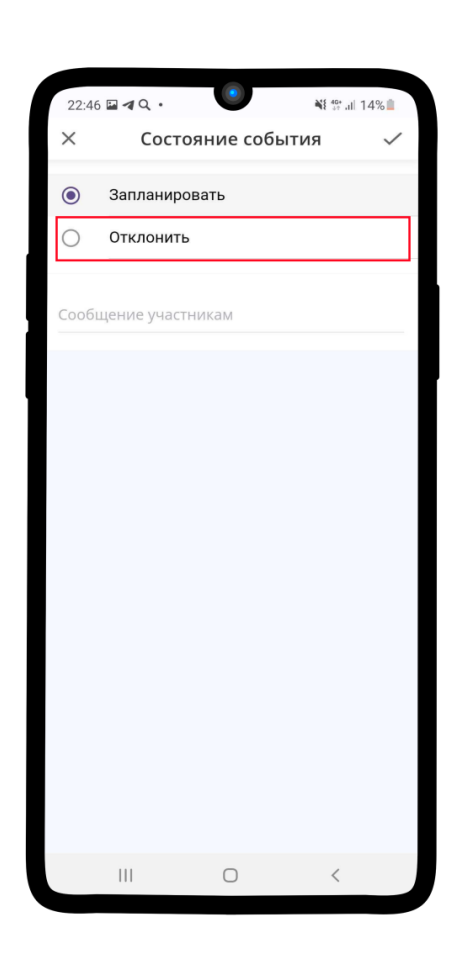

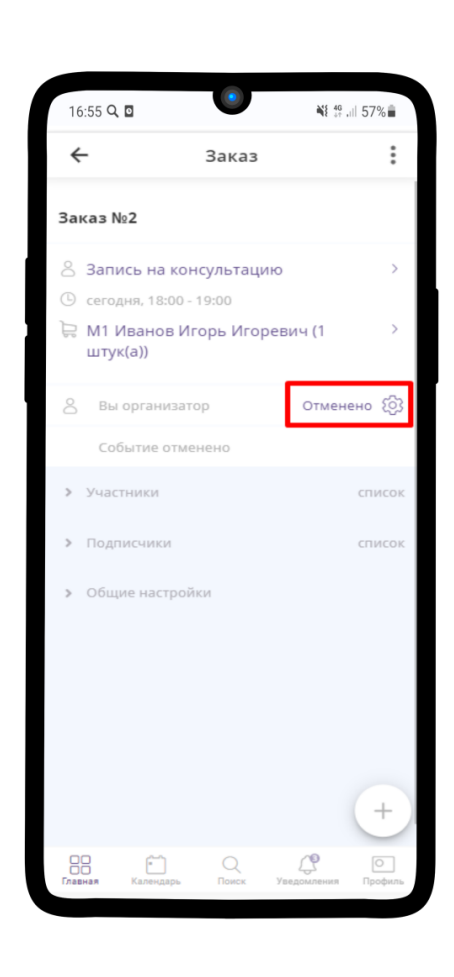

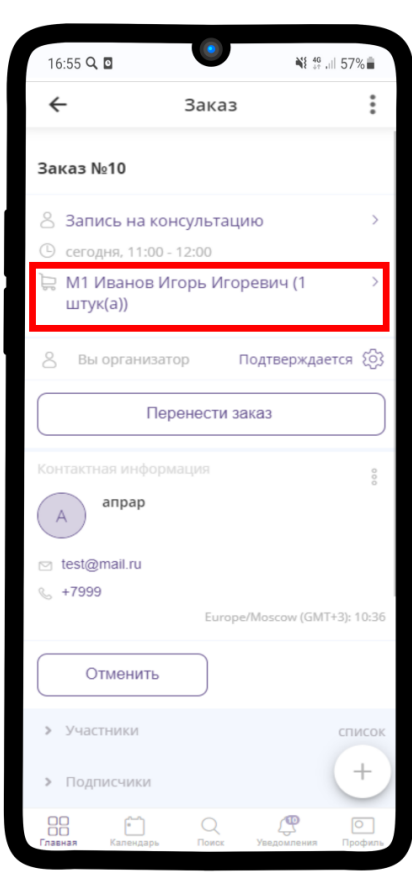

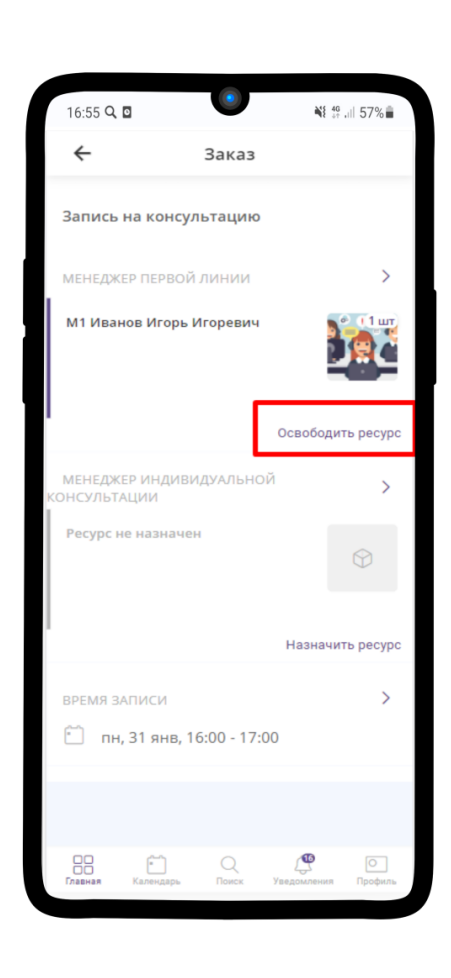
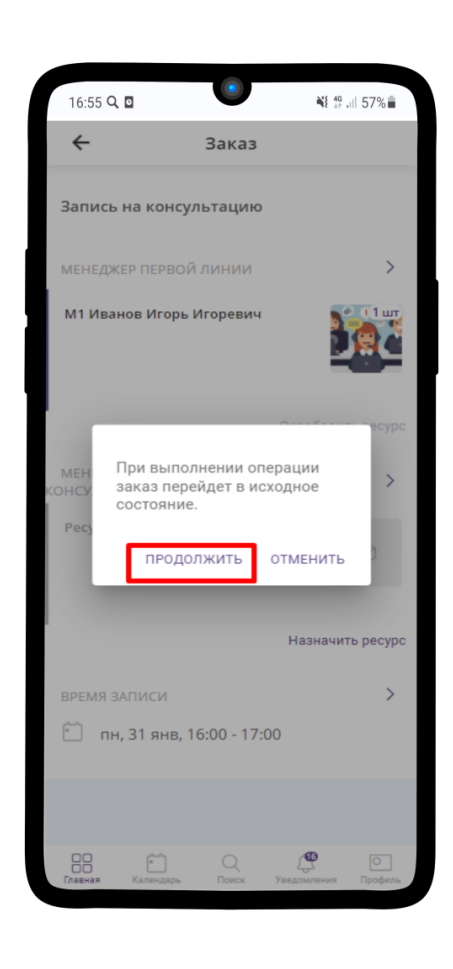

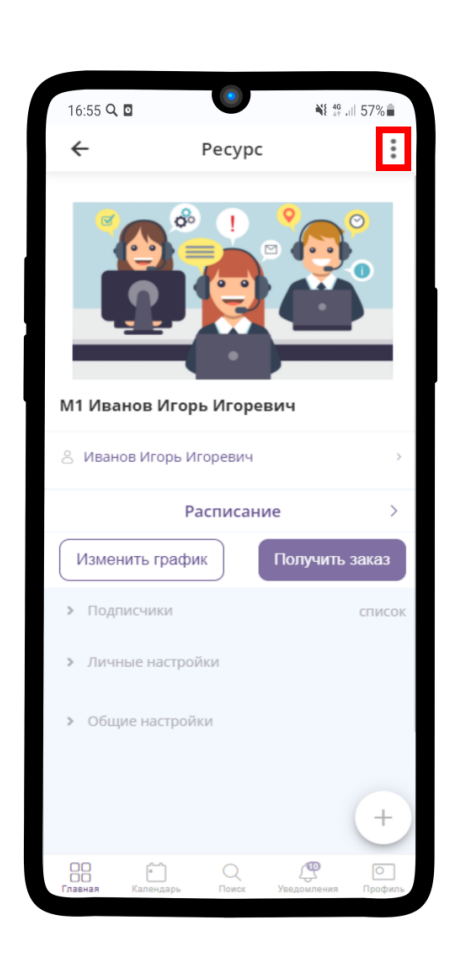

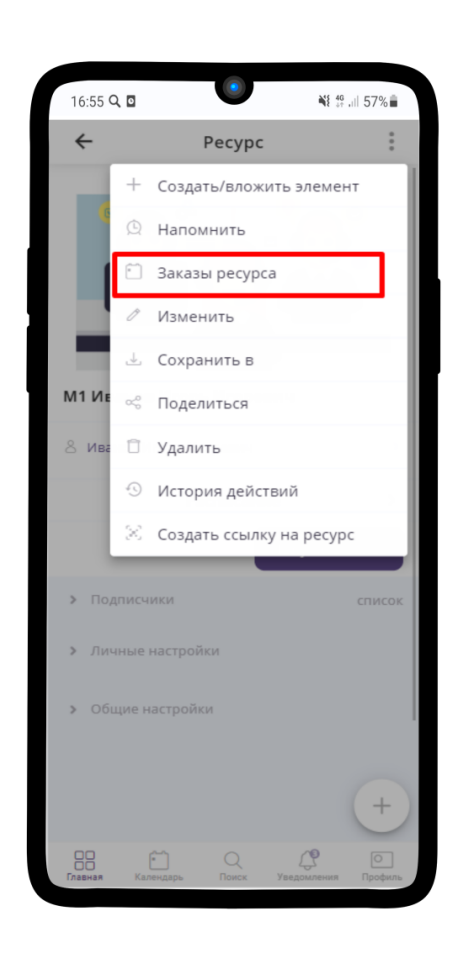

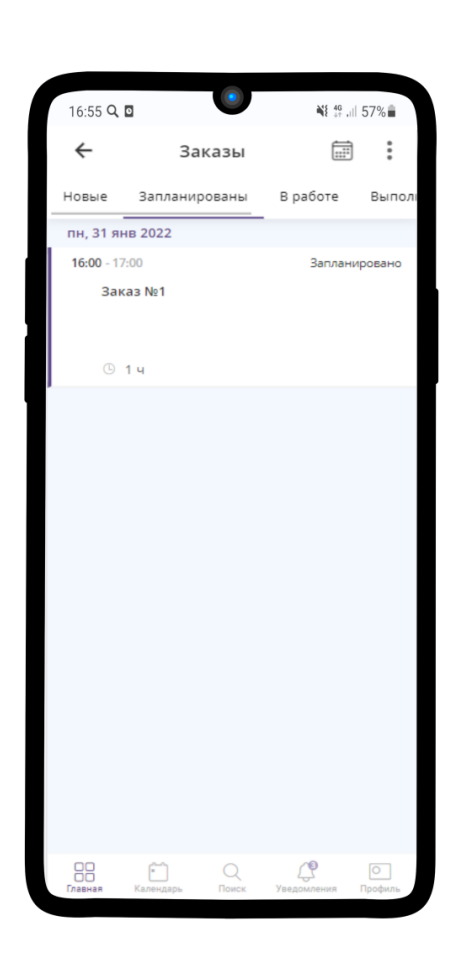

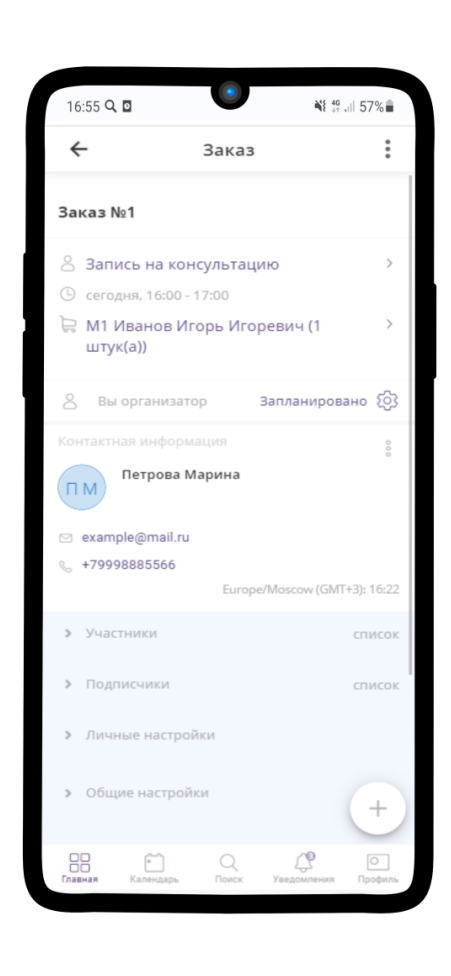

# ГЛАВА 8

### Инструкция для Консультанта

### 8.1 Создание рабочего раздела сотрудника (консультант)

#### 8.1.1 Создание раздела

После того, как Вы зарегистрировались ([Регистрация в приложении Torrow](#page-6-0)) и создали свою Визитку, создадим для удобства пользования Рабочий раздел.

- 1. Перейдите на вкладку Главная
- 2. Нажмите на  $\frac{8}{8}$  в верхнем правом углу
- 3. Выберите Добавить раздел
- 4. Укажите ранее созданную Визитку в поле Представиться как, впишите название раздела и нажмите на $\checkmark$

5. Так выглядит созданный пустой раздел, куда мы сохраним необходимые для работы элементы

- 6. Перейдите по ссылке, которую получили от Администратора. Перед вами откроется страница Онлайн-школы. В правом верхнем углу нажмите на  $\frac{8}{3}$ .
- 7. Нажмите на Сохранить в

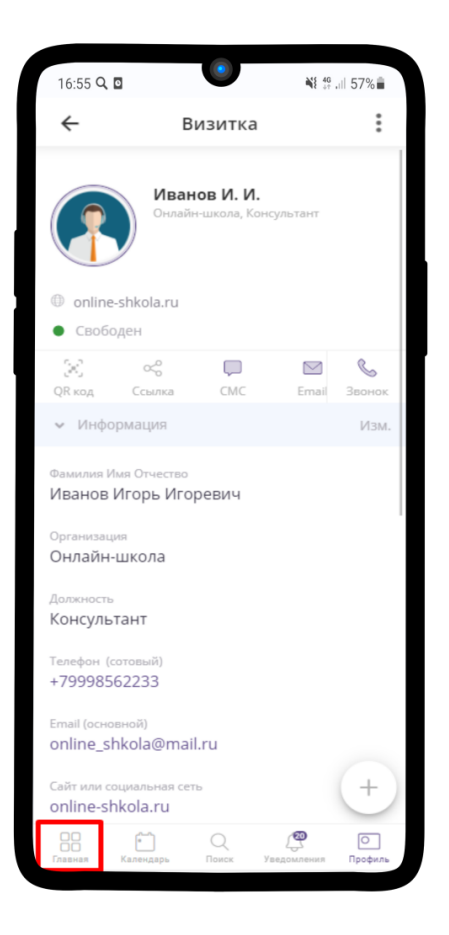

8. Выберите Ваше Рабочее место

9. Нажмите Сохранить

- 11. Выберите заметку Менеджеры индивидуальных консультаций
- 12. Найдите Ваш ресурс. И аналогично пунктам 6-9 сохраните Ваш рабочий ресурс в Рабочее место
- 13. Ваше рабочее место готово!

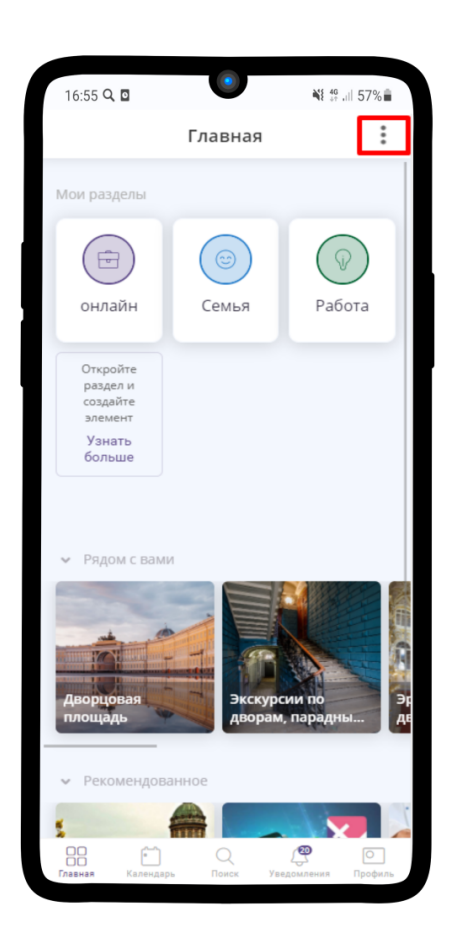

#### 8.1.2 Права доступа

Чтобы Вы могли редактировать своё расписание и принимать заявки, нужно получить права доступа, а также передать права доступа Администратору.

- 1. После того, как Вы сохраните необходимые для работы элементы, Администратор также сохранит Вашу визитку в страницу Онлайн-школы. Перейдите во вкладку Уведомления. Нажмите на имя пользователя, который сохранил Ваш элемент
- 2. Нажмите на  $\frac{8}{9}$  рядом с именем Администратора
- 3. Выберите Сделать менеджером

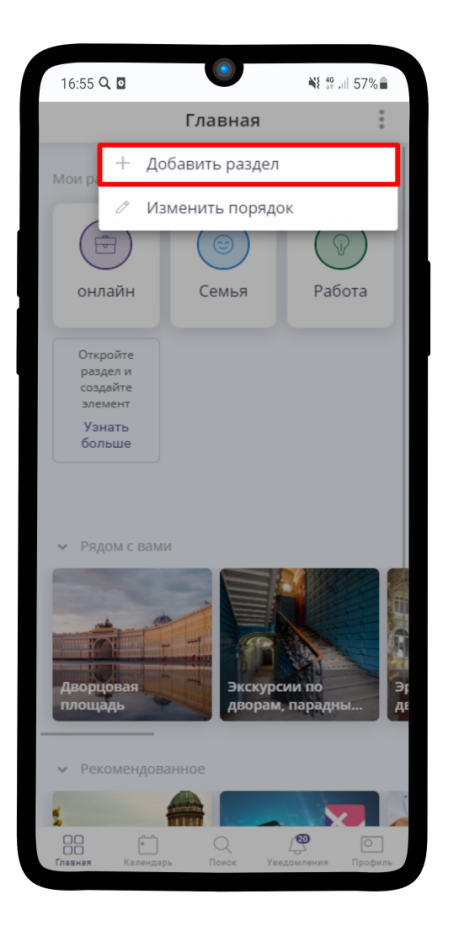

### 8.2 Настройка расписания работы Консультанта

Примечание: Подробную инcтрукцию по созданию расписания вы можете найти по ссылке: [Настрой](https://torrownet.readthedocs.io/ru/latest/resource/timetable-resource.html)[ка расписания ресурса](https://torrownet.readthedocs.io/ru/latest/resource/timetable-resource.html) $^{19}$  $^{19}$  $^{19}$ .

- 1. Перейдите в ресурс Менеджера или Консультанта и нажмите на  $\frac{8}{3}$  в правом верхнем углу
- 2. В выпадающем меню выберите Изменить
- 3. Перейдите в поле Расписание.
- 4. Пример настройки расписания работы Консультанта и Менеджера находится на изображении ниже. Сохраните результат, нажав на  $\checkmark$ .
- 5. Поле Расписание в меню настройки Ресурса заполнится.

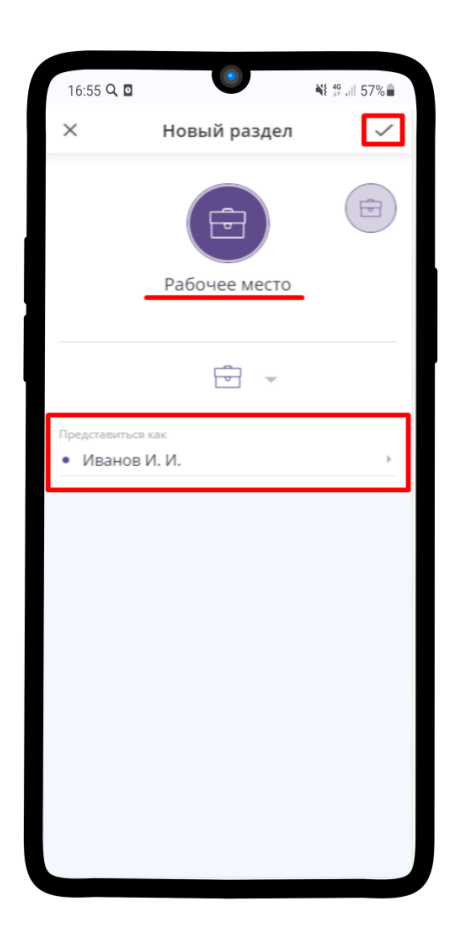

Также каждый менеджер может самостоятельно настроить свое расписание нажав на кнопку Изменить график

### 8.3 Получение Заявки для проведения Консультации

#### 8.3.1 Получение заявки

1. Зайдите в Ваш ресурс Консультанта. Нажмите на кнопку Получить заказ

Подсказка: Вам будет предложен Заказ, который начнется не ранее, чем за 15 минут до проведения Консультации.

2. После нажатия кнопки Получить заказ, Вы увидите информацию о Заказе и Клиенте.

<span id="page-190-0"></span> $^{19}$ https://torrownet.readthedocs.io/ru/latest/resource/timetable-resource.html

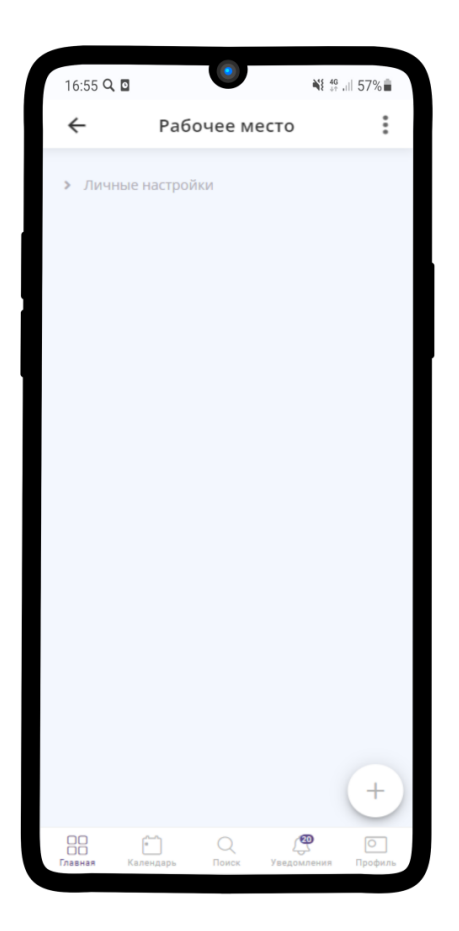

#### 8.3.2 Проверка наличия заказа

- 1. При создании заказа и возникновении вопроса с ним операторы могут проверить его наличие с помощью Базы контактов. Она расположена в заметке «Для сотрудников»
- 2. Войдите в Базу контактов
- 3. Внутри можете увидеть строку поиска, где необходимо ввести телефон или имя клиента
- 4. Далее открываем нужный контакт и нажимаем на Расписание
- 5. Внутри проверяем наличие спорной заявки

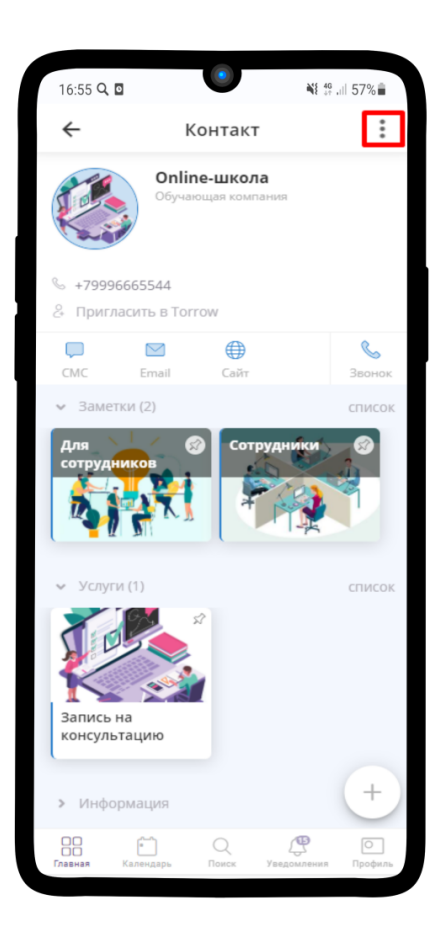

### 8.4 Отмена Заявки (отмена проведения Консультации)

1. Нажмите на В работе

2. В появившемся меню выберите Изменить состояние.

4. Готово! Статус данного заказа изменен на Отменено.

## 8.5 Завершение выполнения Заявки (отмена завершения Консультации)

#### 8.5.1 Завершение заявки

1. Нажмите на В работе

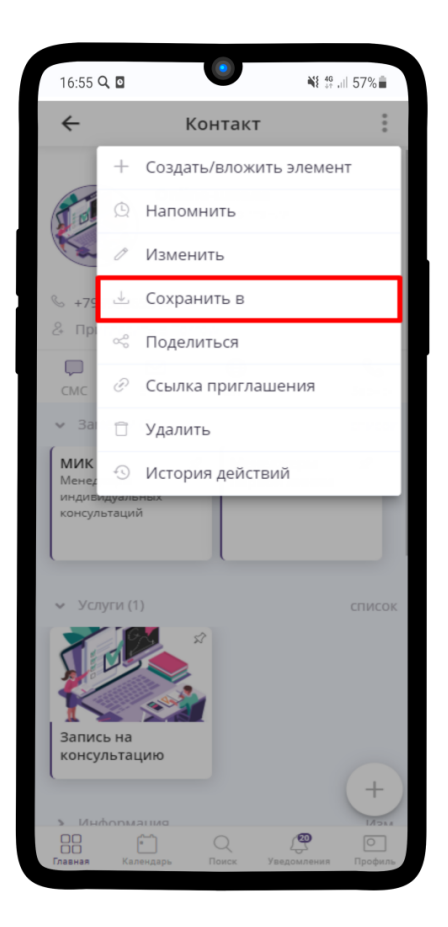

- 2. В появившемся меню выберите Изменить состояние.
- 3. Выберите Завершить и нажмите  $\checkmark$ .
- 4. Готово! Статус данного заказа изменен на Закрыто.

#### 8.5.2 Отмена завершения

Если Вам необходимо по какой-то причине вернуть Заявку обратно в работу после того, как статус уже изменили на Закрыто, то необходимо сделать:

1. Открыть нужную Заявку, нажать на Закрыто  $\hat{\otimes}$  и выбрать Изменить состояние

#### 2. Нажмите В работу

3. Заказ вернулся обратно в работу

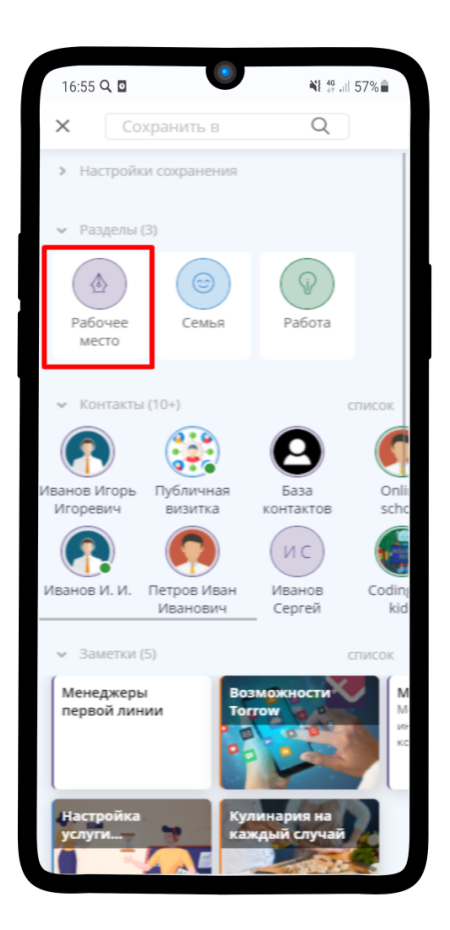

### 8.6 Возврат Заявки в очередь для перераспределения

Если с клиентом не удалось связаться или Вы по какой-то причине не можете выполнить данный заказ, то необходимо:

- 1. Зайти в заказ и нажать на детали заказа
- 2. Нажмите на Освободить ресурс рядом с Вашим ресурсом
- 3. Подтвердите действие
- 4. Заказ вернулся обратно в очередь!

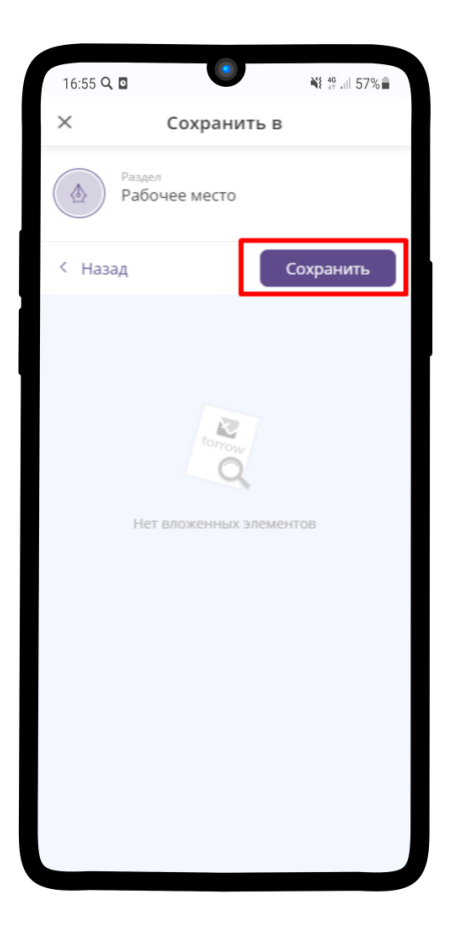

### 8.7 Просмотр Заявок назначенных для проведения Консультации

Примечание: Раздел находится в разработке.

Чтобы посмотреть все текущие назначенные заявки на консультацию:

- 1. Зайдите в услугу.
- 2. Нажмите на кнопку  $\frac{8}{3}$ .
- 3. В появившемся меню выберите Заказы услуги.
- 4. Перед Вами список заказов, которые разделены на категории по статусам выполнения. Перейдите во вкладку В работе.

Если хотите посмотреть взятые В работу именно Вами заявки, то нужно:

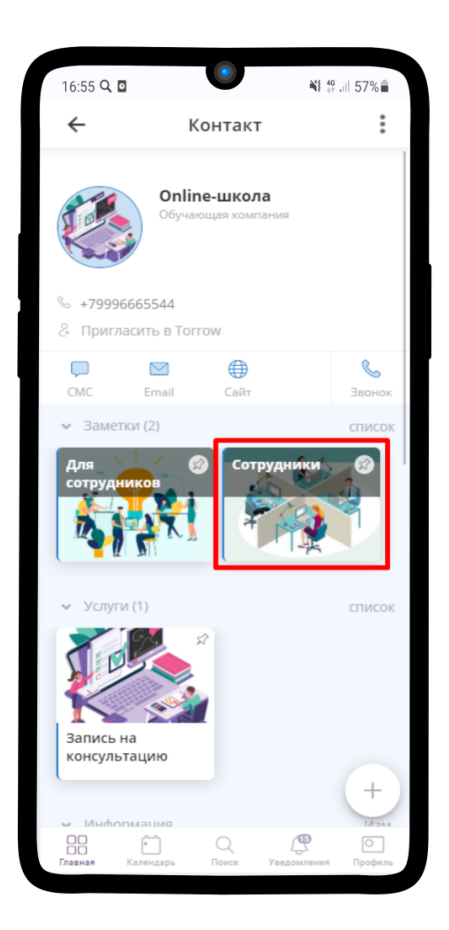

- 1. Зайдите в свое Рабочее место и выберите своей ресурс.
- 2. Нажмите на кнопку Расписание.
- 3. Перед Вами список заказов, которые разделены на категории по статусам выполнения. Перейдите во вкладку В работе.

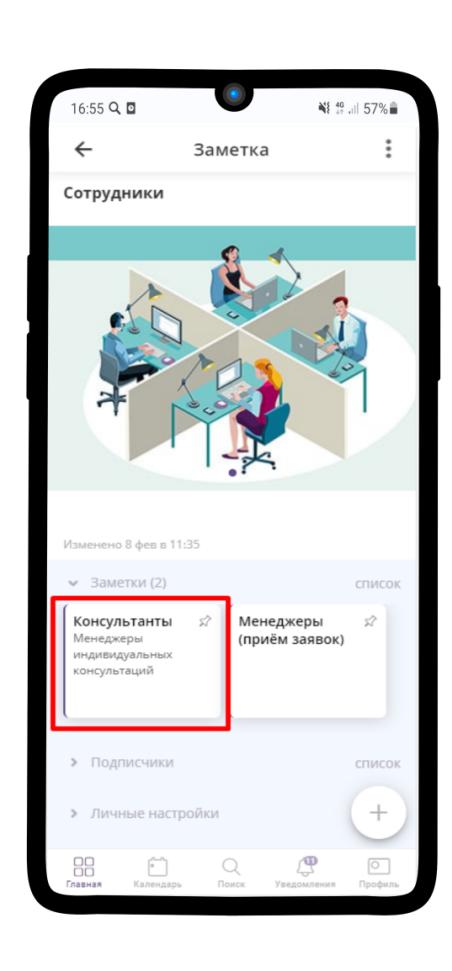

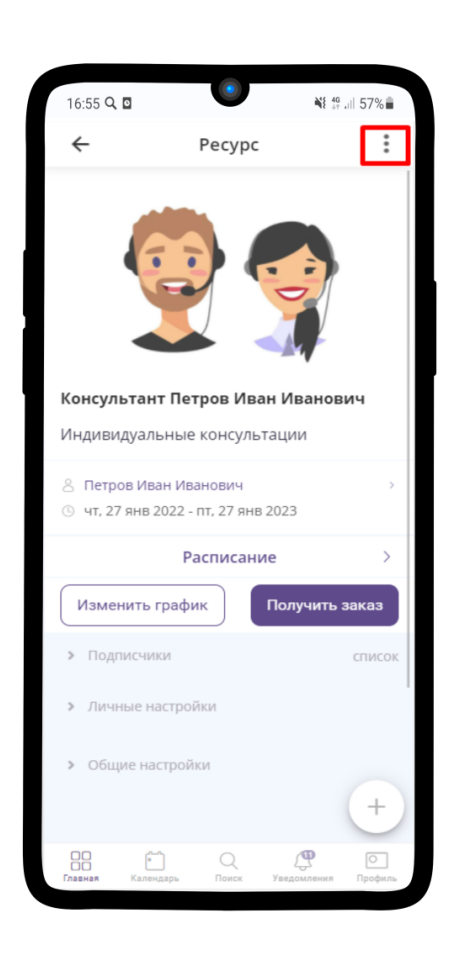

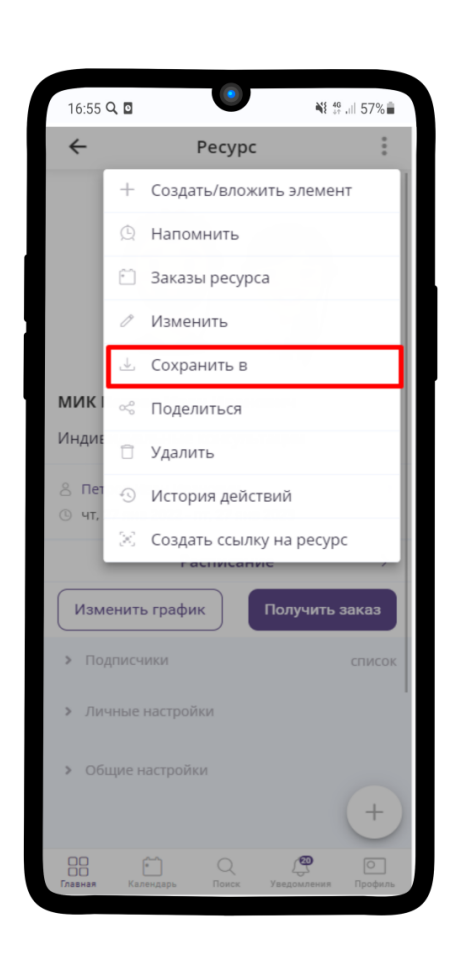

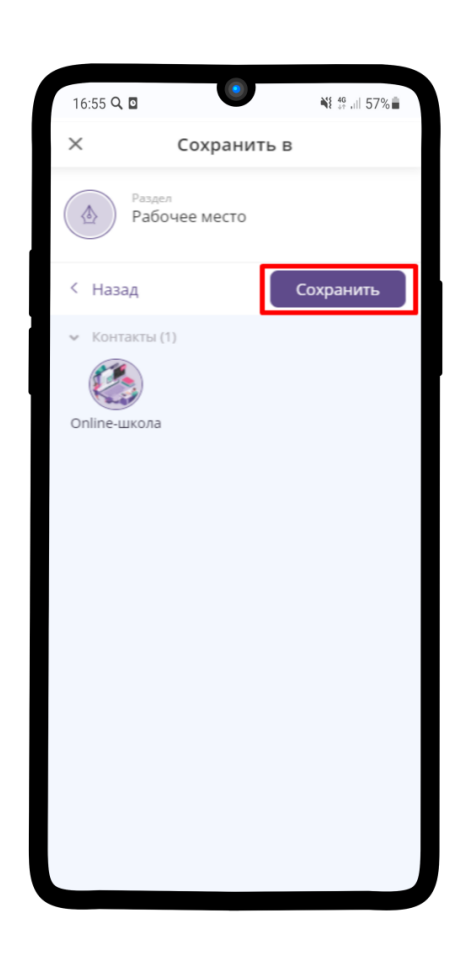

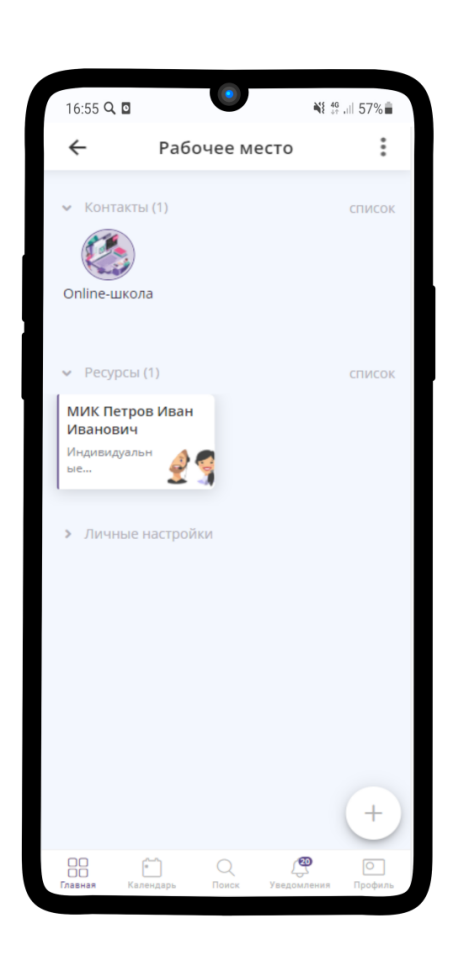

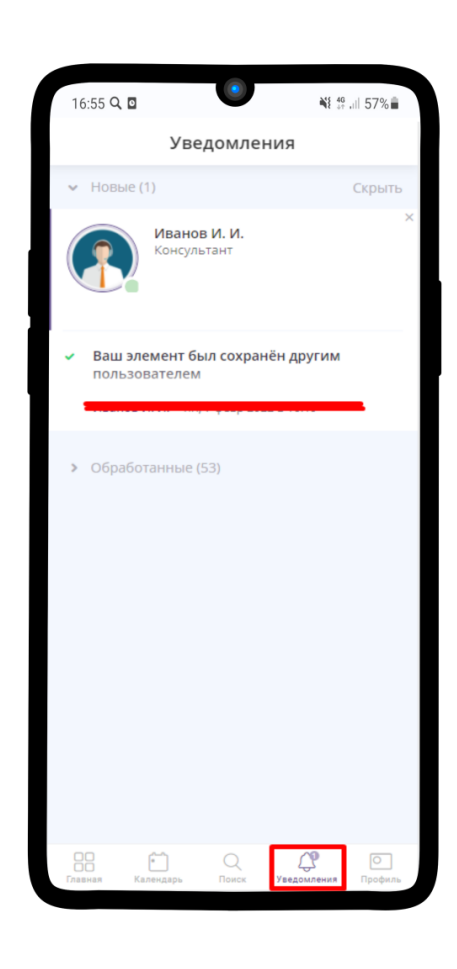

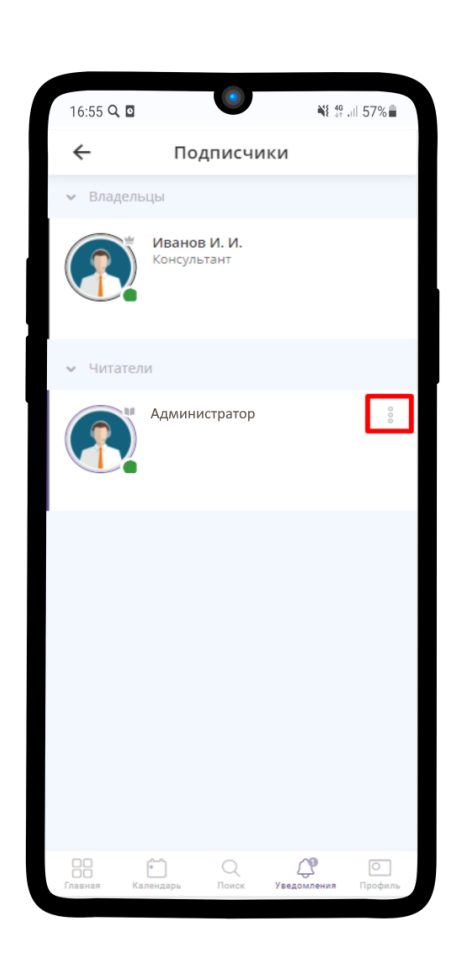

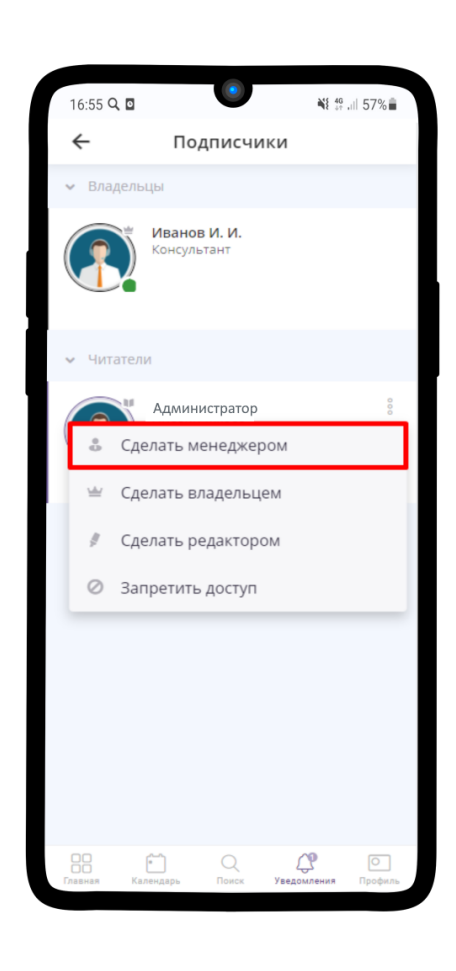

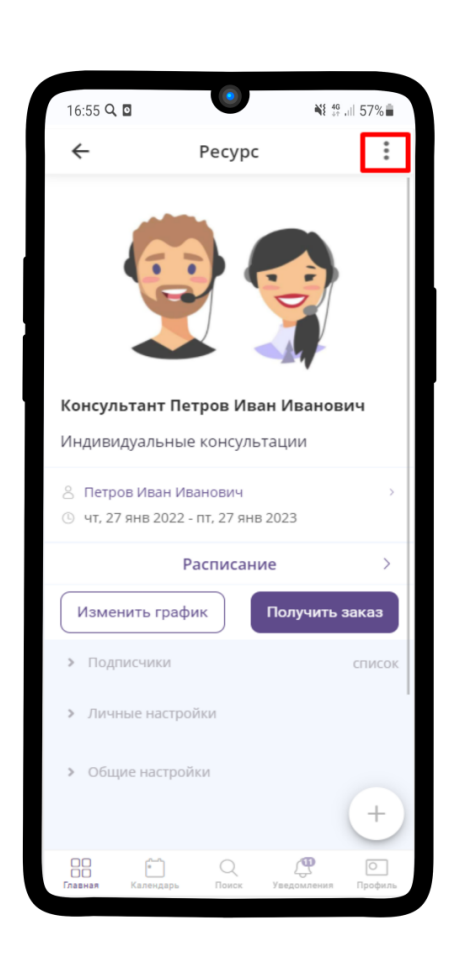

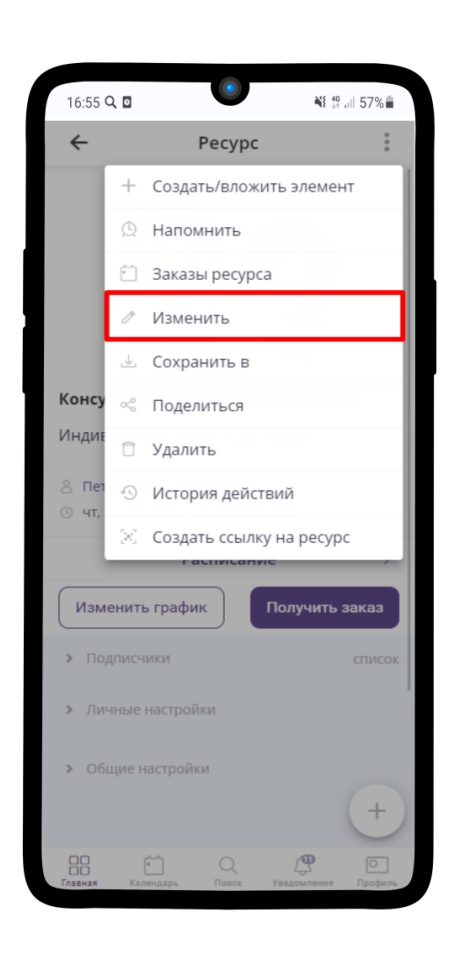

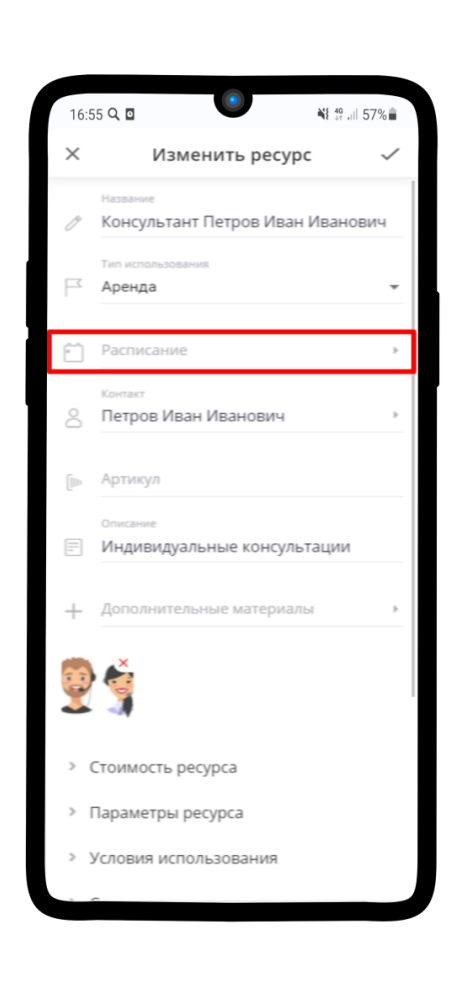

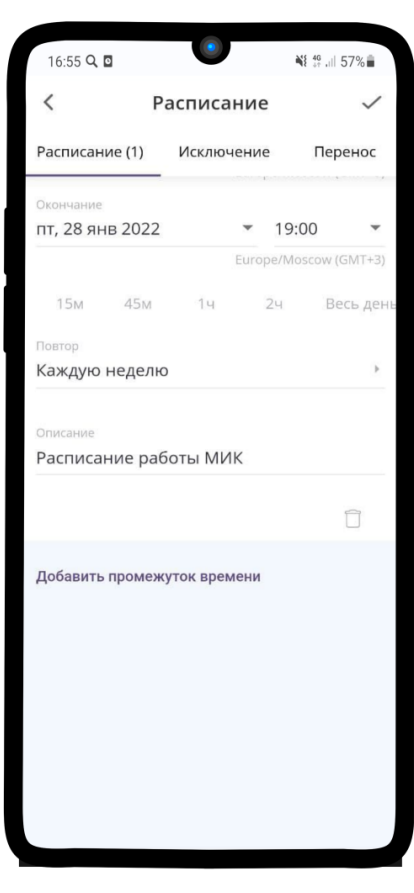

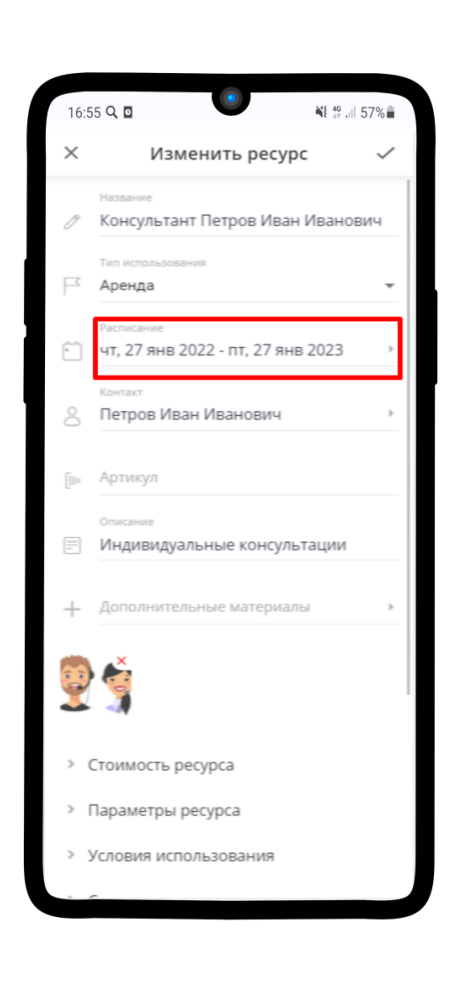

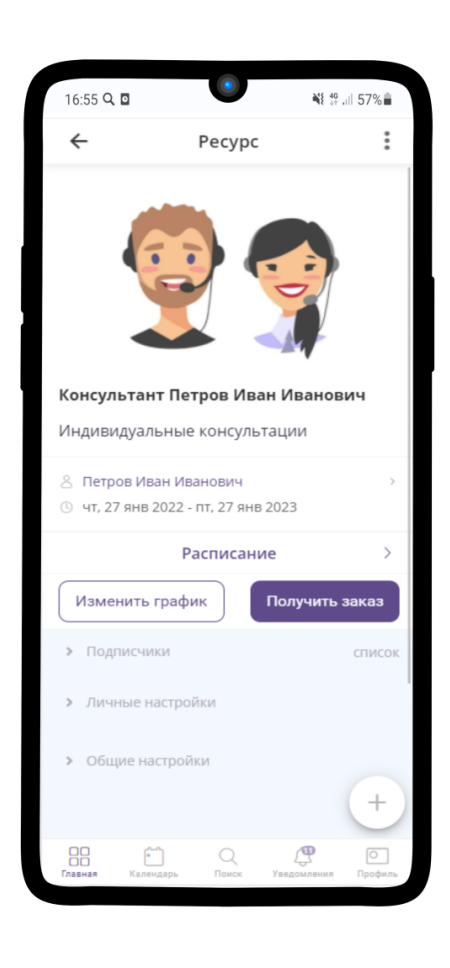

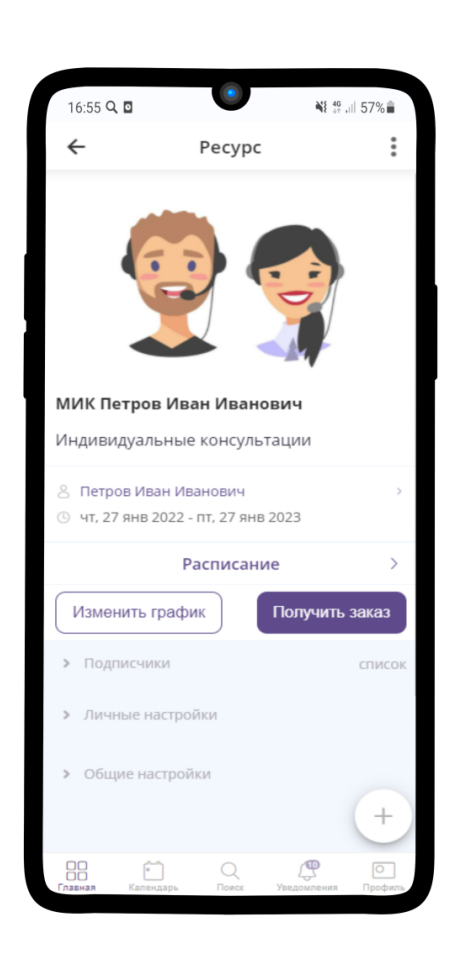

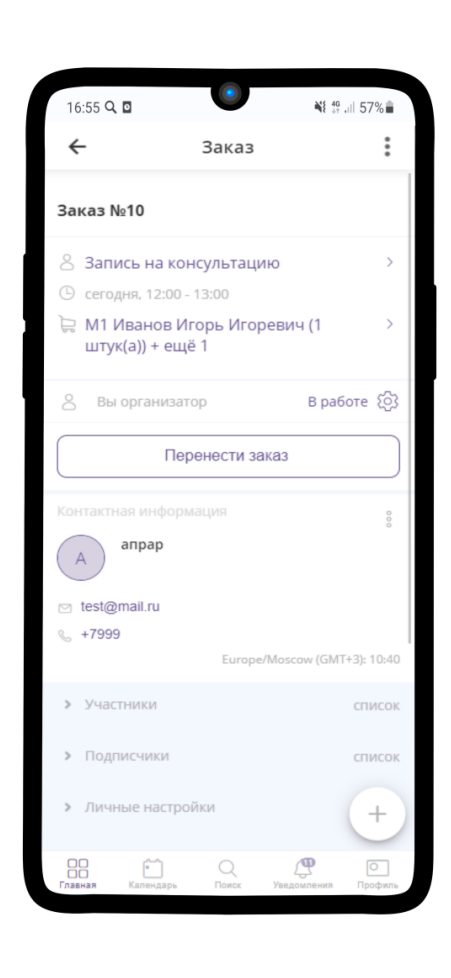

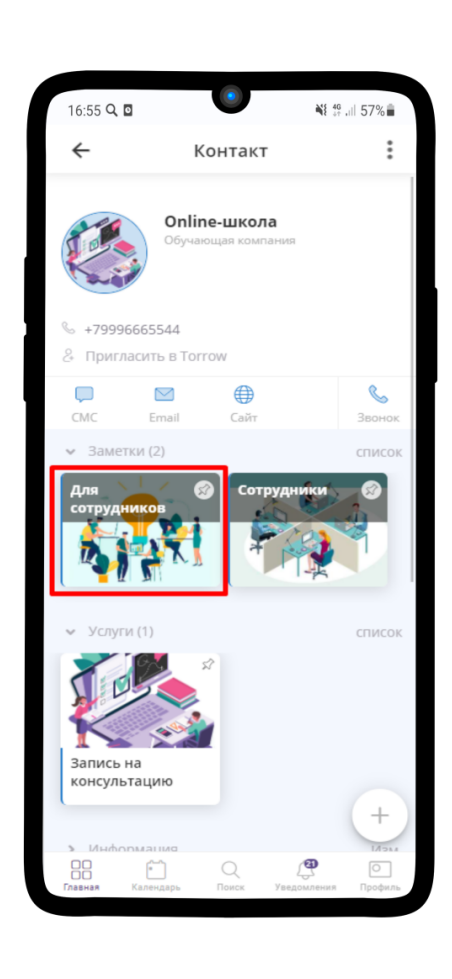

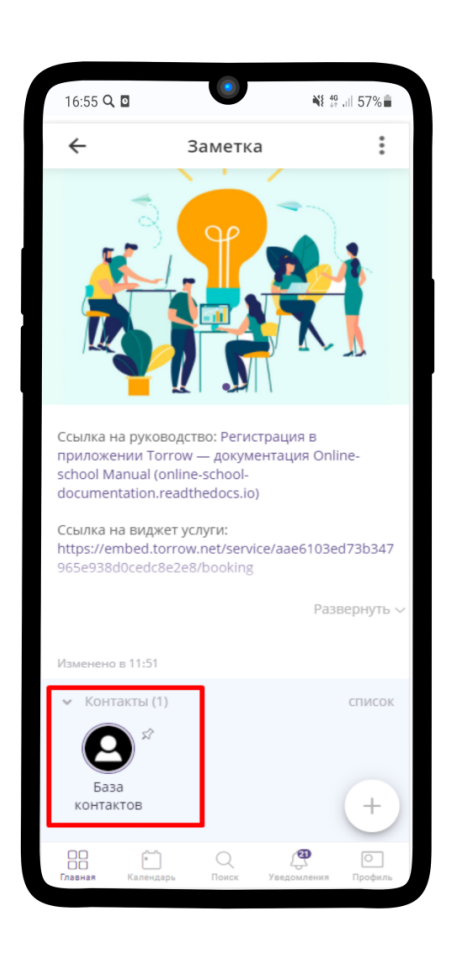

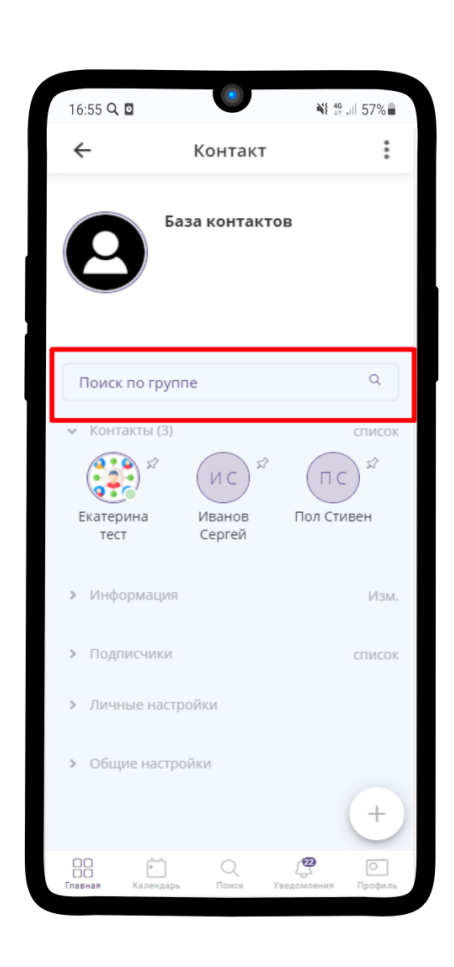
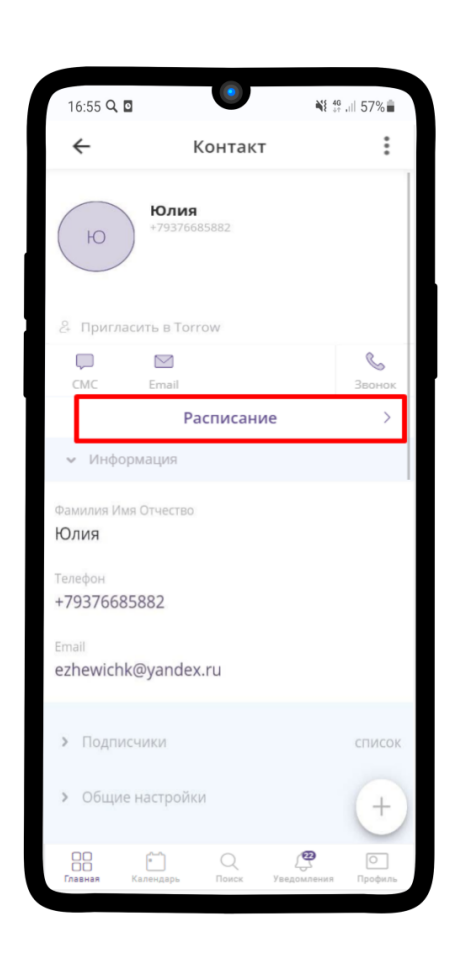

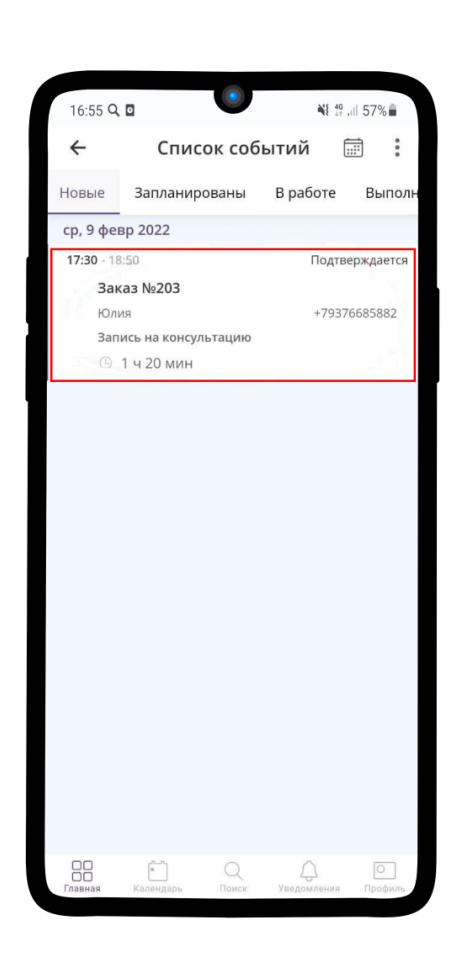

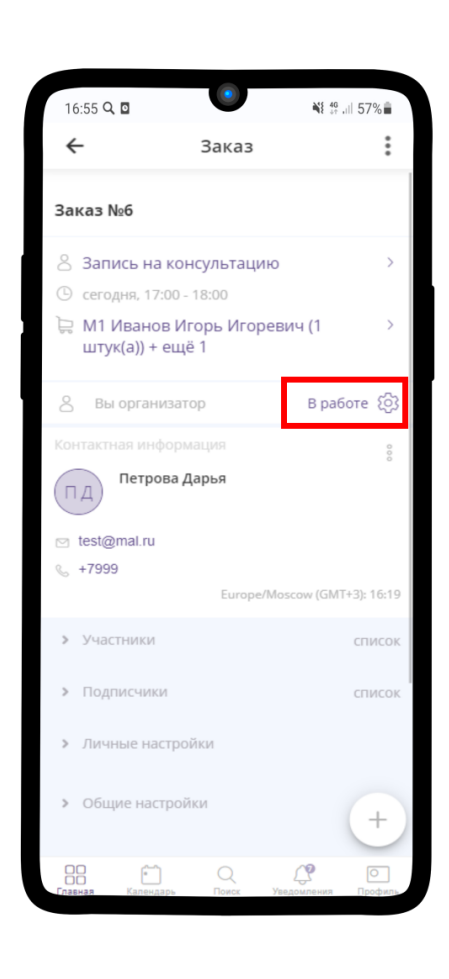

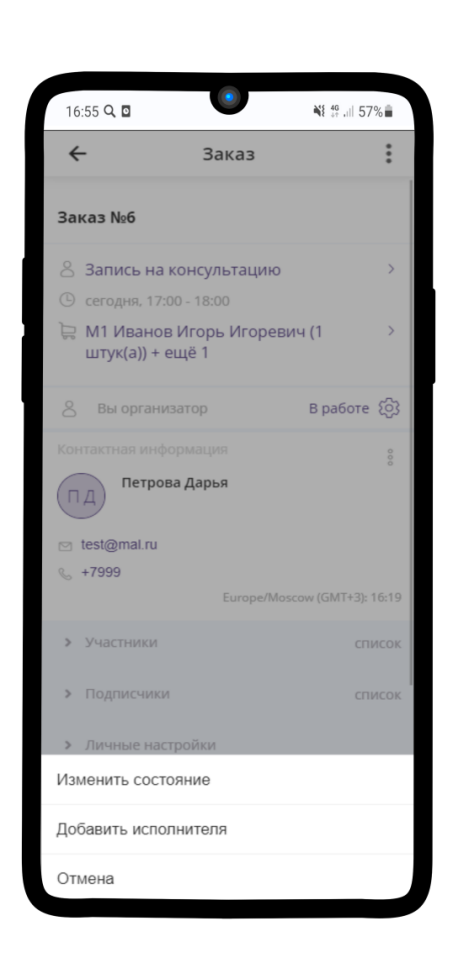

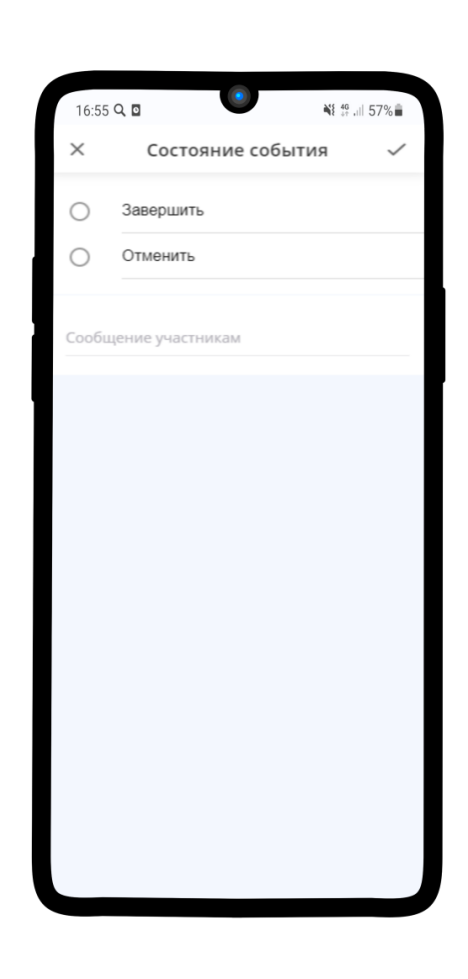

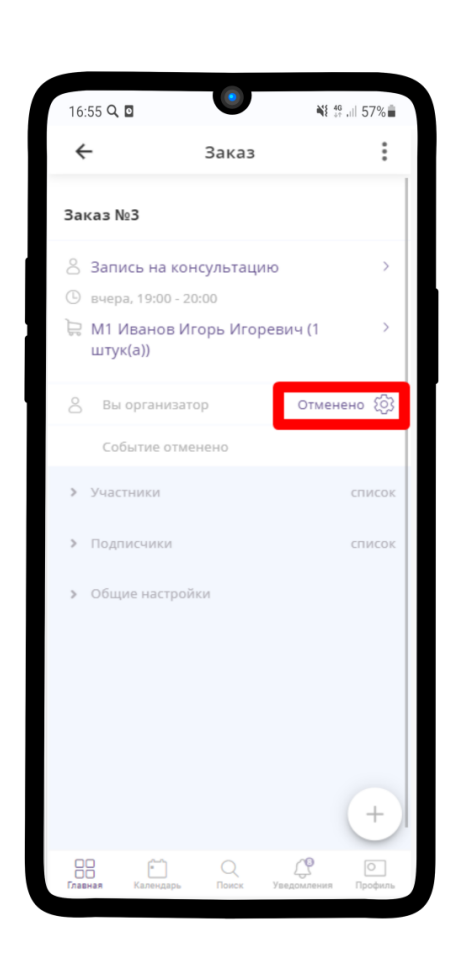

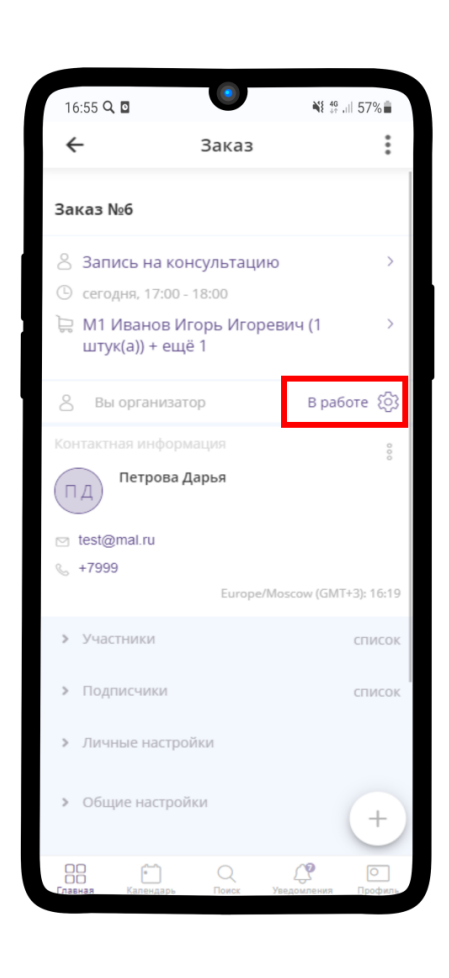

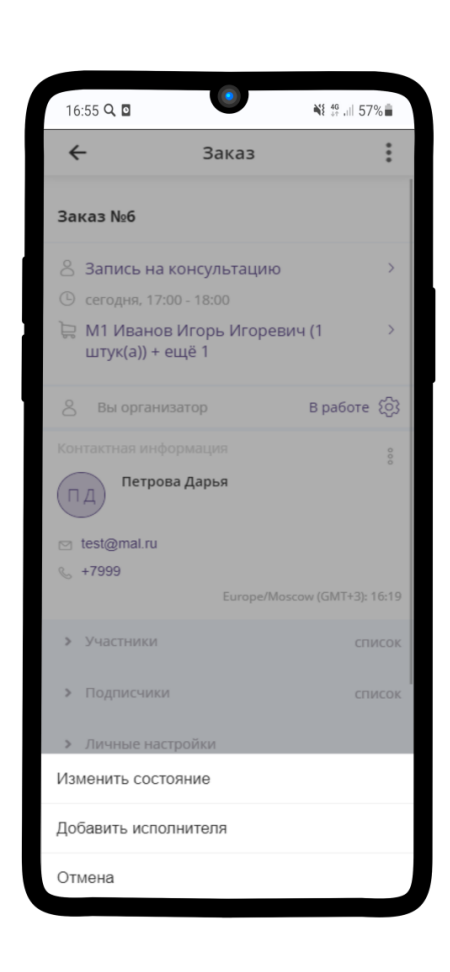

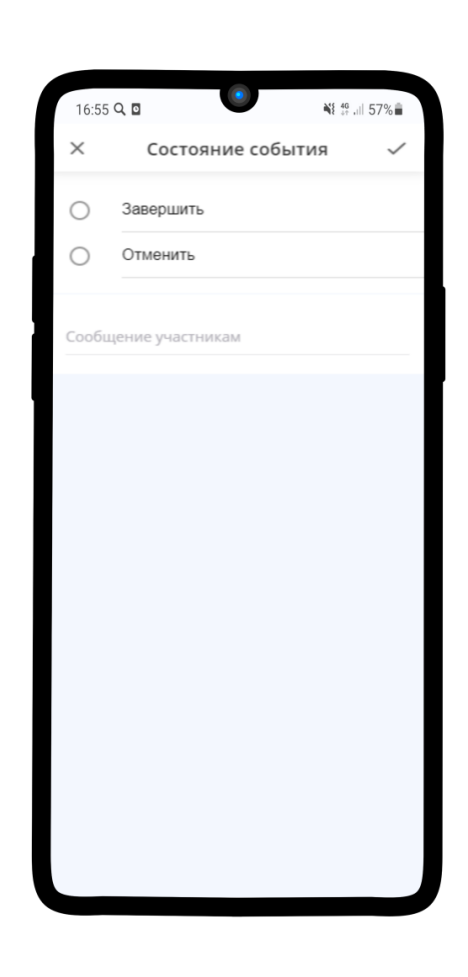

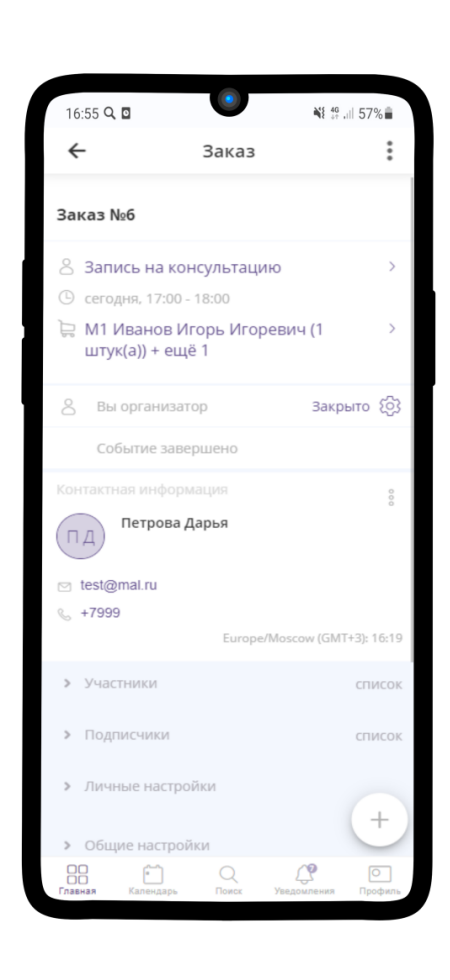

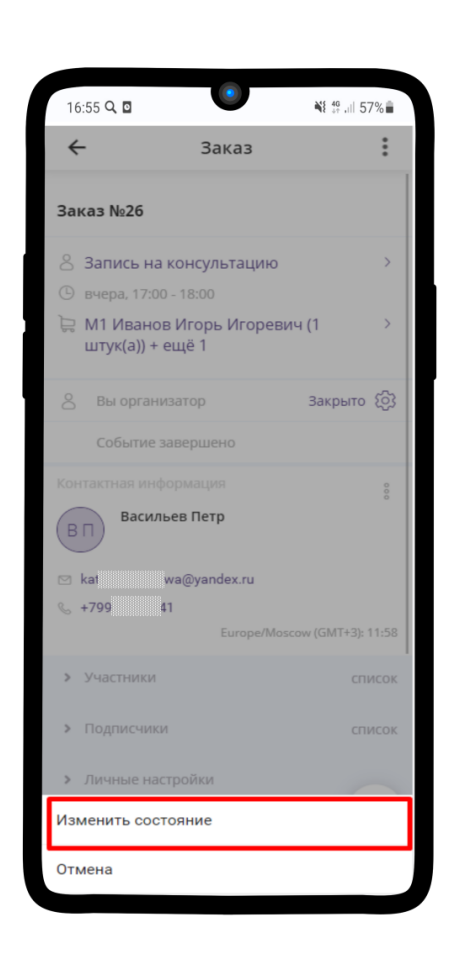

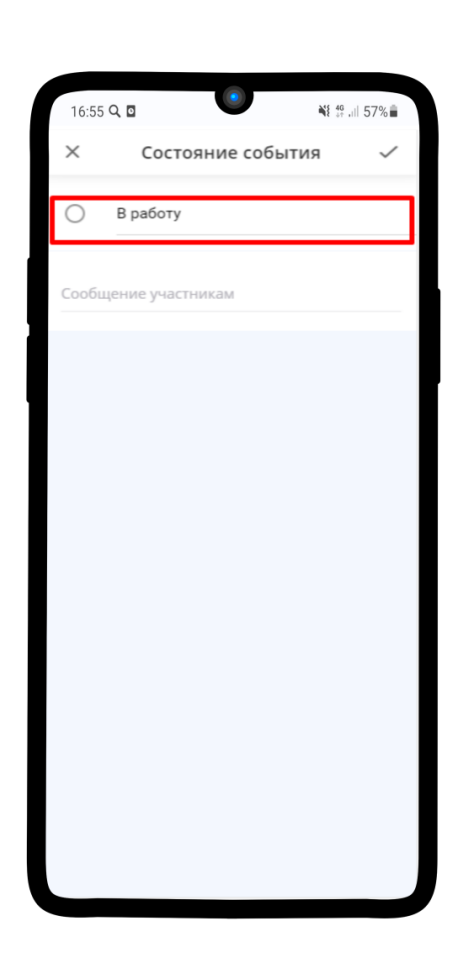

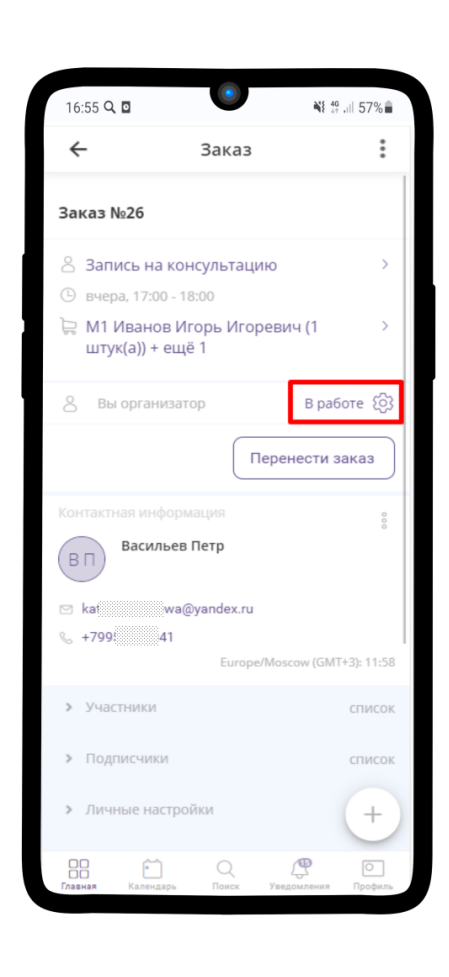

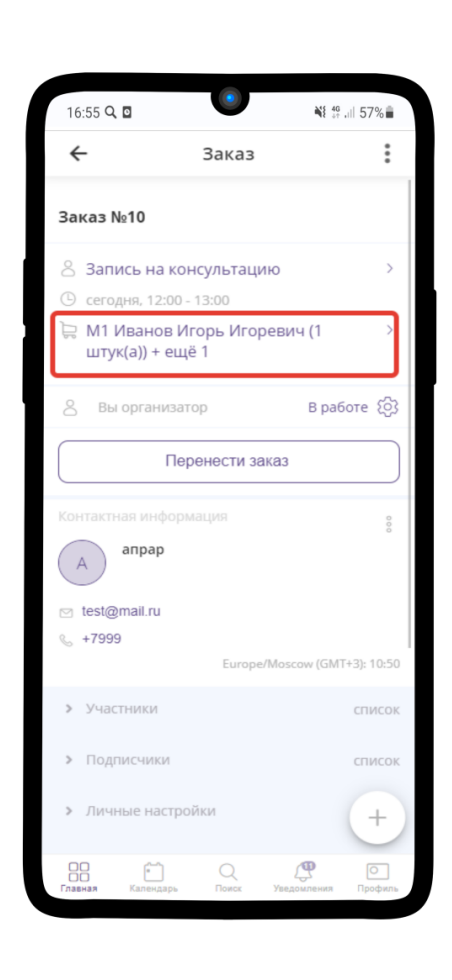

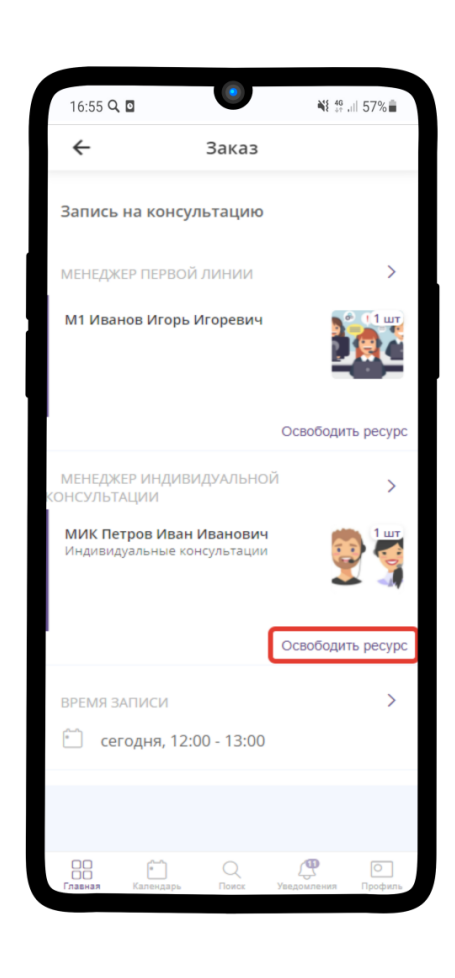

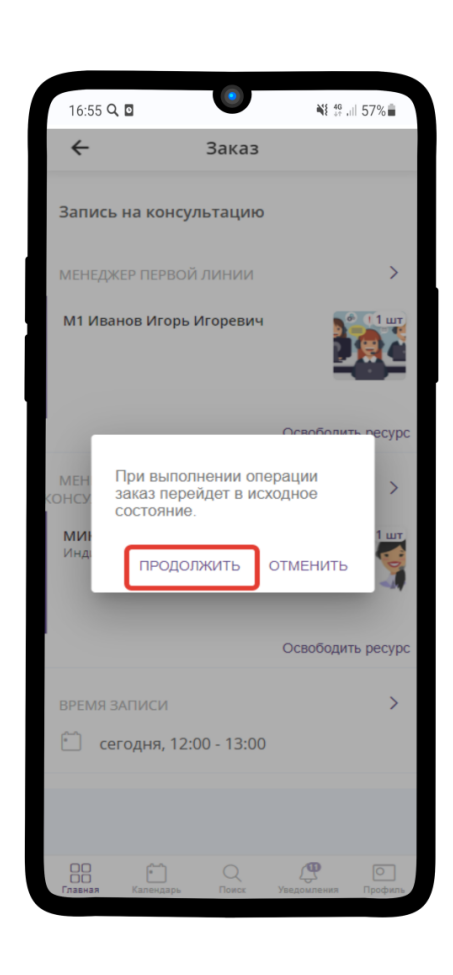

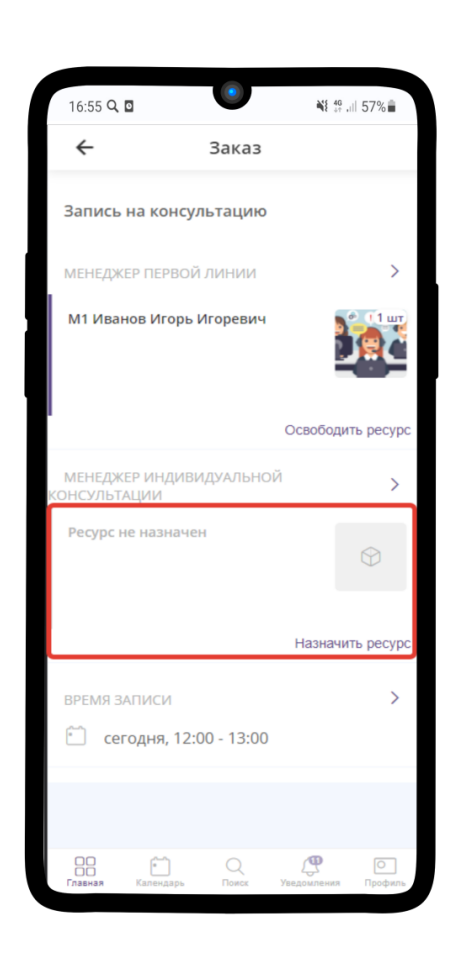

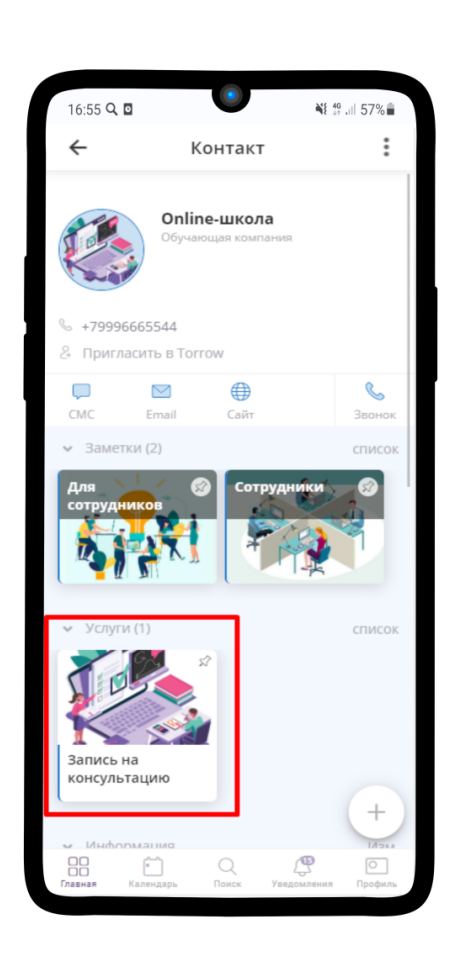

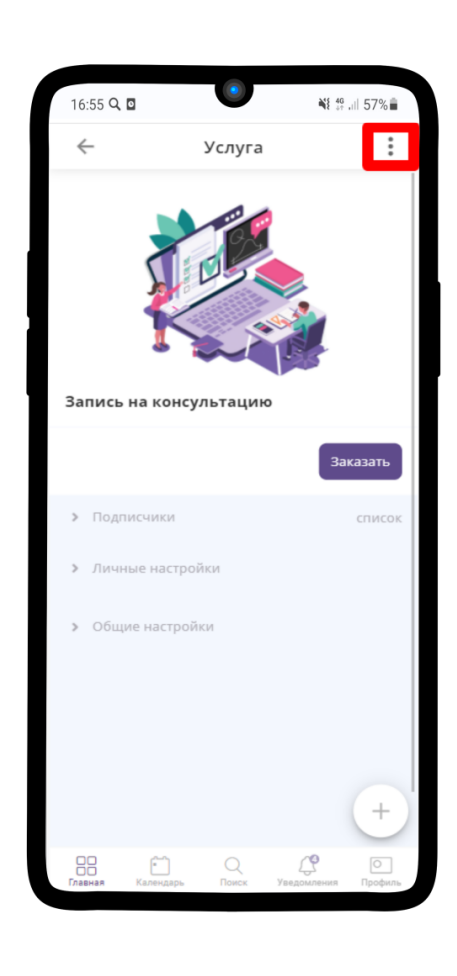

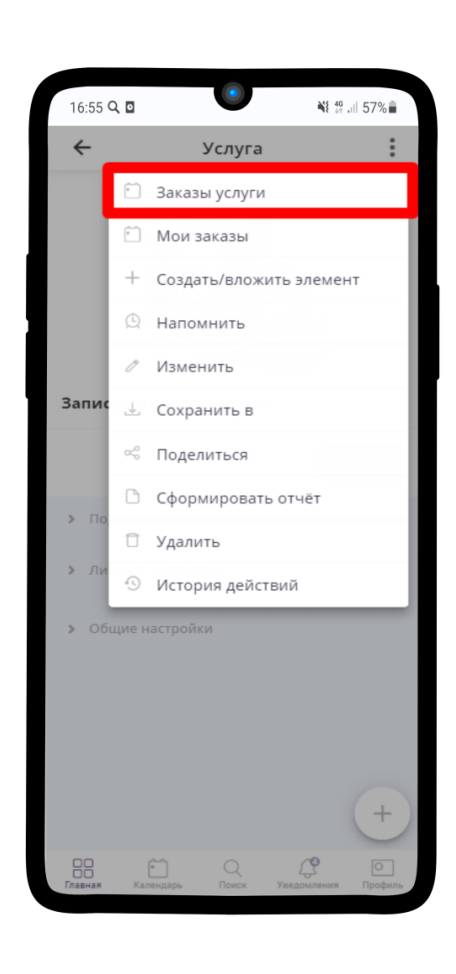

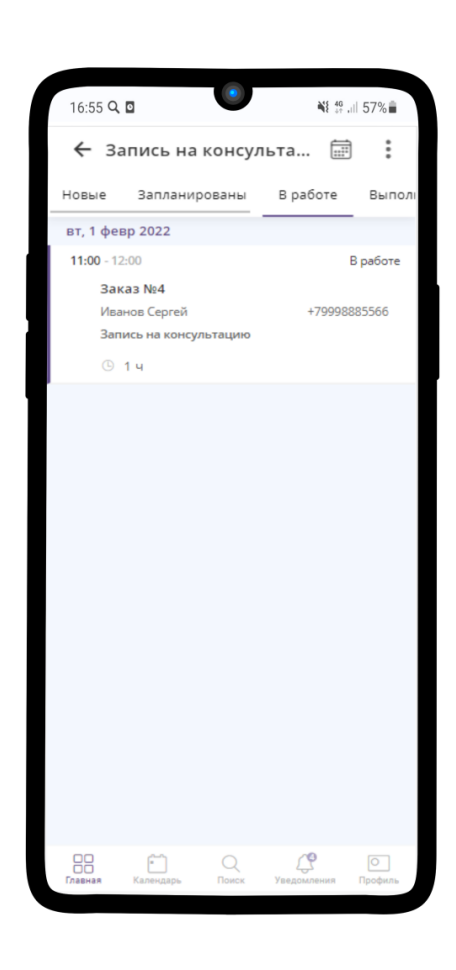

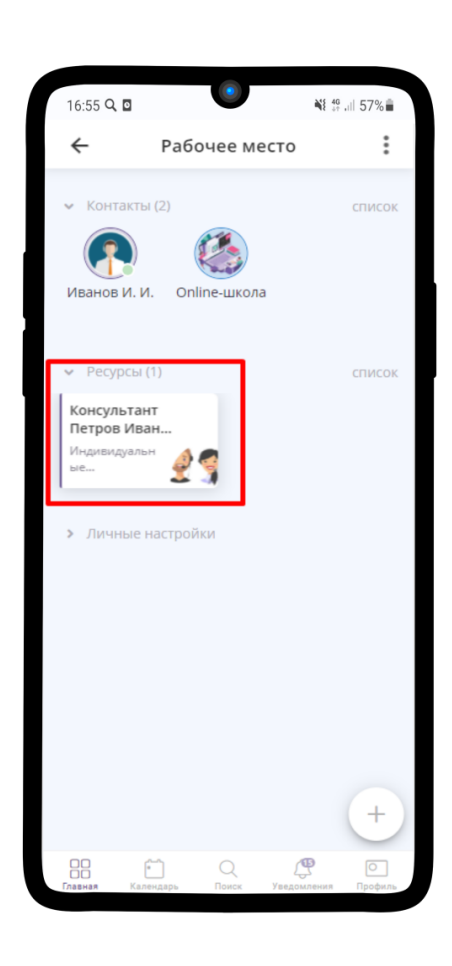

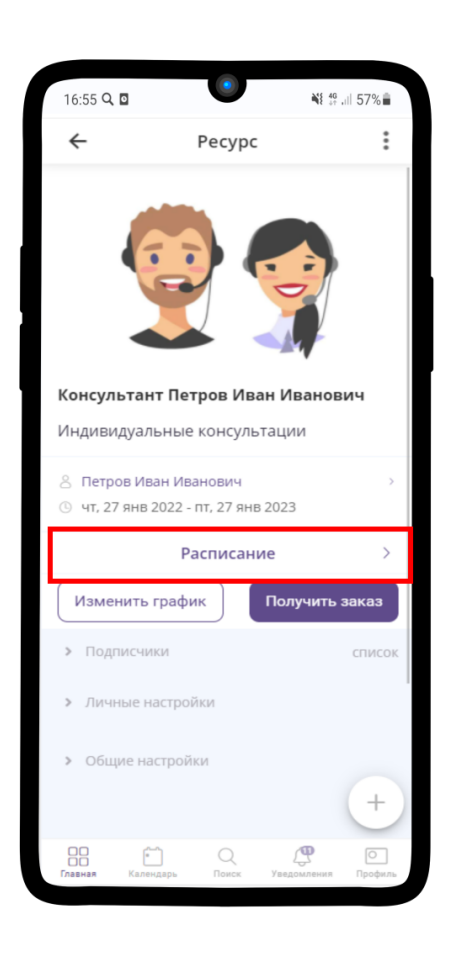

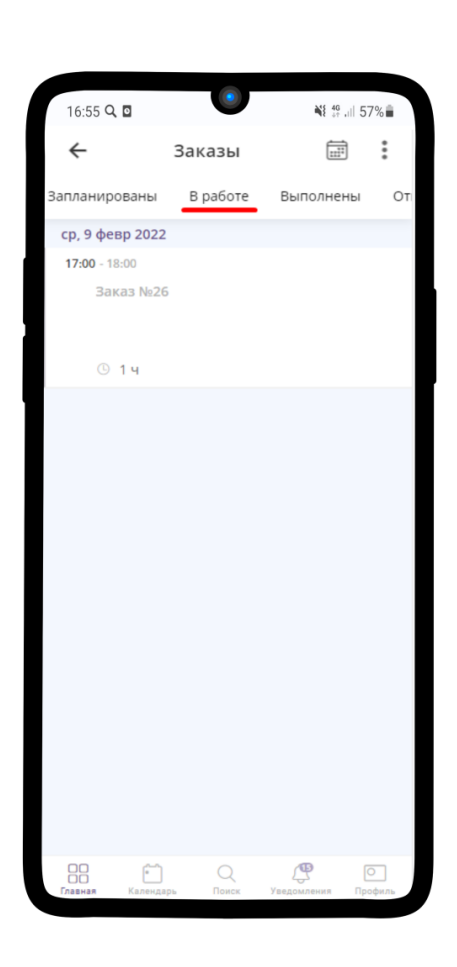

# ГЛАВА 9

Инструкция для Руководителя

## 9.1 Просмотр Заявок на консультацию

Чтобы посмотреть все текущие заявки на консультацию:

- 1. Зайдите в необходимую услугу.
- 2. Нажмите на кнопку  $\frac{3}{8}$ .
- 3. В появившемся меню выберите Заказы услуги.
- 4. Перед Вами список заказов, которые разделены на категории по статусам выполнения. Перейдите в одну из вкладок.

5. Нажмите на имеющийся Заказ и на детали заказа

6. Перед Вами откроется детальная информация о заказе. Как можете наблюдать в данном заказе еще не назначен Консультант.

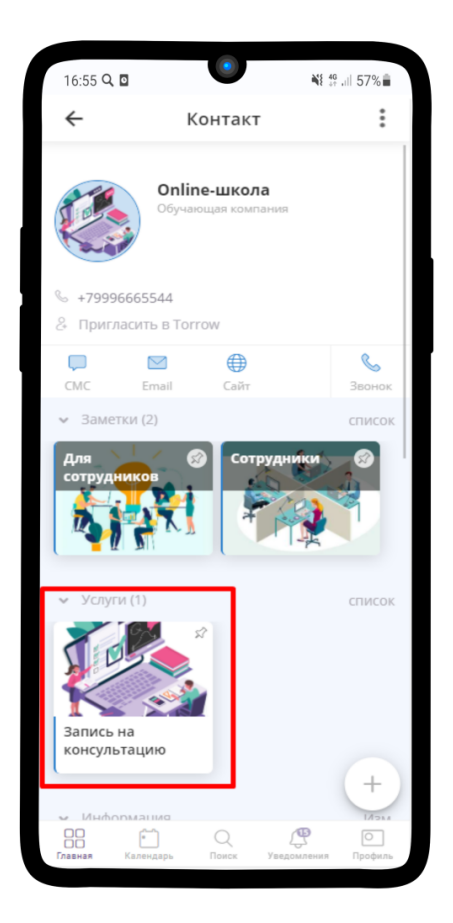

### 9.2 Просмотр истории исполнения Заявки

Примечание: Из истории действий над заказом можно узнать информацию о всех операциях совершенных над заказом с учетом времени изменений и исполнителей.

- 1. Чтобы посмотреть историю действий над заказом, перейдите в нужный заказ.
- 2. Нажмите на <sup>8</sup> в правом верхнем углу и из выпадающего меню выберите «История действий».
- 3. В истории действий можно посмотреть все операции над заказом, а также кто их производил.

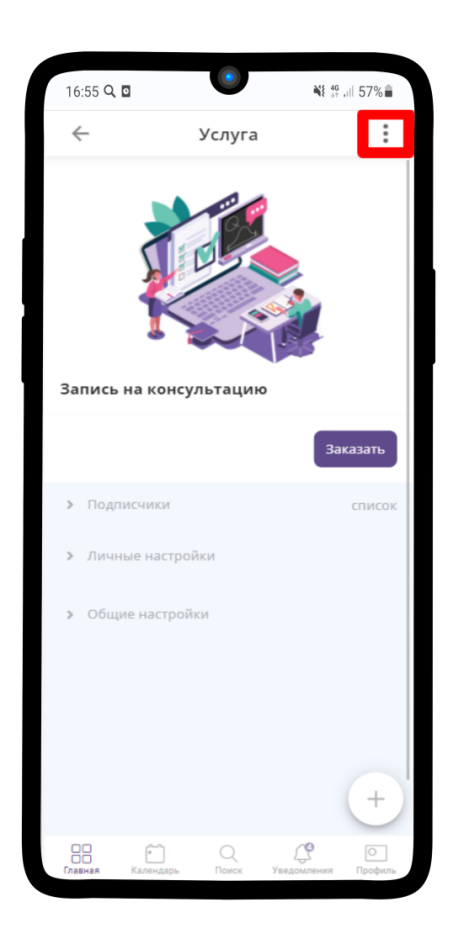

### 9.3 Настройка расписания работы Менеджеров и Консультантов

Примечание: Подробную инcтрукцию по созданию расписания вы можете найти по ссылке: [Настрой](https://torrownet.readthedocs.io/ru/latest/resource/timetable-resource.html)[ка расписания ресурса](https://torrownet.readthedocs.io/ru/latest/resource/timetable-resource.html) $^{20}$  $^{20}$  $^{20}$ .

- 1. Перейдите в ресурс Менеджера или Консультанта и нажмите на  $\frac{8}{3}$  в правом верхнем углу
- 2. В выпадающем меню выберите Изменить
- 3. Перейдите в поле Расписание.
- 4. Пример настройки расписания работы Консультанта и Менеджера находится на изображении ниже. Сохраните результат, нажав на  $\checkmark$ .
- 5. Поле Расписание в меню настройки Ресурса заполнится.

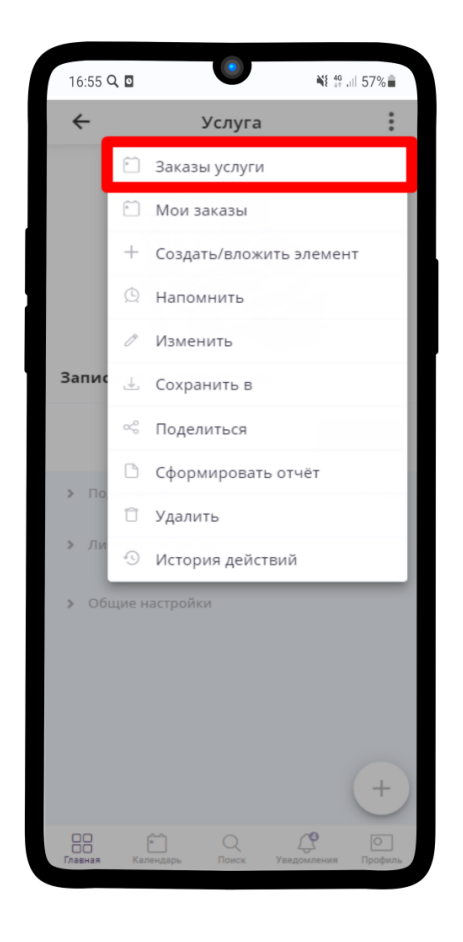

Также каждый менеджер может самостоятельно настроить свое расписание нажав на кнопку Изменить график

## 9.4 Формирование отчета по заказам и сотрудникам

Примечание: Из отчетов в приложении Torrow Вы сможете получить всю сопутствующую информацию по заказам и деятельности сотрудников. Оценить загрузку и KPI.

1. Перейдите в услугу "Запись на консультацию".

Нажмите на в правом верхнем углу

В раскрывшемся выпадающем меню выберите «Сформировать отчет».

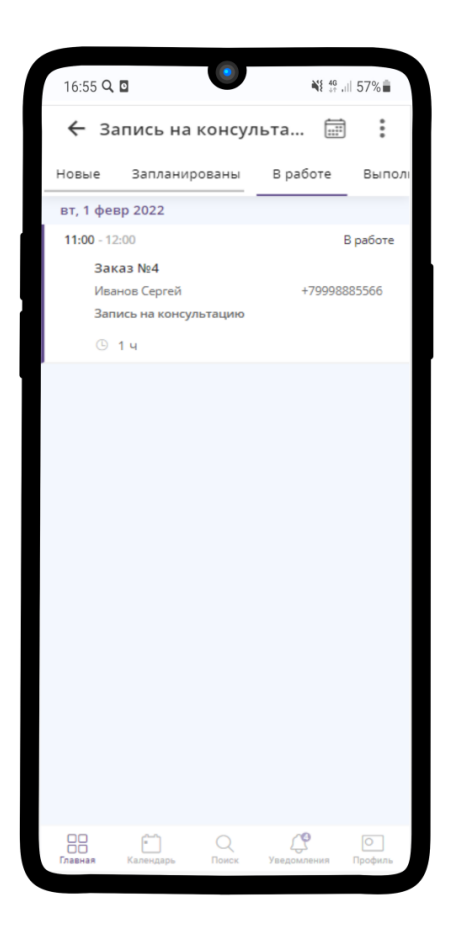

2. Существует 3 типа отчета: Общий, Детальный и Отчет по аренде ресурсов.

Примечание: Чтобы ознакомиться с общей информацией о заказах, можно сформировать отчет с типом «Общий отчет». В нем будет отображена минимальная информация о заказе и заказчике.

Для администратора (руководителя) наиболее интересными будут отчеты: Детальный и Отчет по ресурсам.

Примечание: Детальный отчет — отображает полную информацию о заказчике, наименование услуги, закрепленных за заказом лидоруба и менеджера, номер заказа, статус заказа, дату начала и окончания заказа и стоимость.

Примечание: Отчет по ресурсам — отображает загрузку ресурса (менеджера и/или лидоруба) по указанному периоду времени.

#### 3. ОБЩИЙ ОТЧЕТ (PDF)

При формировании отчета Вы можете указать параметры, которые хотите наблюдать.

<span id="page-244-0"></span> $\overline{^{20}$ https://torrownet.readthedocs.io/ru/latest/resource/timetable-resource.html

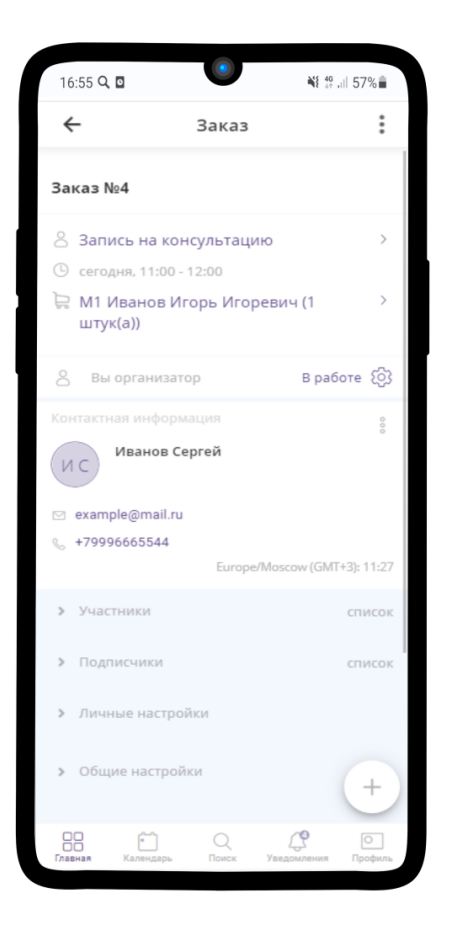

Для выведения общего отчета укажите: дату начала и дату окончания отчета (период), также необходимо отметить галками параметры, которые хотите выводить.

Нажмите «Сформировать отчет»

После появления надписи «Отчет сформирован», нажмите «Скачать».

Готово, отчет сформирован.

При необходимости можно сохранить текущие настройки отчета, чтобы в дальнейшем не вводить эту информация. Для этого просто укажите параметры и нажмите «Сохранить параметры».

В дальнейшем будет достаточно нажать «Загрузить параметры», выбрать файл. Далее построить отчет.

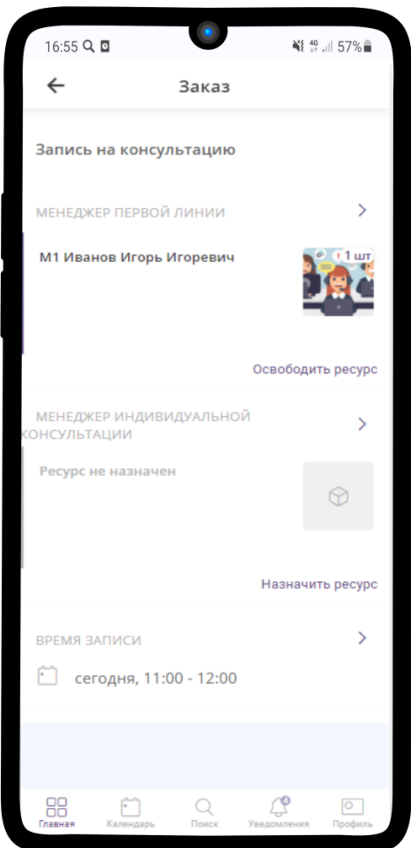

#### 4. ДЕТАЛЬНЫЙ ОТЧЕТ (EXCEL)

При формировании отчета Вы можете указать параметры, которые хотите наблюдать.

Для выведения детального отчета укажите: дату начала и дату окончания отчета (период), также необходимо выбрать разбивку данных (по месяцам или без разбивки).

Подсказка: Без разбивки - указывается время начала и время окончания заказа без привязки к месяцу. С разбивкой по месяцам - добавляется столбец «Месяц», вместо времени указывается дата начала и окончания заказа.

Нажмите «Сформировать отчет»

После появления надписи «Отчет сформирован», нажмите «Скачать».

Готово, отчет сформирован.

При необходимости можно сохранить текущие настройки отчета, чтобы в дальнейшем не вводить эту информация. Для этого просто укажите параметры и нажмите «Сохранить параметры».

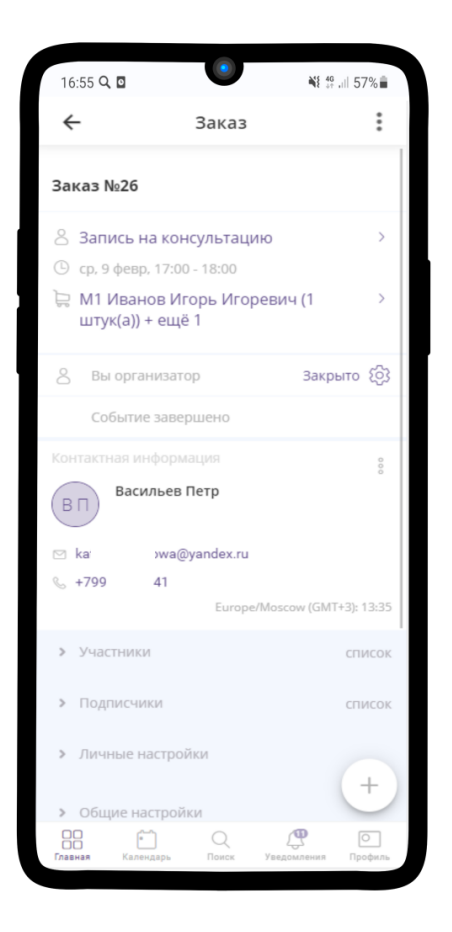

В дальнейшем будет достаточно нажать «Загрузить параметры», выбрать файл. Далее построить отчет.

#### 5. ОТЧЕТ ПО АРЕНДЕ РЕСУРСОВ (EXCEL)

При формировании отчета Вы можете указать параметры, которые хотите наблюдать.

Для выведения отчета по ресурсам укажите:

- 1) Дату начала и дату окончания отчета (период). Можно выбрать диапазон из предложенных.
- 2) Указать детализацию по времени или датам.
- 3) Указать по каким ресурсам фильтровать отчет (менеджеры и/или лидорубы).
- 4) Выбрать какие столбцы выводить занято, остаток и всего. Это время сотрудника (занятое, свободное и суммарное).

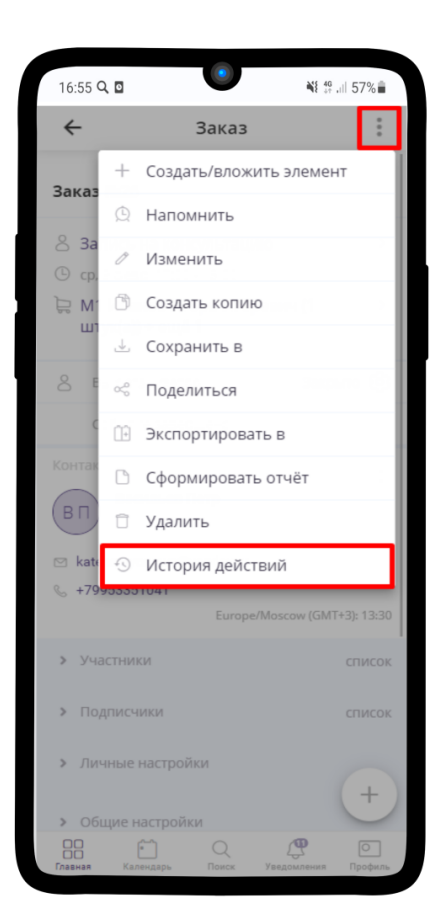

5) Выбрать значения в ячейках — выбирать «Время».

Нажмите «Сформировать отчет».

После появления надписи «Отчет сформирован», нажмите «Скачать».

Готово, отчет сформирован.

При необходимости можно сохранить текущие настройки отчета, чтобы в дальнейшем не вводить эту информация. Для этого просто укажите параметры и нажмите «Сохранить параметры».

В дальнейшем будет достаточно нажать «Загрузить параметры», выбрать файл. Далее построить отчет.

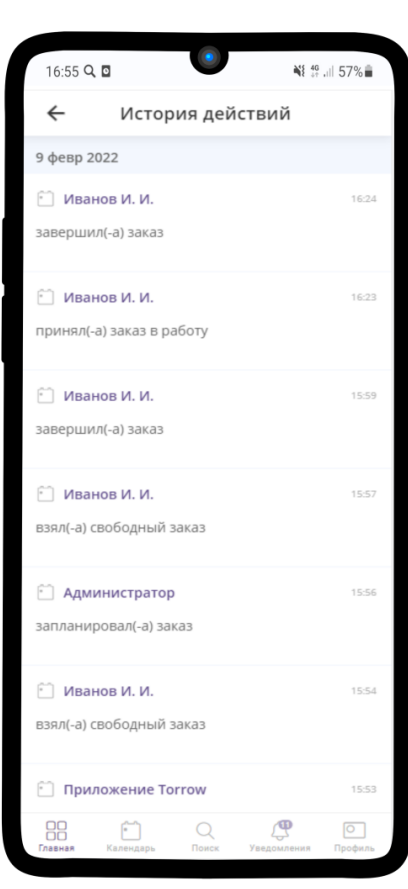

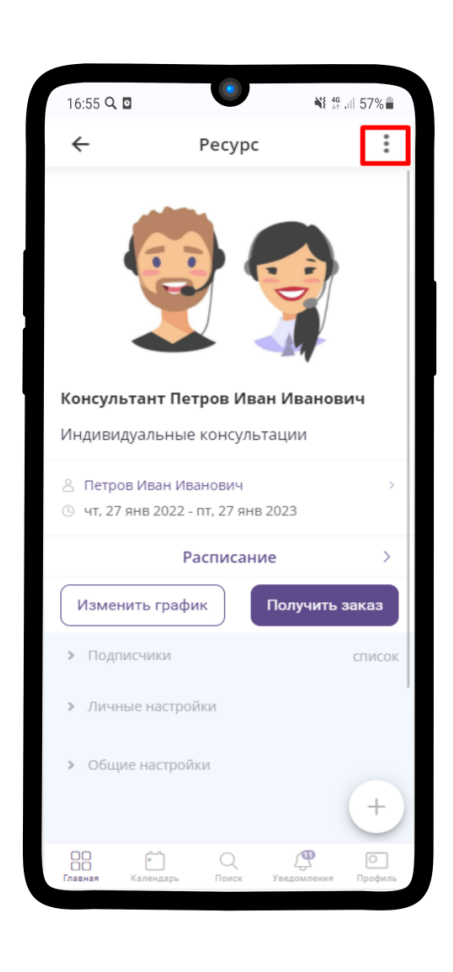

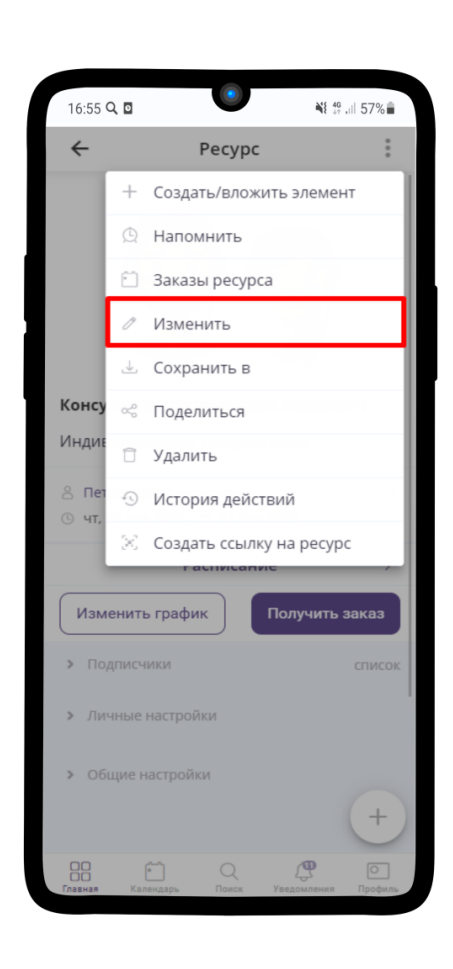
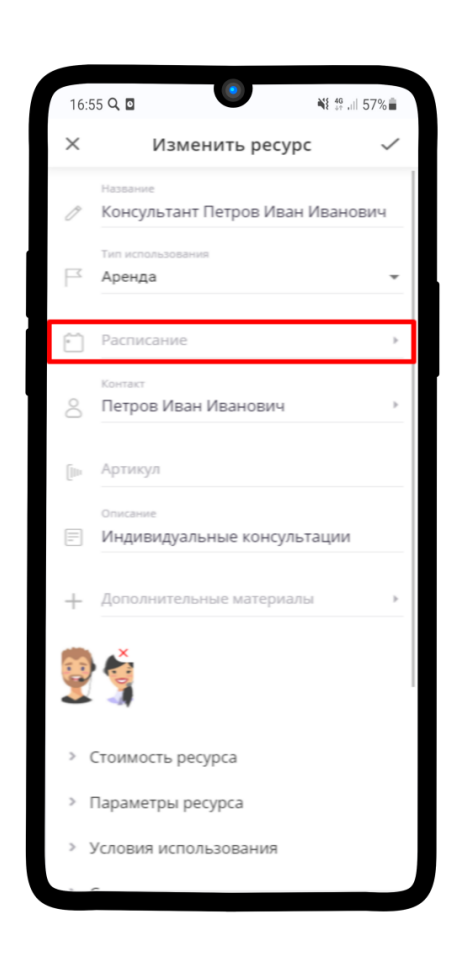

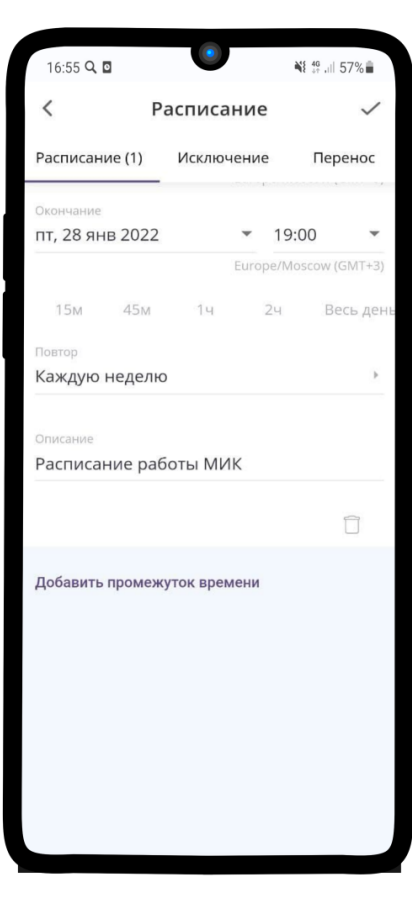

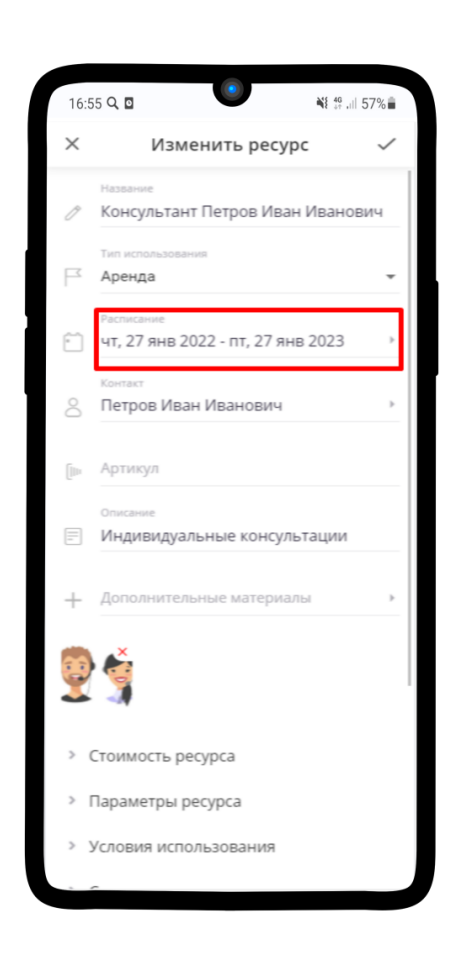

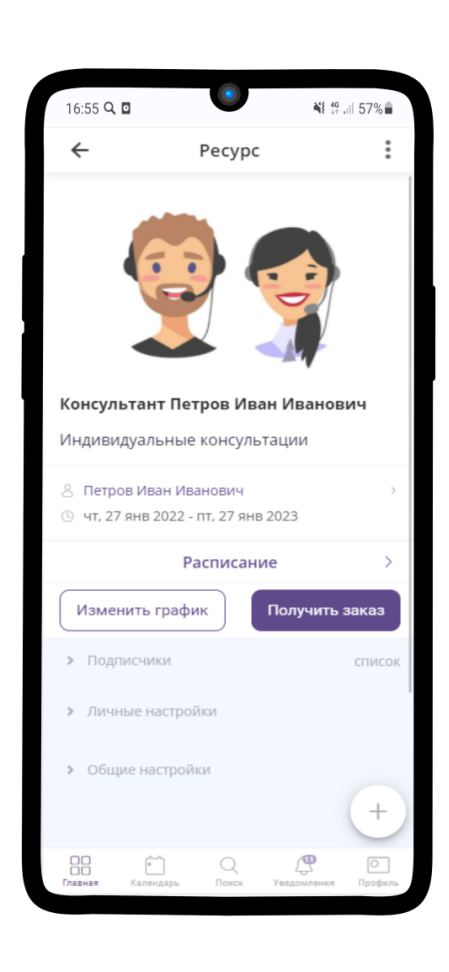

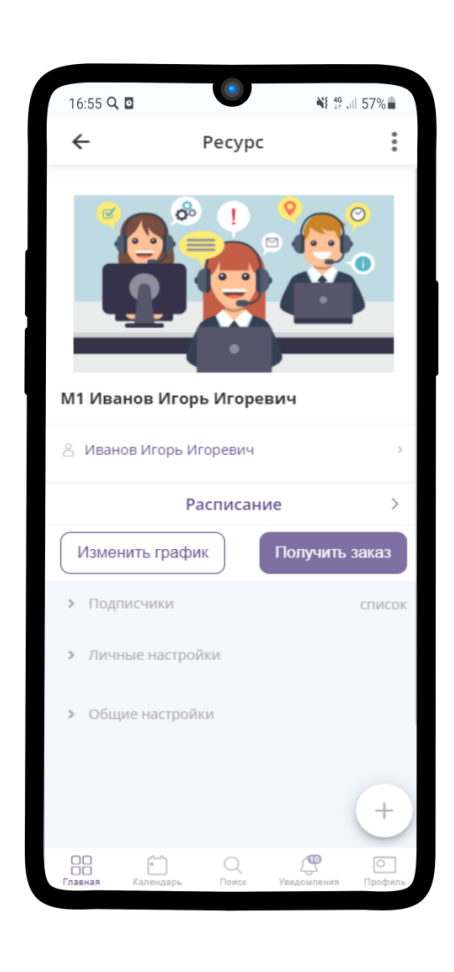

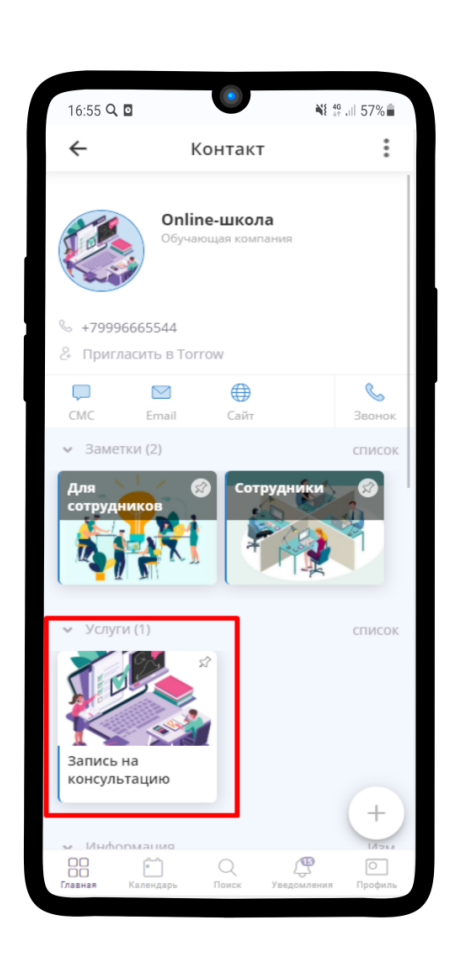

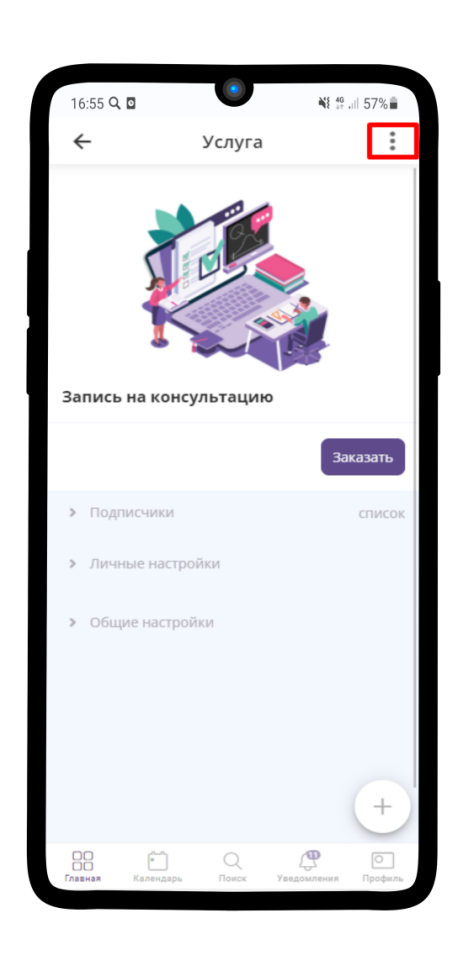

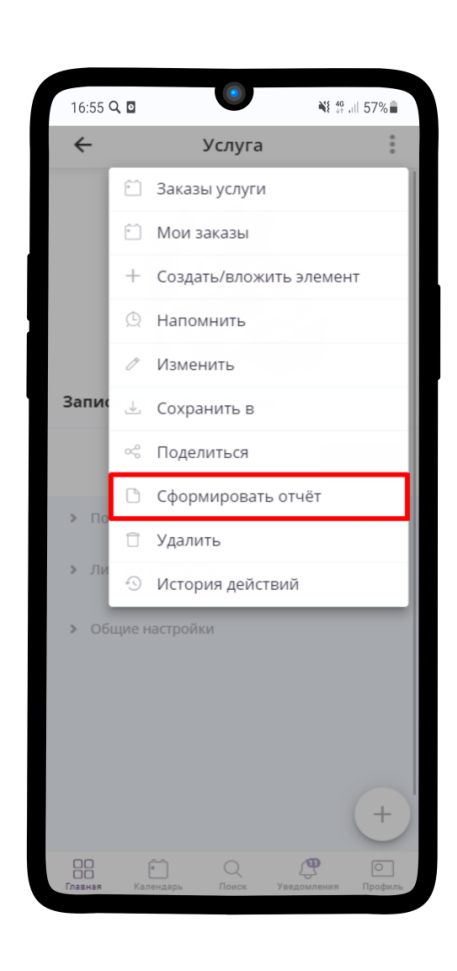

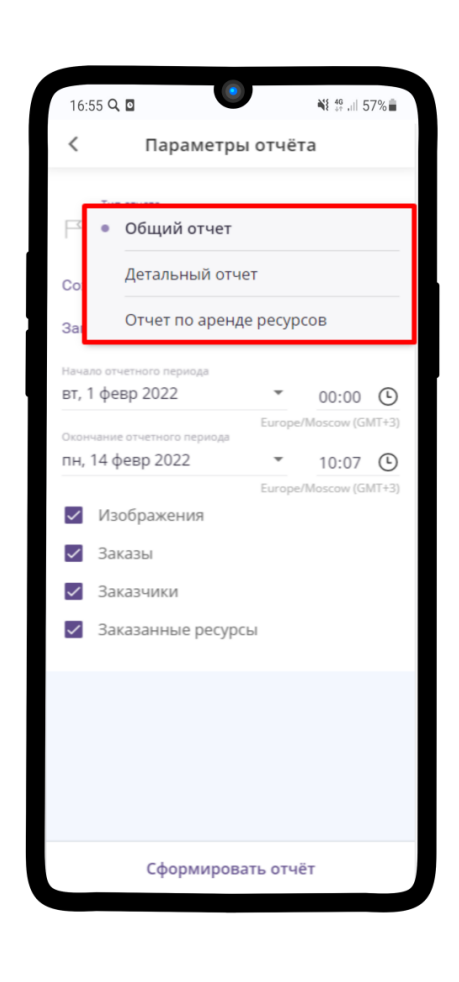

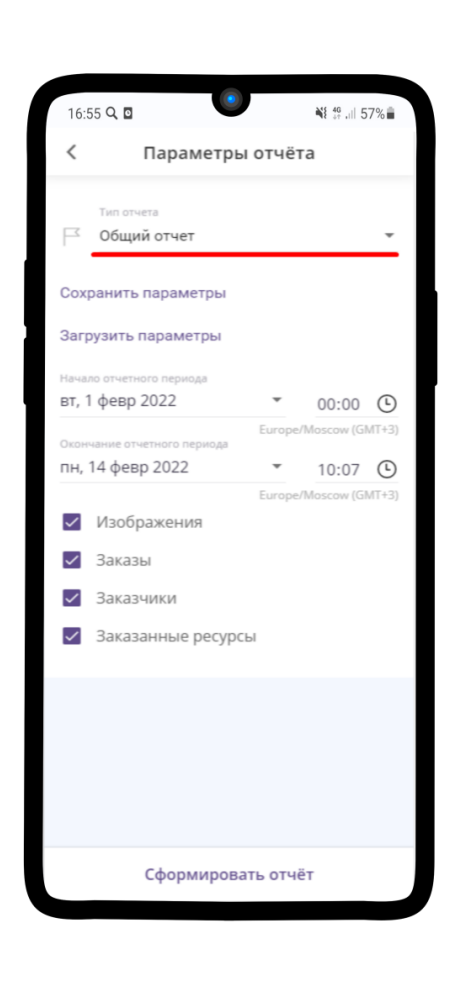

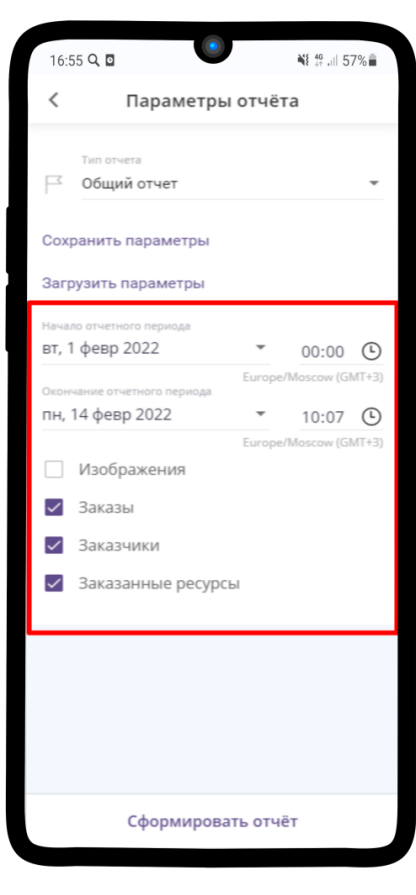

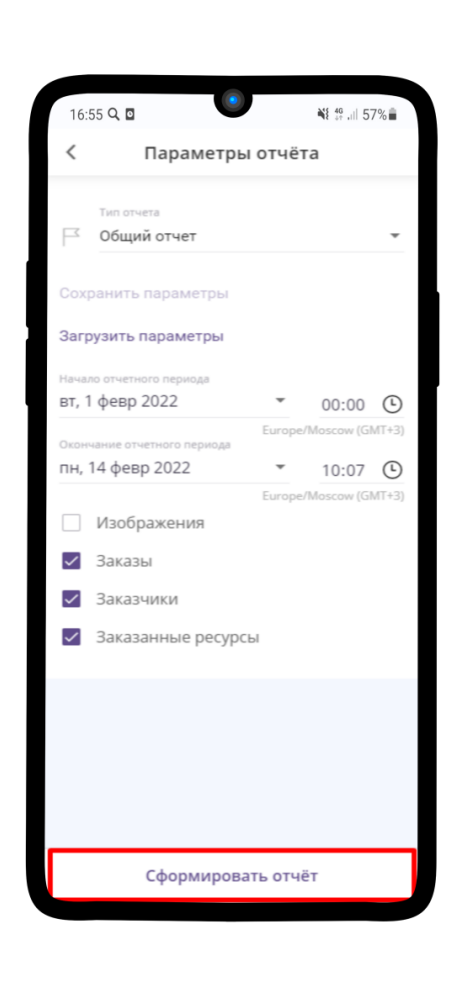

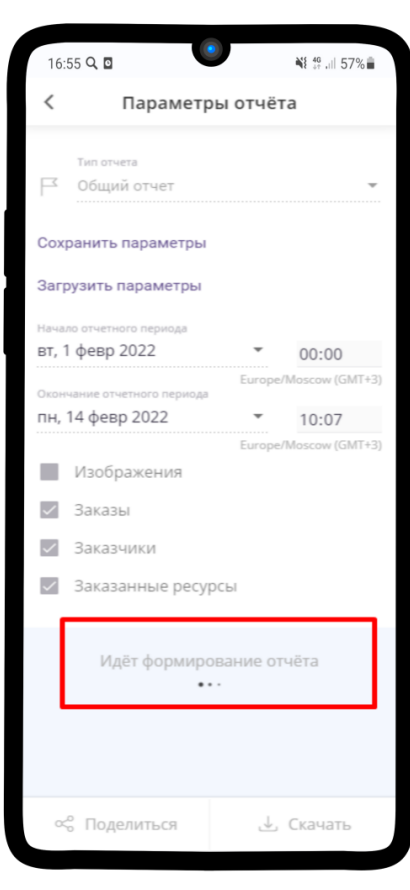

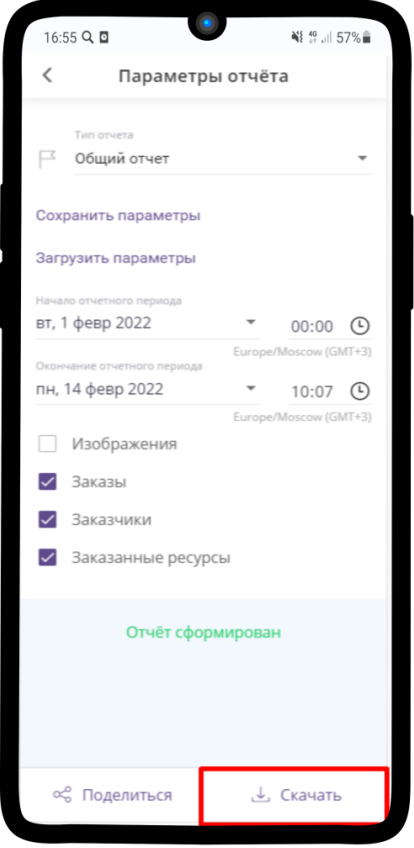

## Отчёт по заказам за период

### Запись на консультацию

**Период:** вт, 1 февр., 00:00 - 14 февр., 10:23

### **ЗАКАЗЫ**

-<br>Всего заказов: 2 Выполнено: 1 Отменено: 0

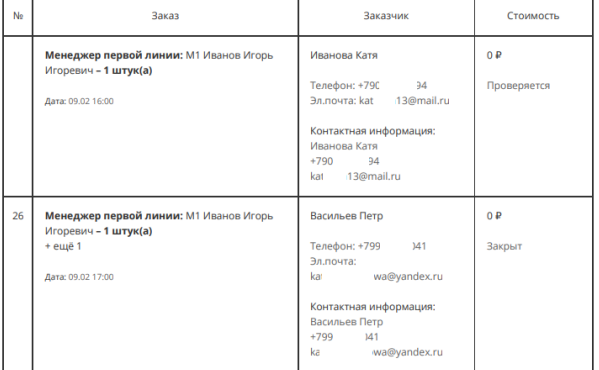

## **СУММАРНОЕ КОЛИЧЕСТВО ПРОДАННЫХ ТОВАРОВ И УСЛУГ**

#### Стоимость товаров: 0 ₽ НДС: 0 ₽

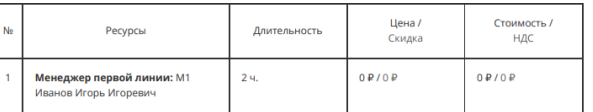

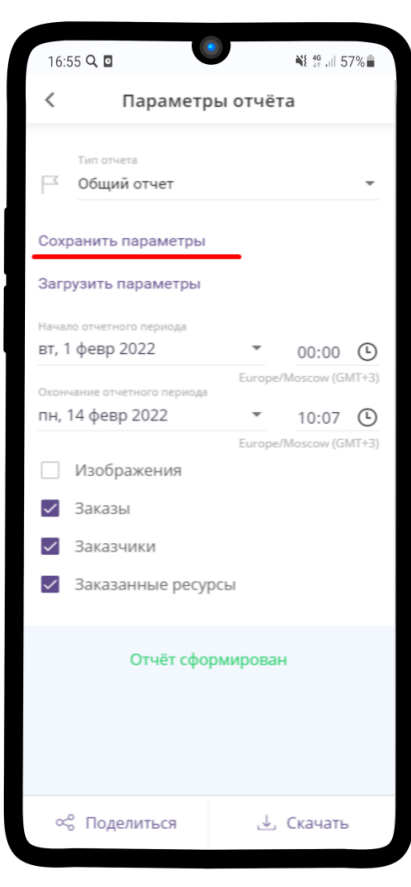

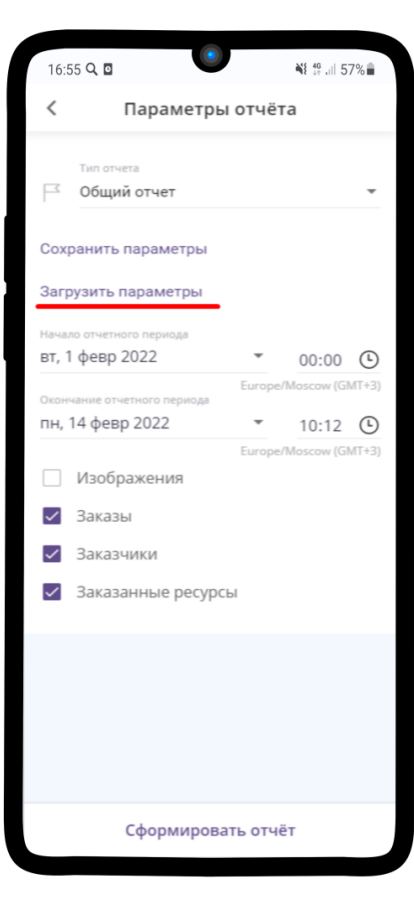

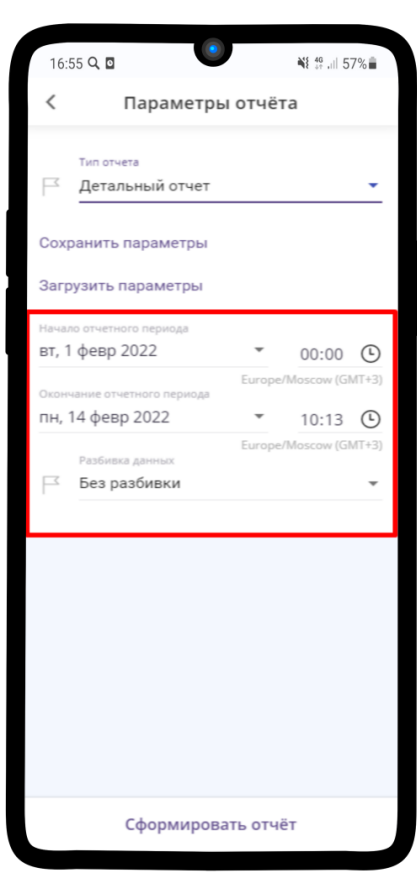

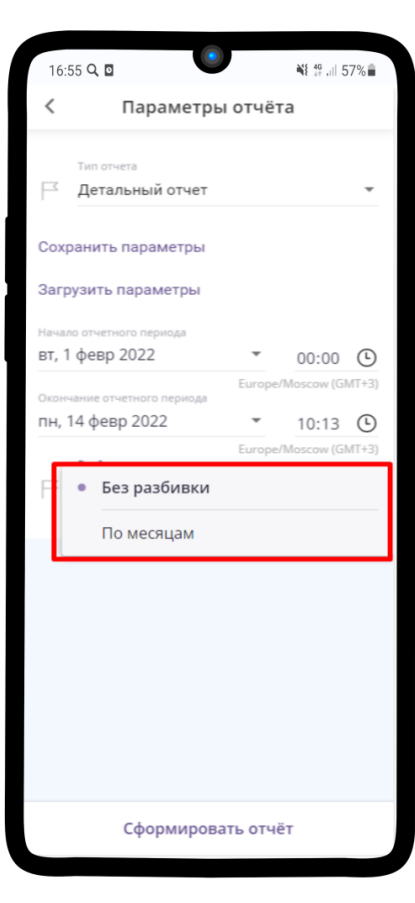

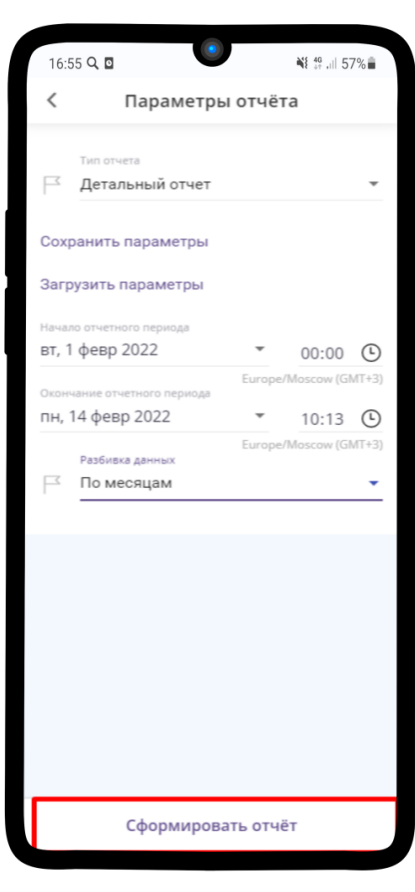

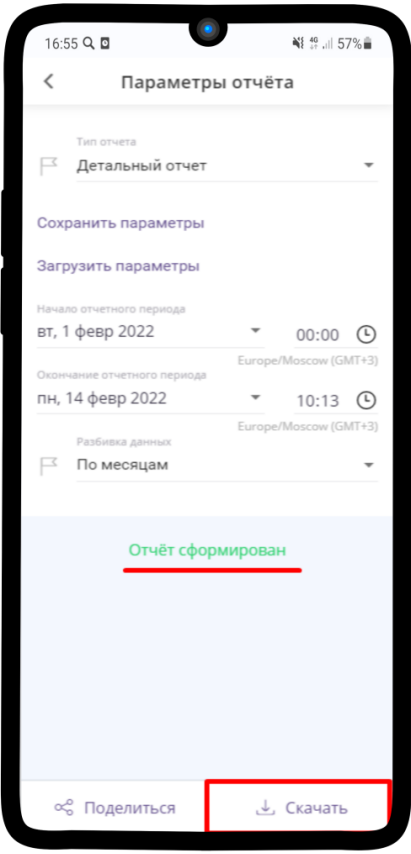

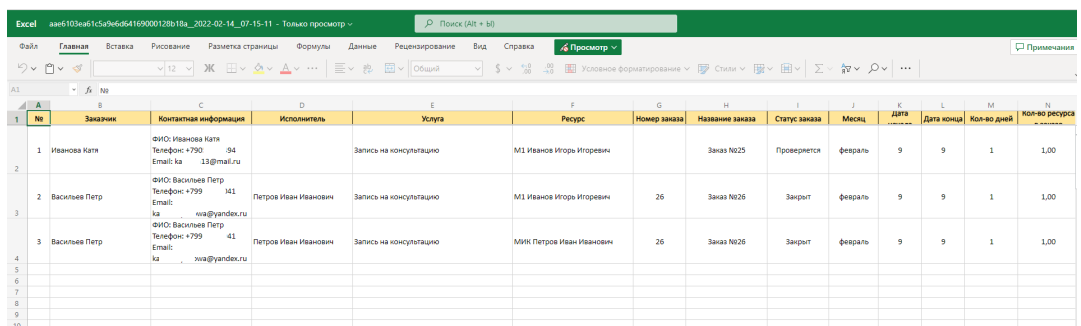

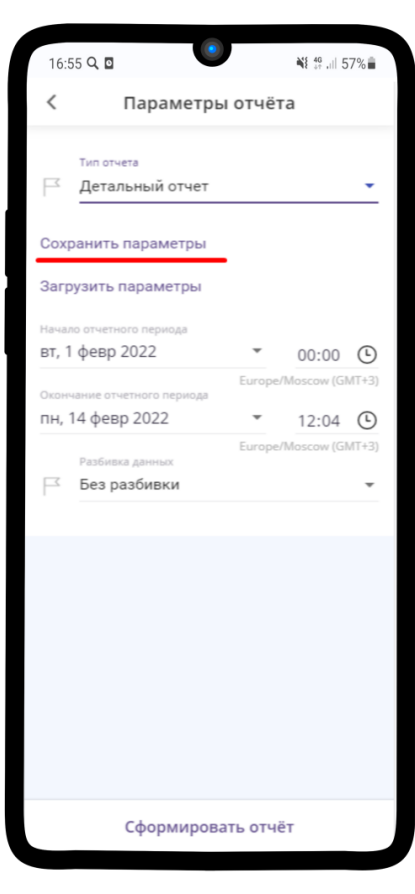

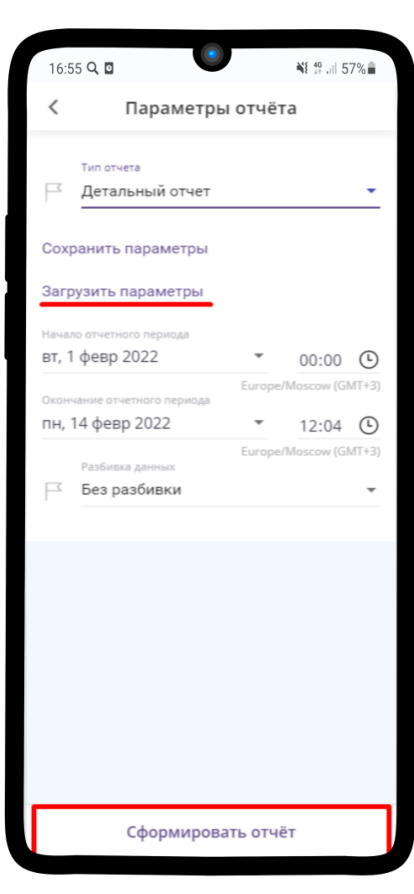

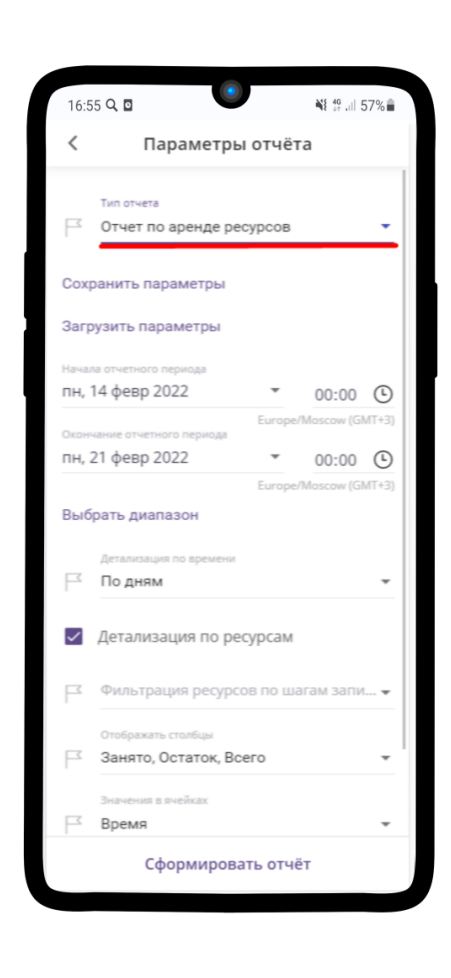

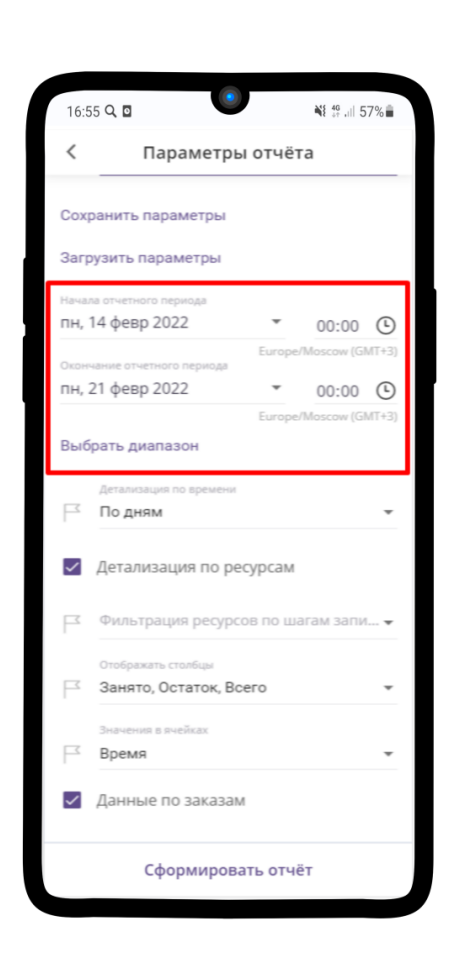

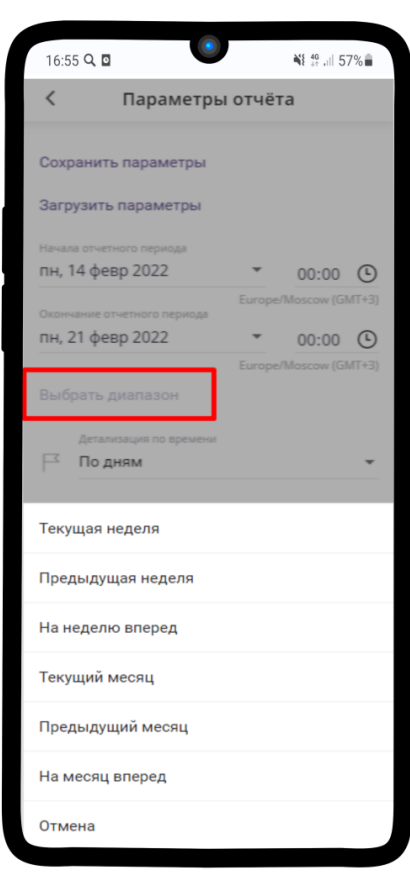

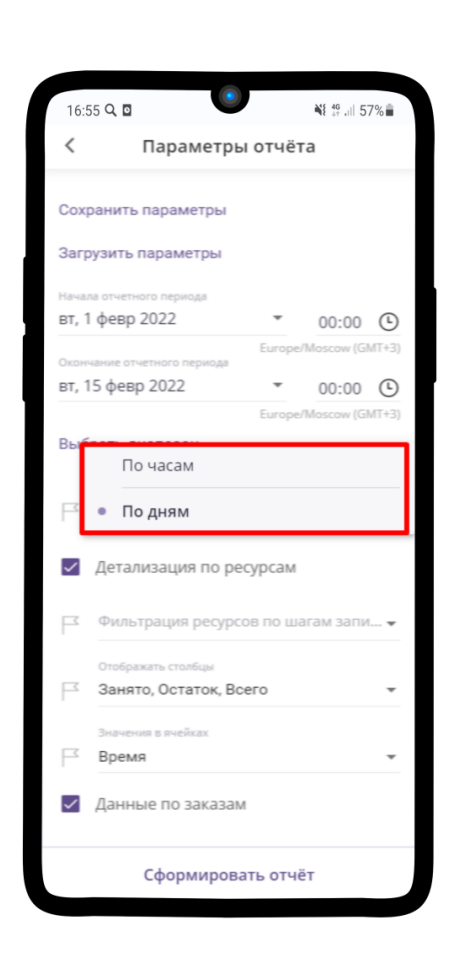

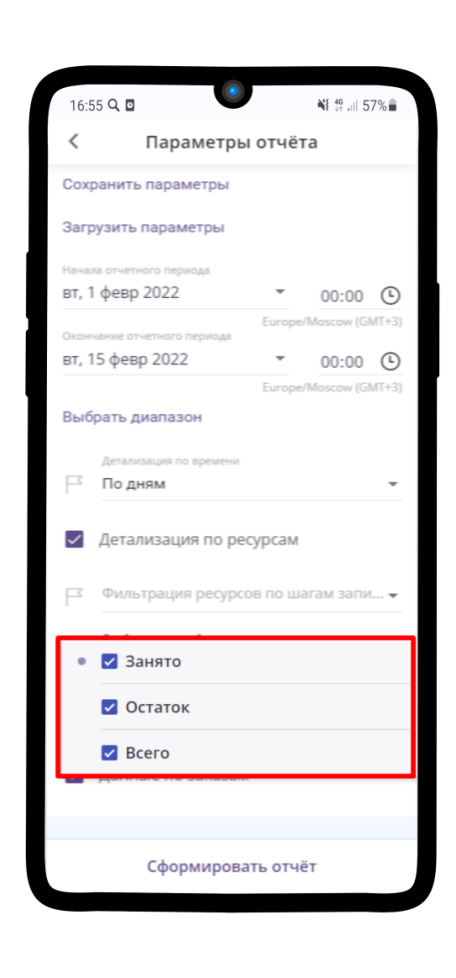

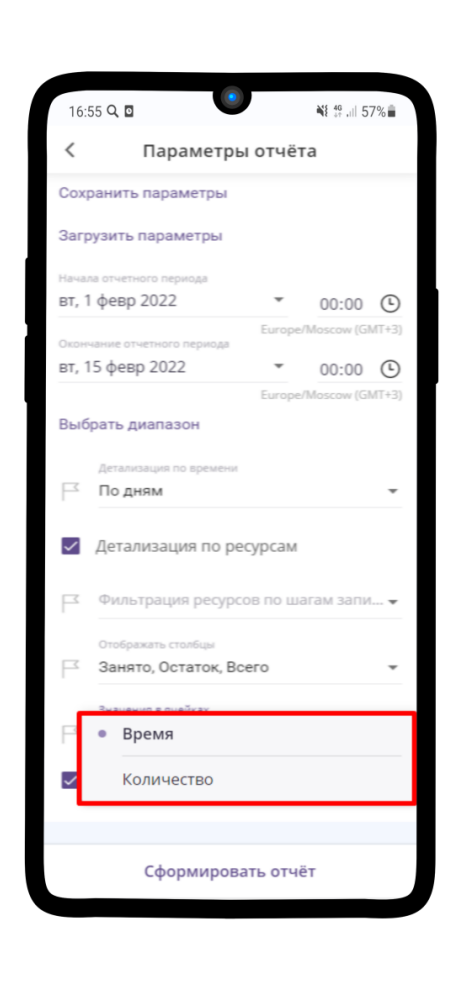

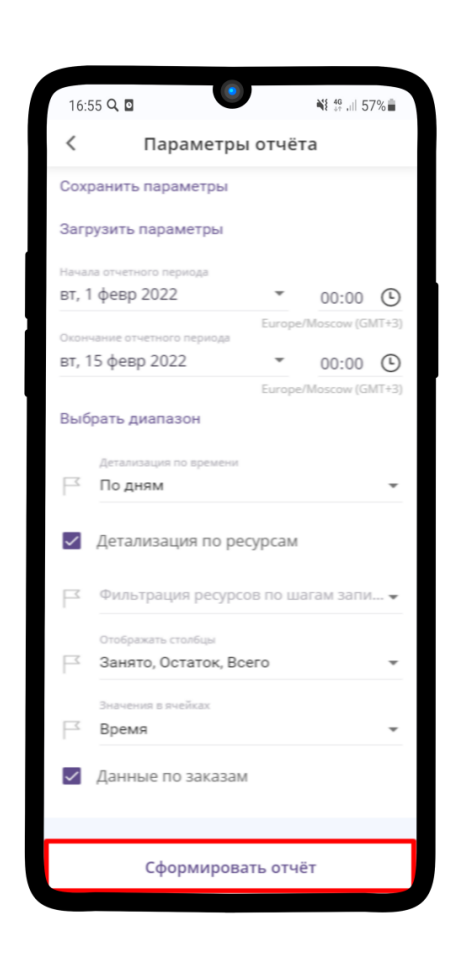

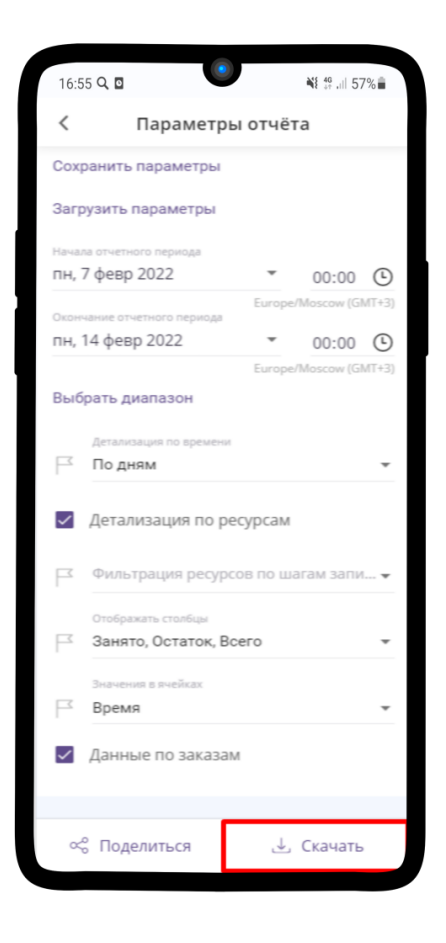

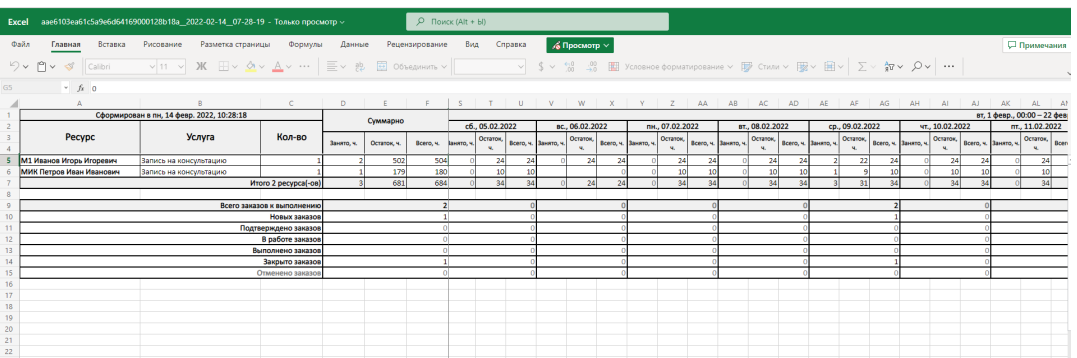

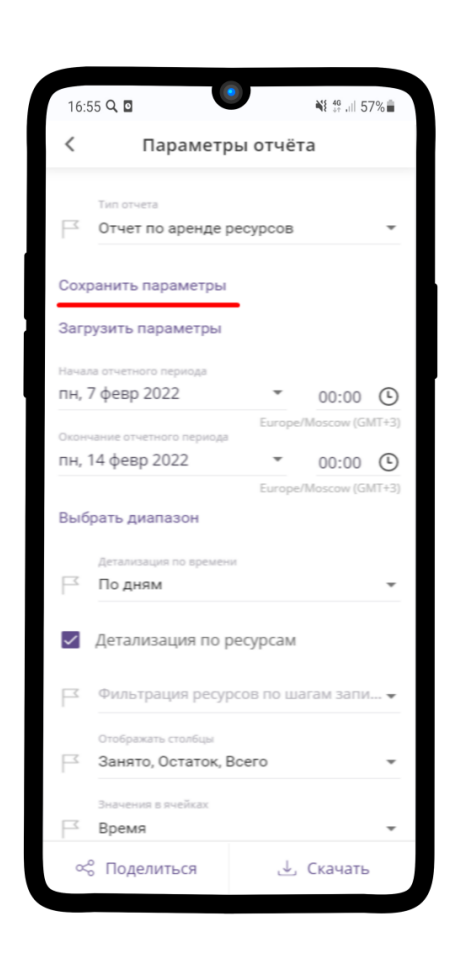

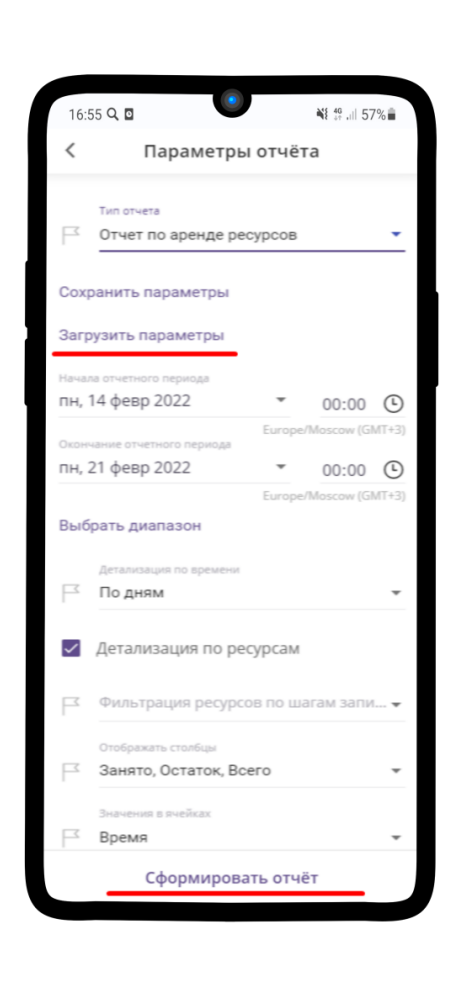

# ГЛАВА 10

Настройка

Примечание: Раздел находится в разработке. если Вы не нашли ответ на свой вопрос можете написать его нашей [службе поддержки](mailto:support@torrow.net) $^{21}$  $^{21}$  $^{21}$ 

Подробная **инструкция по настройке приложения** находится по ссылке: [Настройка приложения](https://torrownet.readthedocs.io/ru/latest/customization/index.html) [Torrow](https://torrownet.readthedocs.io/ru/latest/customization/index.html)<sup>[22](#page-284-1)</sup>.

<span id="page-284-0"></span><sup>21</sup> support@torrow.net

<span id="page-284-1"></span><sup>22</sup> https://torrownet.readthedocs.io/ru/latest/customization/index.html

# ГЛАВА 11

Часто задаваемые вопросы

Примечание: Раздел находится в разработке. если Вы не нашли ответ на свой вопрос можете написать его нашей [службе поддержки](mailto:support@torrow.net)<sup>[23](#page-286-0)</sup>

Ответы на самые **часто задаваемые вопросы** Вы сможете найти по ссылке: [FAQ Torrow](https://torrownet.readthedocs.io/ru/latest/faq/index.html)<sup>[24](#page-286-1)</sup>.

# 11.1 Как изменить/отредактировать элемент?

1. Зайдите в нужный элемент

2. Нажмите на  $\begin{array}{c} \circ \\ \circ \\ \circ \end{array}$ 

3. Из выпадающего списка меню выберите Изменить

4. Нажмите на , чтобы сохранить изменения

<span id="page-286-0"></span><sup>23</sup> support@torrow.net

<span id="page-286-1"></span><sup>24</sup> https://torrownet.readthedocs.io/ru/latest/faq/index.html

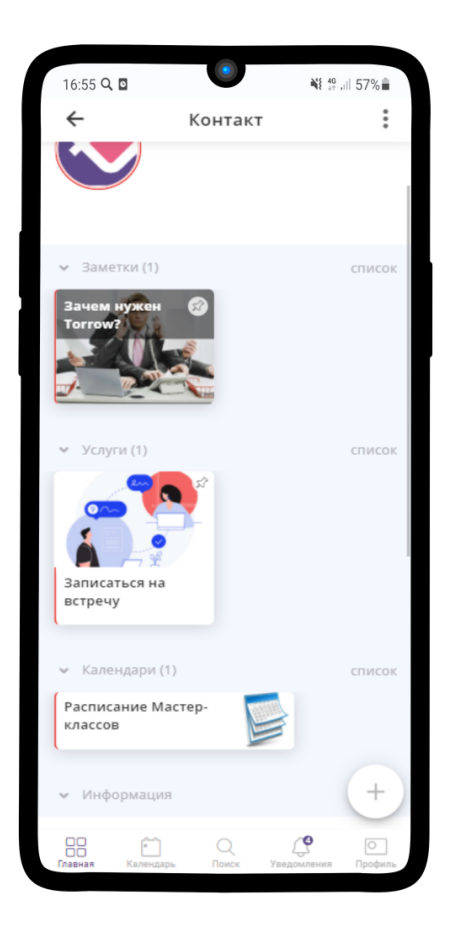

# 11.2 Настройка часового пояса пользователя

- 1. Перейдите в Ваш профиль, нажав на
- 2. Нажмите на Настройки
- 3. Выберите пункт Часовой пояс
- 4. Нажмите на
- 5. Впишите город, в котором Вы находитесь
- 6. Теперь при записи на услугу будет указываться Ваш часовой пояс
- 7. В деталях заказа также будет указываться Ваш часовой пояс
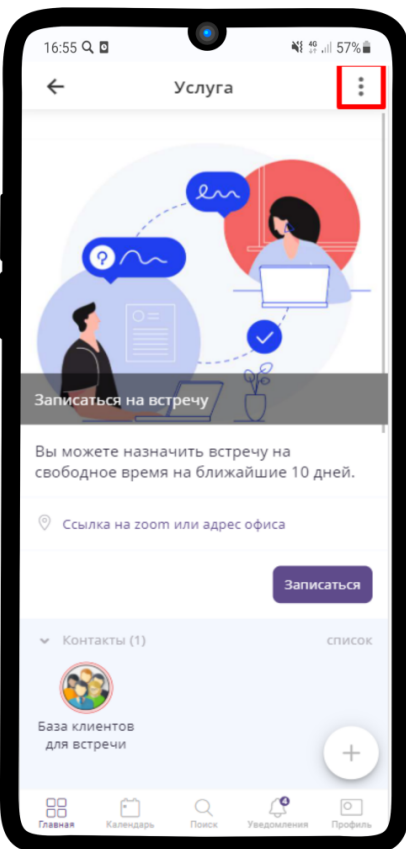

## 11.3 Как поделиться элементом?

1. Зайдите в нужный элемент и нажмите на  $\,$   $\,$   $\stackrel{\circ}{\circ}$ 

## 2. Выберите Поделиться

- 3. В правом нижнем углу нажмите Поделиться. Если хотите поделиться элементом с помощью QR-кодам, то выберите QR-код
- 4. Нажмите Ссылка
- 5. Ссылка скопирована в буфер обмена
- 6. Для Услуги можно создать виджет онлайн-записи

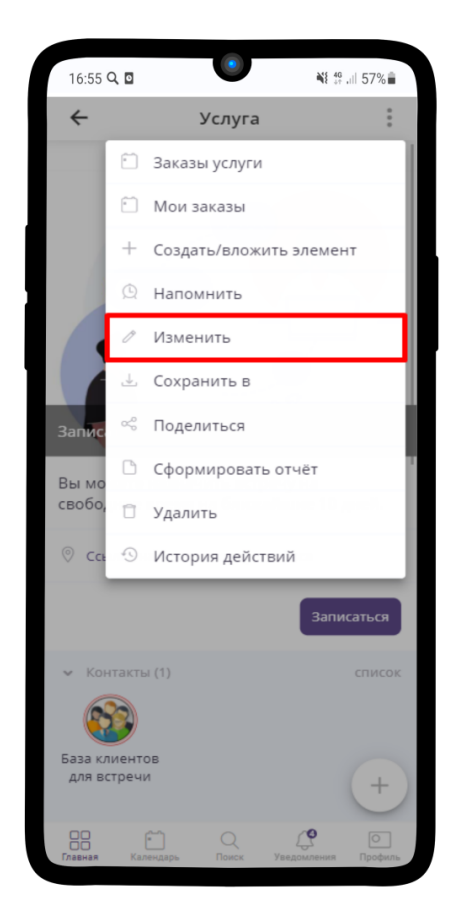

## 11.4 Как прикреплять вложенный элемент?

1. Нажмите на элемент, у которого в правом верхнем углу есть значок и удерживайте несколько секунд.

2. В появившемся меню выберите Прикрепление к элементам.

Подсказка: Если элемент находится в корне, например, контакт -> заметка -> заметка, то появится окно, где можно выбрать за каким элементом, помимо текущего, его закрепить.

3. Готово! Когда элемент успешно закреплен, в правом верхнем углу пропал значок.

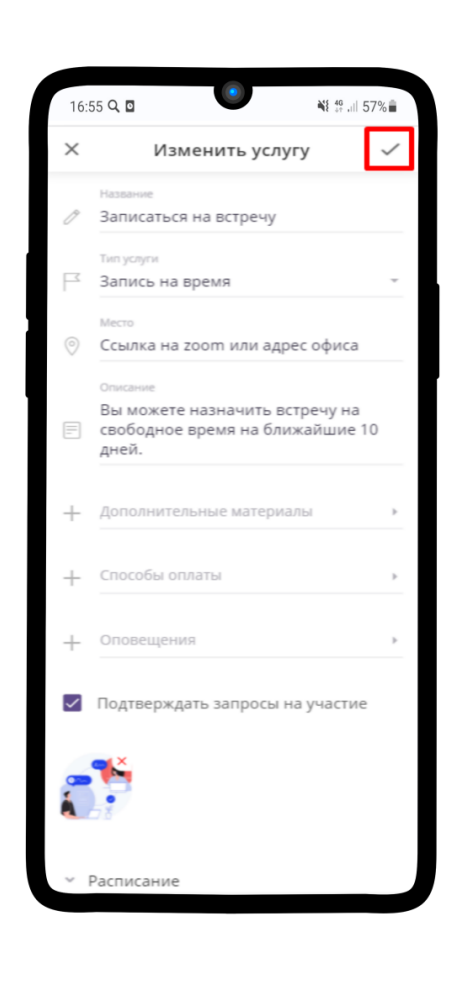

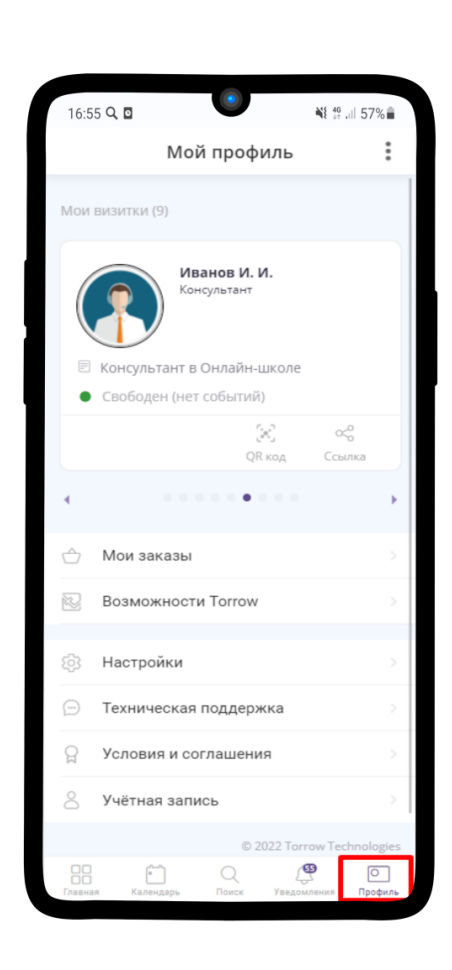

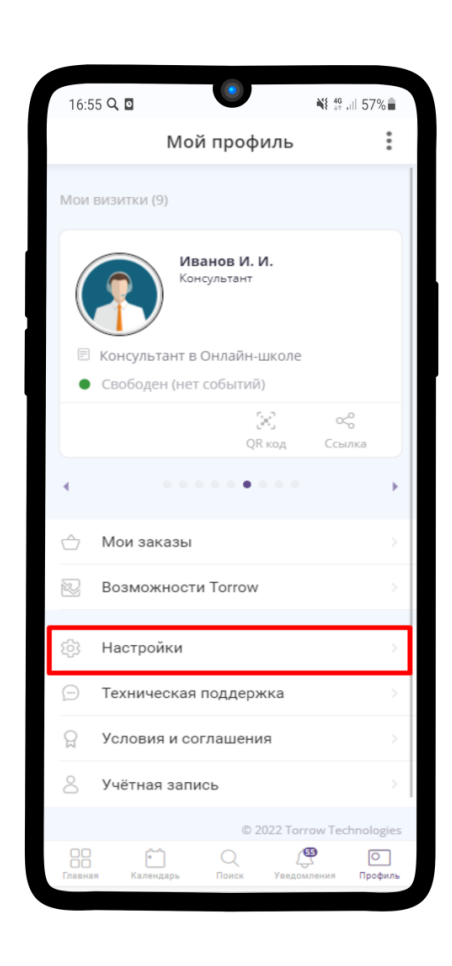

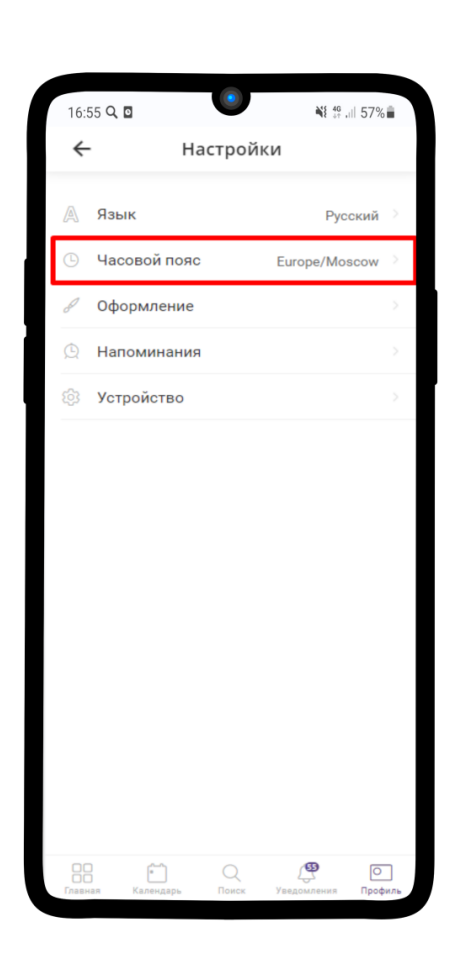

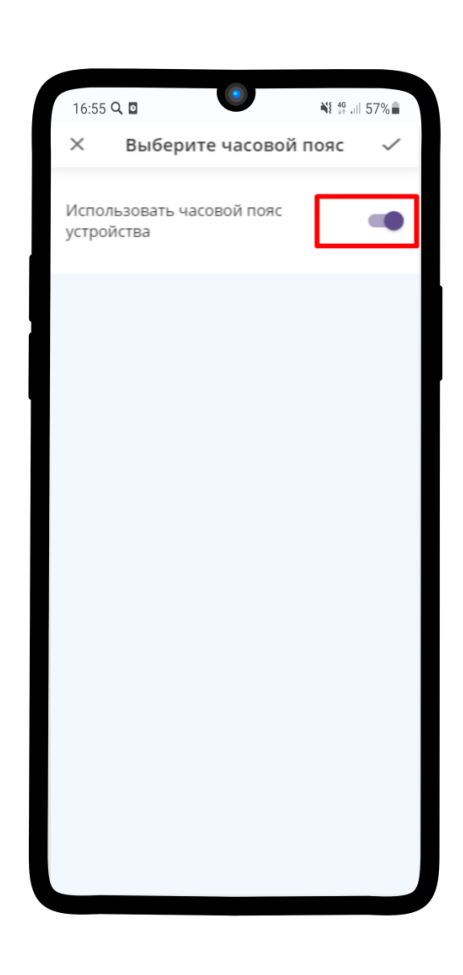

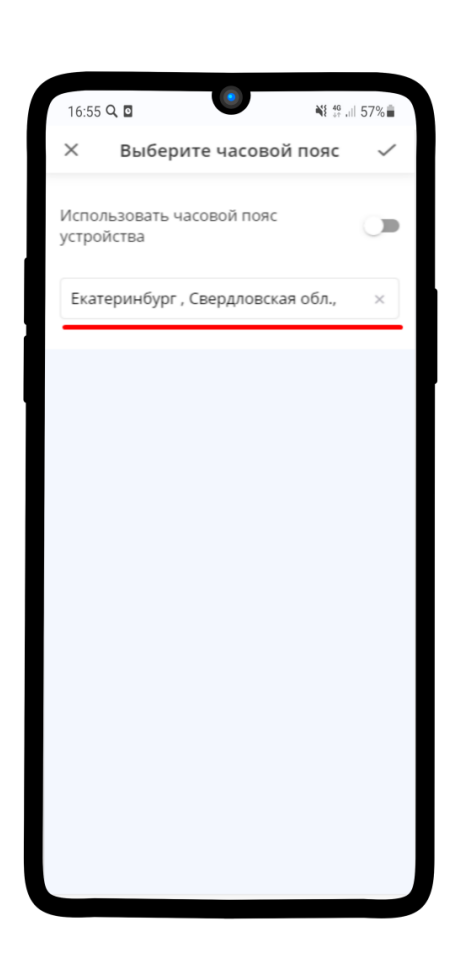

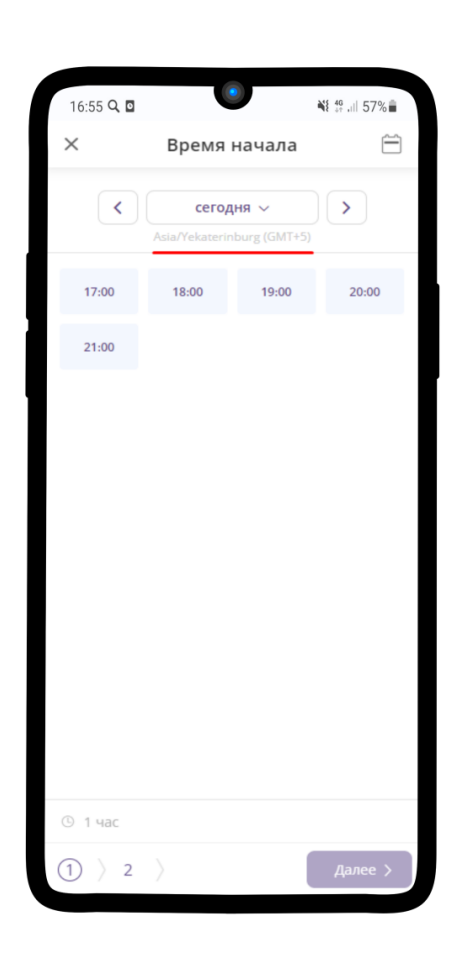

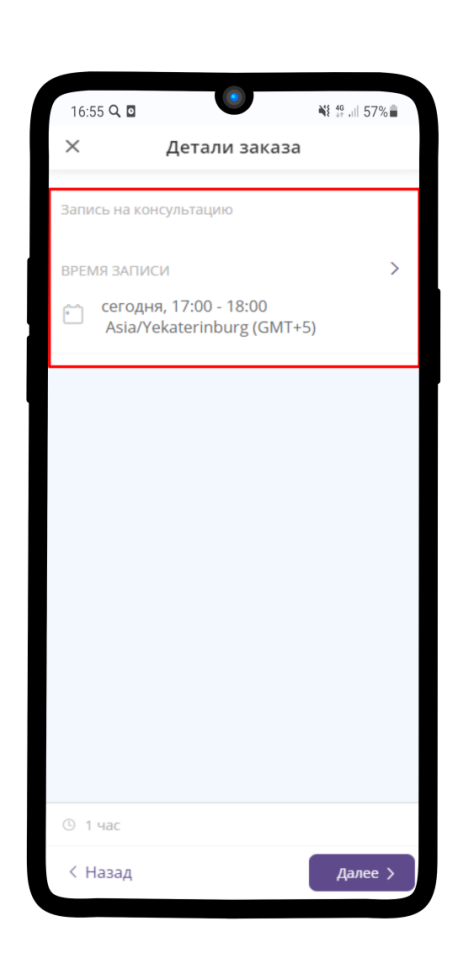

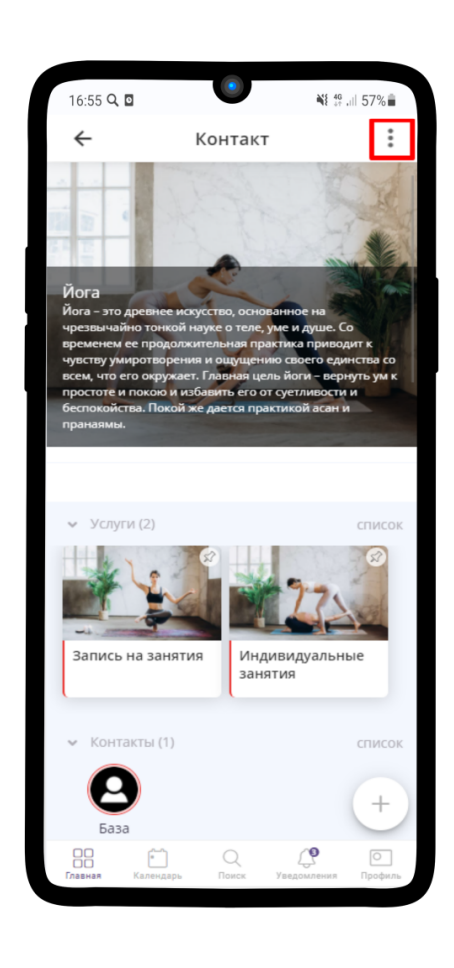

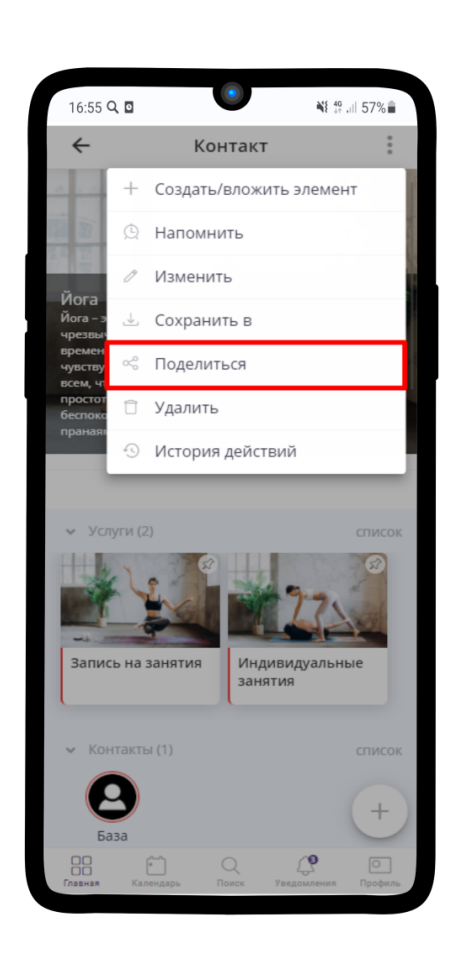

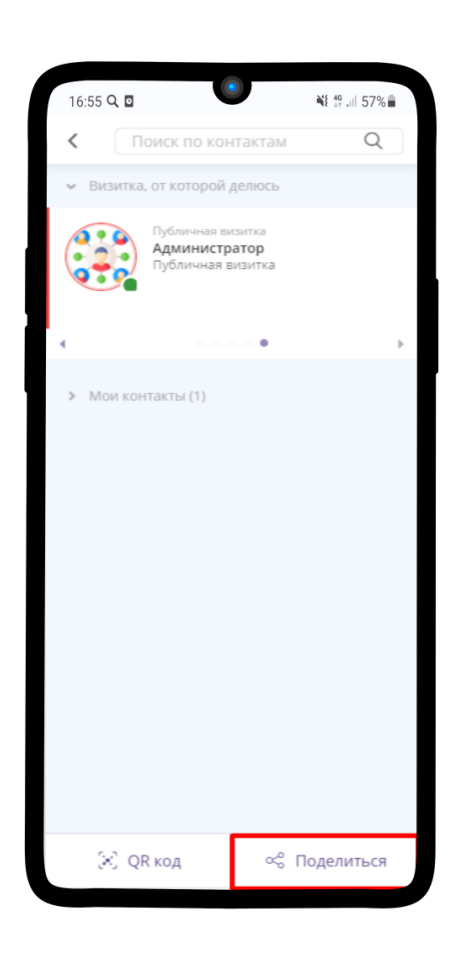

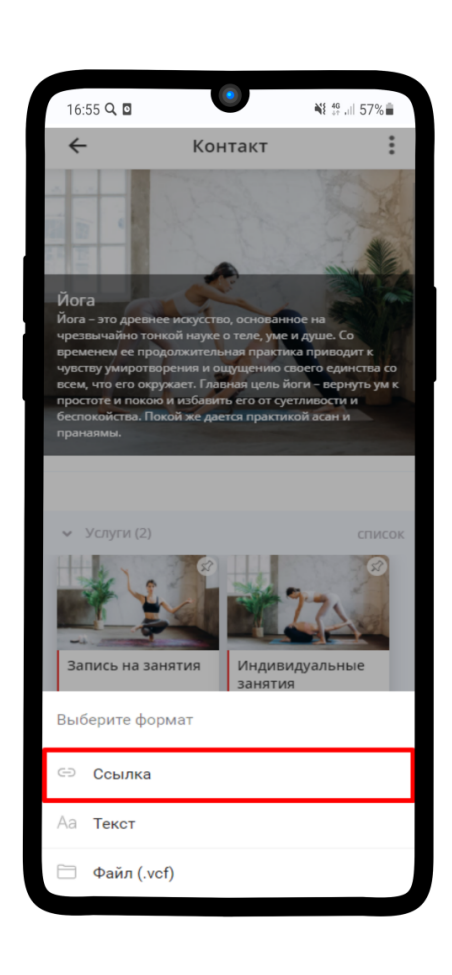

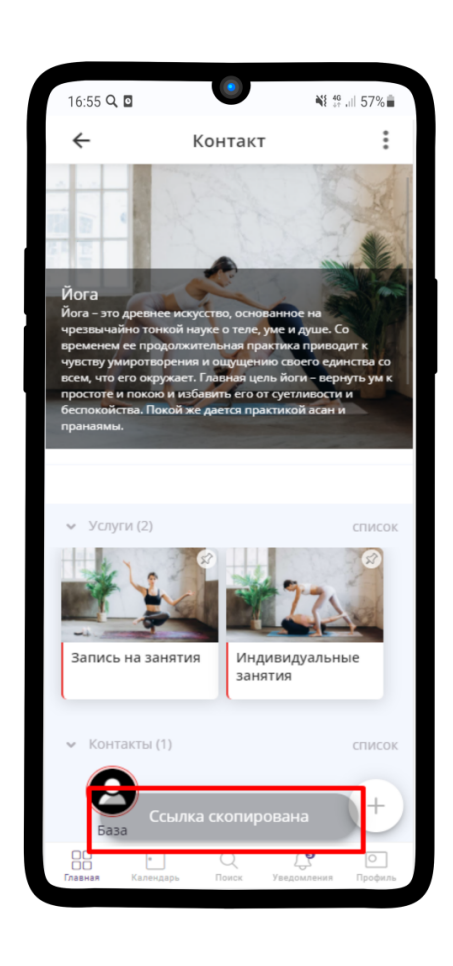

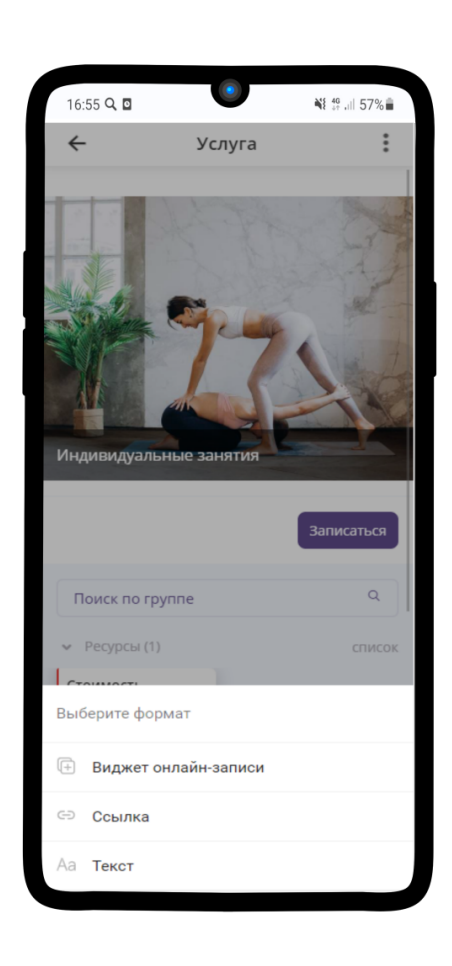

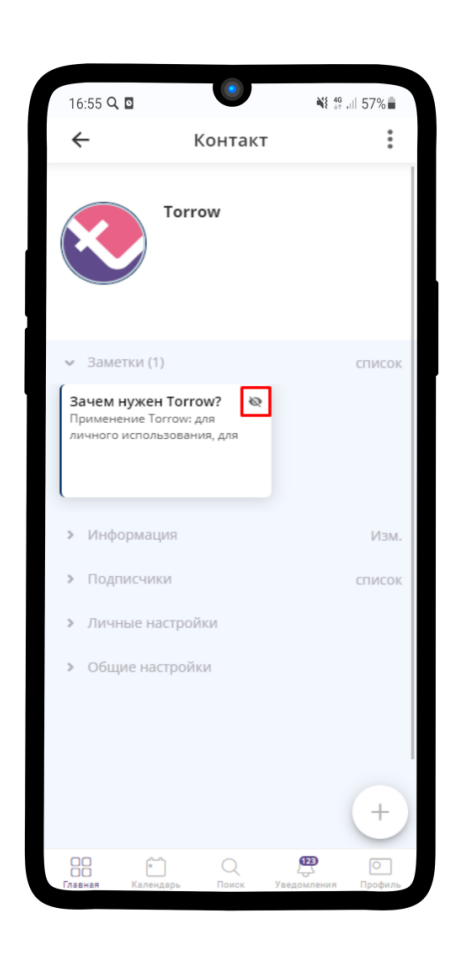

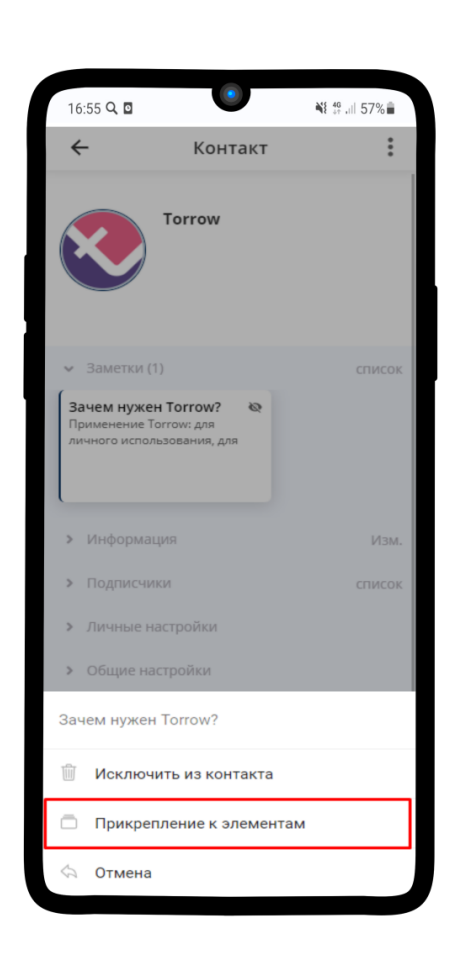

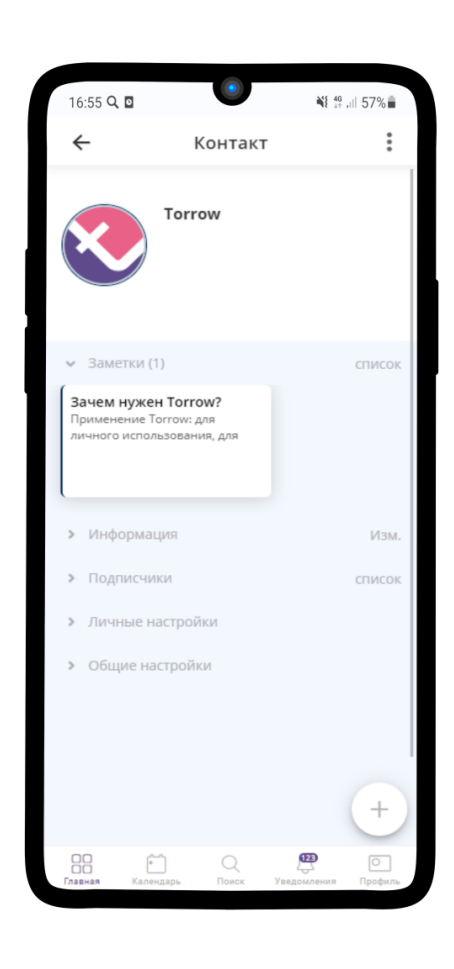